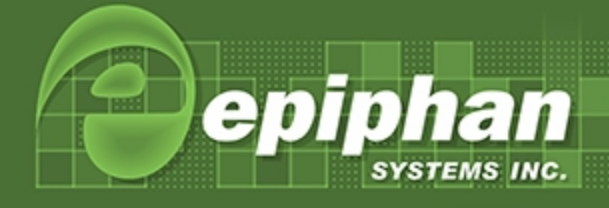

VGADVI Broadcaster User Guide

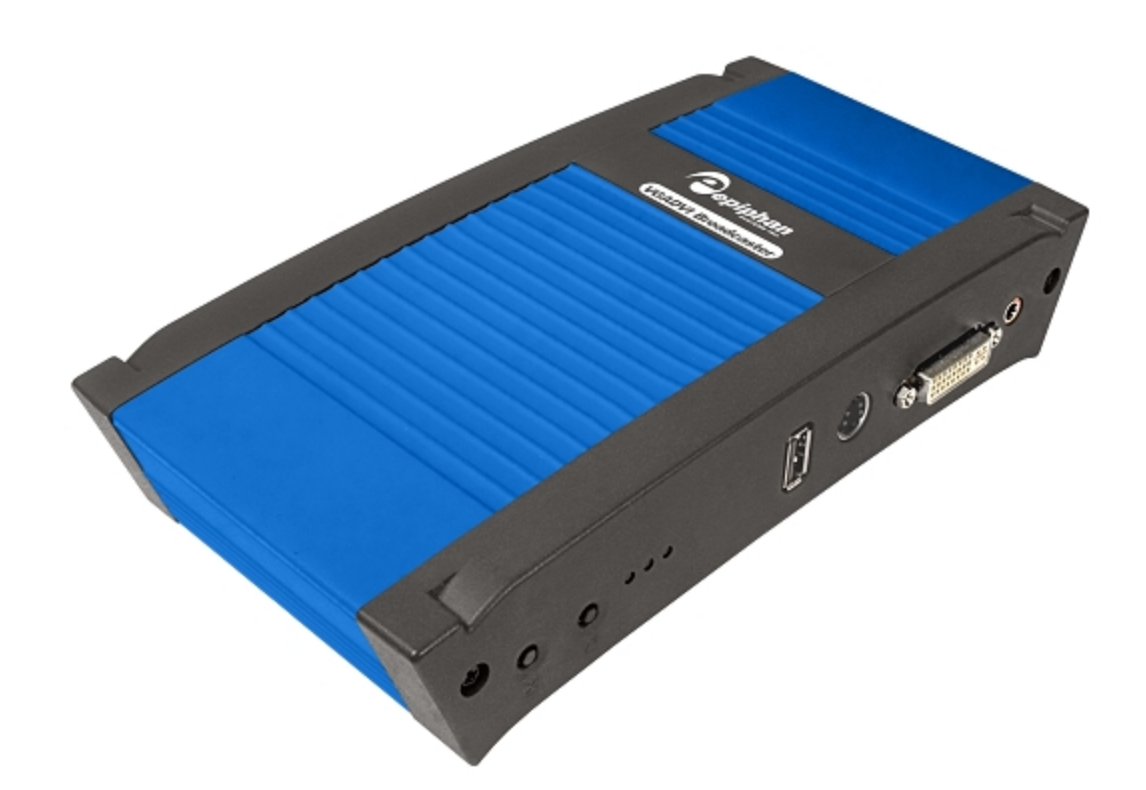

Version 3.11.0 April 7, 2014

Head Office: 400 March Rd Pax: + 1 (613) 482-4613<br>Ottawa, Ontario, Canada, Web: www.epiphan.com K2K 3H4 ...............

Epiphan Systems Inc........ Ottawa, Canada: +1 (613) 599-6581 .... London, England: +44 (203) 318-1906 Moscow, Russia: +7 (499) 518-190<br>Moscow, Russia: +7 (499) 504-4433<br>Fax: + 1 (613) 482-4613 E-mail: info@epiphan.com

#### 

**CAPTURE, RECORD AND STREAMING SOLUTIONS** 

0000000

Epiphan, Epiphan Systems, Epiphan Systems Inc., its products names and logos are trademarks or registered trademarks of Epiphan Systems<br>Inc. All other company and product names and logos are trademarks or registered trademarks of their respective owners in certain countries Product descriptions and specifications regarding the products in this document are subject to change without notice.

# Terms and Conditions

This document, the Epiphan web site, and the information contained therein, including but not limited to the text, videos and images as well as Epiphan System Inc.'s trademarks, trade names and logos are the property of Epiphan Systems Inc. and its affiliates and licensors, and are protected from unauthorized copying and dissemination by Canadian copyright law, United States copyright law, trademark law, international conventions and other intellectual property laws.

Epiphan, Epiphan Systems, Epiphan Systems Inc., and Epiphan logos are trademarks or registered trademarks of Epiphan Systems Inc., in certain countries. All Epiphan product names and logos are trademarks or registered trademarks of Epiphan. All other company and product names and logos may be trademarks or registered trademarks of their respective owners in certain countries.

Copyright © 2014 Epiphan Systems Inc. All Rights Reserved.

THE SOFTWARE LICENSE AND LIMITED WARRANTY FOR THE ACCOMPANYING PRODUCT ARE SET FORTH IN THE INFORMATION PACKET OR PRODUCT INSTALLATION SOFTWARE PACKAGE THAT SHIPPED WITH THE PRODUCT AND ARE INCORPORATED HEREIN BY REFERENCE. IF YOU ARE UNABLE TO LOCATE THE SOFTWARE LICENSES OR LIMITED WARRANTY, CONTACT YOUR EPIPHAN REPRESENTATIVE FOR A COPY.

PRODUCT DESCRIPTIONS AND SPECIFICATIONS REGARDING THE PRODUCTS IN THIS MANUAL ARE SUBJECT TO CHANGE WITHOUT NOTICE. EPIPHAN PERIODICALLY ADDS OR UPDATES THE INFORMATION AND DOCUMENTS ON ITS WEB SITE WITHOUT NOTICE. ALL STATEMENTS, INFORMATION AND RECOMMENDATIONS ARE BELIEVED TO BE ACCURATE AT TIME OF WRITING BUT ARE PRESENTED WITHOUT WARRANTY OF ANY KIND, EXPRESS OR IMPLIED. USERS MUST TAKE FULL RESPONSIBILITY FOR THEIR APPLICATION OF ANY PRODUCTS.

#### LIMITATION OF LIABILITY

UNDER NO CIRCUMSTANCES SHALL EPIPHAN BE LIABLE FOR ANY INCIDENTAL, SPECIAL, CONSEQUENTIAL, EXEMPLARY OR OTHER INDIRECT DAMAGES THAT RESULT FROM THE USE OF, OR THE INABILITY TO USE, THIS PRODUCT OR THE INFORMATION CONTAINED IN THIS DOCUMENT OR PROVIDED ON EPIPHAN'S WEB SITE, EVEN IF EPIPHAN HAS BEEN ADVISED OF THE POSSIBILITY OF SUCH DAMAGES. IN NO EVENT SHALL EPIPHAN'S TOTAL LIABILITY TO YOU FOR ALL DAMAGES, LOSSES, AND CAUSES OF ACTION RESULTING FROM YOUR USE OF THIS PRODUCT, WHETHER IN CONTRACT, TORT (INCLUDING, BUT NOT LIMITED TO, NEGLIGENCE) OR OTHERWISE, EXCEED THE AMOUNTS YOU PAID TO EPIPHAN DURING THE MOST RECENT THREE-MONTH PERIOD IN CONNECTION WITH AMOUNTS WHICH YOU PAID FOR USING THIS PRODUCT.

INFORMATION AND DOCUMENTS, INCLUDING PRODUCT SPECIFICATIONS, PROVIDED IN THIS DOCUMENT OR THE EPIPHAN WEB SITE ARE PROVIDED "AS IS". SPECIFICALLY, BUT NOT WITHOUT LIMITATION, EPIPHAN DOES NOT WARRANT THAT: (i) THE INFORMATION IS CORRECT, ACCURATE, RELIABLE OR COMPLETE; (ii) THE FUNCTIONS CONTAINED ON THE EPIPHAN WEB SITE WILL BE UNINTERRUPTED OR ERROR-FREE; (iii) DEFECTS WILL BE CORRECTED, OR (iv) THIS WEB SITE OR THE SERVER(S) THAT MAKES IT AVAILABLE ARE FREE OF VIRUSES OR OTHER HARMFUL COMPONENTS. EPIPHAN SPECIFICALLY DISCLAIMS ALL REPRESENTATIONS, WARRANTIES, AND CONDITIONS, EITHER EXPRESS, IMPLIED, STATUTORY, BY USAGE OF TRADE OR OTHERWISE INCLUDING BUT NOT LIMITED TO ANY IMPLIED WARRANTIES OF MERCHANTABILITY, NON-INFRINGEMENT, TITLE, SATISFACTORY QUALITY OR FITNESS FOR A PARTICULAR PURPOSE.

For additional terms and conditions, please refer to additional sections in this document.

# <span id="page-2-0"></span>Thank You for Choosing Epiphan!

At Epiphan Systems Inc. ("Epiphan"), product function and quality are our top priority. We make every effort to make sure that our products exceed your expectations.

## <span id="page-2-1"></span>Product Feedback

Your feedback is important! We regularly contact our customers to ensure our products meet your performance and reliability requirements. We strive to continually enhance our products to accommodate your needs. Please let us know how you think we can improve our products by emailing your suggestions to **[info@epiphan.com](mailto:info@epiphan.com)**.

## <span id="page-2-2"></span>Specifications

<span id="page-2-3"></span>Go to the Broadcasters page of the Epiphan website to get the most recent product specifications and additional information about the VGADVI Broadcaster.

## **Warranty**

<span id="page-2-4"></span>All Epiphan Systems products are provided with a 100% return to depot warranty for one year from the date of purchase.

# Technical Support

Epiphan's products are backed by our professional support team. If you are having issues with your product, please gather details about your system and contact our team by:

- <sup>l</sup> Emailing **[support@epiphan.com](mailto:support@epiphan.com?subject=Support Request)**
- **Live chat via the link on our support site [http://www.epiphan.com/support/](http://www.epiphan.com/support)**
- Phone toll free at 1-877-599-6581 or call +1-613-599-6581

Be sure to include as much information about your problem as possible. Including:

- Problem description
- Details of the video or audio source (type, connection, resolution, refresh rate, etc.)
- Product serial number
- Product firmware version (if applicable, from web admin interface)
- Product LED lights

Copyright © 2014 Epiphan Systems Inc. All Rights Reserved.

# What's New in Release 3.11.0?

Epiphan is pleased to announce the latest update to its line of recording and streaming products. This update provides a wide range of new features that customers like you have requested! Read below for an overview of the new functionality.

### Improved USB Drive Support

Choose what happens when you insert a USB drive Record directly to a USB drive (VGADVI Recorder) Automatic file upload to a USB drive Wider support for USB flash drives

### Audio Features

Audio input level meter

### Auto Settings

Automatic selection frame size using signal resolution

Automatic video bitrate selection

Preservation of source aspect ratio

### Universal Plug and Play (UPnP)

Device as a media controller Play on digital media players from the web interface

### Mobile and Tablet Features

Introducing the mobile / tablet operator interface Discovery of Epiphan devices Mobile tethering

# What's New in Release 3.11.0 (Details)

## Improved USB Drive Support

#### Choose what happens when you insert a USB drive

You can now select what happens when you insert a USB drive: nothing; a one-time copy or transfer to the drive; a manual copy or transfer to the drive; or automatic continuous copy or transfer of recorded files to the drive.

Additionally, the Web Interface now shows you the available free space on your inserted USB drive.

#### Record directly to a USB drive (VGADVI Recorder)

With VGADVI Recorder (only), you can now choose to record files directly to your attached USB drive rather than recording to internal storage. A confidence-monitoring system shows you a read-only list of the recordings on the USB drive.

#### Automatic file upload to a USB drive

As of 3.11.0, you can configure the device to automatically upload recorded files to an attached USB drive. Choose to either have it work the same way as uploading via FTP, CIFS, or RSYNC; or as a one-time download of all the recordings on the device.

#### Wider support for USB flash drives

Previously some USB drives were not supported due to disk partitioning. VGADVI Broadcaster now supports USB drives with non-typical data partitions. When the USB drive is attached, the first partition with a supported file system is used for data storage.

See Upload to an [External](#page-135-0) USB Drive.

### Audio Features

#### Audio input level meter

Audio inputs that have an incoming signal and are part of a configured stream now have an audio signal level meter on the stream information page.

The new mobile interface also displays the audio input level meter.

### Auto Settings

#### Automatic selection frame size using signal resolution

To assist with stream setup, stream frame size is now configured by default with the input signal's resolution and will follow the signal's changes of resolution.

If the input signal changes, streaming and recording is stopped and restarted. Deslect **Use current signal resolution as frame size** if your input resolution will change often and you don't want streaming or recording to stop and restart with each change.

#### Automatic video bitrate selection

Based on the video encoder type, source resolution and stream frame size, the device now automatically calculates a suggested bitrate that provides the best performance and quality trade off.

Examples for H.264:

- $-640\times480$ , 15 fps,  $-1.4$  Mbps
- $-1280\times720$ , 20 fps 2.6Mbps
- $\cdot$  1920×1080, 30 fps 6.5 Mbps

#### Preservation of source aspect ratio

A new feature, enabled by default, makes sure that the aspect ratio of input signals is preserved when encoded and streamed. If an input video signal doesn't match the encoding ratio, a matte is applied and bars are visible at the sides or top and bottom of the encoded stream. The color of the matte is customizable.

### Universal Plug and Play (UPnP)

#### Device as a media controller

Enjoy the new live stream resume feature to ensure a digital media player automatically gets the stream when it becomes available after the VGADVI Broadcaster restarts. Simply choose a stream and the UPnP-enabled media player to control.

See Stream [content](#page-111-0) using UPnP.

#### Play on digital media players from the web interface

Direct your digital media player to play a recorded MPEG-TS files from the device. Browse to the Files Archive and press the play button to choose from accessible uPnP media players.

See Stream [content](#page-111-0) using UPnP.

### Mobile and Tablet Features

#### Introducing the mobile / tablet operator interface

Use your mobile device or tablet for confidence monitoring of channels, streams and audio levels. You can now start and stop recordings from an interface designed for a touch-screen device. Point your smartphone or tablet to http://<device IP address>/admin/m.

See Mobile / Tablet [Operator](#page-153-0) Interface.

#### Discovery of Epiphan devices

Use the new Epiphan Connect application on Android and iOS as an alternative to the desktop based discovery utility. The application has built-in support for opening the tablet operator interface and can be configured to automatically open the tablet interface if connected to the VGADVI Broadcaster by USB.

#### Mobile tethering

Release 3.11.0 introduces the option to use mobile tethering for recording control, confidence monitoring and mobile network file transfers. Configure mobile data tethering and turn on automatic file uploads to automatically transfer files to a remote site using the public mobile network. Alternatively, choose to tether for confidence monitoring and recording control only.

Configure the VGADVI Broadcaster to use no mobile data, to use Ethernet normally and switch to mobile data if the Ethernet becomes unavailable, or to mobile data as the preferred transmission method.

### Other Improvements:

- <sup>l</sup> Starting with release 3.11.0, you can **customize the prefix used for recorded files**. Use this to identify files being auto-uploaded from various rooms at a conference, or to keep track of which source is being recorded. See [Configure](#page-119-0) the type and length of recording files
- <sup>l</sup> Customize the buttons on your VGADVI Broadcaster. **Select the action for the two buttons on the front of the device**, and for attached USB mouse or keyboards.
- <sup>l</sup> Inputs that have an incoming signal and are part of a configured channel can be **previewed on the Stream Setup** page. A static screenshot is shown and can be updated manually by clicking reload screenshot.
- <sup>l</sup> **Encode SVideo input without DVI or VGA input**. You can now enable or disable the VGADVI input on your VGADVI Broadcaster. When disabled the S-Video input will be the only source used for the resulting stream. By default VGADVI is enabled, and it is always the primary input if both inputs are enabled. Disable it from the **Stream Setup** page.
- **MPEG-TS format recording**. This robust encoding mechanism has no index or trailer structures making it the most fault tolerant format supported by the VGADVI Broadcaster. MPEG-TS files are ready for streaming over HTTP, RTP and UDP.
- <sup>l</sup> Ensuring **multiple sources are synchronized and time-stamped precisely** is easier than ever. with support for PTP time synchronization.
- H.263 (an older Flash implementation) is replaced with MPEG-4. As of Flash Player 9, update 3 (in December 2007), Flash supports H.264 encoding. If H.264 does not suit your needs, you can still support older players with the MPEG-4 codec. The exact codec supported is MPEG-4 Advanced Simple Profile.

# Table Of Contents

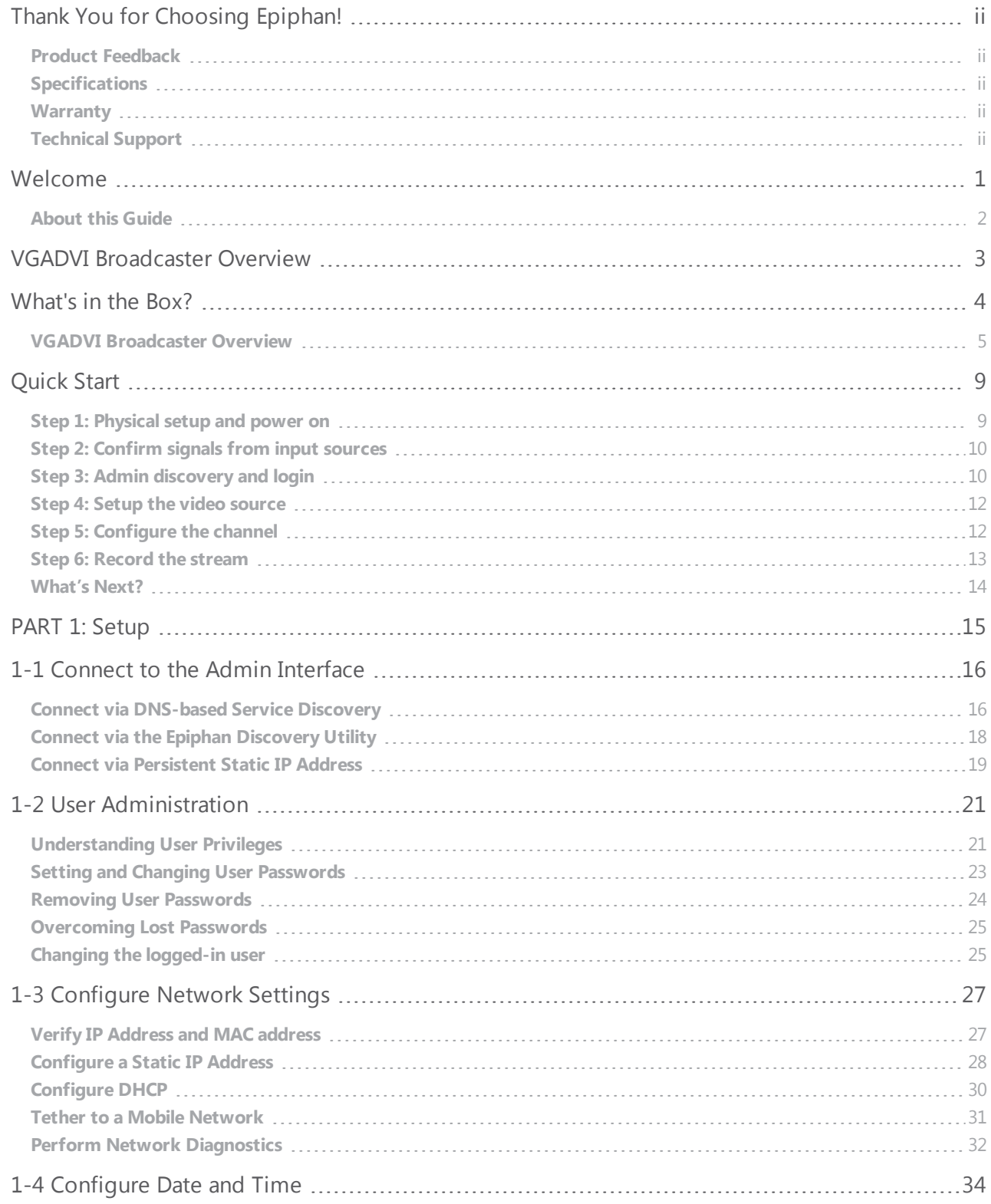

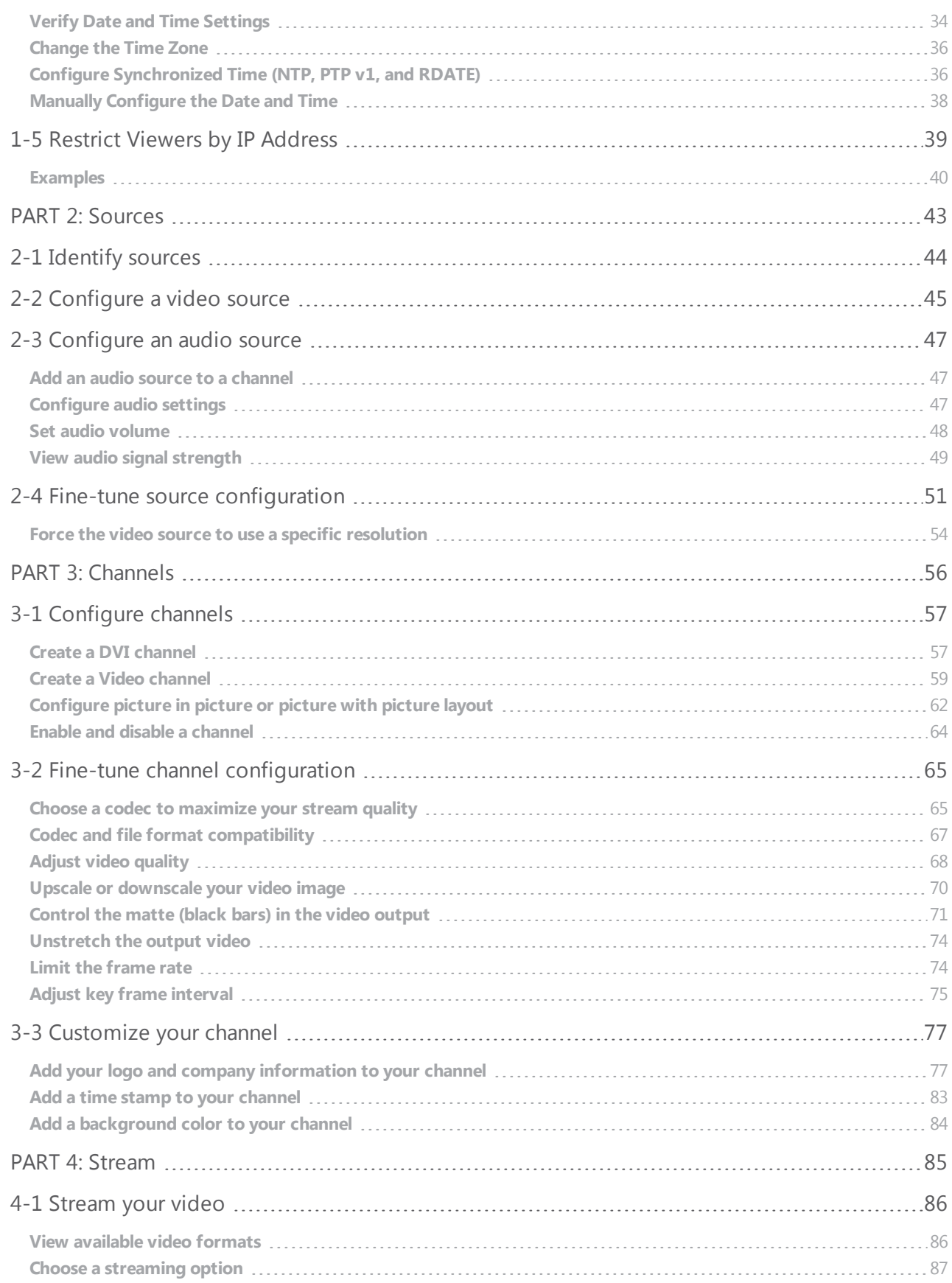

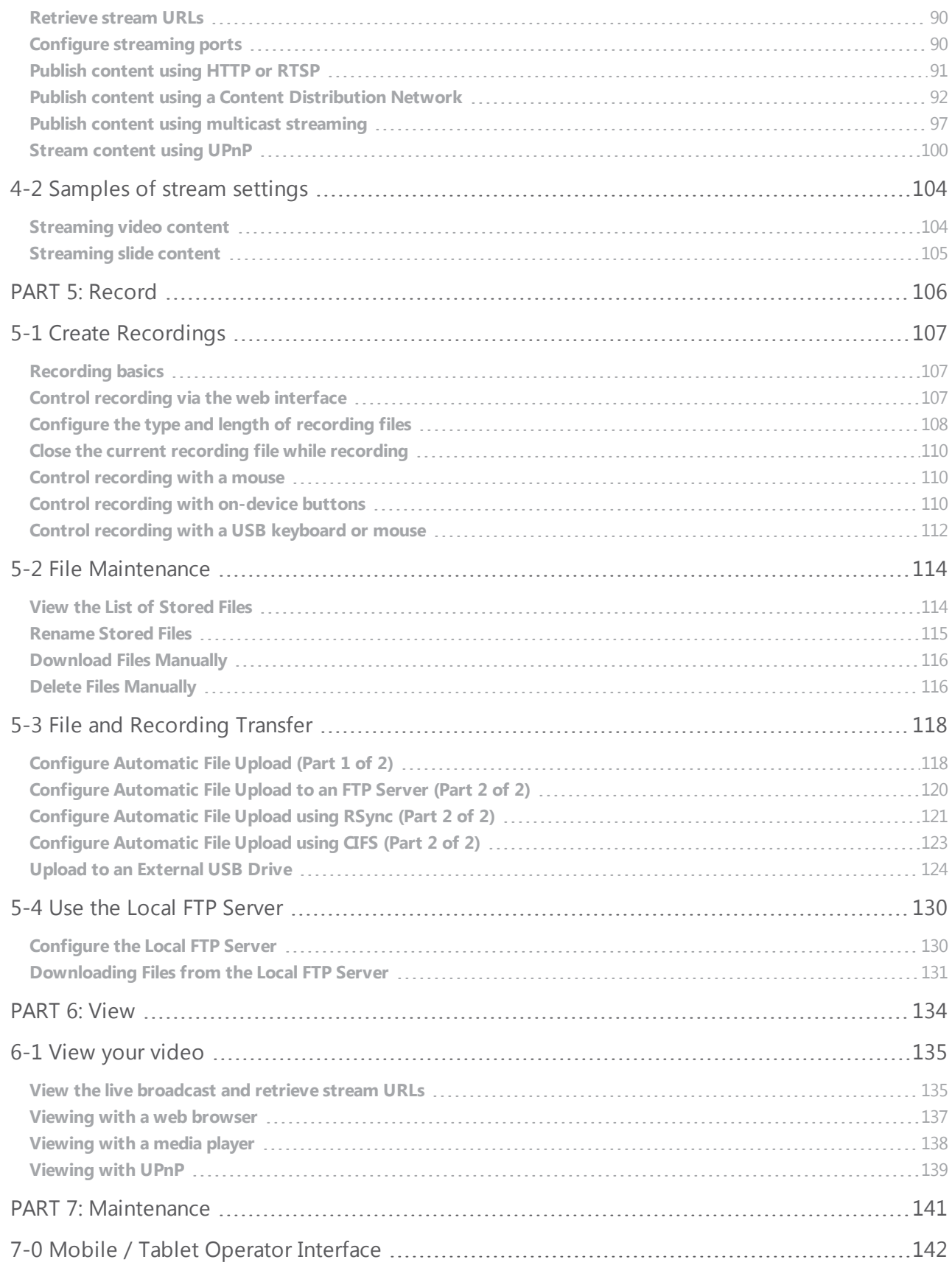

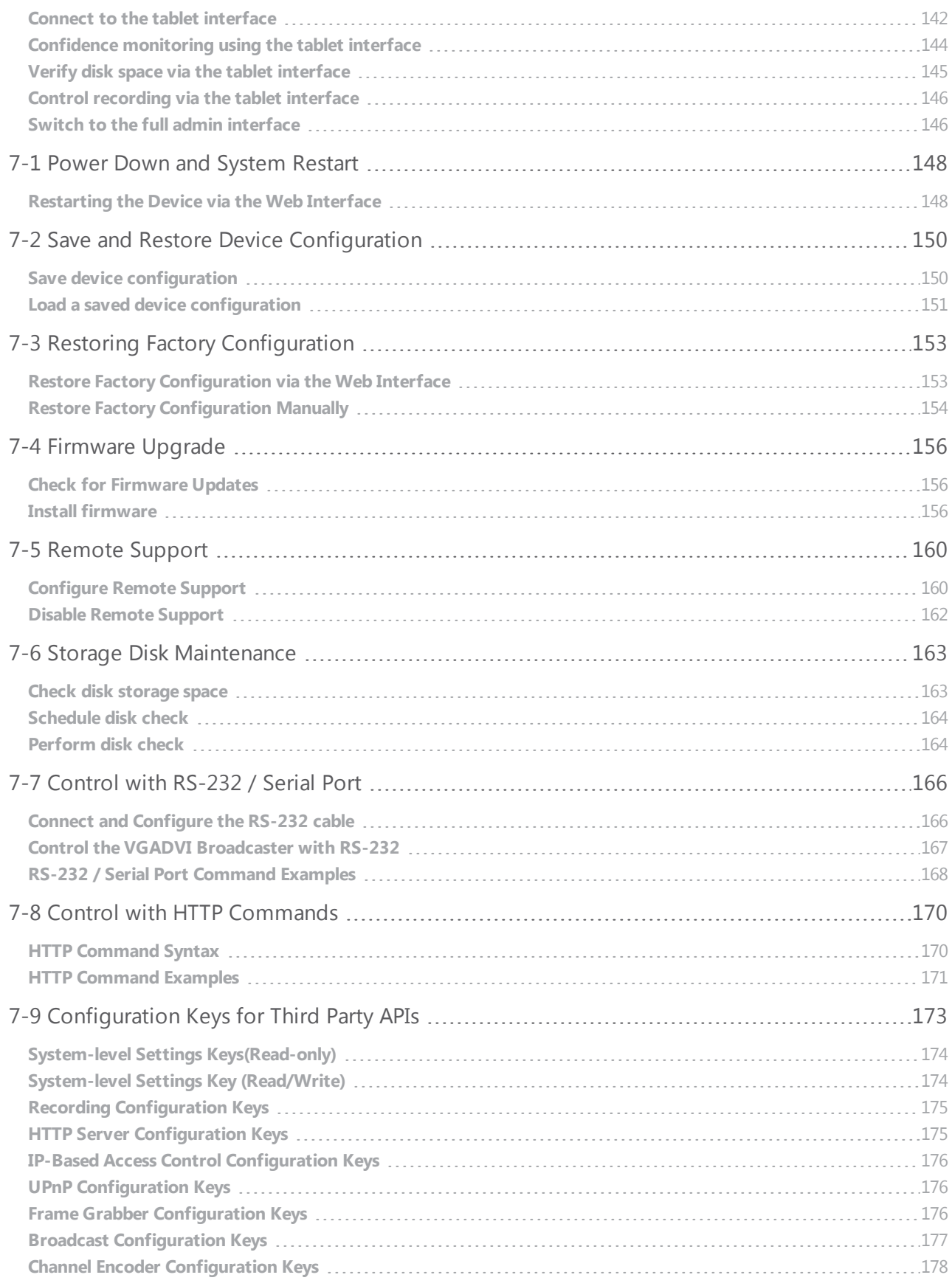

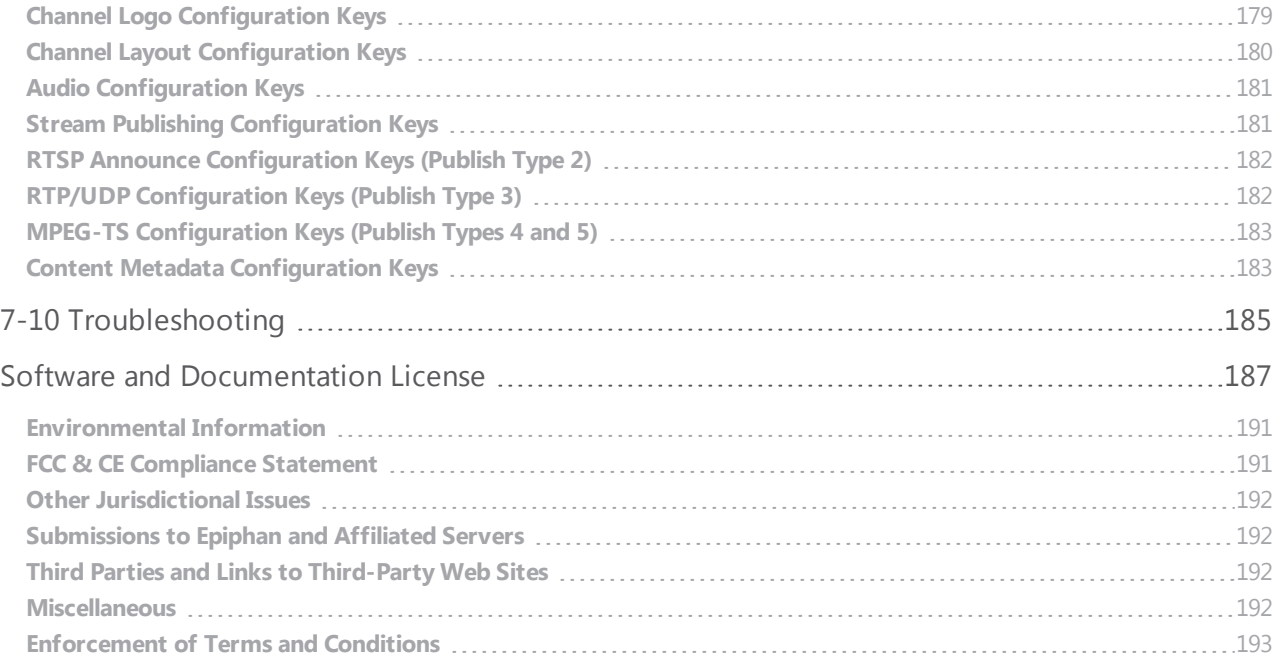

# <span id="page-12-0"></span>Welcome

Welcome, and thank you for buying Epiphan's VGADVI Broadcaster™. This guide will help you configure your new system.

To get started, review the VGADVI [Broadcaster](#page-14-0) Overview and [What's](#page-15-0) in the Box? sections. Next, a [Quick](#page-20-0) Start guide walks you through the basic steps to get a single video (and optional audio) source configured as a streamable, recordable output from the VGADVI Broadcaster.

Following the quick start section, a set of task-based procedures help you to tweak the system exactly how you want it. These procedures are broken into seven categories: [Setup](#page-26-0), [Sources](#page-54-0), [Channels](#page-67-0), [Stream](#page-96-0), [Record](#page-117-0), [View](#page-145-0), and [Maintenance](#page-152-0).

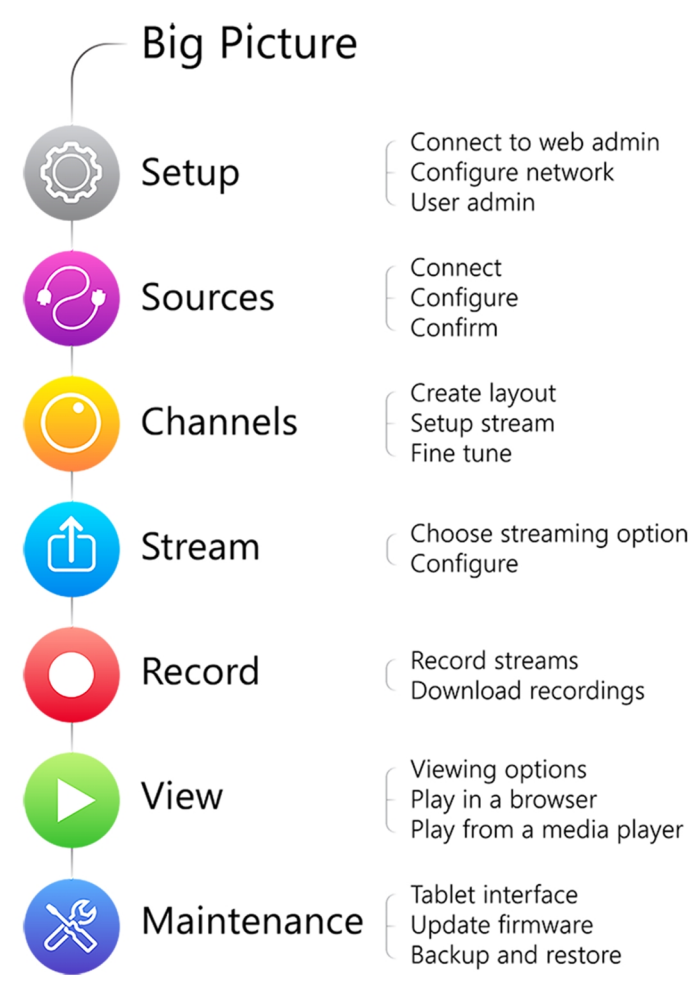

# <span id="page-13-0"></span>About this Guide

Warnings are depicted as follows.

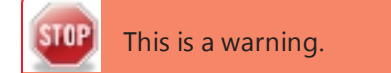

Tips and Notes are depicted as follows.

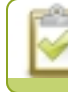

This is a tip.

Throughout this guide there are situations where more than one solution will complete a task. In those cases the guide describes the simplest or most common variation first.

# <span id="page-14-0"></span>VGADVI Broadcaster Overview

VGADVI Broadcaster is a small, silent, portable video recording and video streaming device that captures and streams audio, SD video sources like camera feeds, and HD video sources such as computer monitors, RADAR displays, or ultrasound machines. You can use it to capture, record, and stream one input or both inputs simultaneously as synchronized time-stamped streams or a picture-in-picture stream. The stream can be viewed a number of ways through media players, browsers, or on mobile devices. Recorded files can be downloaded via FTP or set to automatically upload via FTP, RSYNC, or CIFS.

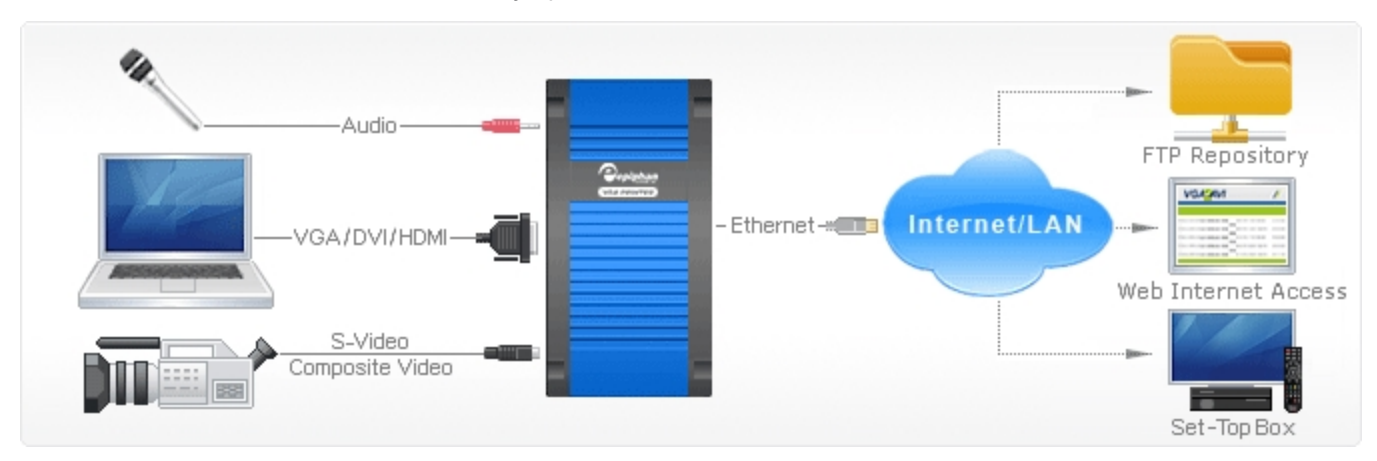

The following table describes the storage capacity and types of inputs support by the VGADVI Broadcaster.

*Table 1 Inputs and Storage specifications for VGADVI Broadcaster*

| <b>Model</b>       | <b>DVI-I</b><br>(single link) | <b>DVI-I</b><br>(dual link) | S-Video | <b>Audio</b> | <b>Storage</b> |
|--------------------|-------------------------------|-----------------------------|---------|--------------|----------------|
| VGADVI Broadcaster |                               |                             |         |              |                |
|                    | 1                             | $\overline{\phantom{a}}$    | 1       | $\mathbf{1}$ | 8 GB           |

# <span id="page-15-0"></span>What's in the Box?

The following is included in the VGADVI Broadcaster box:

- 1. The VGADVI Broadcaster device
- 2. One VGA to DVI-I cable
- 3. One HDMI to DVI-I adapter
- 4. One DVI-I to DVI-I cable
- 5. One composite to S-Video cable
- 6. One Ethernet cable
- 7. One Power over Ethernet injector

#### *Table 2 Description of Included Cables*

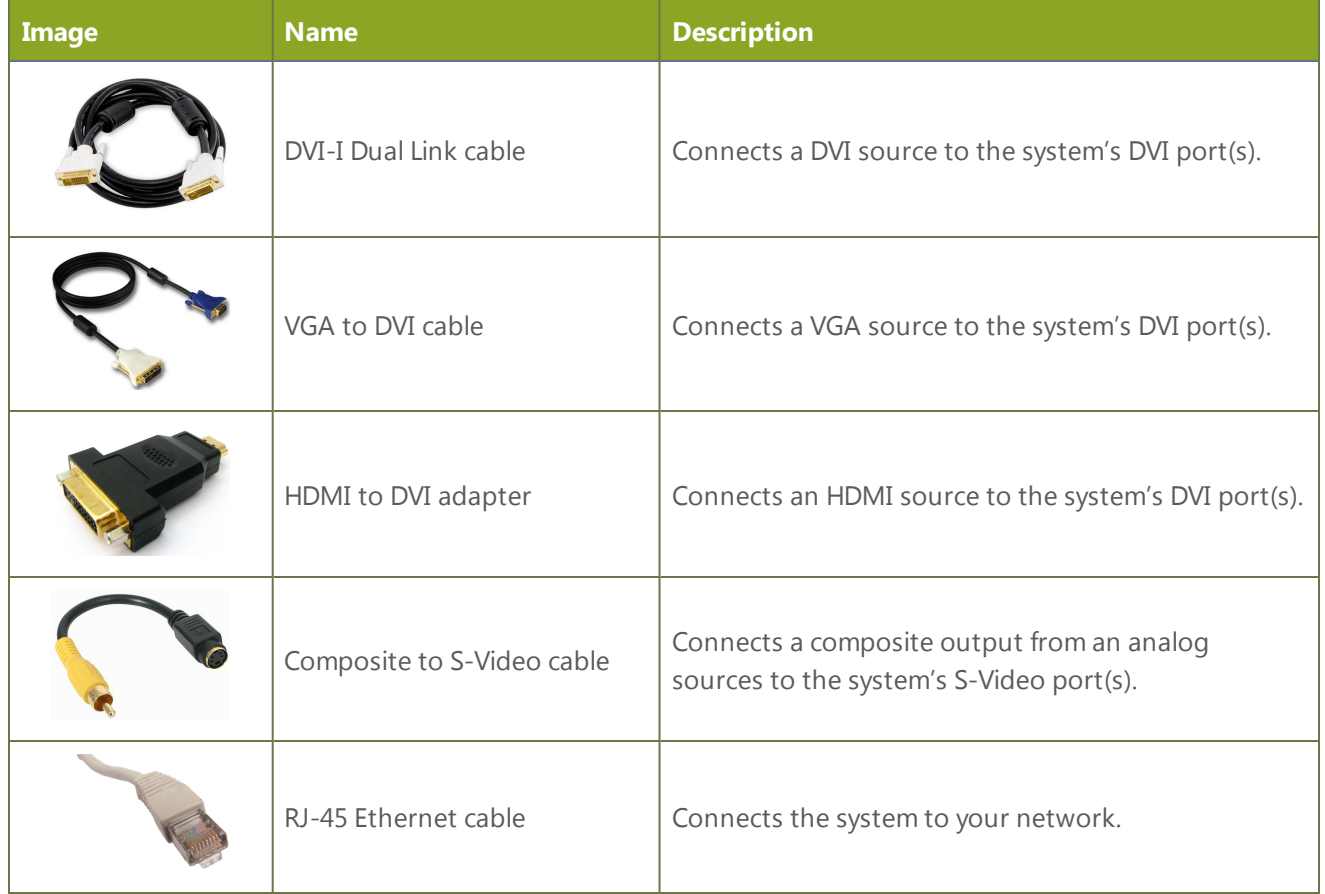

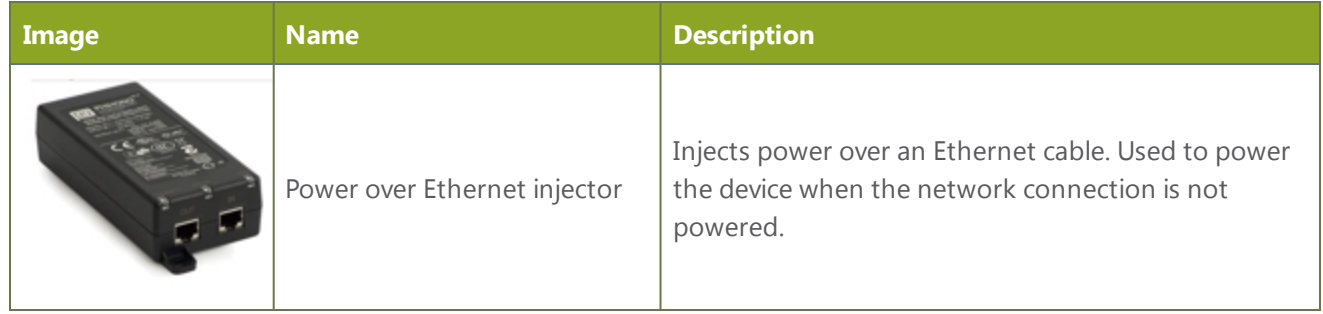

## <span id="page-16-0"></span>VGADVI Broadcaster Overview

The VGADVI Broadcaster is suitable for setting on a desktop, shelf or podium. It's small size (202mm x 105mm x 35mm (7.95" x 4.13" x 1.38") provides the user with the flexibility of having it within arm's reach, yet remain inconspicuous. For ease of use all input connections are accessible from the front panel and LEDs are displayed on the front panel. The back panel provides connections for output devices and power.

### Front Panel

This section describes the front panel connectors and indicators.

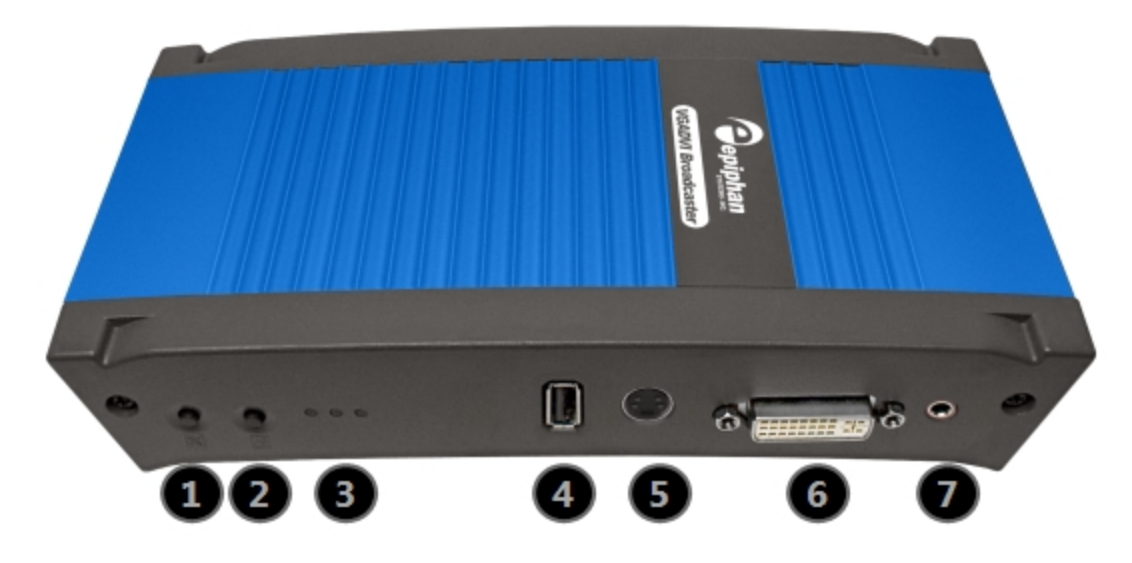

٠

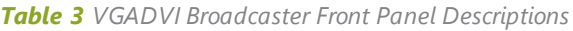

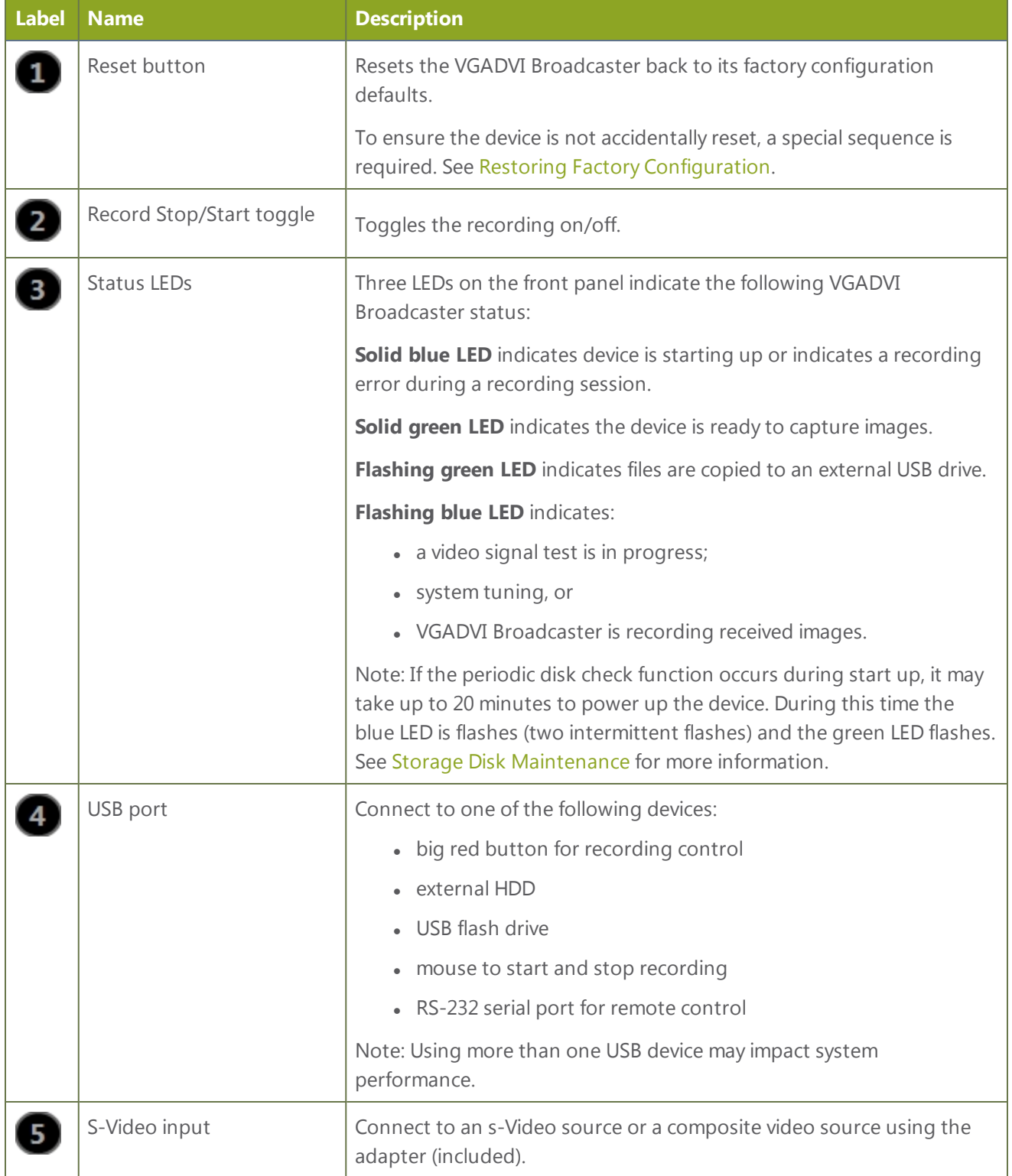

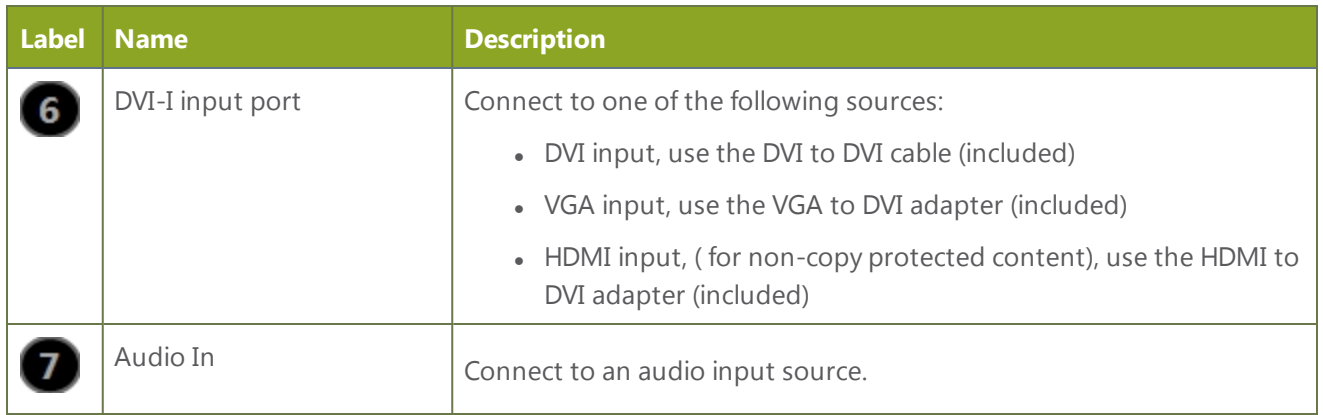

### Back Panel

This section describes the back panel connectors and indicators.

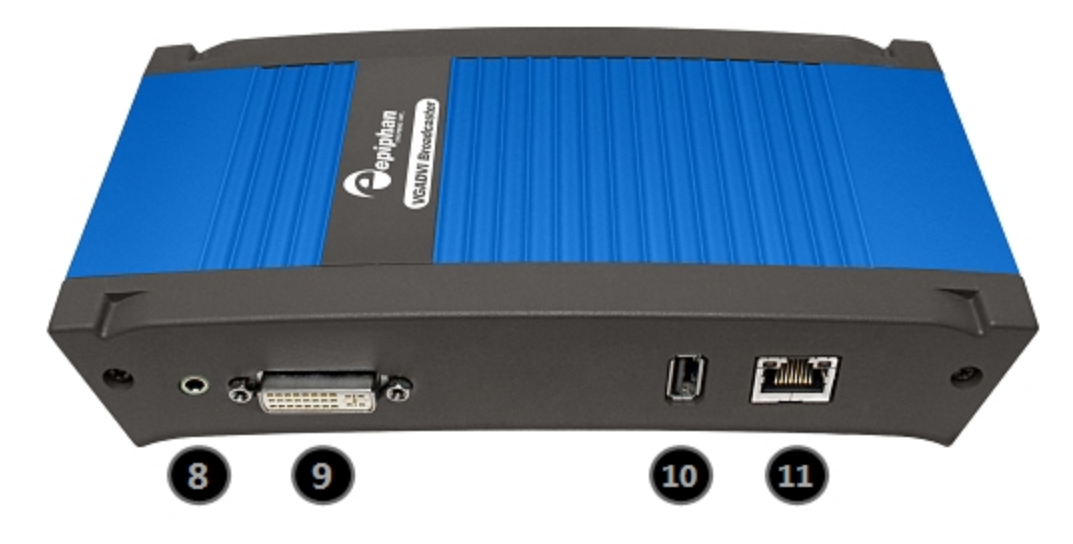

*Table 4 VGADVI Broadcaster Back Panel Descriptions*

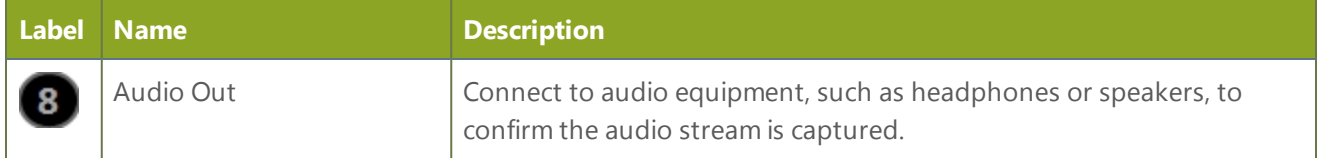

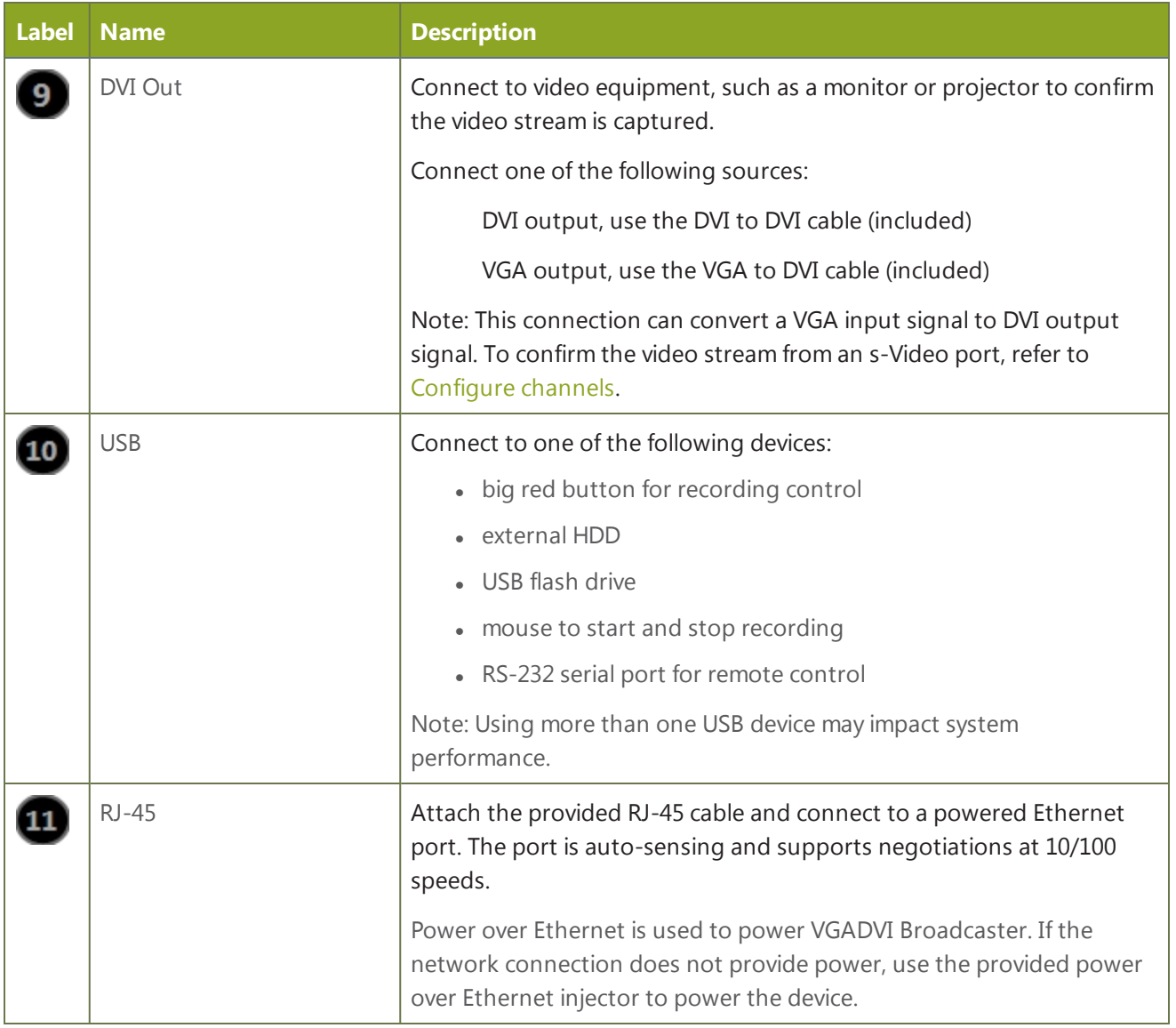

# <span id="page-20-0"></span>Quick Start

This section helps you get up and running quickly with your VGADVI Broadcaster:

- Step 1: [Physical](#page-20-1) setup and power on
- Step 2: [Confirm](#page-21-0) signals from input sources
- $\bullet$  Step 3: Admin [discovery](#page-21-1) and login
- Step 4: Setup the video [source](#page-23-0)
- Step 5: [Configure](#page-23-1) the channel
- Step 6: [Record](#page-24-0) the stream

Before you get started, make sure you have:

- an HD source (i.e. a computer, a tablet, or a phone)
- the appropriate cables or adapters to convert the output to DVI (if needed)
- optionally, an audio source such as a microphone or the headphone jack from a laptop (note that the audio signal sent over HDMI cables is not supported)
- ideally, a network with Dynamic Host Configuration Protocol (DHCP)
- $\bullet$  a computer with a web browser connected to the same network (this is referred to as the "admin" computer in the steps below)

These instructions include steps for setting up and configuring audio. Skip these optional steps if you do not want to configure an audio source at this time.

# <span id="page-20-1"></span>Step 1: Physical setup and power on

Complete the following steps to prepare and power on the system. Refer to the Front and Back Panel View section for your system to locate the appropriate ports.

- 1. Turn on your HD source and connect the output cable to the DVI-I input port on the front of the device.
- 2. (optional) Attach a 3.5 mm audio cable from your audio source to the system's audio input port.
- 3. If your network connection provides power over Ethernet:
	- a. Connect the Ethernet cable to the system.
	- b. Connect the Ethernet cable to your network.

If your network connection does not provide power over Ethernet:

- a. Connect the PoE injector into a grounded AC power source.
- b. Connect an Ethernet cable from the Ethernet switch port on your network to the RJ-45 connector (labeled In) on the PoE injector.
- c. Connect an Ethernet cable from the RJ-45 connector (labeled Out) from the PoE injector to the RJ-45 Ethernet port on the back panel of the VGADVI Broadcaster.
- 4. Wait for the system to complete the power up sequence. The green power LED is illuminated when boot up is complete.

# <span id="page-21-0"></span>Step 2: Confirm signals from input sources

Once the VGADVI Broadcaster is powered up, you can confirm that signals from input sources are received by the device.

- 1. To ensure an input source is properly connected to the DVI input port, connect a monitor to the DVI output port on the VGADVI Broadcaster.
- 2. View the monitor to confirm a signal is sent to the DVI input port.
- 3. To confirm high quality data is captured from an S-video input source, connect the source to an S-video or composite receiver, such as a TV or monitor before connecting to the VGADVI Broadcaster and confirm that a high quality signal is generated.
- 4. To ensure an audio signal is sent to the VGADVI Broadcaster, connect a speaker or headset to the audio output port and listen to the captured audio.

<span id="page-21-1"></span>Now you are ready to capture, record and stream.

# Step 3: Admin discovery and login

The VGADVI Broadcaster is managed from a web interface. This interface acts as a configuration utility and system monitor. The first time you access the web interface you may not know the IP address of the device.

The steps below use DNS-based service discovery (a type of zero-configuration networking) to access the device. Depending on the operating system on your admin computer you may need to install some software before you can use DNS-based discovery.

#### *Table 5 Installing Bonjour Print Services*

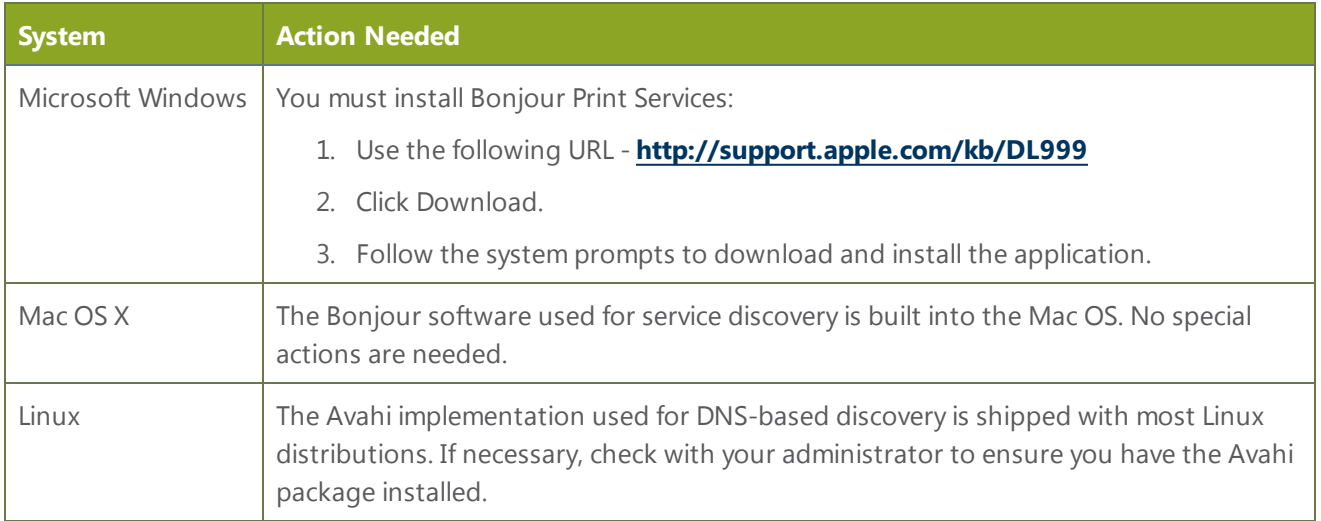

This quick start is meant for systems that support DHCP and DNS, however if your system does not support either protocol, refer to **Connect to the Admin [Interface](#page-27-0)** for other discovery methods. Return here when prompted for the web interface user name and password.

You are able to access the system's web interface on the local network by specifying its serial number in a web browser on your admin computer.

- 1. Find the system's serial number. It is printed on a sticker on the back of the device.
- 2. Type the following string into the address bar of your web browser on your admin computer and press Enter. (<serial> is the serial number of your VGADVI Broadcaster):

http://<serial>.local/admin **For example:** http://3D24A1.local/admin

3. Enter the user name and password then click **OK**. The administrative user is 'admin'. Initially no password is set. To set a password follow the procedure outlined in Setting and [Changing](#page-34-0) User [Passwords](#page-34-0).

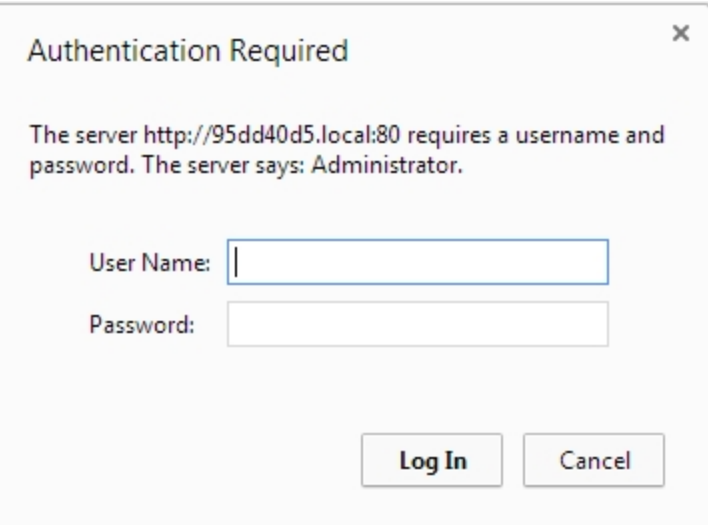

4. Optionally, navigate to the **Network** link under the Configuration heading and note the **IP address** of the system.

## <span id="page-23-0"></span>Step 4: Setup the video source

When a source device, such as a camera or tablet is connected to an input port, the VGADVI Broadcaster automatically recognizes the source and adds the source to the **Stream Setup** menu in the Web Interface.

1. From the web interface, click on the **Info** page; the info page opens displaying the live stream and the stream URL. This is the link you can share with your viewer to view the live broadcast.

Source setup is complete. The system automatically detected and adjusted the image capture settings at start up and will continue to adjust every 60 seconds during operation (interval is configurable). The system's goal is to produce the best quality captured image given the source equipment used. Generally no further configuration tweaks are needed.

# <span id="page-23-1"></span>Step 5: Configure the channel

Now that you confirmed the system detected your source and you are satisfied with the captured image, it's time to configure a channel to share the captured image with your streaming users and prepare the source for recording.

Review and configure the channel:

- 1. From the web interface, click **Stream Setup**. The Steam Setup page opens displaying configuration settings for DVI and S-Video channels.
- 2. No need to change anything right now. Review some of the default settings. The four most useful settings to know about are codec, frame size, frame rate and bitrate.
- a. The codec is set to H.264 by default.
- b. The frame size should reflect the resolution provided by your source. You can set it to something different by typing in the fields or selecting an option from the different sizes shown. Scaling the image (making it larger, smaller, or different aspect ratio) takes some processing power, so it's always best to leave this at the value detected by the system unless you know it is wrong or know you need to scale the size.
- c. The frame rate limit is set to 30. This means the system won't spend extra computing time to attempt to receive more than 30 frames per second. For perspective, NTSC TV signals use 24 frames per second and most hand-drawn animations show only 12 unique frames per second.
- d. The bitrate is automatically calculated based on the resolution of the input signal. Raising this value uses more system processing power and more bandwidth.

You may now optionally add audio to your channel:

- 3. Scroll to the bottom of the Stream Setup page and ensure the **Enable audio** checkbox is enabled (enabled by default) for the audio source to which you connected your 3.5 mm audio cable.
- 4. Leave the default PCM 22KHz format and audio bitrate.
- 5. Click **Apply**.

Your stream setup is complete. Since most of the steps are pre-configured; you are up and running with a stream very quickly. You can share the live broadcast link with your viewers on your local area network (LAN). Depending on your internet connection and upstream bandwidth, you may need to adjust the video bitrate down before sharing over the internet.

## <span id="page-24-0"></span>Step 6: Record the stream

The device is set up and streaming. This may be all you need, but if you like, you can also record the stream.

To record the stream:

- 1. From the web interface, click the red **Start** button at the top of the menu; the text at the top of the screen changes to indicate the recording is starting, then indicates the length of time since the recording started.
- 2. Click the black **Stop** button; the recorder stops.
- 3. To view the result, click **Recorded Files**; the recorded files page loads and a file list appears that displays your newly recorded stream snippet.
- 4. Click the file name to download and view your recording.

## <span id="page-25-0"></span>What's Next?

Now that you have a source setup and ready to stream, you can fine-tune the system to your exact requirements. You can look at topics such as:

- [Customize](#page-88-0) your channel
- [Stream](#page-97-0) your video
- File and [Recording](#page-129-0) Transfer
- **.** User [Administration](#page-32-0)

When you have completed system tuning, make sure to back up the device configuration using the procedure described in:

• Save and Restore Device [Configuration](#page-161-0)

Refer to the table of contents for a complete list of the topics covered.

# <span id="page-26-0"></span>PART 1: Setup

If you followed through the quick start guide, you already have a basic configuration and possibly a recording of an input. Before you tweak the channel this part of the manual helps you to get your VGADVI Broadcaster properly configured for your network.

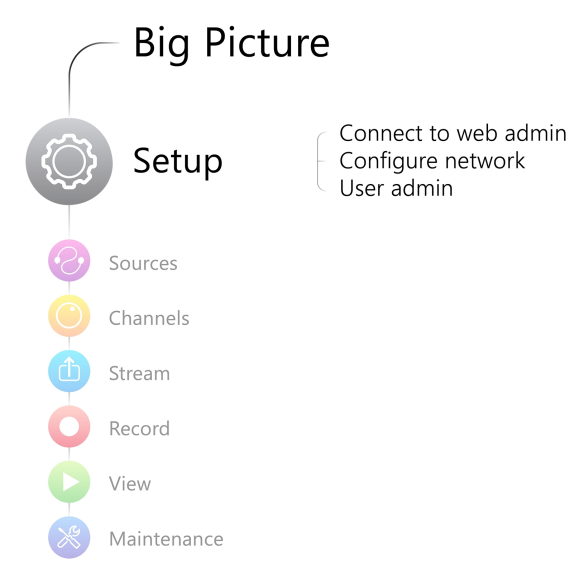

Topics covered:

- Connect to the Admin [Interface](#page-27-0)
- **.** User [Administration](#page-32-0)
- **.** [Configure](#page-38-0) Network Settings
- [Configure](#page-45-0) Date and Time
- Restrict Viewers by [IP Address](#page-50-0)

# <span id="page-27-0"></span>1-1 Connect to the Admin Interface

The VGADVI Broadcaster is managed from a web interface. If you know the IP address of the device you may type it into the address bar of your web browser.

http://<IP Address of the VGADVI Broadcaster>/admin

The first time you access the web interface you may not know the IP address of the device. The VGADVI Broadcaster supports a number of ways to determine the IP address.

This section covers two discovery methods that work with networks that support Dynamic Host Configuration Protocol (DHCP) and a method that works for networks that do not support DHCP.

For networks with DHCP use one of the following procedures:

- Connect via [DNS-based](#page-27-1) Service Discovery
- Connect via the Epiphan [Discovery](#page-29-0) Utility

For networks without DHCP, use the following procedure:

**Connect via [Persistent](#page-30-0) Static IP Address** 

You can also connect to a reduced Operator tablet interface. See **Connect to the tablet [interface](#page-153-1)**

### <span id="page-27-1"></span>Connect via DNS-based Service Discovery

The VGADVI Broadcaster uses DNS-based messages to advertise details about itself, including its domain name. With a compatible utility installed on your computer, you can access the device simply by typing its serial number and the suffix ".local" into the address bar of your browser.

To ensure you have compatible software, refer to the following table.

*Table 6 Installing Bonjour Print Services*

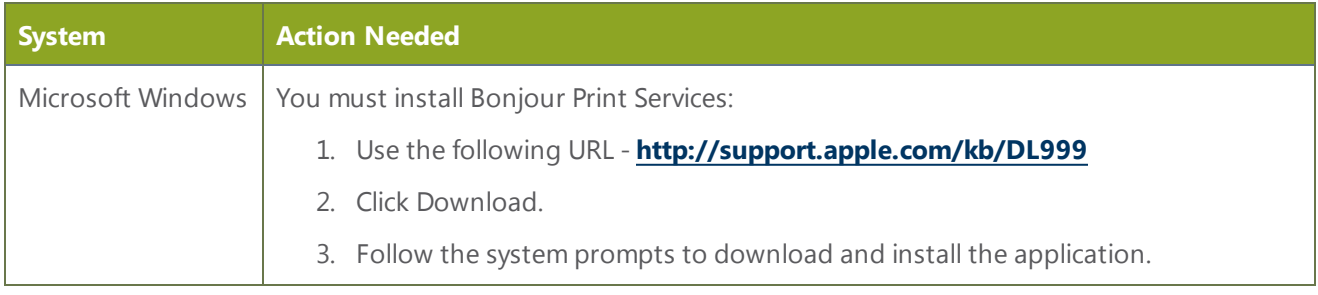

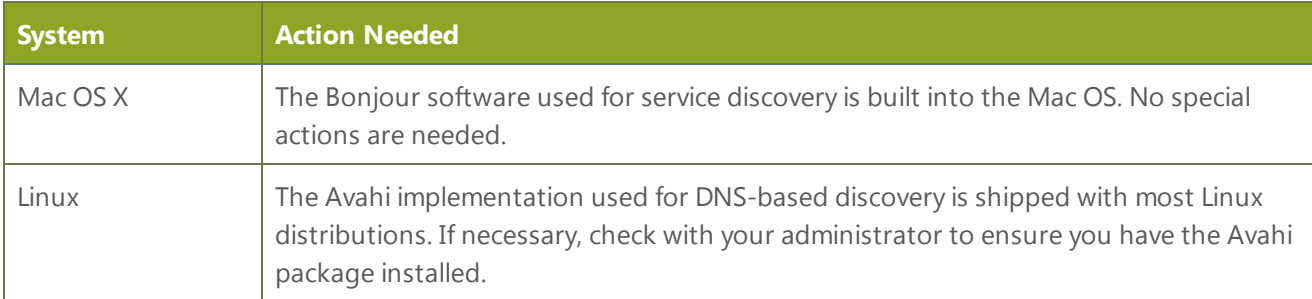

To access the VGADVI Broadcaster web interface via DNS service discovery:

- 1. Find the system's serial number. It is printed on a sticker on the back of the unit.
- 2. Type the following string into the address bar of your web browser on your admin computer (where <serial> is the serial number of your VGADVI Broadcaster):

http://<serial>.local/admin **For example:** http://95dd40d5.local/admin

3. Enter the user name and password then click **OK**. The administrative user is 'admin'. Initially no password is set. To set a password follow the procedure outlined in Setting and [Changing](#page-34-0) User [Passwords](#page-34-0).

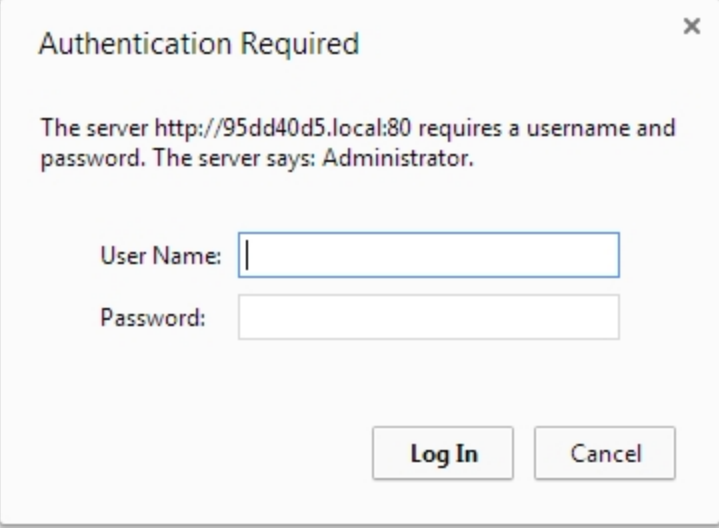

4. Optionally, navigate to the **Network** link under the Configuration heading and note the **IP address** of the system.

17

## <span id="page-29-0"></span>Connect via the Epiphan Discovery Utility

Epiphan provides a utility for discovering Epiphan devices on your network. The Epiphan network discovery utility is a 32-bit Windows executable that works on most 32-bit and 64-bit Windows operating systems. Download and install the utility via the download link on this web page:

#### **<http://www.epiphan.com/products/broadcasting/resources>**.

To access the VGADVI Broadcaster web interface via the Epiphan discovery utility:

- 1. Launch the discovery utility.
- 2. Click **Search** to find all the Epiphan devices on the network; a list similar to the following appears.

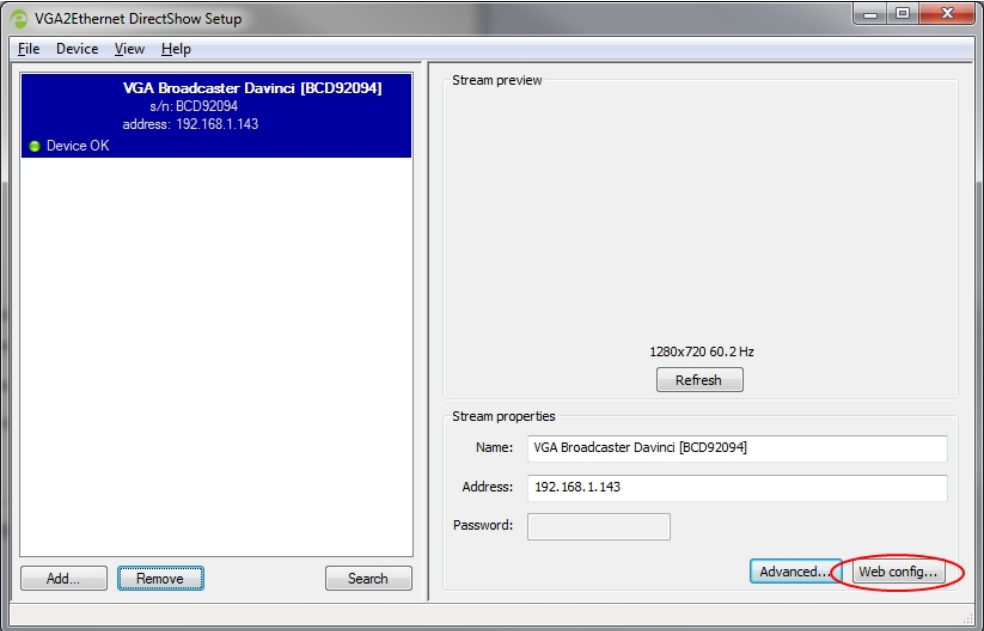

- 3. If more than one device appears, select the one you wish to configure by matching the serial number listed with the serial number marked on the back of the device.
- 4. Optionally, note the **IP Address** shown in the stream properties. Use this for quicker access to the device on future configuration sessions.
- 5. Click the **Web config** button; your browser will open and point to the web interface page.

http://<IP Address of the VGADVI Broadcaster>/admin

6. Enter the user name and password then click **OK**. The administrative user is 'admin'. Initially no password is set. To set a password follow the procedure outlined in User [Administration](#page-32-0).

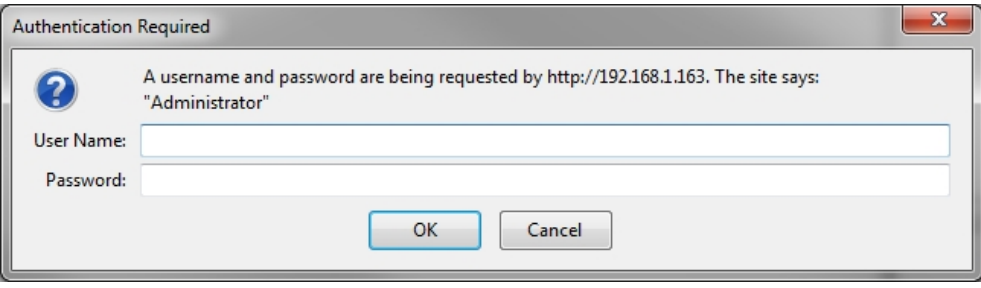

## <span id="page-30-0"></span>Connect via Persistent Static IP Address

This section discusses how to directly connect to the VGADVI Broadcaster using the factory default persistent network settings. Use this method if your network does not have a DHCP server or if you prefer to connect directly to the device for initial configuration.

The VGADVI Broadcaster is pre-configured with the following static address defaults:

- IP Address: 192.168.255.250
- <sup>l</sup> Netmask: 255.255.255.252
- User Name: admin
- Password: your admin password (by default set to no password)

To access the VGADVI Broadcaster web interface via the persistent static IP address:

- 1. Record the network settings of the workstation being used to connect to the VGADVI Broadcaster so that they can be restored later.
- 2. Temporarily change the network configuration on the workstation to the following:
	- a. Use Static IP assignment
	- b. IP address: 192.168.255.249
	- c. Subnet mask: 255.255.255.252
- 3. Establish an Ethernet connection between the VGADVI Broadcaster and the workstation by one of the following methods:
	- a. Connect the device to a local Ethernet network shared with the workstation.
	- b. Connect the device directly to the workstation's Ethernet port using either a regular or a crossover Ethernet cable.
- 4. Start a web browser on the workstation and browse to: http://192.168.255.250/admin/
- 5. Log in as the administrator user with the user name admin and the admin password (by default there is no password); the web interface page opens.
- 6. Click the **Networking** link in the Configuration menu.

 $\bigcirc$ 

- 7. Select the radio button to **use a static address** and configure the device with a static IP address and network settings relevant to the network being used. For specific details about the settings presented, see [Configure](#page-38-0) Network Settings.
- 8. Restore the previously saved network configurations on the workstation.

# <span id="page-32-0"></span>1-2 User Administration

The VGADVI Broadcaster has three configured users:

- $\bullet$  admin
- operator
- $\bullet$  viewer

By default, none of these users have passwords. For security purposes you should add passwords to the admin and operator accounts.

This section describes the following user administration topics:

- [Understanding](#page-32-1) User Privileges
- Setting and Changing User [Passwords](#page-34-0)
- Removing User [Passwords](#page-35-0)
- [Overcoming](#page-36-0) Lost Passwords
- [Changing](#page-36-1) the logged-in user

## <span id="page-32-1"></span>Understanding User Privileges

The VGADVI Broadcaster has three users: admin, operator and viewer. The user account names cannot be changed and the accounts cannot be disabled. By default, none of the accounts have passwords.

### Admin

The admin account is the main operator used for all device configuration. This user has access to all options in the web interface.

### **Operator**

The operator account is a subclass of the admin account. The operator can log in and view all configuration items but may only make changes to a small number of options. This account is intended for an operator to start and stop recordings, download recordings, or perform network diagnostics.

#### Viewer

The viewer account is for all end-users who are permitted to view the streamed channels. By default, when there is no password, users are not prompted for a username and password when viewing a channel. A username and password prompt appears when there is a viewer password set.

 $\bigcirc$ 

#### Current User

When logged in to the web interface, the current username is displayed at the top right corner of the screen.

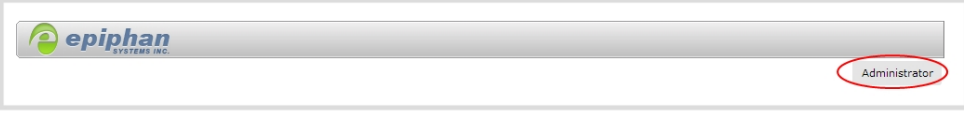

### User Privileges

The following table outlines the privileges for each user:

*Table 7 User Privileges in the Web Interface*

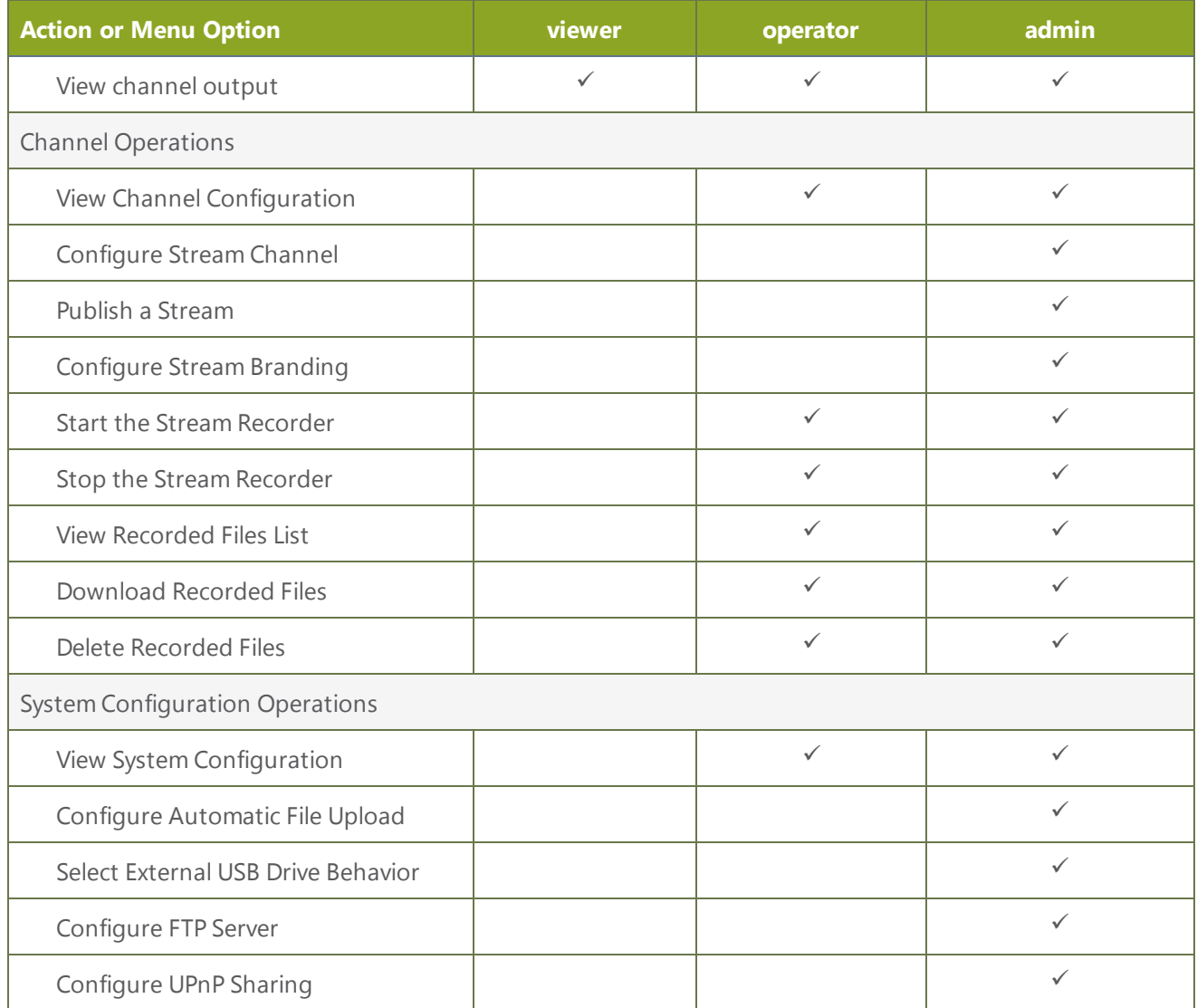

 $\bigcirc$ 

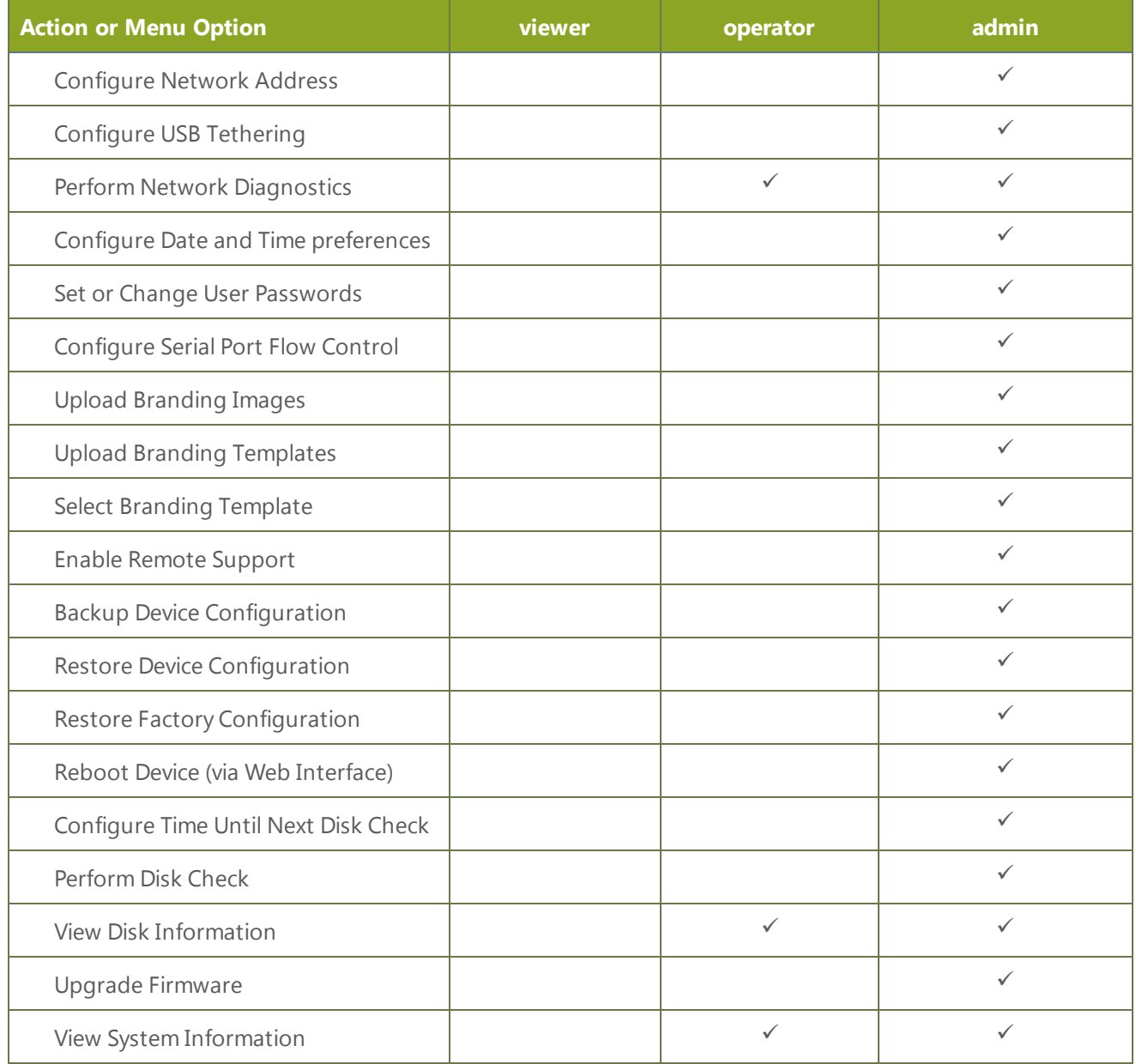

## <span id="page-34-0"></span>Setting and Changing User Passwords

The VGADVI Broadcaster's three static users are: admin, operator and viewer.

None of the accounts have passwords assigned by default, but since both the admin and the operator user have access to the web admin interface, you should always have a password for both admin and operator accounts. Refer to your system administrator for your organization's specific password requirements.

Passwords are case sensitive and can use all alpha-numeric keys in the ASCII range. Your password can be up to 255 characters long, but should not include any spaces.

Setting a user's password causes the user to be logged out. Be ready to log back in with the new admin password or have operators and viewers log in with the appropriate new password. Viewers may need to refresh their browser window or press play in their media player.

If you lose the admin password, refer to the section [Overcoming](#page-36-0) Lost Passwords.

To set a user password:

**STOP** 

- 1. Connect to the admin interface using your preferred connection mechanism. See [Connect](#page-27-0) to the Admin [Interface.](#page-27-0)
- 2. Login as admin.
- 3. Select the **Access passwords** link in the Configuration menu; the password configuration page opens.
- 4. Highlight and delete the **current password** for your selected user (the password is currently masked as dots).

For security reasons, the current password appears as eight dots regardless of password length, and even if there is no password set.

- 5. Highlight and delete the **confirmation password** for the selected user.
- 6. Select the user's **password** field and type a new password for the user.

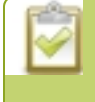

The new password must have between 1-255 alpha-numeric characters or special characters with no spaces. Passwords are case sensitive.

- 7. Select the user's **password confirmation** field and confirm the new password.
- 8. Click **Apply**.
- 9. If you were logged in as the user whose password you just changed, you are logged out and must log back in with the new password. If you added or changed the viewer's password, all viewer's stream will pause until they log in with the new password.

<span id="page-35-0"></span>If desired, you may specify multiple account passwords on the same page before clicking Apply.

## Removing User Passwords

If you want to remove passwords for one or more user accounts, you may do so via the web interface. If you don't remember the admin password, refer to the section Overcoming Lost Passwords.
**STOP** Clearing a user's password will cause that user to be logged out. Be ready to log back in with the new admin password. If viewers are watching the broadcast when the viewer password is cleared they will be logged out. Viewers may need to refresh their browser window or press play in their media player to trigger the login prompt.

To clear a user's password:

- 1. Connect to the admin interface using your preferred connection mechanism. See [Connect](#page-27-0) to the Admin [Interface.](#page-27-0)
- 2. Login as admin.
- 3. Select the **Access passwords** link in the Configuration menu; the password configuration page opens.
- 4. Highlight and delete the current password for your selected user (the password is currently masked as dots).

For security purposes, the current password appears as eight dots regardless of password length, and even if there is no password set.

- 5. Highlight and delete the **confirmation password** for the selected user.
- 6. Click **Apply**.
- 7. If you were logged in as the user whose password you just cleared, you are logged out and must log back in without a password. If you cleared the viewer's password, all viewers' stream will pause until they log in without a password.

#### Overcoming Lost Passwords

If you have lost the password for the operator or viewer account, you can log in to the web interface as admin and reset the password using the procedure described in Setting and Changing User [Passwords](#page-34-0).

If you have lost the admin password you will need to reset the device to factory defaults, which resets to the default blank admin password. See Restoring Factory [Configuration](#page-164-0).

After resetting to factory defaults, you can restore a configuration file with your known good configuration. Remember to set user passwords after loading a configuration. Passwords are not saved in the configuration file. See Save and Restore Device [Configuration](#page-161-0).

### Changing the logged-in user

When you log in to the web interface as admin or operator, your browser remembers this configuration and automatically logs you in as the same user when you go back to the site.

 $\bigcirc$ 

Sometimes you need to change from operator to admin, or vice versa.

To change the logged-in user:

- 1. Exit your browser completely, or open a different browser (i.e. Internet Explorer, Chrome, and Safari are different browsers).
- 2. Connect to the admin interface using your preferred connection mechanism. See [Connect](#page-27-0) to the Admin [Interface.](#page-27-0)
- 3. You are prompted for a username and password.

## 1-3 Configure Network Settings

By default the VGADVI Broadcaster uses DHCP to obtain an IP Address via an Ethernet-based network. If you want to change the network settings, or if you're having network-related issues, this section covers the following related topics:

- Verify IP [Address](#page-38-0) and MAC address
- [Configure](#page-39-0) a Static IP Address
- [Configure](#page-41-0) DHCP
- Tether to a Mobile [Network](#page-42-0)
- Perform Network [Diagnostics](#page-43-0)

### <span id="page-38-0"></span>Verify IP Address and MAC address

The web interface shows you the device's MAC address and current IP Address via the Network configuration page.

To view settings on network configuration page:

- 1. Connect to the admin interface using your preferred connection mechanism. See [Connect](#page-27-0) to the Admin [Interface.](#page-27-0)
- 2. Login as admin.
- 3. Select the **Network** link in the Configuration menu; the network configuration page opens.
- 4. Note the **MAC address** and **Current IP address** listed at the top of the page.

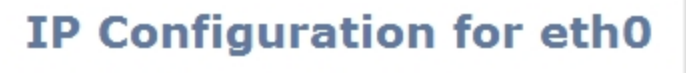

MAC address is 00:55:56:55:52:5f

Current IP address is 192.168.1.208

*Table 8 Network Information Fields*

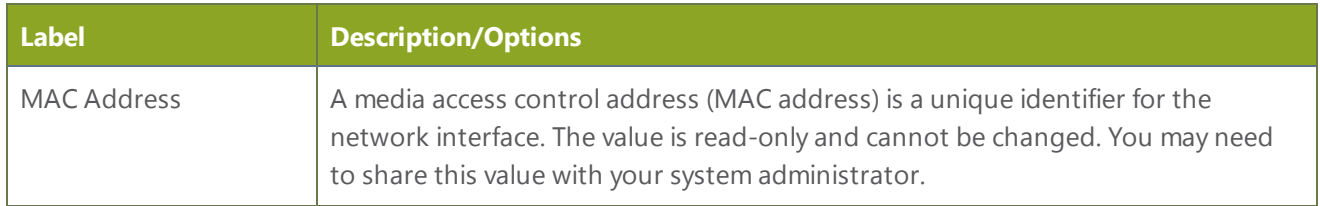

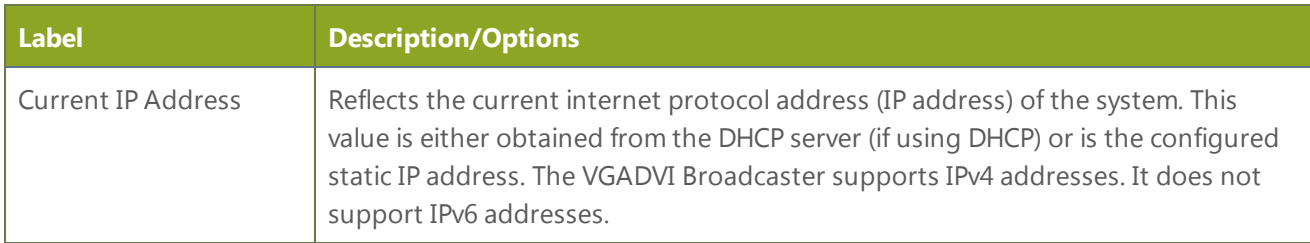

#### <span id="page-39-0"></span>Configure a Static IP Address

Your network administrator may require you to use a static IP address for your VGADVI Broadcaster Pro.

To configure a static IP address:

- 1. Connect to the admin interface using your preferred connection mechanism. See [Connect](#page-27-0) to the Admin [Interface.](#page-27-0)
- 2. Login as admin.
- 3. Select the **Network** link in the Configuration menu; the network configuration page opens.

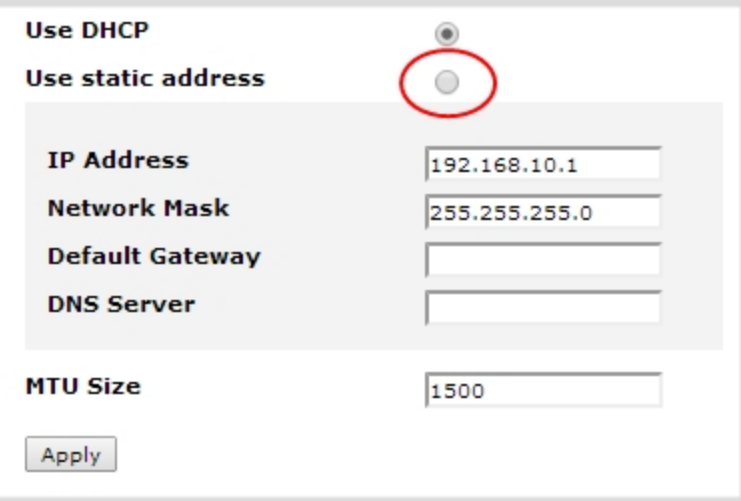

- 4. Select the radio button **use static address**, if not already selected.
- 5. Enter the desired **IP Address** and **Network Mask**.

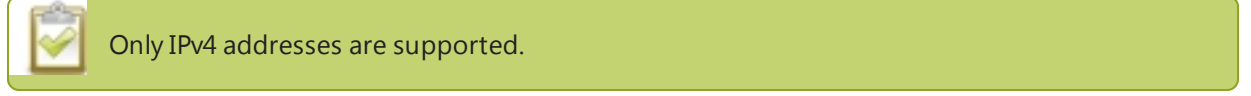

6. Enter the **Default Gateway** address. If you do not have a default gateway for your network, enter the new static IP address of the VGADVI Broadcaster.

**STOP** The default gateway cannot be left blank. If no default gateway is specified, unexpected behavior occurs. 7. Enter the **DNS Server** address. If you do not have a DNS server, enter the new static IP address of the

device.

STOP The DNS Server address cannot be left blank. If no DNS Server is specified, unexpected behavior occurs.

- 8. Change the **MTU Size** value only if needed. See the table below for information on maximum transmission unit (MTU) values.
- 9. Click **Apply** to save the changes; the changes are saved and a message appears asking you to reboot.

Network configuration settings updated. New settings will be applied after reboot.

- 10. Select the **Maintenance** link under the Configuration menu; the maintenance page appears.
- 11. Click the **Reboot Now** button near the bottom of the page.
- 12. Wait for the system to reboot.
- 13. Open the Web interface using the new IP address.
- 14. Log as admin and reload the **Networking** page to verify all changes were applied.

The following table describes applicable fields when setting a static IP address.

#### *Table 9 Static IP Address Fields*

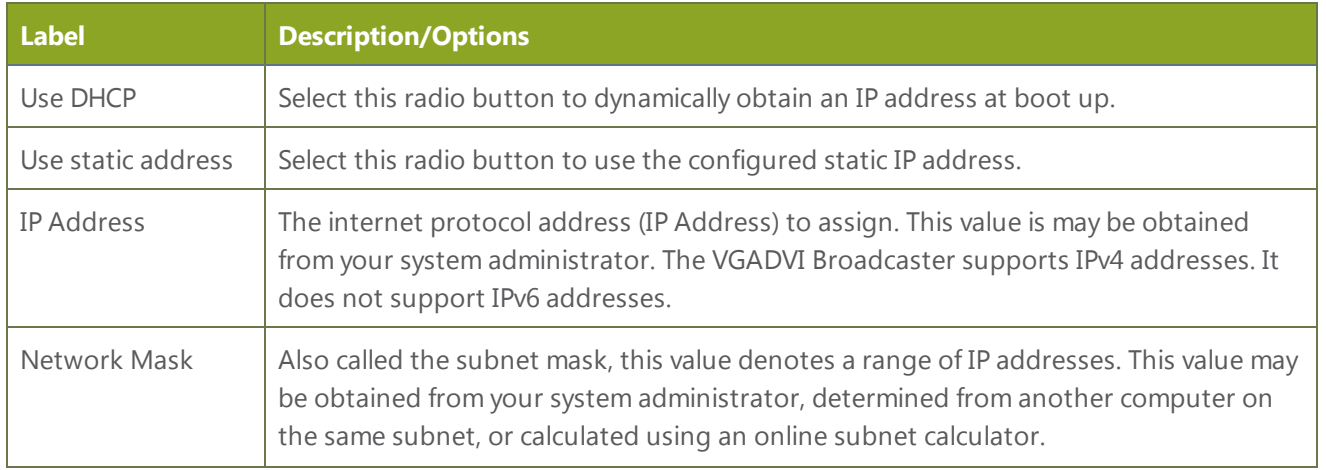

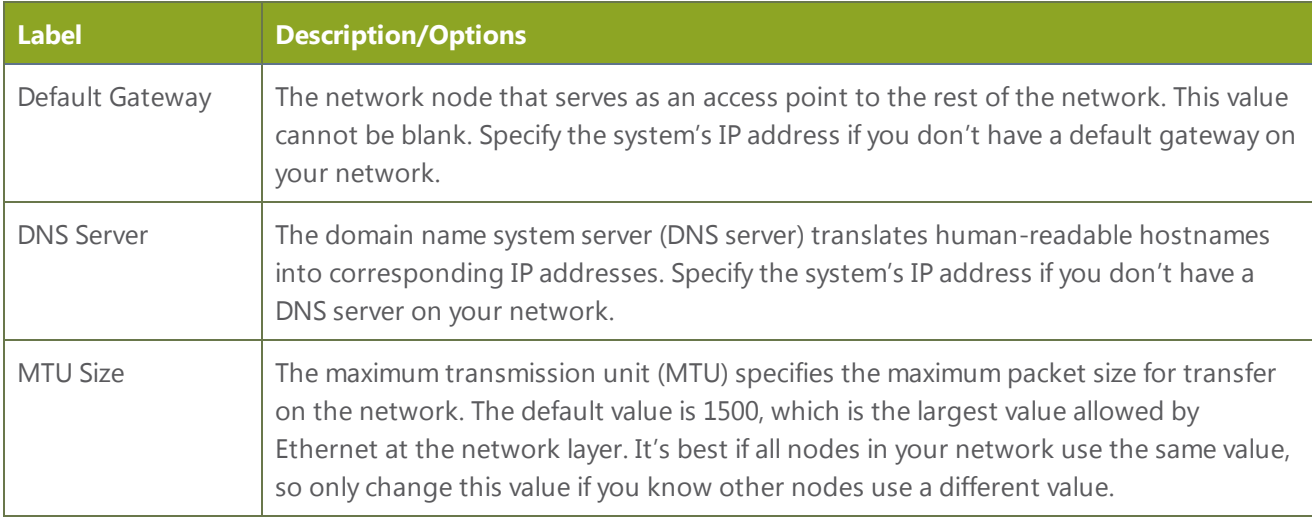

### <span id="page-41-0"></span>Configure DHCP

Occasionally, such as when moving your system to a new network, your VGADVI Broadcaster must switch from static IP address allocation to dynamic allocation via DHCP. You can accomplish this three ways:

- Use the factory reset button to clear all your settings. See Restoring Factory [Configuration](#page-164-0).
- Load a [configuration](#page-162-0) file that uses DHCP networking. See Load a saved device configuration.
- Changing the network settings. See the procedure below.

To configure use of DHCP for networking:

- 1. Connect to the admin interface using your preferred connection mechanism. See [Connect](#page-27-0) to the Admin [Interface.](#page-27-0)
- 2. Login as admin.
- 3. Select the **Network** link in the Configuration menu; the network configuration page opens.
- 4. Select the radio button **use DHCP**, if not already selected.
- 5. Change the **MTU Size** value only if needed. See the table below for information on maximum transmission unit (MTU) values.
- 6. Click **Apply** to save the changes; the changes are saved and a message appears asking you to reboot.

Network configuration settings updated. New settings will be applied after reboot.

30

- 7. Select the **Maintenance** link under the Configuration menu; the maintenance page appears.
- 8. Click the **Reboot Now** button near the bottom of the page.
- 9. Wait for the system to reboot.
- 10. Connect to the admin interface using your preferred connection mechanism. See [Connect](#page-27-0) to the Admin [Interface.](#page-27-0)
- 11. Log as admin and reload the Networking page to verify all changes were applied.

The following table describes the fields applicable when configuring DHCP on the VGADVI Broadcaster.

#### *Table 10 DHCP Fields*

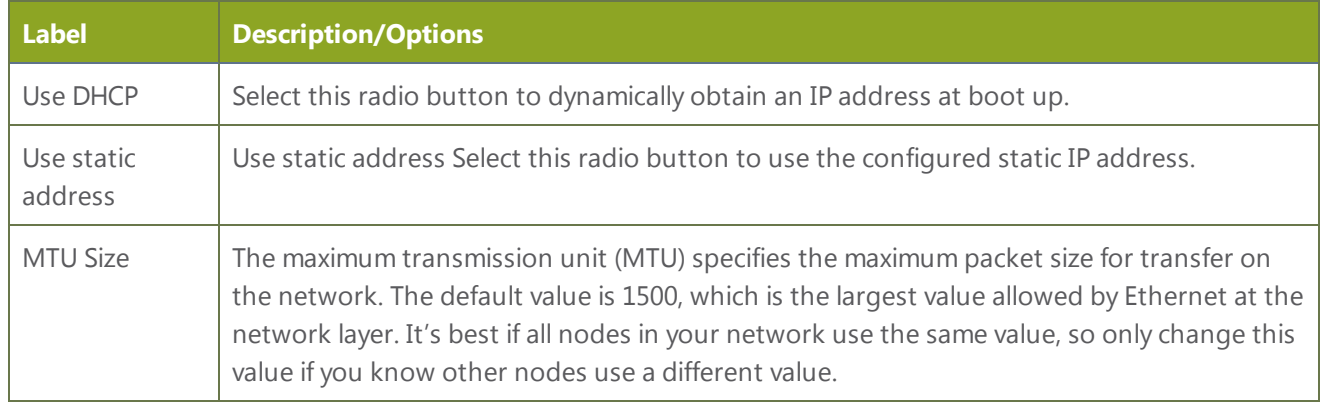

#### <span id="page-42-0"></span>Tether to a Mobile Network

The VGADVI Broadcaster supports tethering to a mobile device via USB. This can work side-by-side with Ethernet routing where one can be a back-up system for the other.

When the system falls over to the backup network type (i.e. from Ethernet to mobile, or vice versa) all streaming sessions are closed and the clients will need to reconnect. You may need to provide a new stream URL (containing the new IP address) to your viewers. See the channel information page to get the new stream URL.

All actively published streams are closed and reconnected via the mobile network automatically (assuming the required publishing server is accessible from the mobile network).

To configure tethering to a mobile network:

- 1. Configure the mobile device to allow tethering via USB.
- 2. Connect the mobile device to the VGADVI Broadcaster with a USB cable.
- 3. Connect to the admin interface using your preferred connection mechanism. See [Connect](#page-27-0) to the Admin [Interface.](#page-27-0)
- 4. Login as admin.
- 5. Select the **Network** link in the Configuration menu; the network configuration page opens.
- 6. Click the dropdown box next to **Use phone/tablet connection** in the USB phone/tablet section; the following choices appear:

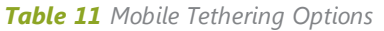

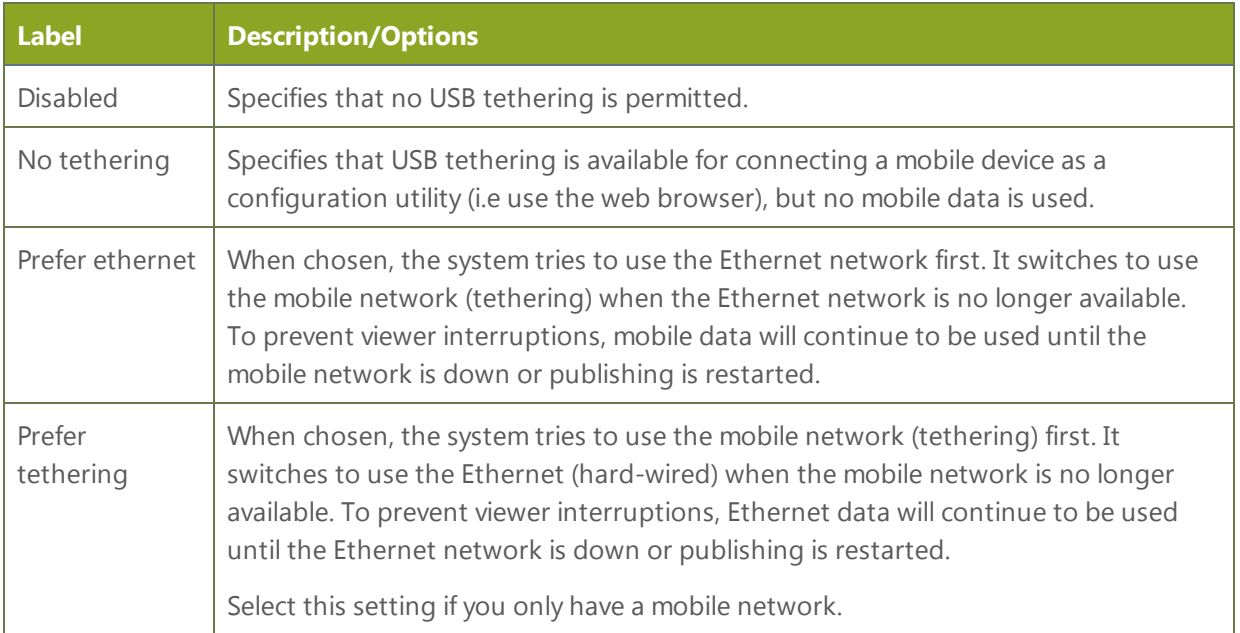

- 7. Select your choice based on the table above.
- 8. Click **Apply**.

#### <span id="page-43-0"></span>Perform Network Diagnostics

If your VGADVI Broadcaster has network trouble, you can perform basic network troubleshooting tasks from the Network configuration page. In addition to providing the device's IP address and MAC address to your network administrator (See Verify IP [Address](#page-38-0) and MAC address), you can also ping an IP address or use traceroute to determine the path taken to an address.

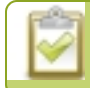

Note: Not all networks support ping and traceroute.

To ping or traceroute an IP address:

- 1. Connect to the admin interface using your preferred connection mechanism. See [Connect](#page-27-0) to the Admin [Interface.](#page-27-0)
- 2. Login as admin.
- 3. Select the **Network** link in the Configuration menu; the network configuration page opens.

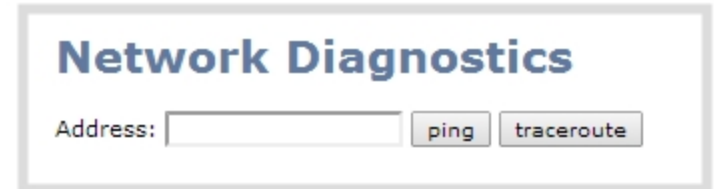

- 4. Click **ping** or **traceroute**; an animation appears to the left of the address to indicate processing is underway.
- 5. Upon completion of the command, read the results from the console-like display is shown below the Network Diagnostics setting.

```
Network Diagnostics
Address: 192.168.1.104
                        ping traceroute
# ping -w 10 -c 4 '192.168.1.104'
PING 192.168.1.104 (192.168.1.104): 56 data bytes=
 64 bytes from 192.168.1.104: seq=0 ttl=128 time=1.006 ms=
 64 bytes from 192.168.1.104: seq=1 ttl=128 time=0.621 ms=
 64 bytes from 192.168.1.104: seq=2 ttl=128 time=0.709 ms=
 64 bytes from 192.168.1.104: seq=3 ttl=128 time=0.656 ms=
  - 192.168.1.104 ping statistics --4 packets transmitted, 4 packets received, 0% packet loss=
 round-trip min/avg/max = 0.621/0.748/1.006 ms =
```
### 1-4 Configure Date and Time

The VGADVI Broadcaster uses the current date and time in naming recorded files and when synchronizing and timestamping inputs from multiple sources (i.e. when synchronizing an audio and a video source). The admin interface lets you specify date and time settings to ensure they are correctly configured for your time zone and your network. This section covers the following date and time-related topics:

- Verify Date and Time [Settings](#page-45-0)
- [Change](#page-47-0) the Time Zone
- Configure [Synchronized](#page-47-1) Time (NTP, PTP v1, and RDATE)
- Manually [Configure](#page-49-0) the Date and Time

### <span id="page-45-0"></span>Verify Date and Time Settings

The current date, time, time zone, and synchronized time protocol settings are shown when the Date and Time configuration page is loaded in the VGADVI Broadcaster web interface.

To view settings on date and time configuration page:

- 1. Connect to the admin interface using your preferred connection mechanism. See [Connect](#page-27-0) to the Admin [Interface.](#page-27-0)
- 2. Login as admin.
- 3. Select the **Date and Time** link in the Configuration menu; the date and time configuration page opens and the following information is displayed:

 $\bigcirc$ 

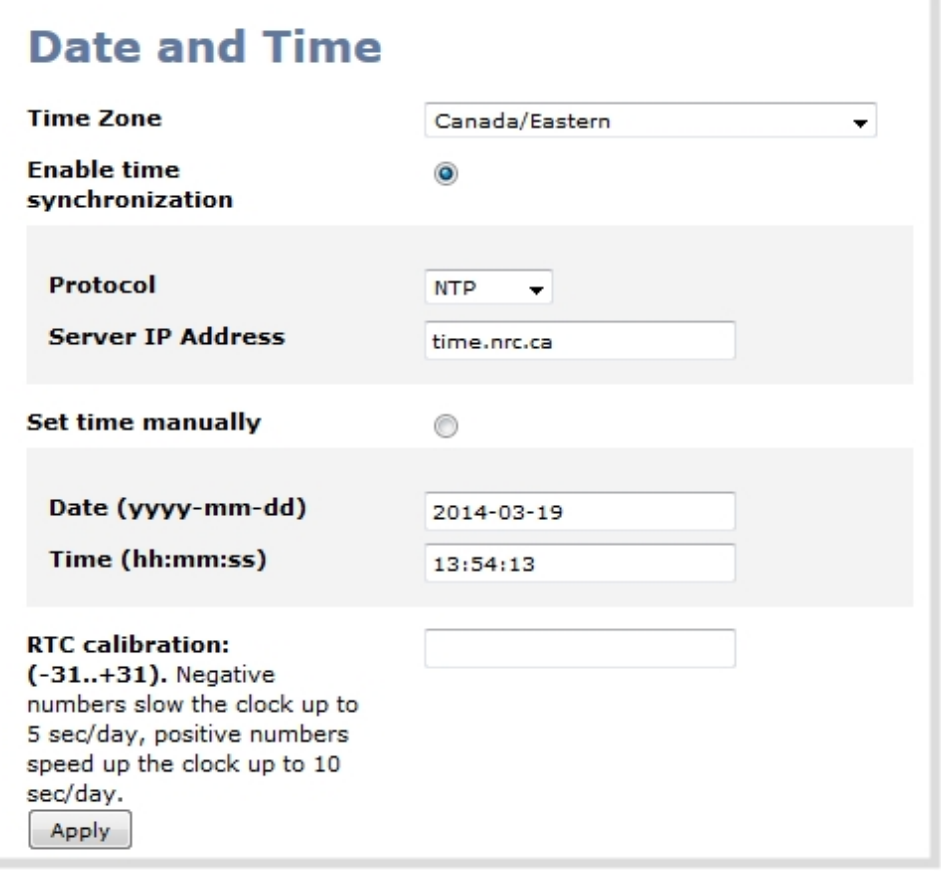

The date and time configuration page also indicates whether the device is currently using synchronized or manually set time, and whether or not a local network time protocol (ntp) server is running.

The following table describes the date and time configuration fields.

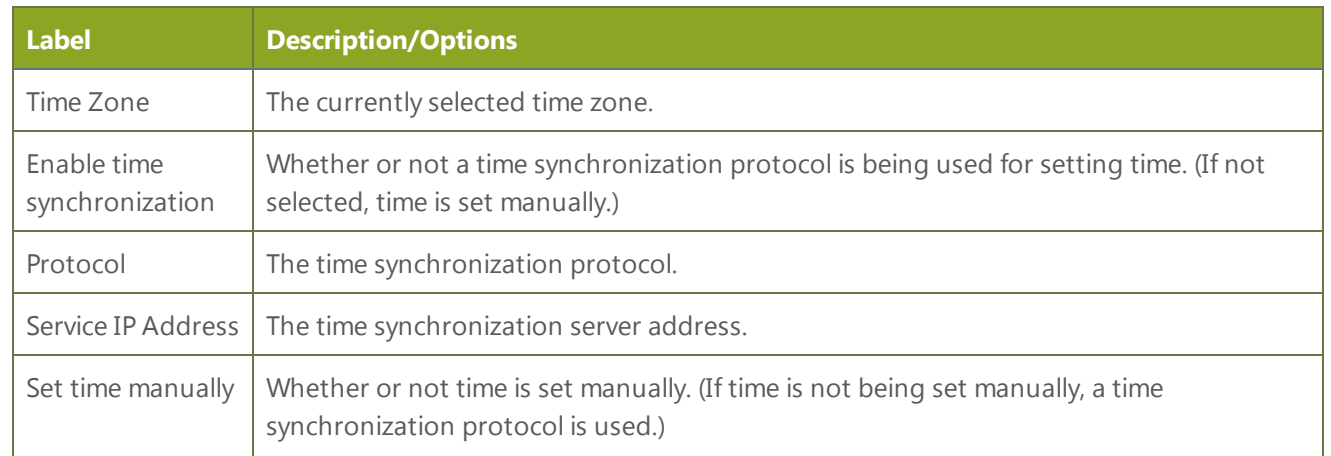

*Table 12 Date and Time Options*

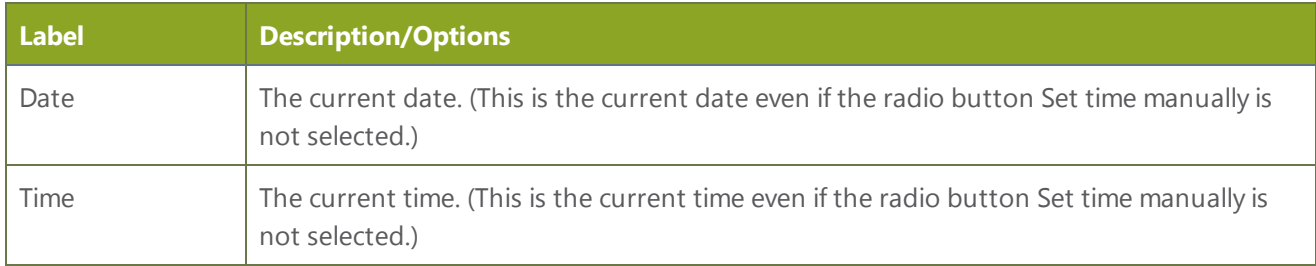

### <span id="page-47-0"></span>Change the Time Zone

By default the device has the Canada/Eastern time zone set. Configuration of the time zone is necessary to ensure synchronized time servers provide the correct time to the device.

To select another time zone:

- 1. Connect to the admin interface using your preferred connection mechanism. See [Connect](#page-27-0) to the Admin [Interface.](#page-27-0)
- 2. Login as admin.
- 3. Select the **Date and Time** link in the Configuration menu; the date and time configuration page opens.
- 4. Select the new time zone from the **Time Zone** drop down box.
- 5. Click **Apply**.

#### <span id="page-47-1"></span>Configure Synchronized Time (NTP, PTP v1, and RDATE)

By default the VGADVI Broadcaster uses the network time protocol server (NTP server) protocol and the time server from National Research Council Canada. You can continue to use this time server or configure a new server that is more appropriate for your network and location. Your system administrator can provide the correct time synchronization server settings.

To set the time synchronization method:

- 1. Connect to the admin interface using your preferred connection mechanism. See [Connect](#page-27-0) to the Admin [Interface.](#page-27-0)
- 2. Login as admin.
- 3. Select the **Date and Time** link in the Configuration menu; the date and time configuration page opens.
- 4. Click the **Enable time synchronization** radio button if it is not already selected.
- 5. Choose one of the following choices from the **Protocols** drop down:

#### *Table 13 Synchronized Time Options*

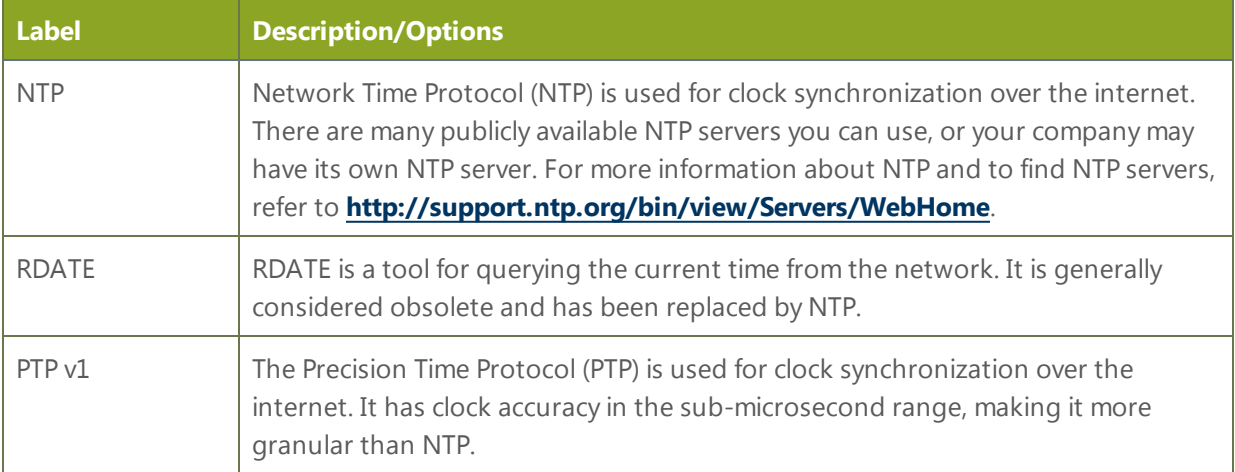

- 6. Tailor the synchronization protocol with the required parameters as described below.
- 7. If **NTP** is selected:
	- a. Enter the IP address or server name for the NTP server in the **Server IP Address** field.

NTP uses UDP packets and port 123. If the device is behind a firewall and accessing an external NTP server, UDP packets must be permitted on port 123.

#### 8. If **RDATE** is selected:

- a. Enter the IP address or server name for the RDATE server in the **Server IP Address** field.
- b. Select an update interval from the drop down box.

#### 9. If **PTP v1** is selected:

a. Select the multicast address of PTP v1 server from the **PTP domain** dropdown.

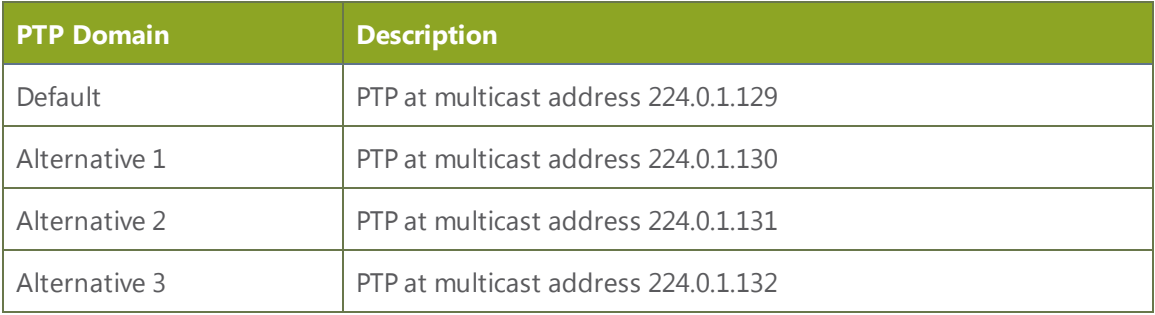

PTP uses UDP packets and ports 319 and 320 . If the device is behind a firewall and accessing an external PTP server, UDP packets must be permitted on ports 319 and 320.

#### 10. Click **Apply**.

### <span id="page-49-0"></span>Manually Configure the Date and Time

By default the VGADVI Broadcaster uses NTP for time synchronization. If your system does not have access to a time synchronization server, or if you do not wish to use one, you can choose to manually set the date and time.

To manually set the date and time:

- 1. Connect to the admin interface using your preferred connection mechanism. See [Connect](#page-27-0) to the Admin [Interface.](#page-27-0)
- 2. Login as admin.
- 3. Select the **Date and Time** link in the Configuration menu; the date and time configuration page opens.
- 4. Type the desired date in the **Date** field. Use the format yyyy-mm-dd.
- 5. Type the desired time in the **Time** field. Use the format hh:mm:ss.
- 6. Click **Apply**.

## 1-5 Restrict Viewers by IP Address

The VGADVI Broadcaster permits you to restrict which computers can access broadcasts by building a list of allowed and/or denied IP addresses.

IP address restriction is valid for the viewer only and does not affect the web interface or the mobile configuration interface.

If your viewer account has a password, your viewers must connect to the device from a computer (or gateway) with a permitted IP address and must also supply the username and password before they can view the broadcast.

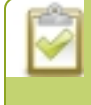

IP Address restriction is not configurable per channel. Restrictions affect all broadcasts / streams from the device.

To restrict access by IP address you need to know the IP addresses, or range of addresses for your viewers. By default all IP addresses are allowed to connect to the broadcast.

If you're not familiar with creating allow/deny lists, refer to the examples below this procedure for assistance with crafting your lists.

To restrict viewers by IP address:

- 1. Connect to the admin interface using your preferred connection mechanism. See [Connect](#page-27-0) to the Admin [Interface.](#page-27-0)
- 2. Login as admin.
- 3. Select the **Access passwords** link in the Configuration menu; the password configuration page opens.
- 4. Type allowed IP addresses or address ranges in the **Allow IP's** field. Separate addresses with a comma.
- 5. Type denied IP addresses or address ranges in the **Deny IP's** field. Separate addresses with a comma.
- 6. Click **Apply**.

If a user attempts to connect to the stream from a disallowed IP address, access is denied. If connecting by internet browser, the message "IP address rejected." is displayed.

The following table describes the applicable fields.

*Table 14 IP Based Restriction Fields*

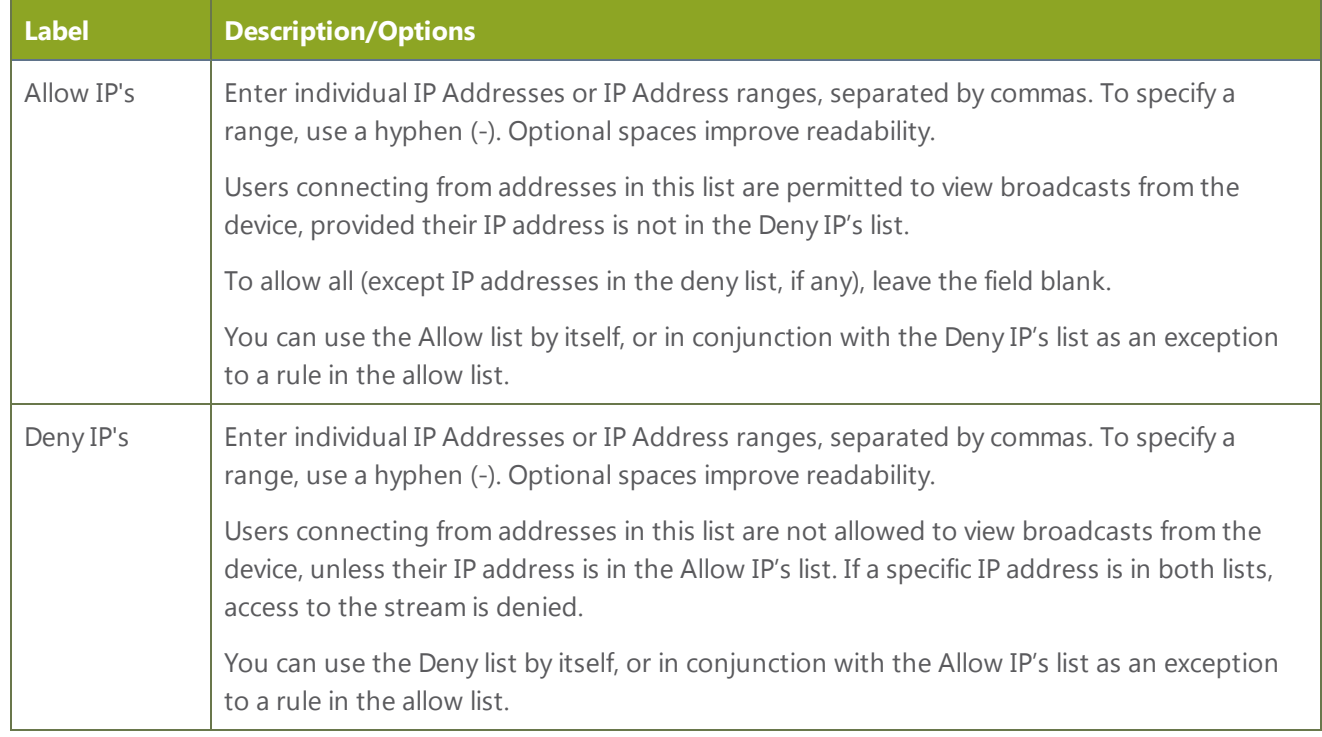

#### Examples

#### Allow List with Distinct IP Addresses

The simplest allow/deny list is to use the list of known IP addresses to craft a list of allowed IP addresses. All other addresses are denied access to the broadcast.

For example if your device is accessible on your local area network (LAN) and you want to make sure only the CEO's specific desktop, laptop and tablet computers (with IP Addresses 192.168.1.50, 192.168.1.51, and 192.165.1.75, respectively) can connect to the broadcast, construct the following allow list:

Allow: 192.168.1.50, 192.168.1.51, 192.168.1.75

#### Allow List with a Range of IP Addresses

Sometimes you'll want a range of computer IP addresses to connect to your device. This may happen when you have one range of IP addresses assigned to desktop computers (i.e. in the range 192.168.1.1 to 192.168.1.100) and another range assigned to boardroom computers (i.e. the range 192.168.1.200 to 192.168.1.250). If you only want the boardroom computers to connect to broadcasts from the device you can specify the range of boardroom IP addresses rather than needing to type in each individual address. The allow list looks as follows:

Allow: 192.168.1.200-192.168.1.250

Note that we could have specified two of the IP addresses in the previous example as a range.

#### Allow List with a Range of IP Addresses and One or More Specific IP Addresses

Putting the first two examples together, we want to permit access to IP addresses in the range of boardroom computers (192.168.1.200-192.168.1.250) and also want to add the desktop, laptop and tablet computers of the CEO (IP addresses 192.168.1.50, 192.168.1.51, and 192.168.1.75, respectively). Note the first two IP addresses are consecutive, so they can be added as a second range. Add these IP addresses to the list as follows:

```
Allow: 192.168.1.200-192.168.1.250, 192.168.1.50-192.168.1.51, 192.168.1.75
```
Your list can have multiple ranges and multiple distinct IP addresses, provided they are separated by commas.

#### Deny List with Distinct IP Addresses

Another simple allow/deny list is to use the list of known IP addresses to list specific denied IP addresses. All other addresses are allowed access to the broadcast.

For example imagine your device is accessible on your local area network (LAN) and you want to allow any computer on the LAN can access the stream except your publicly-accessible boardroom (with IP address 192.168.1.211). You can use the following deny list (leave the allow list empty) to permit all computers except the boardroom computer:

Deny: 192.168.1.211

As with Allow lists, your deny list can specify a range of IP addresses, and can specify multiple ranges or distinct IP addresses in a comma-separated list.

#### Allow List with a Range of IP Addresses, Distinct IP Addresses, and an Exception

Building on the previous examples, consider the situation where you want the CEO's computers (192.168.1.50, 192.168.1.51, 192.168.75) and all boardroom computers (192.168.1.200-192.168.1.250) to access the broadcast, with the exception of the public boardroom computer (192.168.1.211). Use both allow and deny lists to create the rule as follows:

Allow: 192.168.1.200-192.168.1.250, 192.168.1.50-192.168.1.51, 192.168.1.75

Deny: 192.168.1.211

Both lists can have multiple ranges and multiple distinct IP addresses, provided they are separated by commas.

#### Deny List with a Range of IP Addresses

Converse to the previous examples, consider the situation where you want every computer on the network to access the broadcast, with the exception of the CEO's desktop, laptop, and tablet computers. Additionally, boardroom computers should not be permitted with the exception of the cafeteria computer (IP address 192.168.1.222).

The deny list is an "exception" list for the allow list. So to craft the rule described above we need to allow all the computers in the local subnet, then deny specific sub-ranges including two groups of boardroom computers ensuring the cafeteria computer's IP address is not in the deny list:

Allow: 192.168.1.1-192.168.1.250

Deny: 192.168.1.200-192.168.1.221, 192.168.1.223-192.168.1.250, 192.168.1.50-192.168.1.51, 192.168.1.75

# PART 2: Sources

Now that you know how to connect to the admin interface, you are ready to configure your input sources. The following sections provide an overview of the types of sources you can connect to your VGADVI Broadcaster and how to configure each source.

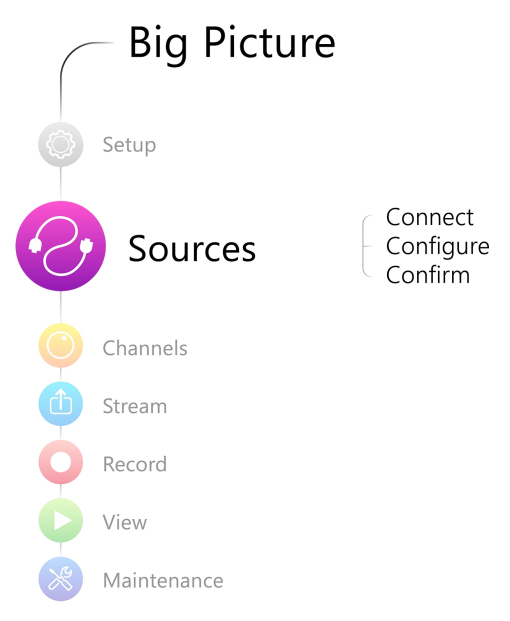

The following topics are covered:

- Identify [sources](#page-55-0)
- [Configure](#page-56-0) a video source
- [Configure](#page-58-0) an audio source
- Fine-tune source [configuration](#page-62-0)

## <span id="page-55-0"></span>2-1 Identify sources

A source can be an image, video, or audio from a camera, a computer screen or any device that provides a VGA, DVI, HDMI, S-Video and audio signal output. Prior to powering up the VGADVI Broadcaster connect the input sources to the following input ports on the device:

#### *Table 15 Cable and port connections*

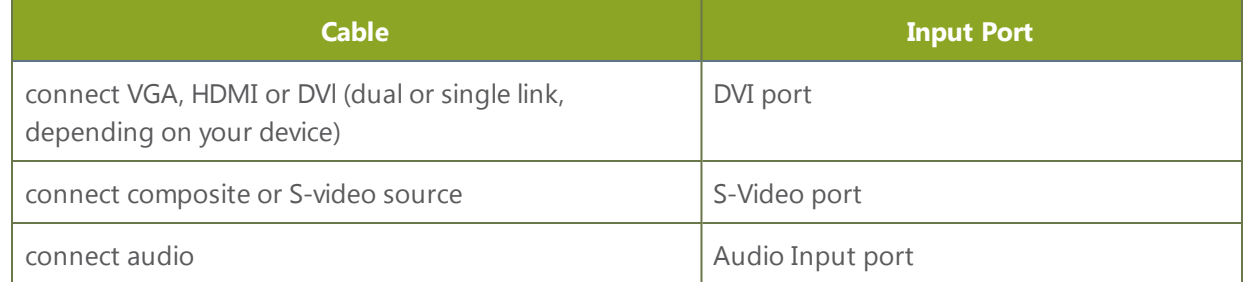

The web interface automatically discovers all input sources and displays them in the Stream Setup section of the web admin interface.

When a source is connected, the system automatically detects and adjusts the image capture settings at start up and continues to adjust every 60 seconds during operation (interval is configurable). The system's goal is to produce the best quality captured image given the source equipment used. Generally no further configuration is needed.

## <span id="page-56-0"></span>2-2 Configure a video source

To configure a source:

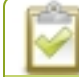

The following adjustments cannot be made for S-Video sources.

- 1. Connect to the admin interface using your preferred connection mechanism. See [Connect](#page-27-0) to the Admin [Interface.](#page-27-0)
- 2. Login as admin.
- 3. Ensure a source is connected to the input port, see Table [Configure](#page-56-0) a video source.
- 4. From the web interface, click **Frame Grabber** from the Configuration menu; the Frame Grabber Adjustments page opens.
- 5. Make fine adjustments if required, however in most cases the video is ready to view from a channel and ready to stream.

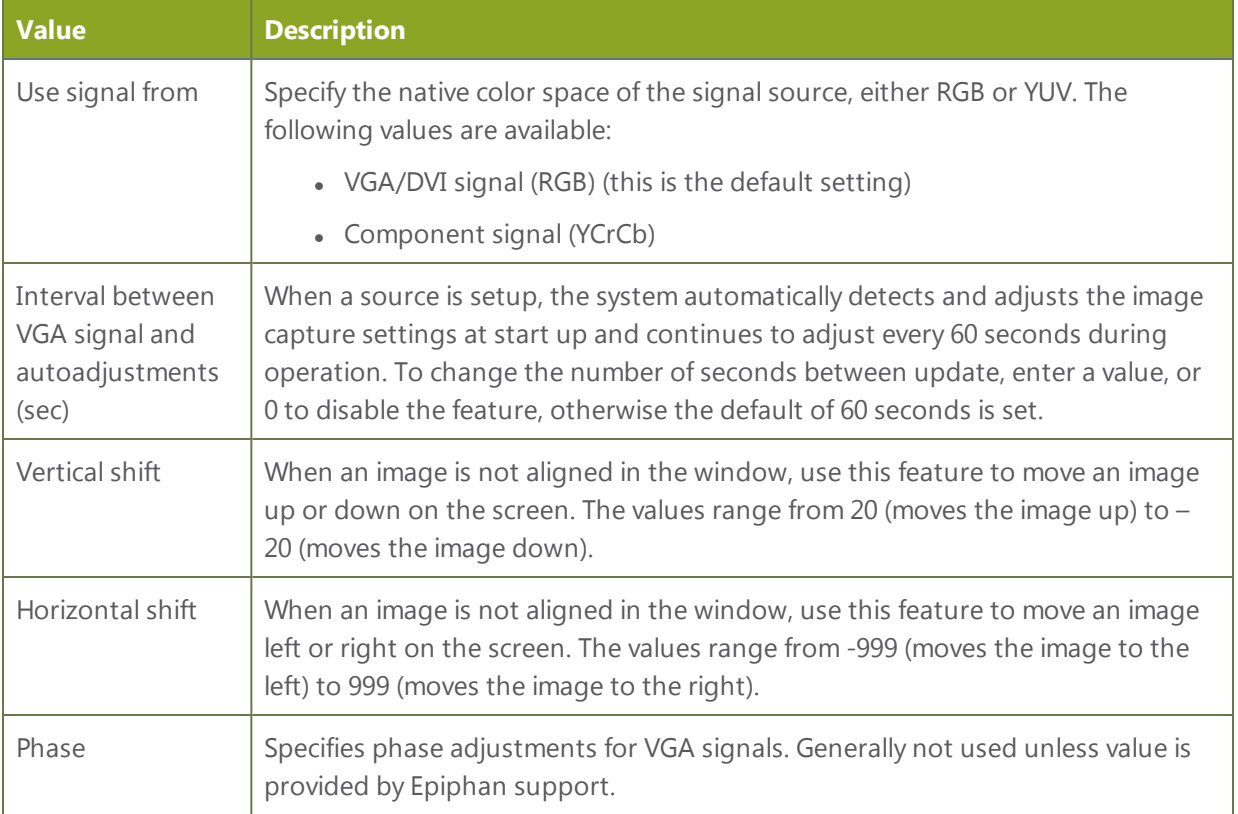

2

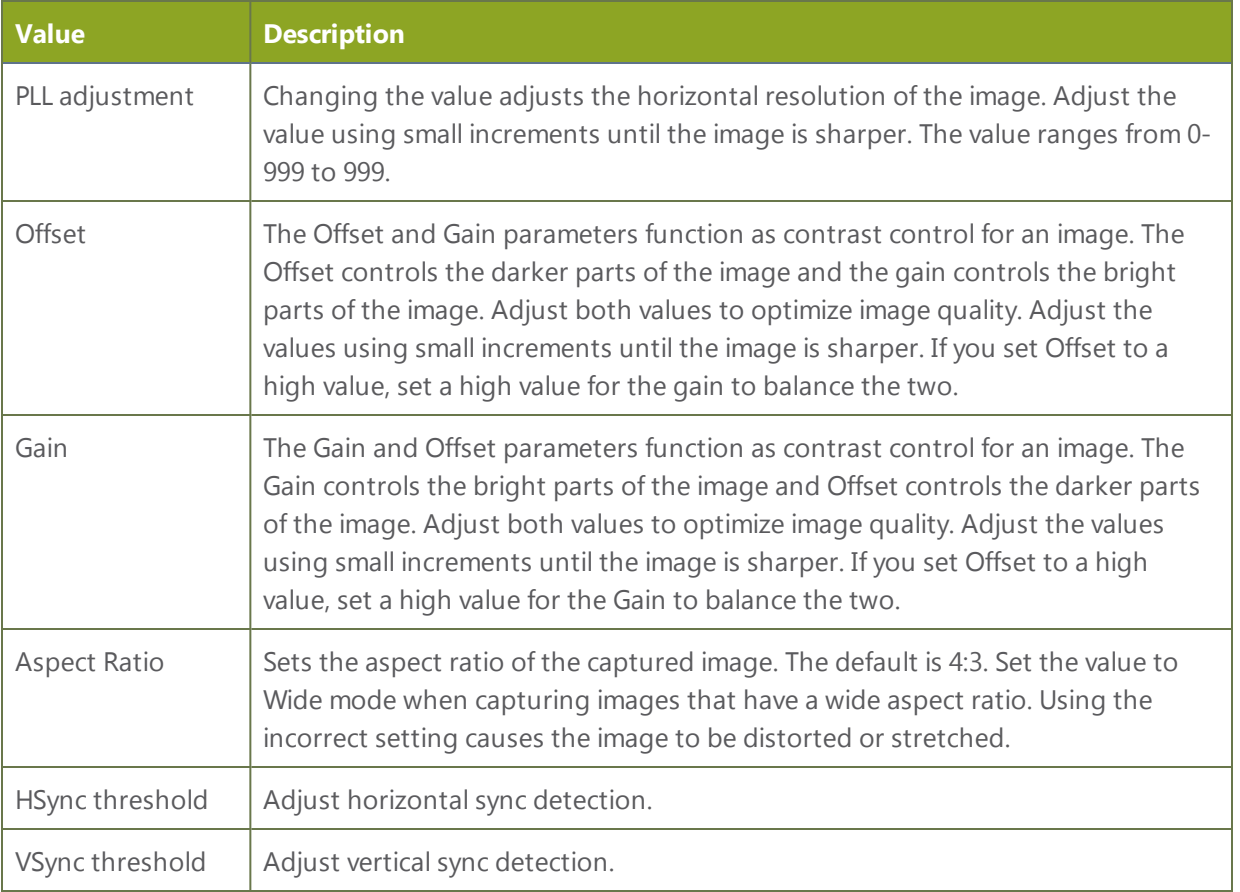

## <span id="page-58-0"></span>2-3 Configure an audio source

The VGADVI Broadcaster web interface automatically discovers all input sources and displays them in the Stream Setup section of the web interface. Audio input devices such as a microphone and portable music players can send audio signals to the VGADVI Broadcaster using the audio input port.

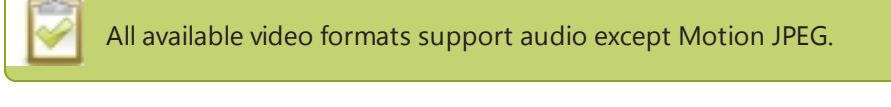

Use the following sections to configure the audio settings that control the audio input:

Add an audio source to a [channel](#page-58-1)

[Configure](#page-58-2) audio settings

Set audio [volume](#page-59-0)

<span id="page-58-1"></span>View audio signal [strength](#page-60-0)

#### Add an audio source to a channel

To add an audio source to a channel:

- 1. Ensure an audio input source is connected to the device.
- 2. Connect to the admin interface using your preferred connection mechanism. See [Connect](#page-27-0) to the Admin [Interface.](#page-27-0)
- 3. Login as admin.
- 4. From the web interface, click **Stream Setup**; the Stream setup page opens.
- 5. Scroll to the Audio Settings section.
- 6. Click **Enable audio**.
- 7. Click **Apply**.
- 8. To select an audio codec for an audio stream, see Fine-tune channel [configuration.](#page-76-0)

### <span id="page-58-2"></span>Configure audio settings

To configure audio settings:

- 1. Connect to the admin interface using your preferred connection mechanism. See [Connect](#page-27-0) to the Admin [Interface.](#page-27-0)
- 2. Login as admin.
- 3. From the web interface, scroll to the channel section and click the channel to which you want to configure audio settings; the menu expands.
- 4. Click **Stream Setup**; the Stream setup configuration page opens.
- 5. Scroll to Audio settings.

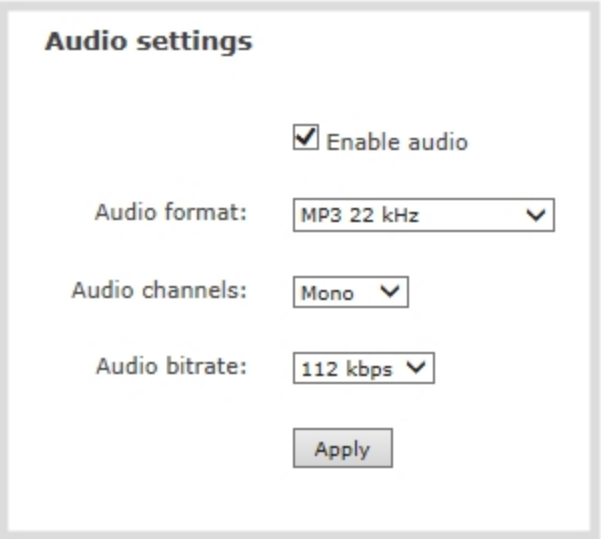

- 6. Check **Enable audio** check box.
- 7. If the default audio format (PCM 22KHz) is not desired, click the **Audio format** drop-down menu to elect an audio codec. See Fine-tune channel [configuration](#page-76-0) for help choosing one of the supported audio codecs.
- 8. Click on the **Audio channels** drop-down menu to choose mono (1 channel) or stereo (2 channels).
- 9. Click on the **Audio bitrate** drop-down menu to choose the audio transmission speed. Increasing this value produces better sound quality but uses more system processing power and bandwidth.
- <span id="page-59-0"></span>10. Click **Apply**.

#### Set audio volume

To set audio volume (not this is done on the encoder, and not the VGA Grid):

- 1. Ensure an audio input source is connected to an audio input port.
- 2. [Connect](#page-27-0) to the admin interface using your preferred connection method. See Connect to the Admin [Interface.](#page-27-0)
- 3. Login as admin.
- 4. From the web interface, scroll to the Configuration section.
- 5. Click **Audio**; the following window opens.

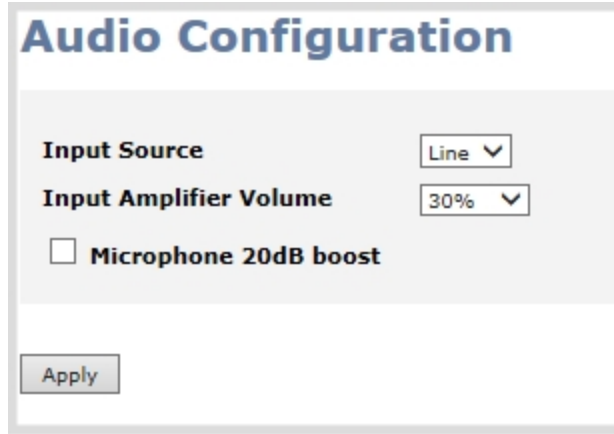

- 6. Select the Input source from the drop-down menu. Choose **Line** (default setting), to capture system audio, or choose **Mic** to capture audio from a microphone connected to the audio input port.
- 7. Click on the **Input Amplifier volume** drop-down menu. A list of percentages is displayed. Choose to amplify the volume by a percentage of the original volume. The default setting is 30%. Decrease the percentage if the output volume is too loud. Increase the percentage if the output volume is not loud enough.

Adjusting the **Input Amplifier volume** adjusts the output audio as well.

- 8. Enable **Microphone 20dB boost** to provide additional amplification for the microphone inputs.
- <span id="page-60-0"></span>9. Click **Apply**.

#### View audio signal strength

An audio meter indicates the signal strength of an audio source. If the signal is weak you may experience volume quality issues. You can adjust the output volume on the audio source and/or adjust the capture volume, see Set audio [volume](#page-59-0).

To view audio signal strength when an audio source is connected to the device:

- 1. Ensure an audio input source is connected to an audio input port.
- 2. [Connect](#page-27-0) to the admin interface using your preferred connection method. See Connect to the Admin **Interface**
- 3. Login as admin or operator.
- 4. From the web interface, click **Info** menu option.

 $\Theta$ 

5. Scroll to the Input section. The Audio meter is displayed.

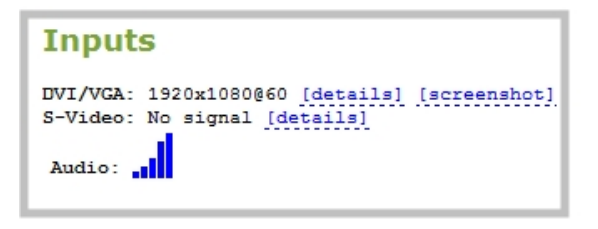

6. View the strength of the audio signal. The following example shows an audio input with a strong signal.

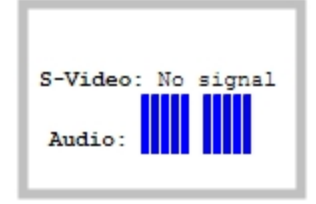

## <span id="page-62-0"></span>2-4 Fine-tune source configuration

In addition to fine tuning channel settings such as frame rate, resolution and bit rate to ensure optimal use of resources while streaming a quality video, there may be circumstance when you must fine tune the video input source.

Changing how source images are displayed may cause undesired results, for example experimenting with the PLL setting may result in the image not being displayed properly. It is a good practice to backup your configuration settings so that you can revert back to a good configuration if the changes that you made are not desirable. See Save and [Restore](#page-161-0) Device [Configuration](#page-161-0) .

#### Video is not centered on the screen

The image from the source is displayed too high or low, or too far to the left or right.

- 1. Connect to the admin interface using your preferred connection mechanism. See [Connect](#page-27-0) to the Admin **Interface**
- 2. Login as admin.
- 3. From the web interface, click **Frame Grabber** from the Configuration menu; the Frame Grabber Adjustments page opens.
- 4. To move the video horizontally to the left or right, scroll to **Horizontal shift** .
- 5. Enter incremental values to shift the video image to the left (use a negative value) or right (use a positive value).

Vertical shift: Horizontal shift:

 $-10$ , from -20 (down) to +20 (up)  $\circ$ , from -999 (left) to +999 (right)

6. Click **Apply**. View the output by clicking on the **Snapshot** link in the Info window. You may need to make further adjustments to move the video left or right.

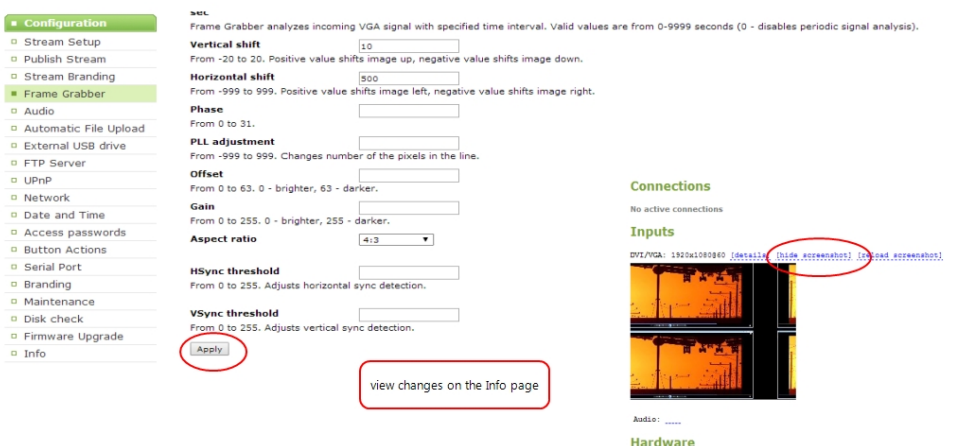

- 7. Click **Apply** after each change to confirm the results.
- 8. To move the video up or down, scroll to **Vertical shift** .
- 9. Enter incremental values to shift the video image down (use a negative value) or up (use a positive value).
- 10. Click **Apply**.View the output by clicking on the **Snapshot** link in the Info window. You may need to make further adjustments to move the video up or down.

#### Video is too bright, too dark or washed out

If the video from the source is too light, too dark or washed out, use the offset and gain controls together to optimize image quality. Increasing the gain amplifies weak signals but also increases noise, you must balance offset and gain values to achieve the best quality image.

Adjust these settings by the smallest values possible; compensate for a large change to one by making a large change to the other. Setting both offset and gain to high values can result in poor video quality.

- 1. Connect to the admin interface using your preferred connection mechanism. See [Connect](#page-27-0) to the Admin **Interface**
- 2. Login as admin.
- 3. From the web interface, click **Frame Grabber** from the Configuration menu; the Frame Grabber Adjustments page opens.
- 4. Scroll to **Gain**.
- 5. Enter a small value, for example 1 to 25 in the field to brighten the image.
- 6. Scroll to **Offset**.
- 7. Enter a small value, for example 1 to 15 , to balance the gain setting . The Offset value behaves as a contrast to the Gain value.

8. Click **Apply**. View the output by clicking on the Snapshot link in the Info window. You may need to make further adjustments to fine tune the brightness and contrast.

#### Video looks squished

The image is squeezed horizontally on the screen. This distortion occurs when there's a mismatch between the aspect ratio the VGADVI Broadcaster detects and the aspect ratio that is sent from the source signal. To compare the two signal values, you must know the aspect ratio that the source is sending.

- 1. Connect to the admin interface using your preferred connection mechanism. See [Connect](#page-27-0) to the Admin [Interface.](#page-27-0)
- 2. Login as admin.
- 3. From the web interface, click **Info**; the info window opens.

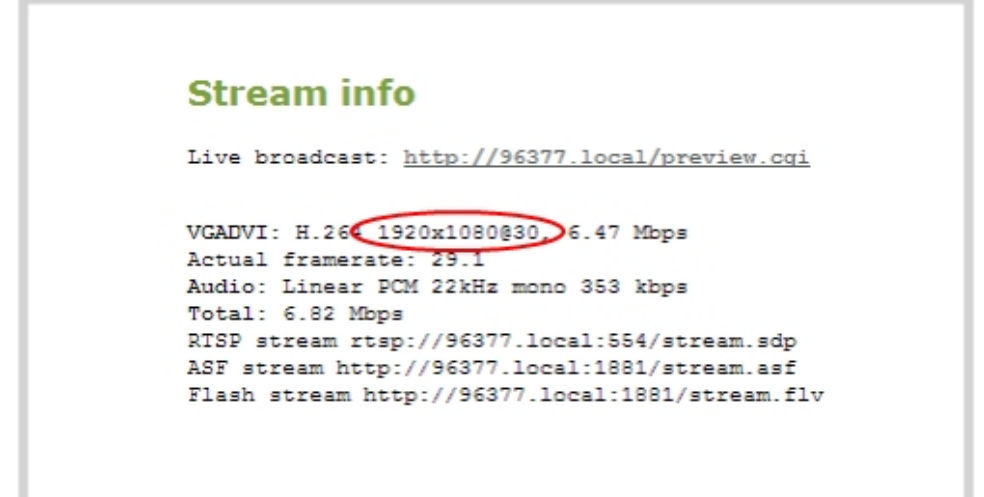

- 4. Compare the aspect ratio from the source with the aspect ratio from theVGADVI Broadcaster info window. Confirm if there is a mismatch
- 5. If there is a mismatch, go to the stream setup for the channel and change the frame size to match the frame size that is sent from the source. See [Configure](#page-68-0) channels.
- 6. If the video is still squeezed horizontally on the screen, follow the steps below.
- 7. From the web interface, click **Frame Grabber** from the Configuration menu; the Frame Grabber Adjustments page opens.
- 8. Scroll to the Aspect ratio setting.
- 9. Select **Wide mode** from the drop-down menu, when the source is wider than what is being displayed in the preview or Live View.
- 10. Click **Apply**. View the output by clicking on the Snapshot link in the Info window.

#### Remove the combing effect on images

When frames are interlaced, artifacts from one frame may appear on the next frame. This occurs when a fast motion video is interlaced. Since each frame is captured from a different point in time, the action captured in one frame is carried over to the next frame. The result is a blurred image and horizontal lines running across the video.

To convert an interlaced source signal to a non-interlaced signal.

- 1. Connect to the admin interface using your preferred connection mechanism. See [Connect](#page-27-0) to the Admin **Interface**
- 2. Login as admin.
- 3. From the web interface, click **Frame Grabber** from the Configuration menu; the Frame Grabber Adjustments page opens.
- 4. Enable the **Enable deinterlace** setting.
- 5. Click **Apply**. View the output by clicking on the Snapshot link in the Info window.

#### Force the video source to use a specific resolution

Extended display identification data (EDID) is data provided by a video display device (usually a monitor) to describe its capabilities to a video source. The video source uses the EDID to determine the capabilities of the monitor to determine the resolution, color depth and other settings that the monitor can support. EDID is crucial for DVI sources but mostly ignored by VGA sources.

When you connect the VGADVI to a video source, the video source sees the device as a monitor. Just like a monitor, the VGADVI contains the EDID that is used by the video source to determine the video signal to send.

#### Upload a new EDID

In most circumstances the factory installed default EDID, is sufficient. However, there may be some cases where a video source uses resolutions that you do not want to use. In that case you can choose an EDID that forces the video source to use a specific resolution.

The uploaded EDID is permanently installed on your VGADVI and will always share this EDID with the video input source.

- 1. Connect to the admin interface using your preferred connection mechanism. See [Connect](#page-27-0) to the Admin [Interface.](#page-27-0)
- 2. Login as admin.
- 3. To download a new EDID file, go to **Epiphan [Downloads](http://www.epiphan.com/products/frame-grabbers/dvi2usb-3-0/download/)**. The downloads page opens.
- 4. Click **EDID**; a page displaying a list of EDIDs opens.
- 5. Click on an EDID from the list. The file is saved to your downloads folder on your C: drive.
- 6. From the web interface, click **Frame Grabber** from the Configuration menu; the Frame Grabber Adjustments page opens.
- 7. Scroll to EDID upload.
- 8. Click **Choose File**. A browser page opens.
- 9. Browse to the location where the custom EDID file was saved and select the file.
- 10. Click **open**. The EDID is uploaded. An information dialog box appears.
- 11. Click **OK**. The browser window closes.

# PART 3: Channels

Channels organize and display content captured from DVI, VGA, HDMI, audio and camera input sources. A channel can be set up to display the content from one input source, or may capture, stream and record content from two input sources. You can identify your channel by adding a corporate logo, company information, corporate color and time stamps.

Through channel configuration and fine tuning you can maximize your stream quality, minimize your processing requirements and bandwidth and specify how the video is presented and streamed to a sharing destination/viewer.

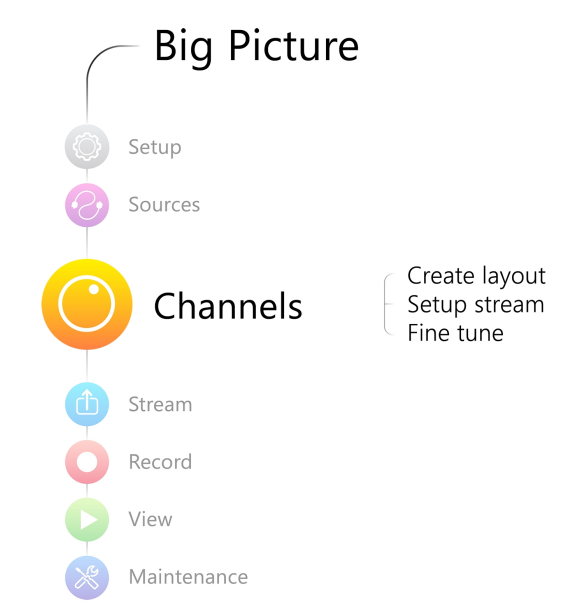

This section discusses the following topics related to channel configuration:

- [Configure](#page-68-0) channels
- Fine-tune channel configuration
- [Customize](#page-88-0) your channel

## <span id="page-68-0"></span>3-1 Configure channels

Channels make your sources available for viewing and recording. You choose how you want to configure the sources to make a channel.

This section covers the following topics for creating channels:

- Create a DVI [channel](#page-68-1)
- $\cdot$  Create a Video [channel](#page-70-0)
- $\cdot$  Enable and disable a channel
- [Configure](#page-73-0) picture in picture or picture with picture layout

While configuring a channel, consider opening a live preview of the channel in another tab or browser window so you can see the changes as they are applied. Right-click **Live View** and select open in a new window or open in a new tab to start the preview.

#### <span id="page-68-1"></span>Create a DVI channel

A single source channel displays the output from one source in one viewing screen. Follow the steps below to create a DVI channel. In this section you can choose settings that maximize your stream quality, while minimizing your processing requirements and bandwidth by adjusting frame rate, resolution and bit rate.

Procedures to select a codec for compression, add a time stamp to the stream, and select a layout when two sources are configured are described in separate procedures.

To add a DVI channel:

- 1. Connect to the admin interface using your preferred connection mechanism. See [Connect](#page-27-0) to the Admin [Interface.](#page-27-0)
- 2. Login as admin.
- 3. Ensure a DVI input source is connected to the device.
- 4. From the side menu, scroll to the Channels section.
- 5. Click **Stream Setup**; the Stream setup page opens.

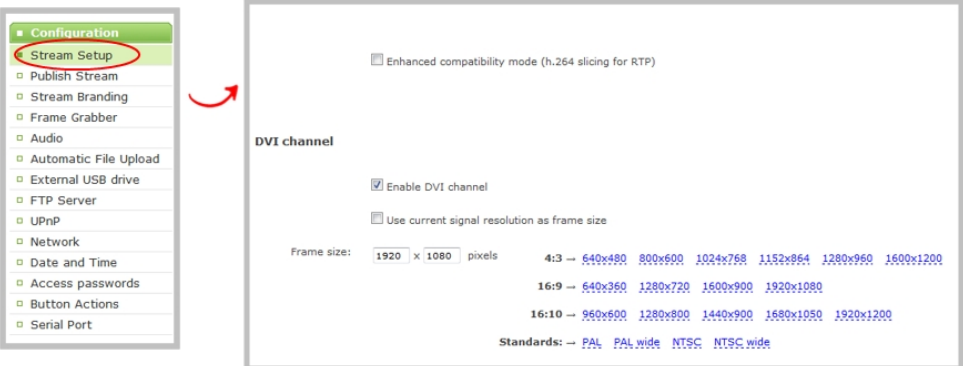

- 6. Scroll to the DVI Channel section.
- 7. Check the Enable DVI channel checkbox.
- 8. If you're not sure what **Codec** to pick, keep the default, H.264. For help selecting a codec, refer to [Fine](#page-76-0)tune channel [configuration](#page-76-0)
- 9. Keep the default **video encoding preset** and **video encoding profile** for help selecting these values, refer to Fine-tune channel [configuration](#page-76-0)
- 10. Perform one of the following steps:
	- a. Check the **Use current signal resolution as the frame size** check box. Typically you want to broadcast at the same frame size as the source.

Enabling this feature greys out the fields to change the frame size. Changing the input signal resolution may lead to interrupted streaming and recording. Enabling this feature may not be suitable for systems where input resolution is changed frequently.

- b. Change the frame size, follow the steps below.
- 11. Set the **Frame size** to reflect the same dimensions as your source or as sharing destination. Default values cover popular resolutions of cameras and display devices such as monitors or choose one of the following:
	- a. Type a frame size in the field; or
	- b. Select an option from the sizes shown, the dimensions will appear in the frame size field.

To verify your frame size setting, click on the **Live View** menu option. The content is displayed using the selected frame size

12. Check the **Keep aspect ratio** checkbox to preserve the source aspect ratio when scaling

If you choose to keep the aspect ratio of the source and your selected output frame size aspect ratio is wider than the source aspect ratio, bars will appear on the sides of the video. If the frame size aspect ratio is taller than the source, bars will appear at the top and bottom of the output. See **[Control](#page-82-0) the matte (black bars) in the video output**.

- 13. Click on the **Key frame interval** drop-down box to choose how often a key frame (a frame that contains all the pixels) is used when streaming the video. The longer the key frame interval the smaller the video file size, and vice versa. The higher the value the faster a user moves through the frames of the video when using the search function of their media player. For more information on adjusting this feature to reduce bandwidth and system resources, see Fine-tune channel [configuration](#page-76-0) .
- 14. Change the **Limit frame rate**. The default should be adequate in most applications. While decreasing the limit may improve system performance, you may need to test different values to balance video smoothness and processing power.
- 15. Increase or decrease image quality by increasing or decreasing the target **Bitrate** value when H.264 and MPEG4 codecs are used. Video with a high level of motion and high resolution, such as a sporting event, requires a high bitrate.

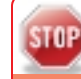

Raising this value uses more system processing power and bandwidth.

- 16. Set the Quality parameter when the Motion JPEG codec is used to increase or decrease image quality. This feature has the same behavior as the Bitrate value used for H.264 and MPEG4 codecs.
- 17. To configure the **Show time label**, see Creating a time stamp in the [Customize](#page-88-0) your channel
- <span id="page-70-0"></span>18. Click **Apply**.

#### Create a Video channel

Follow the steps below to create an S-Video channel. Procedures to select a codec for compressions and decompression, add a time stamp to the stream, and select a layout when two channels are configured are described in separate procedures.

To add a video channel:

- 1. Connect to the admin interface using your preferred connection mechanism. See [Connect](#page-27-0) to the Admin **Interface**
- 2. Login as admin.
- 3. Ensure an S-Video input source is connected to the device.
- 4. From the web interface, click **Stream Setup**; the stream setup window opens.
- 5. If you're not sure which codec to pick, keep the default, H.264. For help selecting a codec, refer to [Fine](#page-76-0)tune channel [configuration](#page-76-0)
- 6. Keep the default video encoding preset and profile, or for help selecting these values, refer to [Fine-tune](#page-76-0) channel [configuration](#page-76-0)
- 7. Scroll to the Video Channel section.
- 8. Select the **Enable video channel** check box, if not already selected.

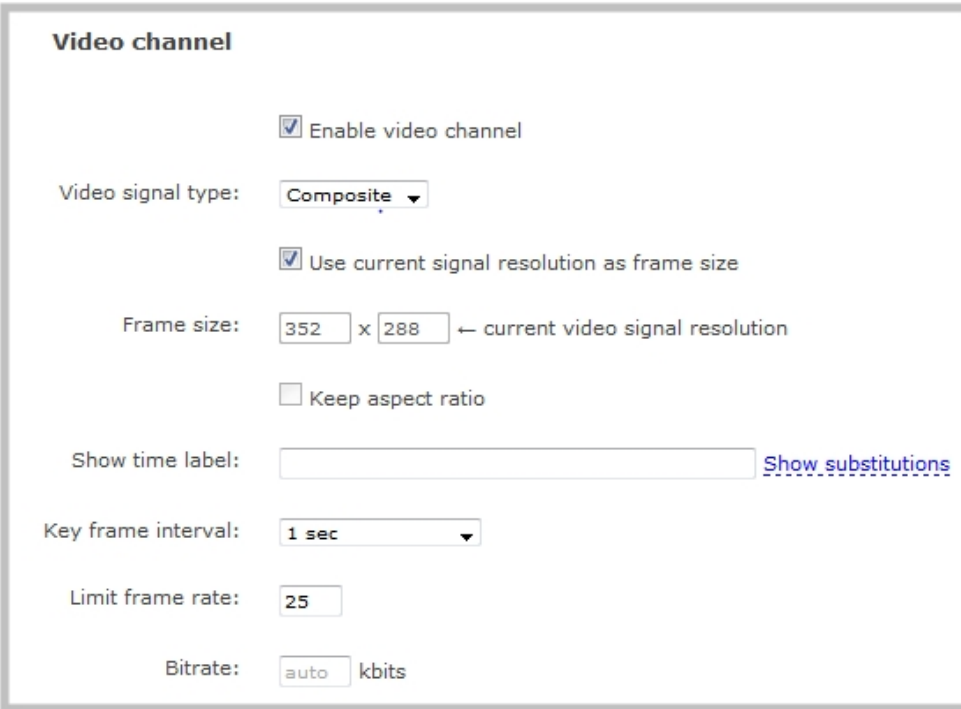

- 9. Perform one of the follow:
	- a. If a DVI and video source is configured, you can combine both sources into one channel. See [Configure](#page-73-0) picture in picture or picture with picture layout.
	- b. If a single source is configured for the channel go to the next step.
- 8. Specify the type of video signal coming from the S-Video source. The options are S-Video or Composite.
- 9. Perform one of the following:
	- a. Check the **Use current signal resolution as the frame size** check box. Typically you want to broadcast at the same frame size as your monitor. Skip the next step.

Enabling this feature greys out the fields to change the frame size. Options for an S-Video channel are based on SD camera resolutions, while DVI channels have a wide range of frame size options.
- b. Change the frame size, follow the steps below.
- 10. Set the Frame size to reflect the same dimensions as your sharing destination. Default values cover common sharing destinations such as websites or choose one of the following.
	- a. Type a frame size in the field; or
	- b. Select an option from the sizes shown, the dimensions will appear in the frame size field.
- 11. Check the Keep aspect ratio check box to preserve the aspect ratio when scaling a frame size.

If you choose to keep the aspect ratio of the source and your selected output frame size aspect ratio is wider than the source aspect ratio, bars will appear on the sides of the video. If the frame size aspect ratio is taller than the source, bars will appear at the top and bottom of the output. See Control the matte (black bars) in the video output

12. Click on the Key frame interval drop-down box to choose how often a key frame (a frame that contains all the pixels) is used when streaming the video. The longer the key frame interval the smaller the video file size, and vice versa. The higher the value the faster a user moves through the frames of the video when using the search function of their media player.

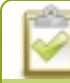

For multiple source channels the key frame interval is configured in the DVI section.

13. Change the frame rate limit. The default should be adequate in most applications. While decreasing the limit may improve system performance, you may need to test different values to balance smoothness and processing power.

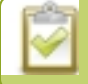

For multiple source channels frame rate is configured in the DVI section.

14. Increase or decrease image quality by increasing or decreasing the **Bitrate** value when H.264 and MPEG4 codecs are used. The default bitrate is set to 4000 kbit/s.

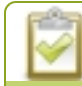

Raising this value uses more system processing power and bandwidth.

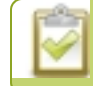

For multiple source channels bitrate is configured in the DVI section.

15. To configure the **Show time label**, see Add a time stamp to your [channel](#page-94-0)

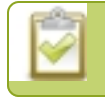

For multiple source channels timestamp is configured in the DVI section.

16. Click **Apply**.

# Configure picture in picture or picture with picture layout

When your VGADVI Broadcaster has two attached video sources, you can create a layout for the recording/broadcast and specify how each video is positioned on the screen. You can choose one of the following layouts:

- A single stream that combines both video and DVI channels into a traditional picture in picture layout. Both video source signals and an audio source signal are combined and recorded to one file containing one video and one audio track.
- A single stream that combines both video and DVI channels a picture beside picture layout. Both video source signals and an audio source signal are combined and recorded to one file containing one video signal and one audio track.
- Independent streams for each of video and DVI. Each stream has a different URL. Video source signals and the audio source signal are recorded as separate tracks in a multi-track file.

To create a picture in picture or picture with picture layout:

- 1. Connect to the admin interface using your preferred connection mechanism. See [Connect](#page-27-0) to the Admin [Interface.](#page-27-0)
- 2. Login as admin.

STOP

- 3. Ensure two video input sources are connected to the device.
- 4. From the web interface, click **Stream setup**; the Stream setup page opens.
- 5. Scroll to the DVI channel section.
- 6. Check the **Enable DVI channel** check box.
- 7. Scroll to the Video channel section.
- 8. Check the **Enable video channel check box**.

Channel source layout is not available if Enable video channel is unchecked.

9. Select a Picture in Picture layout to specify how each input source (DVI or VGA and S-video) is streamed.

Hardware limits the position of the S-Video picture to align with a multiple of 32 pixels. As a result, it's possible there is a small gap between the DVI/VGA and S-Video streams, or that the S-Video stream is not perfectly right-aligned when superimposed over the DVI/VGA stream.

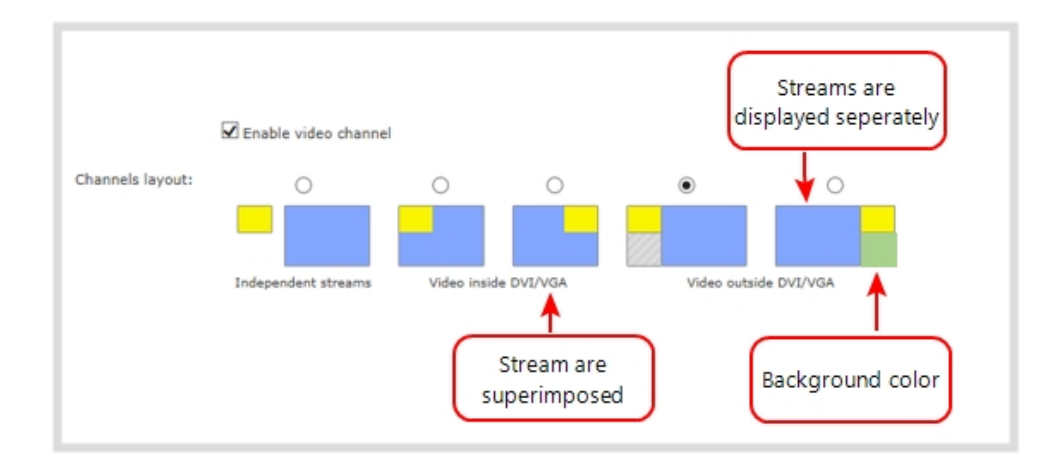

- 10. Click the **Video signal type** drop-down menu to specify if the video signal from the input source is composite or S-video.
- 11. To choose a background color or to add a brand to your streaming video, see [Customize](#page-88-0) your channel.
- 12. To set the frame size of the streaming video, see Upscale or [downscale](#page-81-0) your video image
- 13. To add a timestamp to your streaming video, see Add a time stamp to your [channel.](#page-94-0)
- 14. Click **Apply**.

To create independent streams (picture beside picture), follow the steps below.

When independent streams are published, audio is streamed with the DVI stream.

- 1. Connect to the admin interface using your preferred connection mechanism. See [Connect](#page-27-0) to the Admin [Interface.](#page-27-0)
- 2. Login as admin or operator.
- 3. From the web interface, scroll to the Channels menu option.
- 4. Click on the link for the channel you want to configure; the menu expands.
- 5. Click **Stream Setup**; a Stream setup window opens.
- 6. Scroll to the Video channel section.
- 7. Check the **Enable video channel** checkbox if the recording is a video signal from an analog source.
- 8. Select **Independent streams** layout to specify how the two input sources (DVI/VGA and S-video) are streamed and recorded.

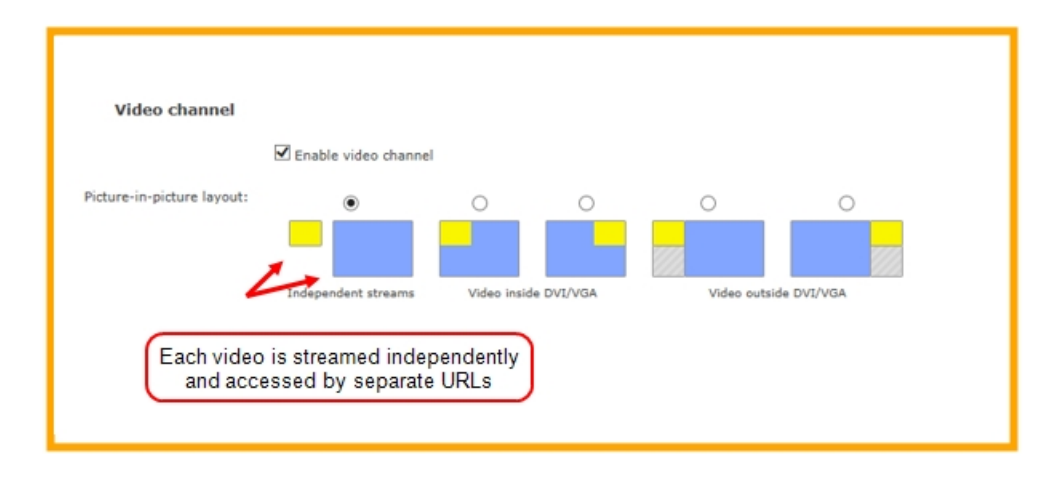

Independent streams are supported when the codec value is H.264 and the **Video encoding profile** value is Main or High. Otherwise the option is greyed out.

- 9. Click the **Video signal type** drop-down menu to specify if the video signal from the input source is composite or S-video.
- 10. To choose a background color or to add a brand, go to [Customize](#page-88-0) your channel.
- 11. To set the frame size of the streaming video, go to Upscale or [downscale](#page-81-0) your video image
- 12. To add a timestamp to your streaming video, go to Add a time stamp to your [channel](#page-94-0).
- 13. Click **Apply**.

### Enable and disable a channel

When channels are configured as two independent streams, you can re-configure it to stream one of the channels depending on the content you want to capture, record and stream.

To enable or disable one of the independent streams (DVI channel or Video channel), follow the steps below.

- 1. From the web interface, click the **Stream Setup** option.
- 2. Check or uncheck the **Enable DVI channel** checkbox to enable or disable the DVI channel.
- 3. Check or uncheck the **Enable video channel** checkbox to enable or disable the video channel.
- 4. Click **Apply**.

# 3-2 Fine-tune channel configuration

In addition to adjusting typical features such as frame rate, resolution and bit rate to reduce bandwidth and system resource usage, choose the following settings to maximize your stream quality, while minimizing your processing requirements and bandwidth:

- Choose a codec to [maximize](#page-76-0) your stream quality
- Codec and file format [compatibility](#page-78-0)
- Adjust video [quality](#page-79-0)
- Upscale or [downscale](#page-81-0) your video image
- [Control](#page-82-0) the matte (black bars) in the video output
- [Unstretch](#page-85-0) the output video
- Limit the [frame](#page-85-1) rate
- Adjust key frame [interval](#page-86-0)

## <span id="page-76-0"></span>Choose a codec to maximize your stream quality

Before you begin recording and streaming content from a channel, you must select the codec that will be used to compress the channel's video and audio content. Deciding on which codec to use depends on how you prioritize the following criteria:

- Compatibility with streaming formats and file playback options
- Size of the compressed file
- Compression speed
- Image quality

For example, if you require a high quality image, the trade-off might be a larger file size, or slower compression speed. If you require live streaming and therefore cannot tolerate slow compression, the trade-off might be a lower resolution. The table below highlights the advantages and disadvantages of supported codecs.

Once you select video and audio codecs a list of available video format and standards specific to the selected codec is generated and displayed. You can provide the URLs and files to participants to view the broadcast, see[Stream](#page-97-0) your video.

#### Select a video codec

1. Connect to the admin interface using your preferred connection mechanism. See [Connect](#page-27-0) to the Admin [Interface.](#page-27-0)

- 2. Login as admin.
- 3. From the web interface, click the **Stream Setup** menu option; the Stream setup configuration page opens.
- 4. Click the **Codec** drop-down menu to change the size and speed of the compression and decompression and the quality of the image. Choose one of the following options from the **Codec** drop-down menu.

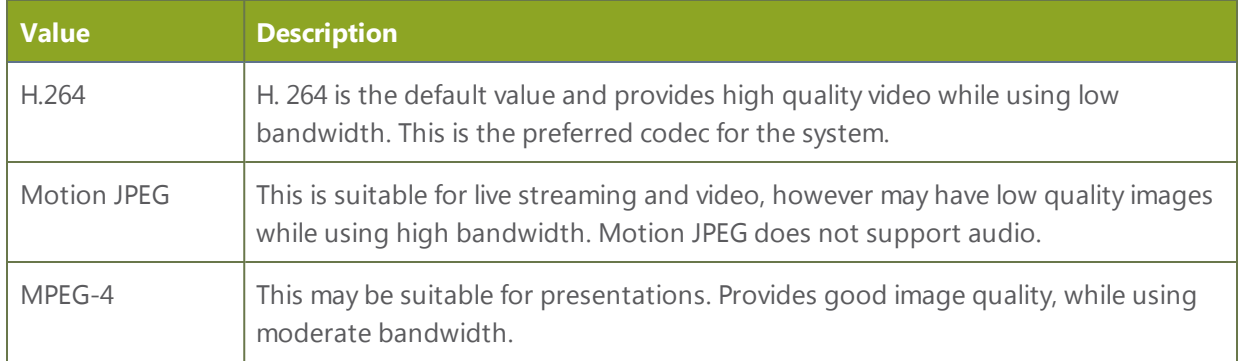

<span id="page-77-0"></span>5. Click **Apply**.

#### Select an audio codec

- 1. Connect to the admin interface using your preferred connection mechanism. See [Connect](#page-27-0) to the Admin [Interface.](#page-27-0)
- 2. Login as admin.
- 3. From the web interface, click the **Stream Setup** menu option; the Stream setup configuration page opens.
- 4. Click on the drop-down menu next to **Audio format**.
- 5. Choose one of the following codec options from the **Audio format** drop-down menu.

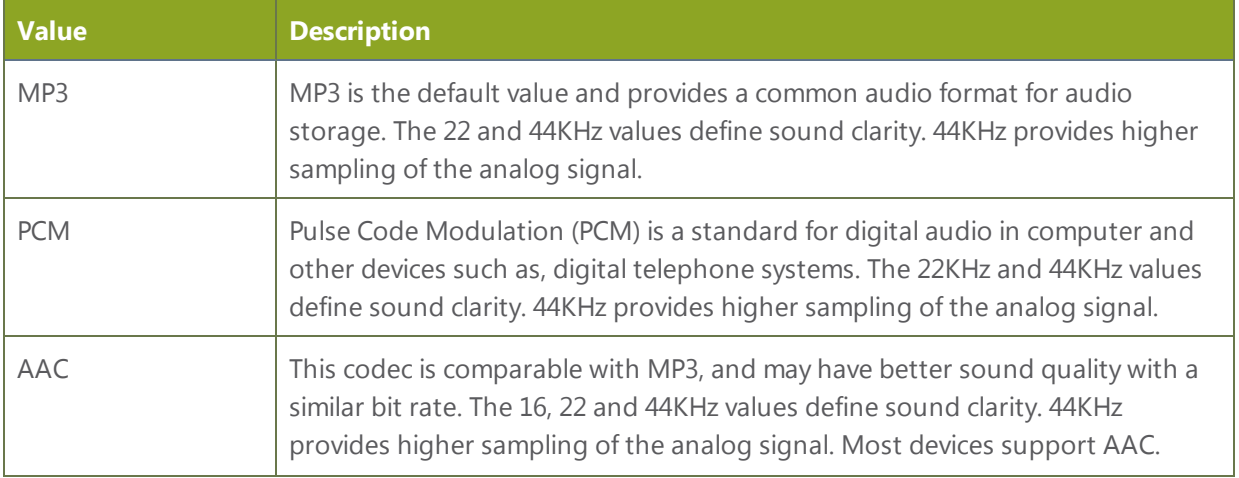

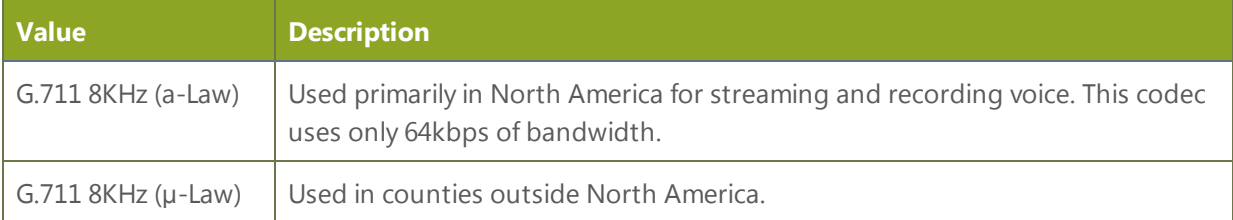

# <span id="page-78-0"></span>Codec and file format compatibility

The following table displays the compatibility between the video/audio codecs and formats supported for streaming.

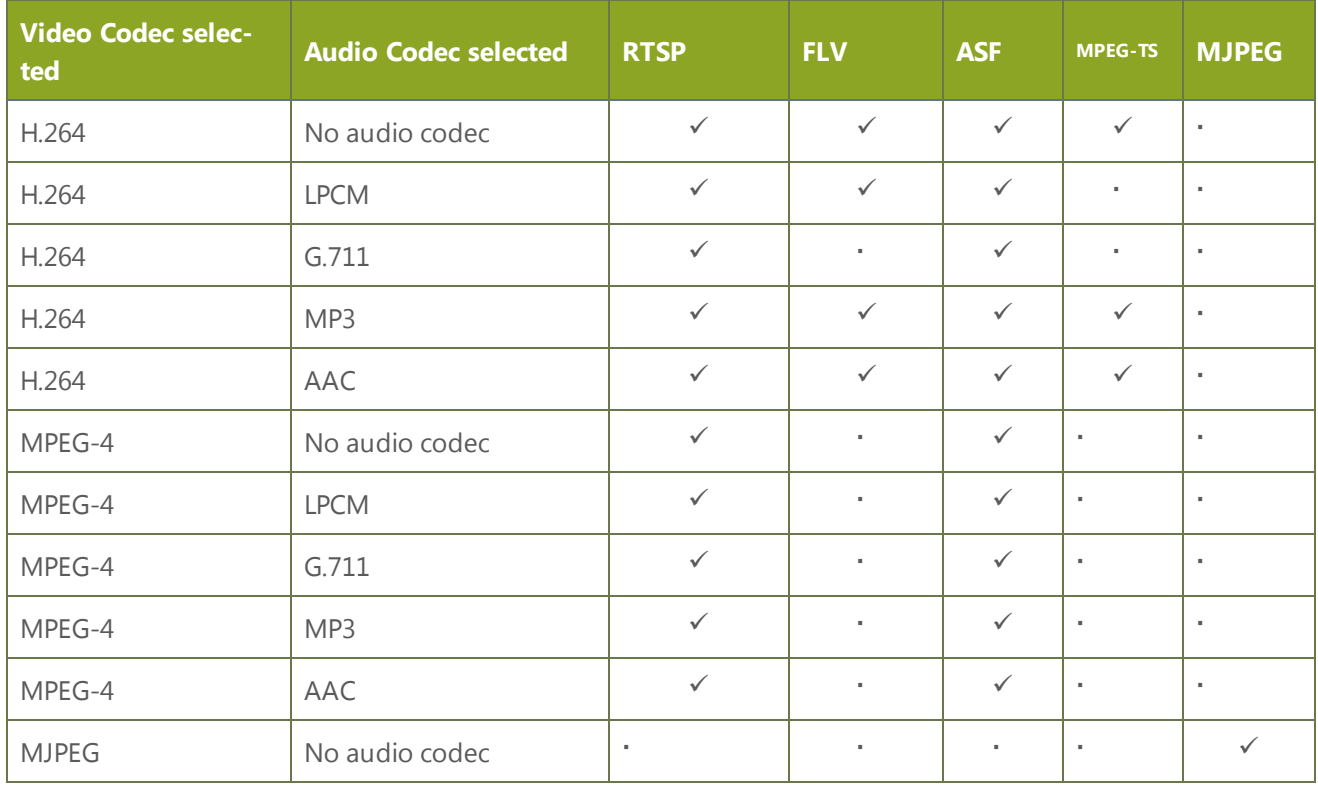

The following table displays the compatibility between the video/audio codecs and formats supported for recording.

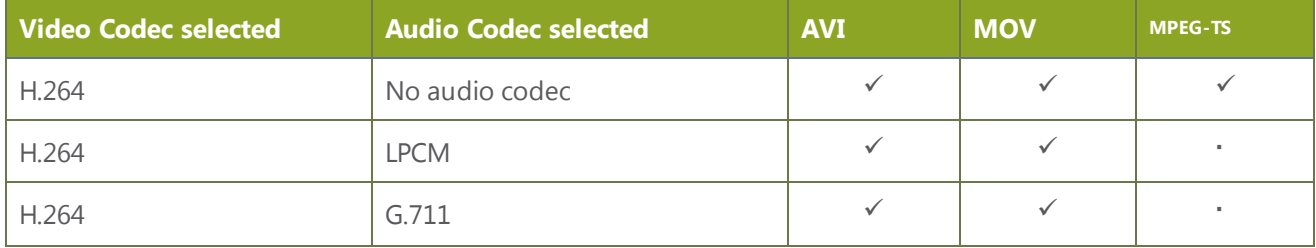

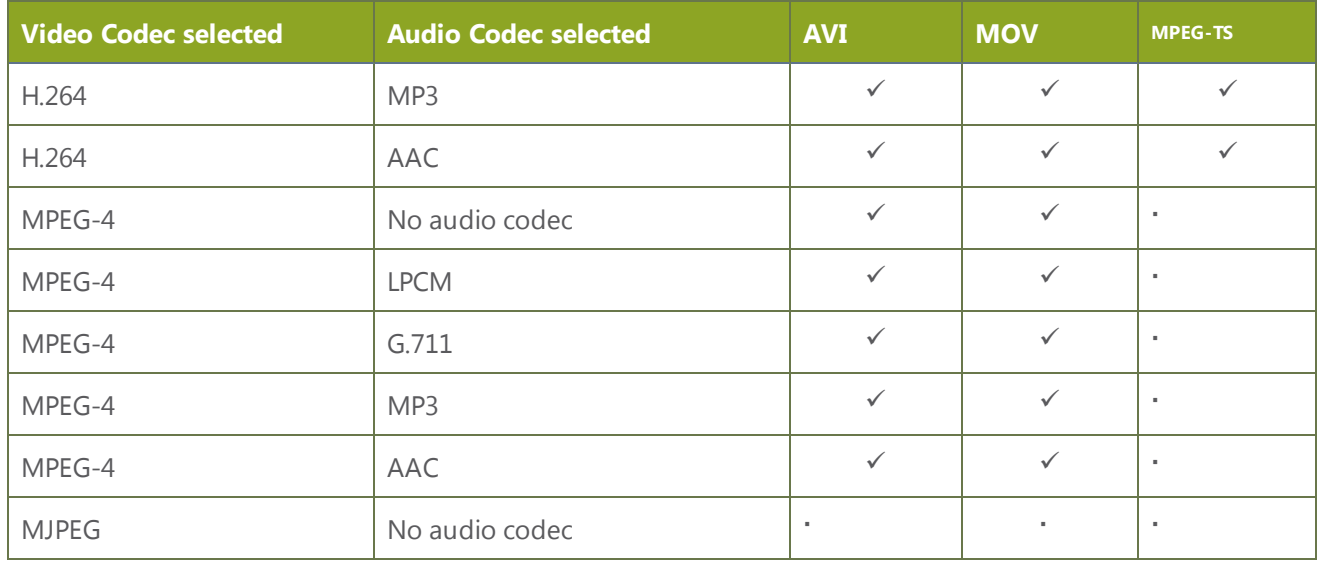

# <span id="page-79-0"></span>Adjust video quality

After sources are connected and channels are created, adjustments can be made to address the different bandwidth and devices used by the sharing destinations. Ideally you want to choose formats that will reach the majority of your participants.

Default values have been carefully selected to provide maximum performance in most environments. In most cases it is not necessary to change the encoding settings.

To encode your video stream:

- 1. Connect to the admin interface using your preferred connection mechanism. See [Connect](#page-27-0) to the Admin [Interface.](#page-27-0)
- 2. Login as admin.
- 3. From the web interface, click **Stream Setup**; a Stream setup page opens.
- 4. Click **Video encoding preset** to define how a video stream is encoded. Choose one of the following:

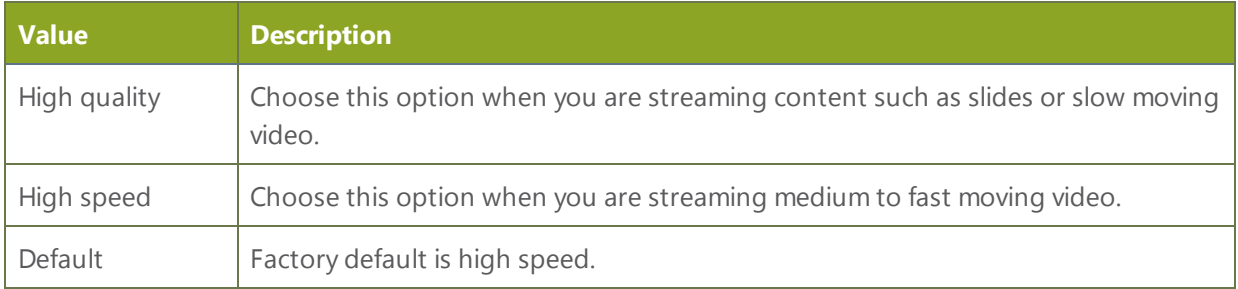

5. Click **Video encoding profile** to limit or include video formats that are supported. Choose one of the following:

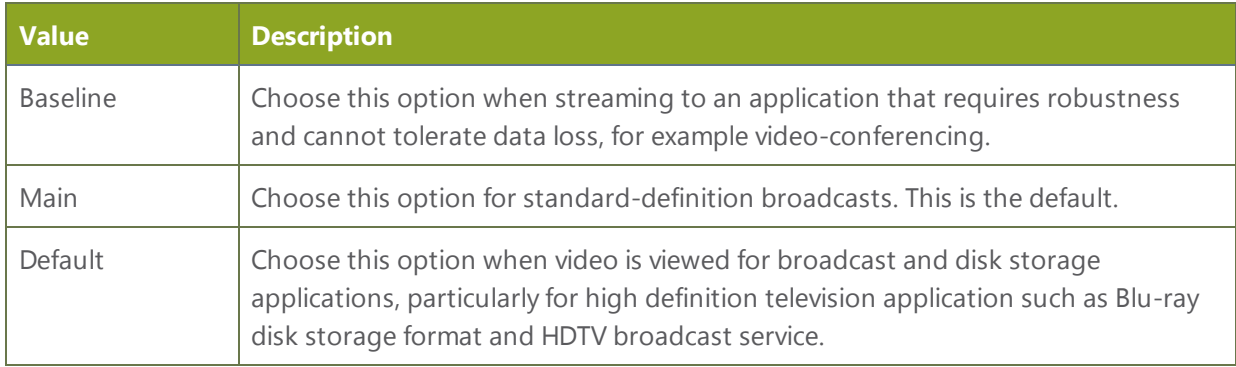

Video encoding profile and preset can be set when H.264 codec is selected.

6. Check the check box for **Enhanced compatibility mode (h.264 slicing for RTP)** to provide operating stability when the video and audio stream are not supported by the viewer's equipment. When this feature is enabled, each frame is sub divided into one or more slices. Each slice is self-contained, all information for decoding is available within the slice. This is valuable when packet size exceeds the maximum allowable amount. Therefore losing a slice will not impact the entire frame.

Packet slicing adds to overhead and impacts compression efficiency. A value can be set when H.264 codec is selected.

7. Set the Rate Control mode when H.264 and MPEG4 codecs are set. The values define how strictly the codec adheres to the specified bitrate. Choose one of the following options from the Rate control mode drop-down menu.

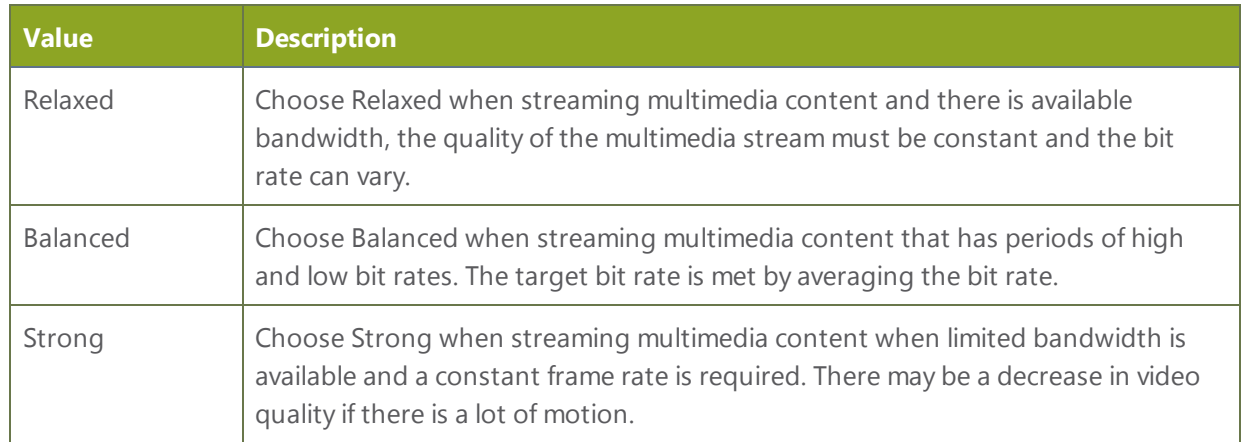

8. Click **Apply.**

# <span id="page-81-0"></span>Upscale or downscale your video image

If your source input is larger than your desired output frame size or if you want to stream a less bandwidthhungry version of the content, you can downscale the source by specifying a frame size that uses the same aspect ratio. By contrast you can also enlarge the image by selecting a value that is larger than the source resolution.

The VGADVI Broadcaster conveniently provides a list of common aspect ratios and different frame sizes at each ratio on the Stream Setup page.

```
Frame size:
                              1024 \times 768 pixels
                                                                                              \textbf{4:3} \rightarrow \, \underline{640x480} \quad \, \underline{1024x768} \quad \, \underline{1152x864} \quad \, \underline{1280x960} \quad \, \underline{1360x1024} \quad \, \underline{1600x1200}{\bf 16}\colon\!{\bf 9}\!\rightarrow\!1280\!\times\!720\!1360\!\times\!768\!1920\!\times\!1080{\bf 16:10 \rightarrow \ 1280 \text{\textcolor{red}{X}} 800 \quad \ 1440 \text{\textcolor{red}{X}} 900 \quad \ 1920 \text{\textcolor{red}{X}} 1200} }Standards: → PAL PAL wide NTSC NTSC wide
```
For example:

- input signal resolution is  $1920\times1080$  (a 16:9 aspect ratio)
- select another 16:9 frame size such as  $1280\times720$

The smaller frame size will downscale the image and use less bandwidth to transmit.

If you select a frame size that is not the same aspect ratio as your source, the result is one of having a matte (bars) appear around the image, or the image is stretched. See [Control](#page-82-0) the matte (black bars) in the video [output](#page-82-0) for details.

Resizing a video can be more resource intensive rather than leaving the video at a native resolution. Although you can change the resolution at the VGADVI Broadcaster level, it is less of a burden on your system resources if you can change the resolution at the source level. However if that is not feasible, you can download an EDID to the VGADVI Broadcaster to force the source to send a specific resolution. See **Force the video source to use a specific [resolution](#page-65-0)** .

To change the frame size of your video, follow the steps below.

- 1. Connect to the admin interface using your preferred connection mechanism. See [Connect](#page-27-0) to the Admin [Interface.](#page-27-0)
- 2. Login as admin.
- 3. Click **Stream Setup**; the stream setup page opens.
- 4. Scroll to the frame size parameter.
- 5. Deselect **Use current signal resolution** as frame size, if it is selected.

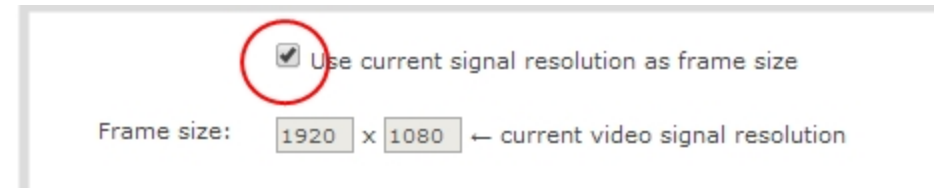

- 6. Choose a resolution from the links on the right, or type a frame size into the **Frame size** fields.
- 7. Click **Apply**.

The final frame size can be larger when Picture in Picture layouts are used.

# <span id="page-82-0"></span>Control the matte (black bars) in the video output

By default, the VGADVI Broadcaster makes sure that the aspect ratio of input signals is preserved when the output is streamed. If an input video signal doesn't match the encoded frame aspect ratio, bars are added to the sides or top and bottom of the encoded stream when the output is streamed and recorded. The color of the bars is defined by the Background color selected on the Stream Setup page. See Add a [background](#page-95-0) color to your [channel.](#page-95-0)

For example:

- Input signal resolution is  $720\times480$  (a 3:2 aspect ratio)
- encoded resolution is 640×480 (a 4:3 aspect ratio that is narrower than the input resolution)

Borders are added to the top and bottom of the image to preserve the wider ratio of the input.

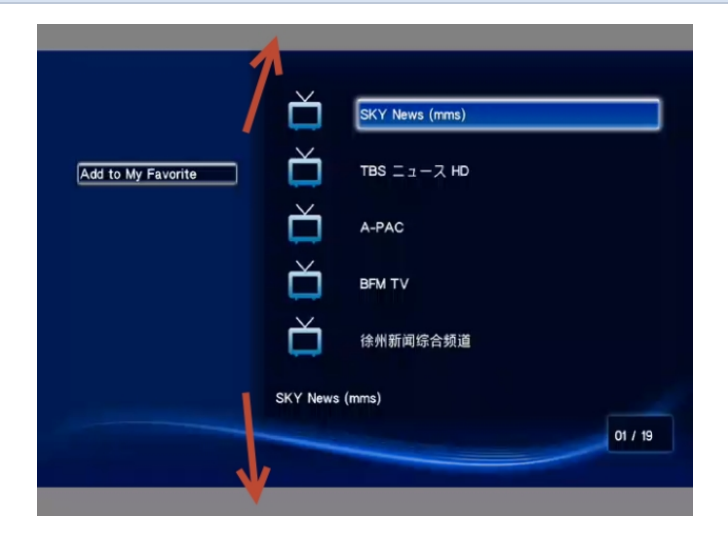

For example:

- Input signal resolution is  $720\times480$  (a 3:2 aspect ratio)
- encoded resolution is 1280×800 (a 16:10 aspect ratio that is wider than the input resolution)

Borders are added to the left and right of the image to preserve the narrower ratio of the input.

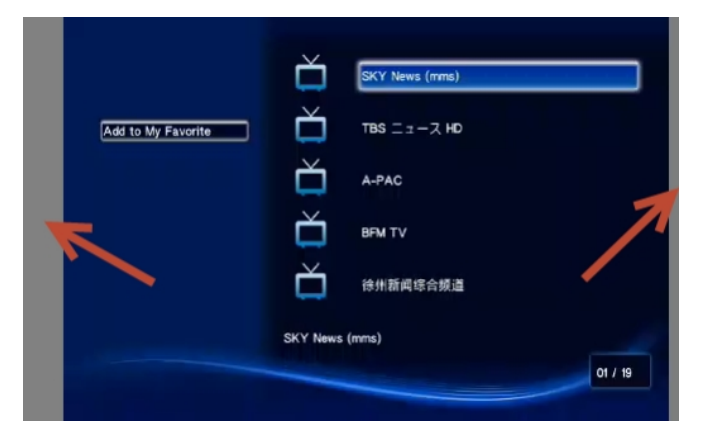

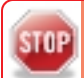

The left and right side border are not guaranteed to be of equal width.

If you are seeing bars on your image but would rather have the image fill the whole screen you have to options:

- 1. Change the output frame size to match the aspect ratio of the input.
- 2. Stretch the image to fit the output frame size aspect ratio.

These two options are described below.

#### Match the output frame size to the aspect ratio of the source signal

To change the output frame size to match the aspect ratio of the source:

- 1. Connect to the admin interface using your preferred connection mechanism. See [Connect](#page-27-0) to the Admin [Interface.](#page-27-0)
- 2. Login as admin.
- 3. Click the channel's **Stream Setup**; the stream setup page opens.
- 4. Scroll to the frame size parameter.
- 5. The simplest option is to select **Use current signal resolution** as frame size and click **Apply**. You can alternatively select it briefly to note the current video signal resolution, then deselect it and follow the steps below.

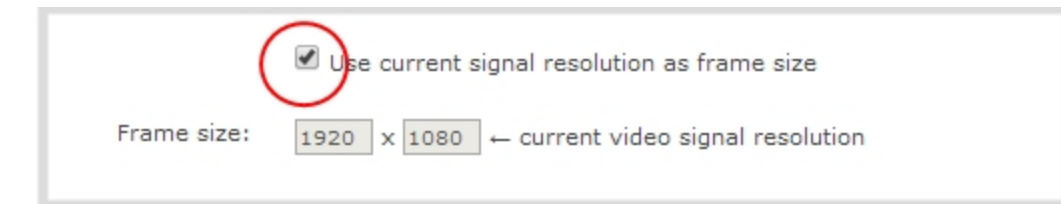

6. Look for the source aspect ratio in the list of aspect ratios provided.

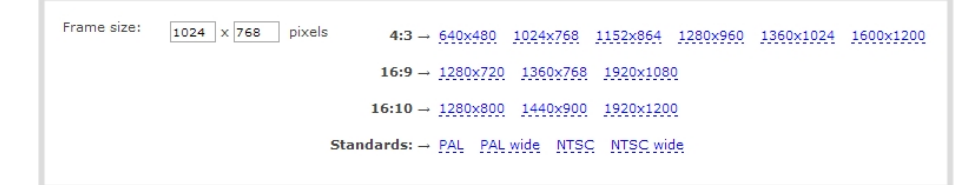

- a. If the source resolution is on the list, choose another resolution on the same line (i.e. with the same aspect ratio).
- b. If the source resolution is not on the list, use a calculator to get a factor of the source resolution and enter it in the **Frame size** fields.
- 7. Click **Apply**.

#### Stretch the image

To remove the matte (black bars) by stretching the image to fit your output frame size:

- 1. Connect to the admin interface using your preferred connection mechanism. See [Connect](#page-27-0) to the Admin **Interface**
- 2. Login as admin.
- 3. From the web interface, click **Stream Setup**; the stream setup page opens.
- 4. Deselect **Keep aspect ratio**.

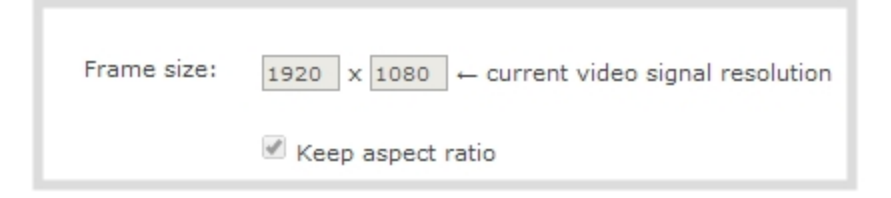

5. Click **Apply**.

# <span id="page-85-0"></span>Unstretch the output video

By default, the VGADVI Broadcaster makes sure that the aspect ratio of input signals is preserved when the output is streamed. If this default was overridden or if the channel was created in a version of the software earlier than 3.11.0, the image is stretched to match the output frame size. The effect may be subtle and may not be problematic for you, but if you want to resolve this it is very simple to do.

To preserve the source aspect ratio:

- 1. Connect to the admin interface using your preferred connection mechanism. See [Connect](#page-27-0) to the Admin [Interface.](#page-27-0)
- 2. Login as admin.
- 3. From the web interface, click **Stream Setup**; the stream setup page opens.
- 4. Select **Keep aspect ratio**.

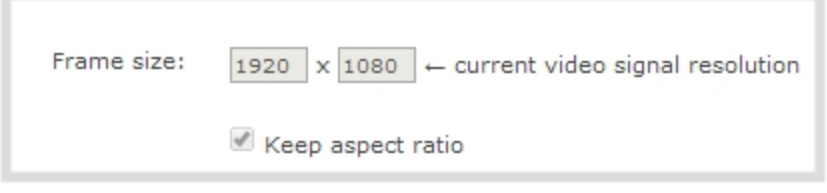

5. Click **Apply**.

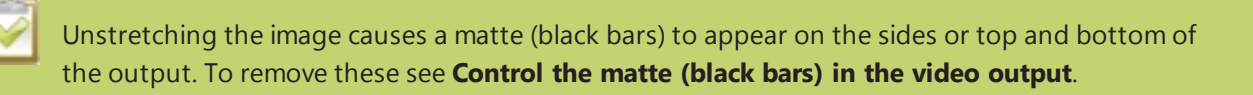

## <span id="page-85-1"></span>Limit the frame rate

Limiting the frame rate sets a frame rate value that is lower than the maximum frame rate at which the device can encode images (the maximum is 30). Reducing the frame rate reduces the number of images captured by the device and reduces bandwidth usage.

The device's ability to maintain a set frame rate is based on several factors, for example:

- overall system load affects the ability for the device to process pixels;
- available bandwidth:
- $\bullet$  the resolution value:
- $\bullet$  the type of motion that is captured; and
- number of users accessing the stream.

When adjusting the frame rate, you may need to try different values to achieve the best outcome. The following table provides the performance expectations when typical settings are used.

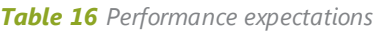

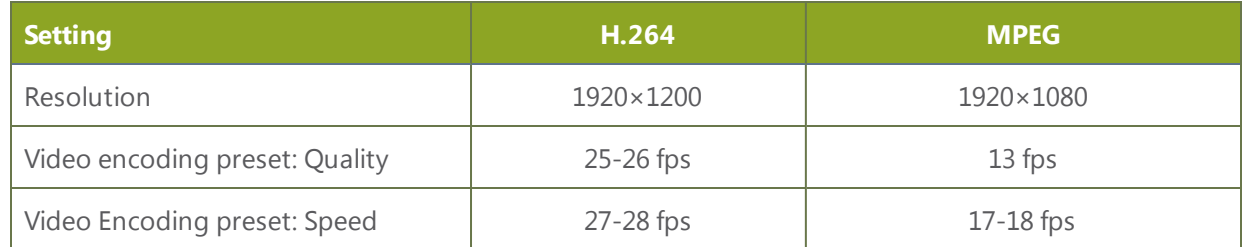

To change the frame rate:

- 1. Connect to the admin interface using your preferred connection mechanism. See [Connect](#page-27-0) to the Admin [Interface.](#page-27-0)
- 2. Login as admin.
- 3. From the web interface, click **Stream setup**; a Stream setup page opens.
- 4. Enter a value in the Limit frame rate field.
- 5. Click **Apply**.

# <span id="page-86-0"></span>Adjust key frame interval

The key frame interval feature specifies how often a key frame (a frame that contains all the pixels) is used when streaming the video. This setting also impacts how quickly a video moves through the frames when a viewer uses the search function of their media player.

Increasing the number of seconds between key frames can significantly reduce your bandwidth and system resource usage with minor impact to your video quality. A good rule of thumb is to keep the interval between 2 to 3 seconds and decrease the key frame interval as the motion increases. Try different settings and note changes in the video quality. If your video quality is poor and jittery you may need to decrease the interval between key frames. If you have unlimited bandwidth and system resources you can choose an option to stream key frames only.

To adjust the key frame interval:

- 1. Connect to the admin interface using your preferred connection mechanism. See [Connect](#page-27-0) to the Admin [Interface.](#page-27-0)
- 2. Login as admin.
- 3. From the web interface, click **Stream setup**; a Stream setup page opens.
- 4. Scroll to the **Key frame interval** drop-down menu. Choose the number of seconds before the system streams a key frame.

 $\odot$ 

Choosing Key frames only option increases bandwidth and system resource usage.

# <span id="page-88-0"></span>3-3 Customize your channel

Adding a corporate logo, company information, corporate color and time stamps are easy ways to identify your broadcast. This section describes the following topics for customizing your channel:

- Add your logo and company [information](#page-88-1) to your channel
- Add a time stamp to your [channel](#page-94-0)
- Add a [background](#page-95-0) color to your channel

# <span id="page-88-1"></span>Add your logo and company information to your channel

This section describes the following topics for uploading the logo file, applying the file to a channel and adding presentation and company related information:

To upload a logo to a [channel:](#page-88-2)

To apply company [information](#page-90-0) and logo to a channel

To add a no signal image to a [channel](#page-92-0) 

To [remove a](#page-93-0) logo or no signal image from a channel

<span id="page-88-2"></span>To [remove metadata](#page-93-1) from a channel

### To upload a logo to a channel:

You can easily customize your broadcast and display information to your viewers.

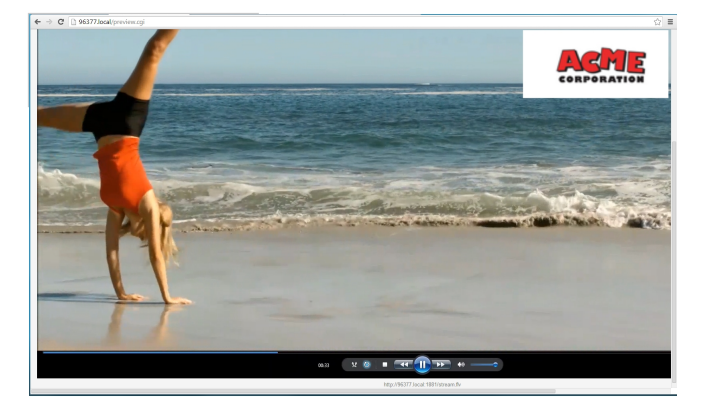

Using the Branding feature, you can also specify the following meta data that the media player displays for your viewers:

- $\bullet$  title of the presentation;
- company logo;
- company website;
- presenter's name;
- copyright date or other labels such as proprietary information, preliminary etc; and
- additional information about the broadcast, such as time of the broadcast, or change to the schedule.

#### Transparency is not supported for logo image.

- 1. Connect to the admin interface using your preferred connection mechanism. See [Connect](#page-27-0) to the Admin [Interface.](#page-27-0)
- 2. Login as admin.
- 3. From the web interface, select a channel, the menu expands.
- 4. Click on the **Branding** menu option; the configuration page opens.
- 5. From the web interface, click on the **Branding** menu option; the configuration page opens.

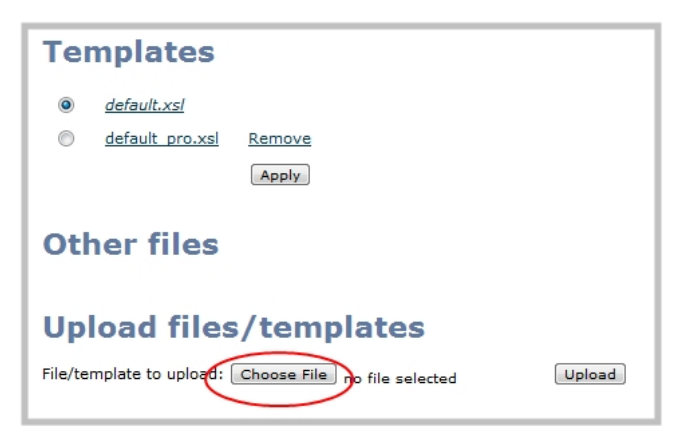

- 6. Click **Choose File**; a browser page opens.
- 7. Navigate to the folder on your admin computer that contains the logo.
- 8. Select the file, the following file formats are supported: PNG, TIFF, JPEG.
- 9. Click **Open**; the file is added to the File/template to upload field.

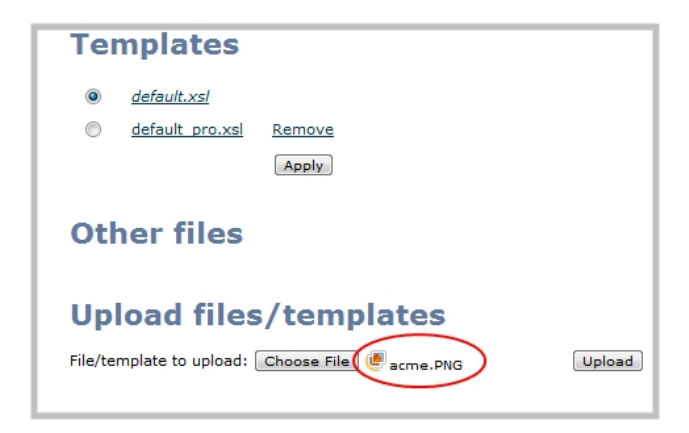

10. Click **Upload**; the file is uploaded and displayed in the Other files section.

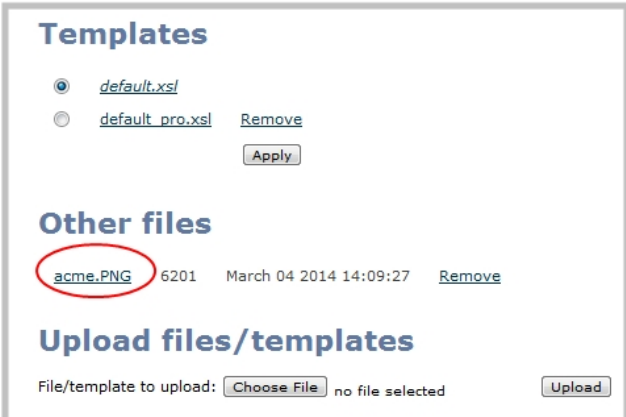

<span id="page-90-0"></span>11. Now you can apply the logo to a stream as well as add metadata information such as presentation title, presenter's name, and other corporate information.

#### To apply company information and logo to a channel

- 1. Connect to the admin interface using your preferred connection mechanism. See [Connect](#page-27-0) to the Admin [Interface.](#page-27-0)
- 2. Login as admin.
- 3. From the web interface, select a channel; the menu expands.
- 4. From the web interface, click on the **Stream Branding** menu option; the Stream Branding configuration page opens.

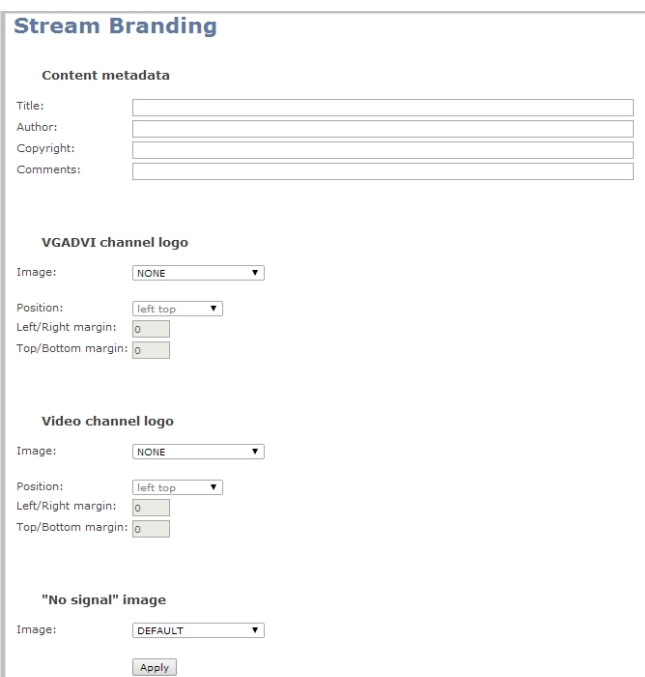

5. Enter metadata such as: presentation title, presenter name(s), any copyright dates and additional information about the broadcast that you want the viewer to know.

> How metadata is displayed depends on the media player. For example VLC stores the metadata in a media information file, while other media players scroll the text horizontally from right to left along the bottom of the media player window, similar to a ticker message bar.

- 6. Perform the following steps for each broadcast channel (VGADVI or Video). If your broadcast layout is picture in picture you may choose to add the logo to the VGADVI one stream only, or create a pared down version for the video stream.
- 7. Click on the **Image** drop-down menu; a list of files appears. These are the files that you uploaded earlier in an earlier procedure.
- 8. Choose a file. A sample of the image appears in the page.

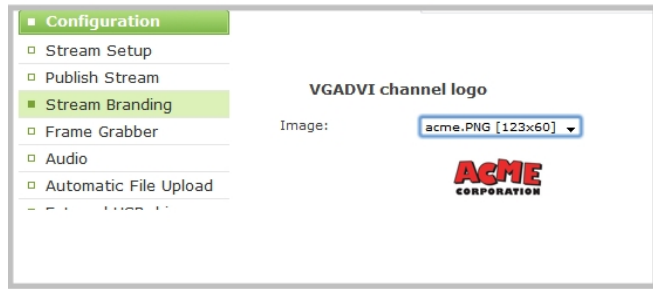

- 9. Select where the image appears on the broadcast page using Position and Margin values.
	- a. Choose a corner of the broadcast page where the image is placed:
		- $\cdot$  left /right top
		- Left/ right bottom
	- b. Choose how far you want the image from the margin. For example if you chose the starting position of left top and you want the image closer to the center of the broadcast page, enter margin values to move the image.

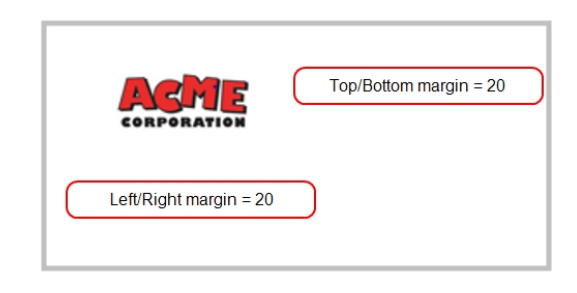

#### If location settings are incorrect and display only part of the image; the system overrides the incorrect settings and displays the whole image.

<span id="page-92-0"></span>10. Click **Apply**.

#### To add a no signal image to a channel

This image is displayed for the channel when a signal is not detected. Setting this feature lets you communicate broadcast information to your viewers. For example if a viewer logs in early, or if you are experiencing delays.

- 1. Connect to the admin interface using your preferred connection mechanism. See [Connect](#page-27-0) to the Admin [Interface.](#page-27-0)
- 2. Login as admin.
- 3. From the web interface, select a channel; the menu expands.
- 4. Click on the **Stream Branding** menu option; the Stream Branding configuration page opens.
- 5. From the web interface, click on the **Stream Branding** menu option; the Stream Branding configuration page opens.
- 6. Choose a "No signal" image. This image is displayed for the channel when a signal is not detected.

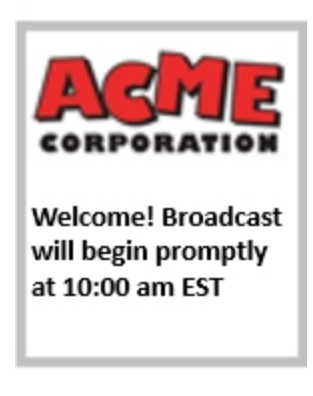

<span id="page-93-0"></span>7. Click **Apply**. Go to the live broadcast page to confirm the message location on the broadcast page.

#### To remove a logo or no signal image from a channel

- 1. Connect to the admin interface using your preferred connection mechanism. See [Connect](#page-27-0) to the Admin [Interface.](#page-27-0)
- 2. Login as admin.
- 3. Click on the **Branding** menu option; the configuration page opens.
- 4. From the web interface, click on the **Branding** menu option; the configuration page opens.

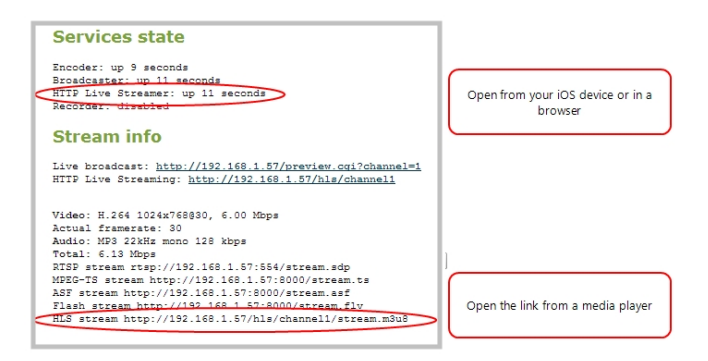

- 5. Click **Remove**; a confirmation dialog box opens.
- <span id="page-93-1"></span>6. Click **OK**; the dialog box closes and the image file is removed from the configuration page.

#### To remove metadata from a channel

- 1. Connect to the admin interface using your preferred connection mechanism. See [Connect](#page-27-0) to the Admin [Interface.](#page-27-0)
- 2. Login as admin.
- 3. From the web interface, click on the **Stream Branding** menu option; the Stream Branding configuration page opens.
- 4. Scroll to the Content metadata section.
- 5. Click the Author, Copyright or Comments field.
- 6. Highlight the text and press delete on the keyboard. The field is empty.
- 7. Click **Apply**.

# <span id="page-94-0"></span>Add a time stamp to your channel

Adding a date and time to your video is an easy way to confirm that the information that you are streaming is current.

To add a time label or timestamp your video:

- 1. Connect to the admin interface using your preferred connection mechanism. See [Connect](#page-27-0) to the Admin [Interface.](#page-27-0)
- 2. Login as admin.
- 3. From the web interface, click **Stream Setup**; a Stream setup page opens.
- 4. Scroll to Show time label.
- 5. Choose one of the following:
- a. Type a date or time in the field; or
- b. Click **Show substitutions**; a list of options appears, from the list choose the format you want to date to appear on the recording and type in the specific date and time. The following table describes the values.

*Table 17 Time Format options*

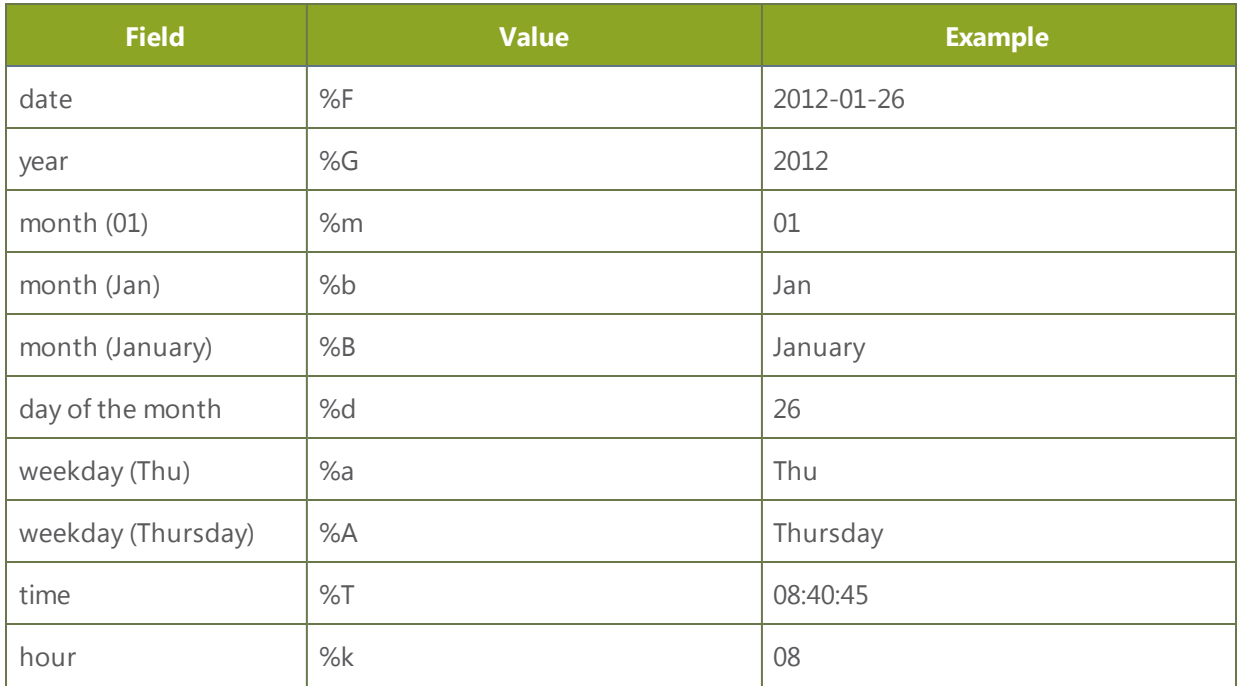

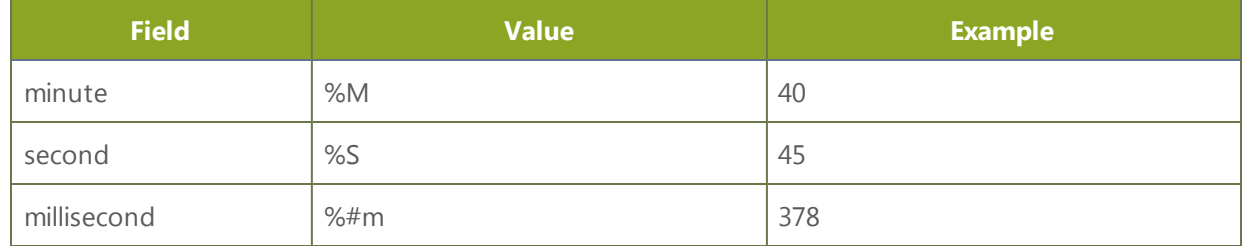

<span id="page-95-0"></span>8. Click **Apply**.

## Add a background color to your channel

When you choose picture in picture layout with the video channel outside the DVI/VGA channel, you can add a background color to fill the unused space. For example you can add your corporate color scheme.

To add a background color:

- 1. Connect to the admin interface using your preferred connection mechanism. See [Connect](#page-27-0) to the Admin [Interface.](#page-27-0)
- 2. Login as admin.
- 3. From the web interface, click on the Stream Setup menu option; the stream setup window opens.
- 4. Scroll to Video channel. Picture in picture layout options are available when both VGADVI and Video channels are enabled.
- 5. Choose a layout with video outside of the DVI/VGA channel.

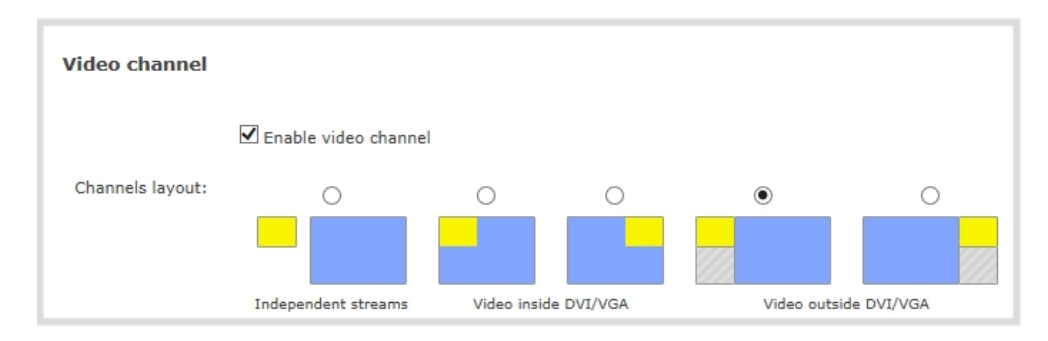

- 6. Scroll to **Common settings**.
- 7. Choose a color from the **Background color** drop-down menu.
- 8. Click **Apply**; color is added to the unused space.

# PART 4: Stream

Streaming provides powerful and flexible approaches to delivering to our users. Offering an easy to use interface, users can stream video using multiple formats to multiple users and devices such as web browsers, media players, set-top-boxes, Smart TVs and Content Distribution Networks. The tool's flexibility is further enhanced by its ability to support standard codecs used by most sharing destinations and media players.

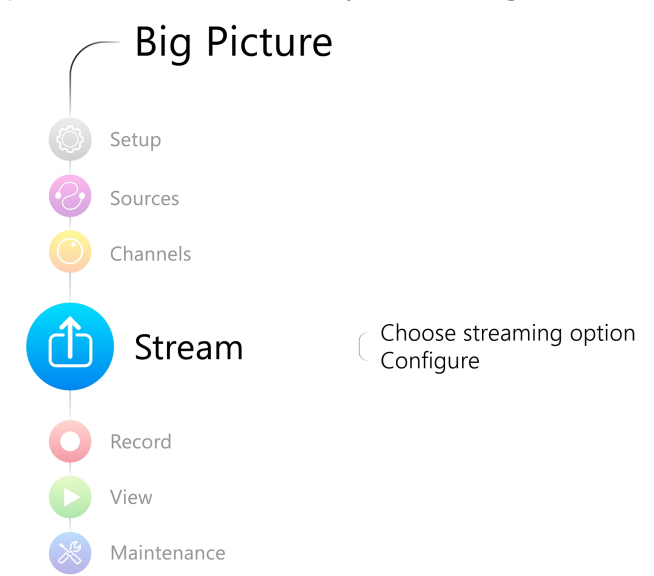

This section discusses the following topic related to publishing your content:

- [Stream](#page-97-0) your video
- [Samples](#page-115-0) of stream settings

# <span id="page-97-0"></span>4-1 Stream your video

After you have configured your media and channels, decided on the content and layout of your broadcast, it's time to share your broadcast. The following sections provide a description of the available streaming options, insight into why you would choose each option, and procedures to stream your content using each option.

- <sup>o</sup> View [available](#page-97-1) video formats
- <sup>o</sup> Choose a [streaming](#page-98-0) option
- <sup>o</sup> [Retrieve](#page-101-0) stream URLs
- <sup>o</sup> Configure [streaming](#page-101-1) ports
- <sup>o</sup> Publish [content](#page-102-0) using HTTP or RTSP
- <sup>o</sup> [Stream](#page-97-0) your video
- <sup>o</sup> Publish content using a Content [Distribution](#page-103-0) Network
- <sup>o</sup> Publish content using multicast [streaming](#page-108-0)
- <sup>o</sup> Stream [content](#page-111-0) using UPnP

### <span id="page-97-1"></span>View available video formats

When you select video and audio codecs for streaming, the system generates and displays a list of available video formats and standards specific to the selected codec.

To view the video formats and standards specific to your selected codec:

- 1. Connect to the admin interface using your preferred connection mechanism. See [Connect](#page-27-0) to the Admin **Interface**
- 2. Login as admin.
- 3. From the web interface, scroll to the Info menu option. The following page opens displaying the stream protocol that is supported based on the selected codecs.

#### **Stream info**

Live broadcast: http://96377.local/preview.cqi

VGADVI: H.264 800x600@30, 500 kbps Actual framerate: 30 Audio: Linear PCM 44kHz mono 706 kbps Total: 1.21 Mbps RTSP stream rtsp://96377.local:554/stream.sdp ASF stream http://96377.local:1881/stream.asf Flash stream http://96377.local:1881/stream.flv

```
Composite: H.264 352x288@25, 1,222.00 Mbps
Actual framerate: 25
RTSP stream: rtsp://96377.local:554/stream_video.sdp
MPEG-TS stream: http://96377.local:1881/stream video.ts
ASF stream: http://96377.local:1881/stream video.asf
Flash stream: http://96377.local:1881/stream video.flv
```
Addresses and files for streaming the DVI channel Copy, paste and share files and addresses with viewers

Addresses and files for streaming the video channel Copy, paste and share files and addresses with viewers

#### <span id="page-98-0"></span>Choose a streaming option

Each method of streaming media has strengths and weaknesses depending on your audience location, hardware resources and bandwidth. To help you to decide how to publish your content, you must first identify the number of viewers and how viewers will access your content. Do you need to stream the content to one client (peer-to-peer), deliver a single stream to multiple clients (multicast), or provide web-based streaming where multiple clients can access the broadcast (Content Distribution Network).

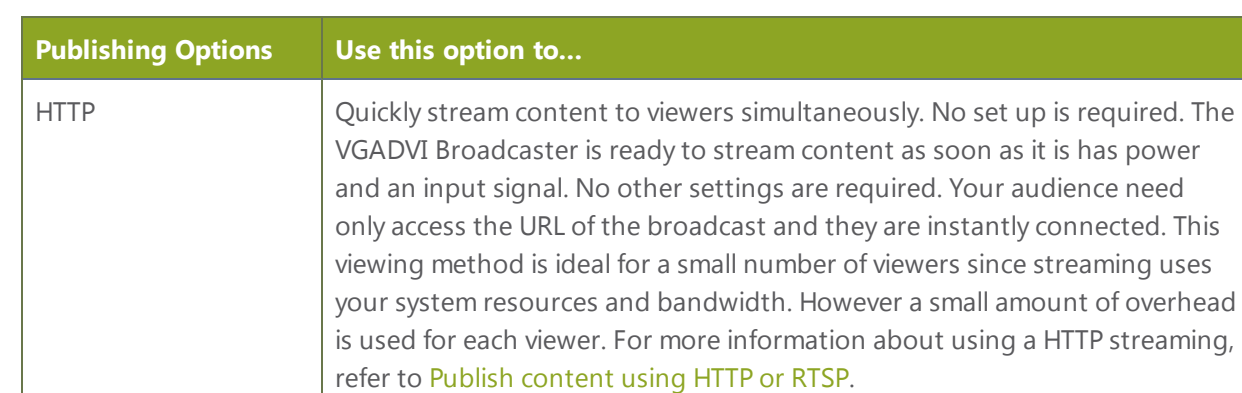

The following table gives you a brief outline of the distribution options. A procedure to configure each distribution option follows the table.

 $\bigoplus$ 

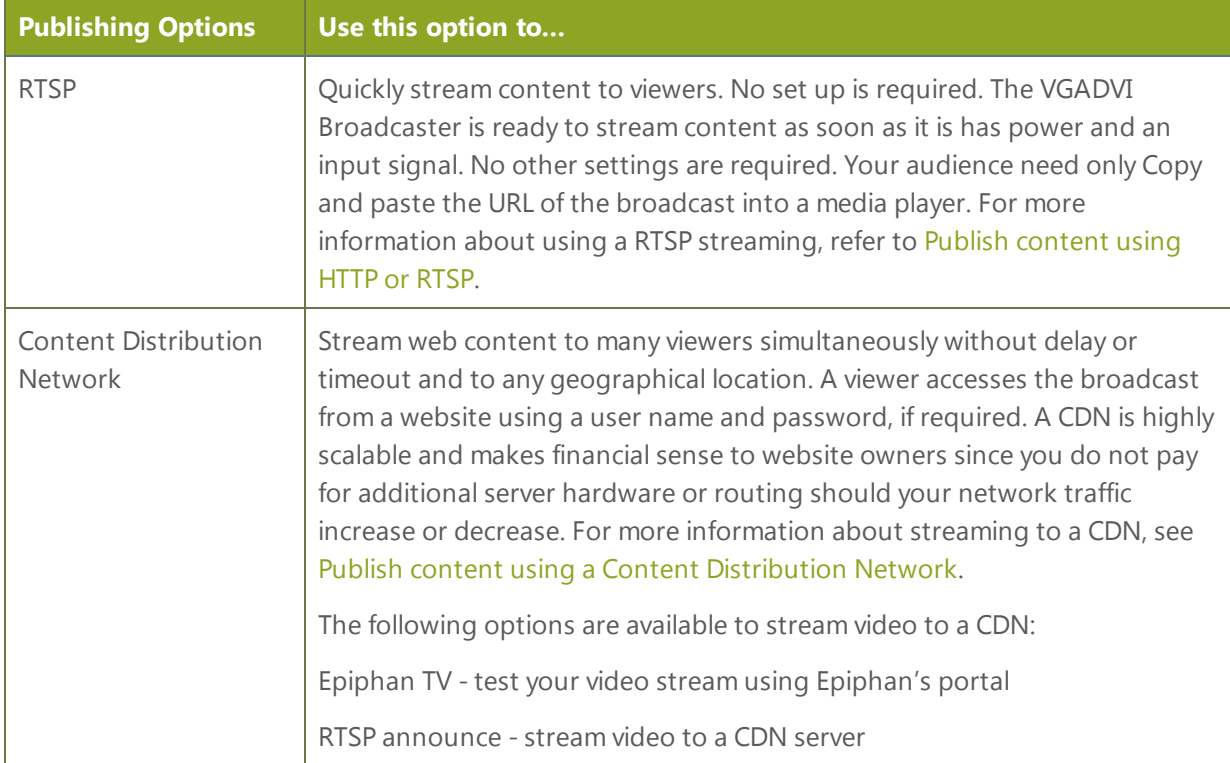

௹

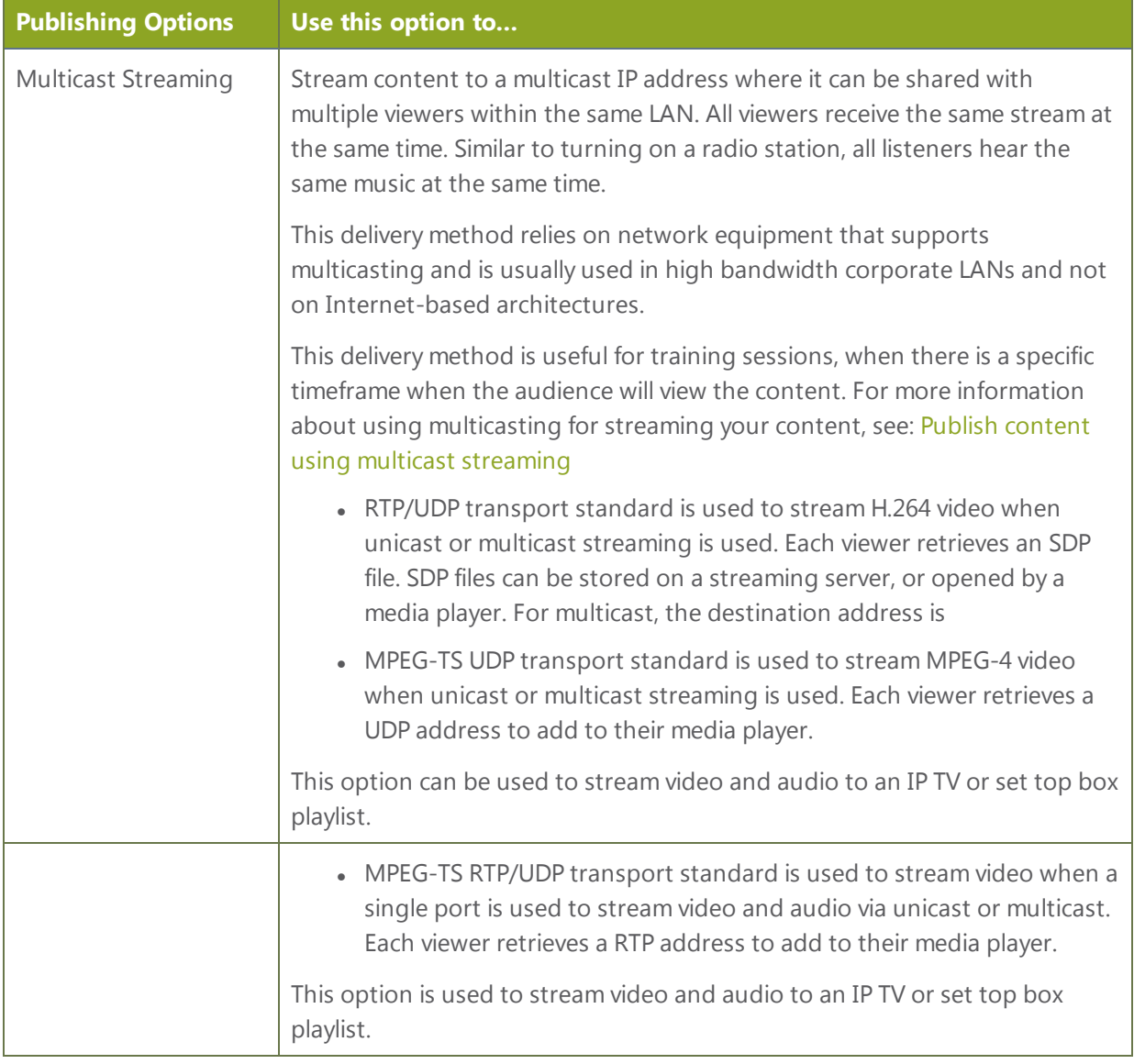

To stream video outside of your LAN, use a CDN or configure port forwarding on your router. Refer to your Network Administrator; network configuration is beyond the scope of this guide.

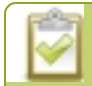

The Publish Stream feature is available when the H.264 codec is set.

# <span id="page-101-0"></span>Retrieve stream URLs

The quickest and simplest way to deliver your content is to send the broadcast's URL to your viewers. You can provide separate URLs for each channel being streamed. Alternatively, one URL can be provided that includes all streams from all input sources. The format of the URL depends on the method you used to access the device, either through network discovery using the serial number or IP address.

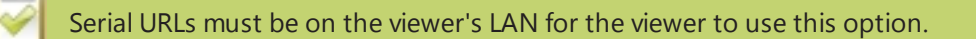

*Table 18 URL options*

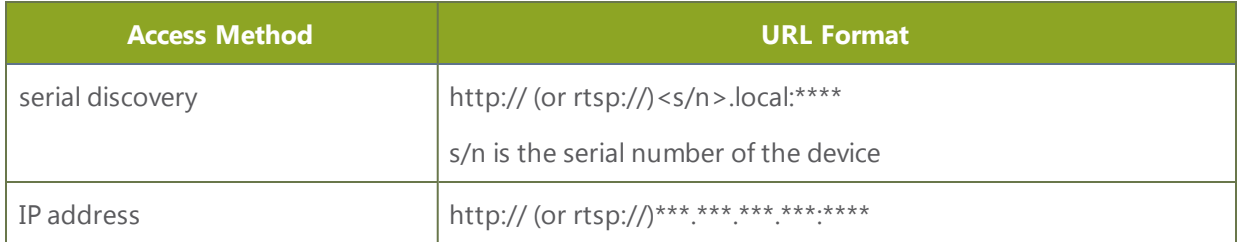

# <span id="page-101-1"></span>Configure streaming ports

For HTTP or RTSP streaming the only information required to view the broadcast is the URL and the port number used to stream the broadcast. Ensure each channel has a unique HTTP and RTSP port number and that the port number is not already being used.

When a channel layout is configured as independent streams, the following values are used for both streams.

To set the HTTP and RTSP streaming ports, follow the steps below.

- 1. From the web interface, click **Stream Setup**; a Stream setup page opens.
- 2. Scroll to Common settings.

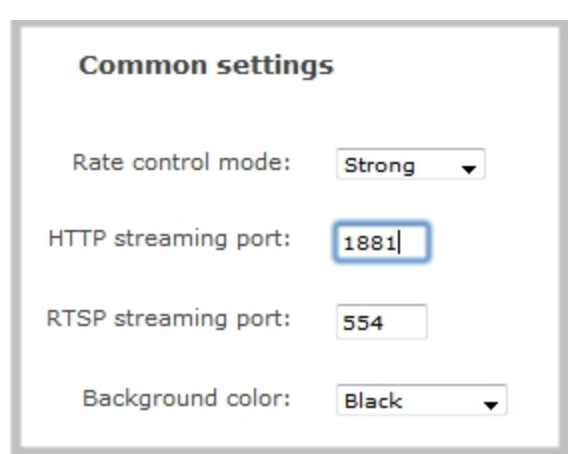

3. Set the HTTP Streaming port to specify the port used to stream the HTTP broadcast. This value along with the URL is used by viewers to access the broadcast.

The port number must be higher than 500 for HTTP. In the case of RTSP streaming this value is ignored.

- 4. Set the RTSP Streaming port when you are streaming live video. This value along with the URL is used by viewers to access the broadcast. The default is 554.
- 5. Click **Apply**.

# <span id="page-102-0"></span>Publish content using HTTP or RTSP

- 1. Connect to the admin interface using your preferred connection mechanism. See [Connect](#page-27-0) to the Admin [Interface.](#page-27-0)
- 2. Login as admin.
- 5. From the web interface, scroll to the Info menu option. The Info page for the device opens.

URL for the live broadcast

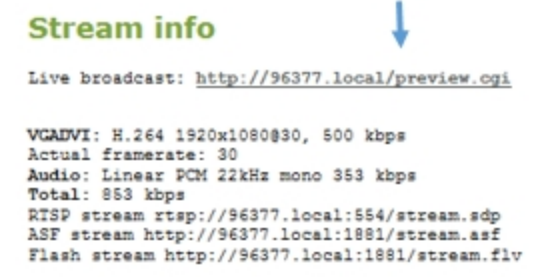

6. Jot down the URL address. This is the address you can send to viewers or to create a link to your broadcast.

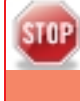

Users must install Bonjour Print Services on their Windows or Mac computer to access the live Preview using the serial number. Log into the admin interface by IP address to see the URL with the IP address instead of the serial number.

# <span id="page-103-0"></span>Publish content using a Content Distribution Network

A Content Delivery Network relies on geo-diverse CDN servers to receive and disperse web content to the CDN server closest to the user. The closer the server is to the user the faster the content is delivered.

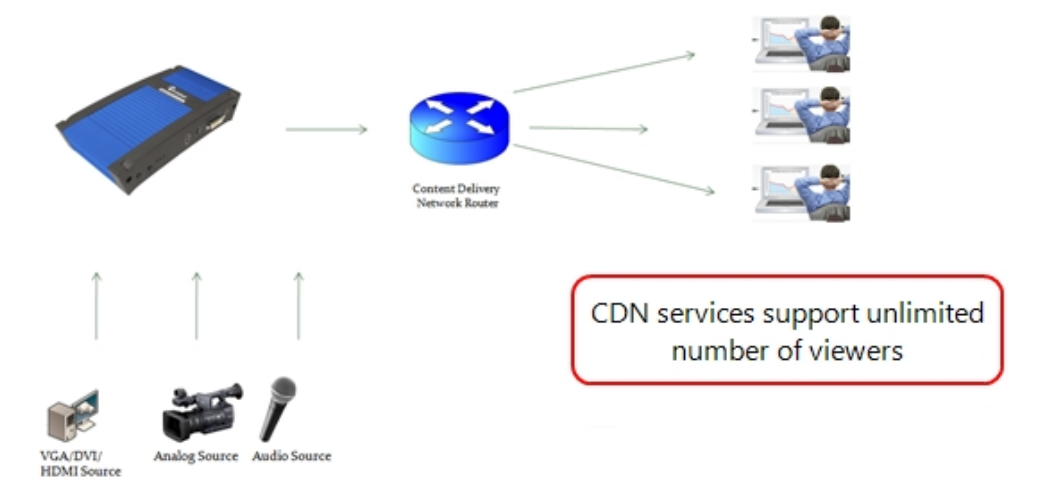

You can test how your content is broadcast by publishing your content using Epiphan's CDN or choose one of Epiphan's preferred CDN providers **<http://epiphan.tv/cdn-partners.php>**.

## Test content distribution using Epiphan CDN

Epiphan.tv is a service provided by Epiphan to help our customers to experiment with content distribution networks, bandwidth, performance limits and viewer limits are applied. To upgrade to a full service, select one of Epiphan's preferred CDN provider at **[http://epiphan.tv/cdn](http://epiphan.tv/cdn-partners.php)[partners.php](http://epiphan.tv/cdn-partners.php)**.

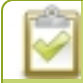

To hear audio content from Epiphan TV ensure audio is set to MP3 in stream setup configuration.

1. Connect to the admin interface using your preferred connection mechanism. See [Connect](#page-27-0) to the Admin [Interface.](#page-27-0)

- 2. Login as admin.
- 3. From the web interface, scroll to the Publish Stream menu option. The Publish Stream page opens.
- 4. Click the **Publish** drop-down menu.
- 5. Choose to <serial>. Epiphan.tv.

Where <serial> is the serial number of the device.

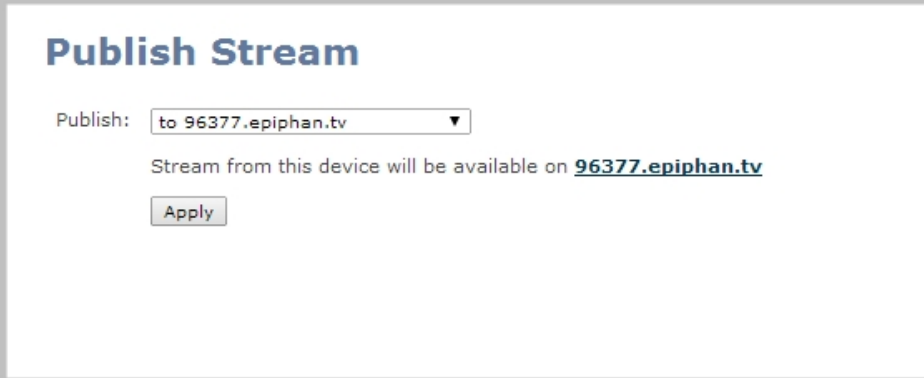

6. Click **Apply**; connection through the media tunnel is established. The system streams to the Epiphan's portal – epiphan.net.

You must set audio format to MP3 when streaming through epiphan.net, see **[Select](#page-77-0) an audio [codec](#page-77-0)**.

#### View content from Epiphan TV

To view content from Epiphan TV ensure you have:

- a current browser;
- a current flash player;
- set H.264 codec in stream setup configuration; and
- set stream bitrate lower than 500 kbits/s in steam setup configuration.
- 1. Connect to the admin interface using your preferred connection mechanism. See [Connect](#page-27-0) to the Admin **Interface**
- 2. Login as admin.
- 3. From the web interface, scroll to the Publish Stream menu option; the Publish Stream page opens.
- 4. Click the link to view the broadcast.

#### Click the link to view content streamed to Epiphan TV

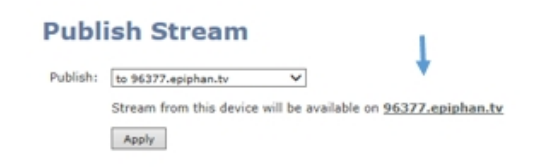

5. A new page opens displaying the broadcast.

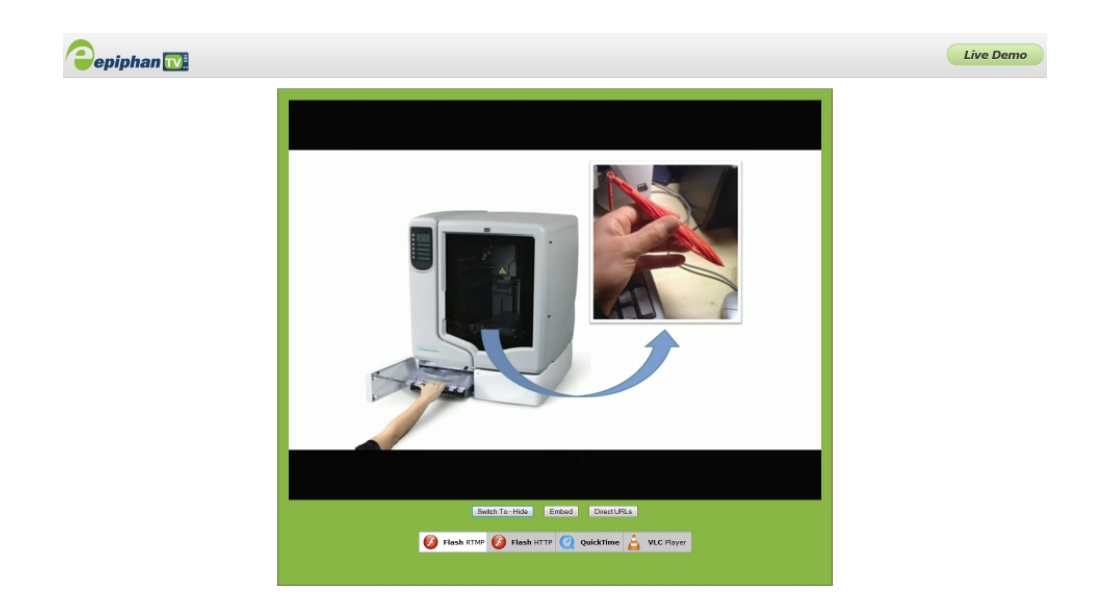

#### Specify a multimedia player to view your Epiphan TV broadcast

1. From the Epiphan TV portal, click **Switch To** on the bottom of the screen; the following options appear.

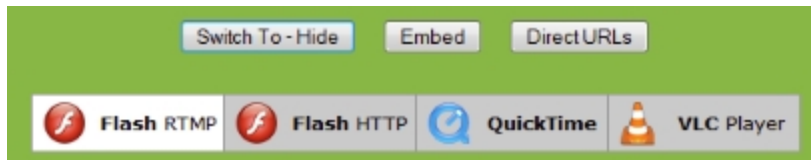

2. Choose a plug-in from the list, the stream is displayed using the selected multimedia player.

#### Add a link to your website to stream your Epiphan TV broadcast

Follow the steps below to embed code for the broadcast in a web page.

- 1. Go to the Epiphan TV portal.
- 2. Click **Embed** on the bottom of the screen; a dialog box opens displaying the code.

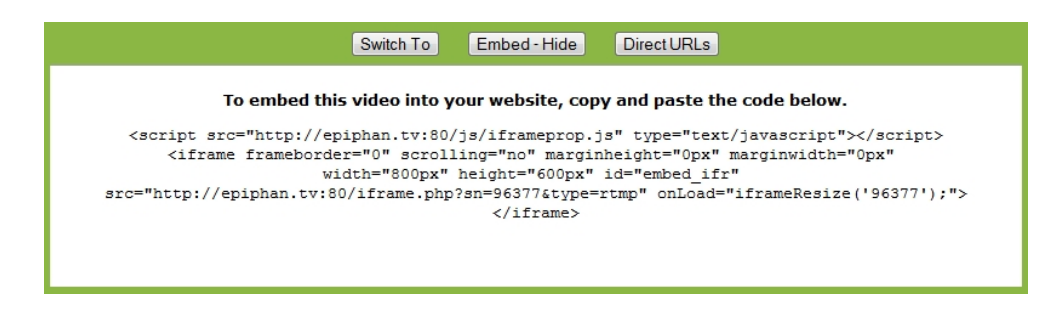

- 3. Highlight and right-click on the code in the dialog box. A drop-down menu appears.
- 4. Choose **Copy**.
- 5. Paste the content into the HTML code for your website. A link to your broadcast on Epiphan TV is added to your web page.

#### Retrieve a list of addresses based on video stream encapsulation

- 1. Go to the Epiphan TV portal.
- 2. Click **Direct URLs** on the bottom of the screen; a dialog box opens displaying a list of URLs for different types of streams.

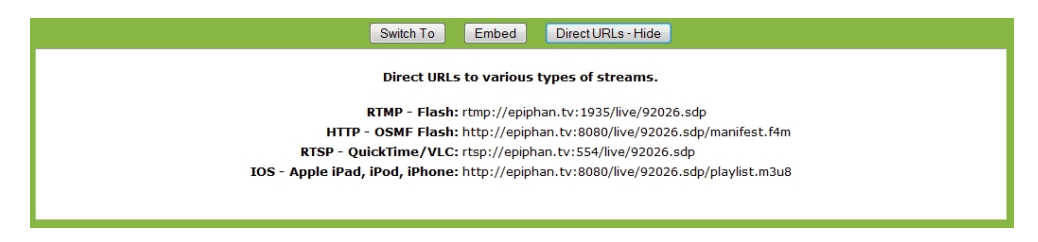

3. Use the copy and paste function to provide viewers with the URL to view the stream.

### Publish content to a CDN provider

Publish to any CDN provider that supports RTSP annouce. Epiphan has tested with the CDN providers listed here: **<http://epiphan.tv/cdn-partners.php>**. Contact your CDN for a list of supported audio codecs and update the stream setup configuration.

To publish content to a CDN provider ensure you have:

- $\bullet$  a path to the mount point (provided by the CDN provider);
- verify which transport protocols your CDN supports:
- a current flash player; and
- set H.264 codec in stream setup configuration.
- 1. Connect to the admin interface using your preferred connection mechanism. See [Connect](#page-27-0) to the Admin [Interface.](#page-27-0)
- 2. Login as admin.
- 3. From the web interface, scroll to the Publish Stream menu option. The Publish Stream page opens.
- 4. Click the **Publish** drop-down menu.
- 5. Choose using RTSP announce from the drop-down menu.

## **Publish Stream**

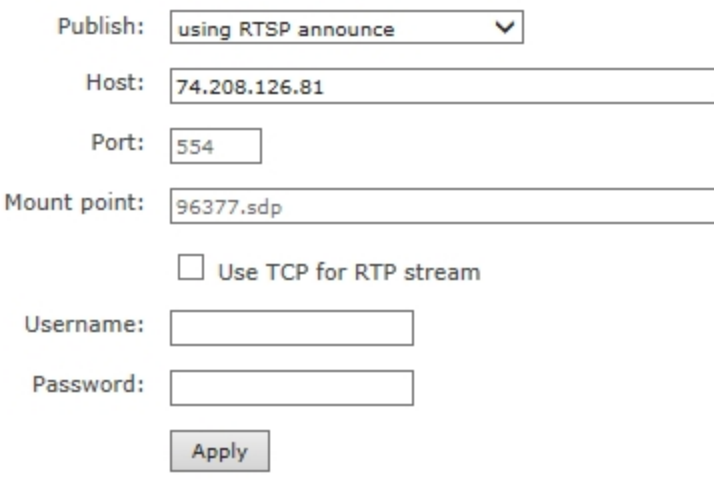

- 6. Enter the CDN host/server name, for example, 74.208.126.81.
- 7. Enter the port number which is used for streaming to the server. Usually for RTSP streaming the value is 554.
- 8. Enter a value in the **Mount Point** field. This is the full path to the location of the SDP file. The Mount Point value is displayed on the Info page on the web interface. The path is provided by the CDN provider.

#### **Connections**

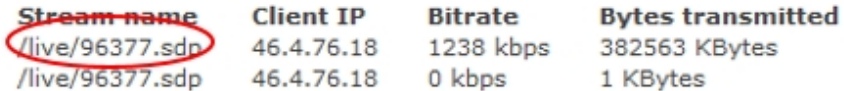

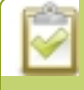

Depending on your login method, the path circled in the figure above, can be a serial number (if you accessed your device using the bonjour discovery method), or an IP address (if you accessed your device using an IP address).
9. Check the **Use TCP for RTP stream** checkbox. Verify which transport protocols your CDN provider supports.

### Publish content using multicast streaming

A multicast stream consists of one stream distributed to many viewers via a multicast-capable network. VGADVI Broadcaster supports the following multicast streaming options:

- Using RTP/UDP push
- Using MPEG-TS UDP push
- Using MPEG-TS RTP/UDP push

VGADVI Broadcaster supports multicast streaming content to an IP TV or a set-top box playlist when the file format is MPEG-TS. The following procedures outline the steps to distribute your content using multicast streaming.

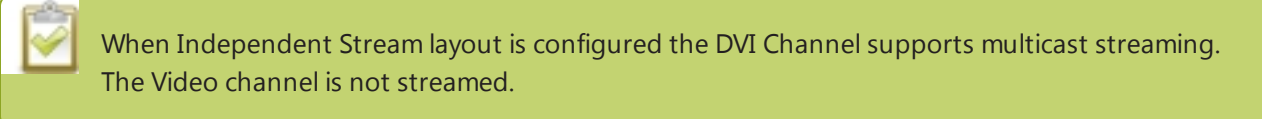

#### Multicast streaming using RTP/UDP

- 1. Connect to the admin interface using your preferred connection mechanism. See [Connect](#page-27-0) to the Admin [Interface.](#page-27-0)
- 2. Login as admin.
- 3. From the web interface, scroll to the Publish Stream menu option. The Publish Stream page opens.
- 4. Click the **Publish** drop-down menu.
- 5. Choose **using RTP/UDP push**.

#### **Publish Stream**

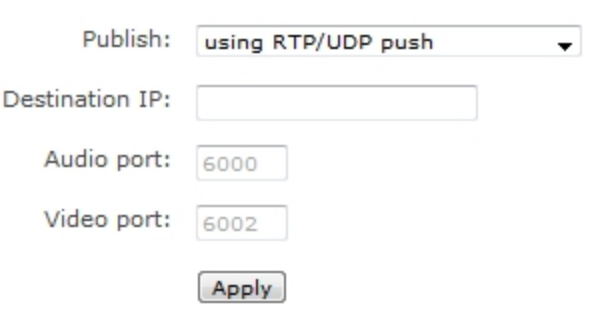

- 6. Enter the destination multicast IP address.
- 7. Enter the port number through which the audio will stream.
- 8. Enter the port number through which the video will stream.

Both audio and video use adjacent ports (port and port+1). The minimum distance between audio and video ports should 2.

- 9. Click **Apply**; an SDP file is generated and available from the Info menu option of the web interface.
- 10. Select a name and location for the SDP file and save it.
- 11. Share the link to the file with viewers.

#### Multicast streaming for MPEG-TS file format using UDP push

To configure the MPEG-TS stream, ensure the following codecs are configured:

- $\cdot$  Video H.264
- Audio MP3 or AAC, if audio is configured.
- 1. Connect to the admin interface using your preferred connection mechanism. See [Connect](#page-27-0) to the Admin [Interface.](#page-27-0)
- 2. Login as admin.
- 3. From the web interface, click the **Publish Stream** menu option; the Publish Stream page opens.
- 4. Click the **Publish** drop-down menu.
- 5. Choose **using MPEG-TS UDP push**.

#### **Publish Stream**

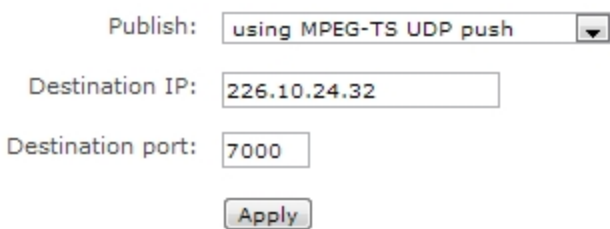

6. Enter the destination multicast IP address where the broadcast can be viewed.

A IPv4 multicast address range is an address between 224.0.0.0 to 239.255.255.255. Contact your System Administrator for the specific address to use.

- 7. Enter the destination port number through which the media will stream.
- 8. Click **Apply**. To view the stream open the URL in a media player, for example:

udp://@ip:port or in the case of the sample configuration in the figure shown above:

udp://@226.10.24.32:7000

#### Multicast streaming for MPEG-TS file format using RTP/UDP push

To configure the MPEG-TS stream, ensure the following codecs are configured:

- $\bullet$  Video H.264
- Audio MP3 or AAC, if audio is configured.
- 1. Connect to the admin interface using your preferred connection mechanism. See [Connect](#page-27-0) to the Admin [Interface.](#page-27-0)
- 2. Login as admin.
- 3. From the web interface, scroll to the Publish Stream menu option. The Publish Stream page opens.
- 4. Click the **Publish** drop-down menu.
- 5. Choose **using MPEG\_TS RTP/UDP push**.

*Figure 1-1 Publish stream using MPEG-TS RTP/UDP push*

#### **Publish Stream**

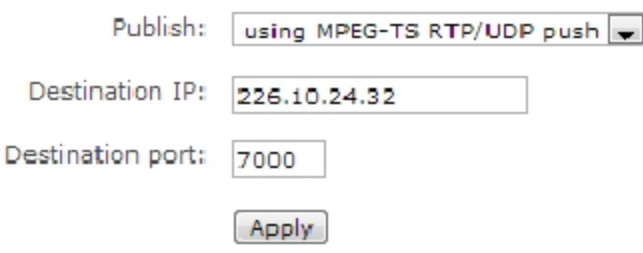

6. Enter the destination multicast IP address where the broadcast can be viewed.

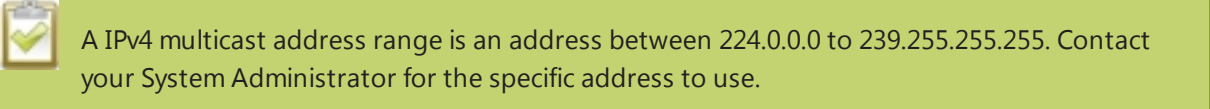

- 7. Enter the destination port number through which the media will stream.
- 8. Click **Apply**.

9. Click **Info** menu option of the web interface. An Info page opens displaying stream information.

To view the stream open the URL in a media player, for example:

rtp://@ip:port or in the case of the sample configuration in the figure shown above:

rtp://@226.10.24.32:7000

### Stream content using UPnP

Using the Universal Plug and Play (UPnP) networking protocol, your VGADVI Broadcaster can be discovered and can stream to software and hardware media players, set-top-boxes and Smart TVs with ease. If UPnP is enabled, the device automatically establishes communication with media players on the network.

UPnP uses MPEG-TS over HTTP with the H.264 codec and MP3 or AAC audio encoding (or no audio). You can only access live streams or recordings that meet these requirements.

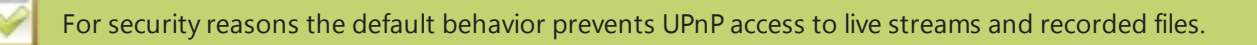

This section covers the following topics:

- [Enable](#page-111-0) UPnP
- [Disable](#page-113-0) UPnP
- [Stream](#page-97-0) your video
- [Auto-restart](#page-113-1) playback to a UPnP Device
- Change [UPnP device](#page-114-0) name

**STOP** Some players will not be able to access the stream or saved recordings if a view password is set. If needed, see **Removing User [Passwords](#page-35-0)** to clear the viewer password.

<span id="page-111-0"></span>The topics in this chapter include how to enable and disable UPnP and how to control media players from the VGADVI Broadcaster. To choose recordings or live streams from your media player, see [Viewing](#page-150-0) with UPnP .

#### Enable UPnP

Enable UPnP to allow digital media players on the network to browse for media or live streams from your device.

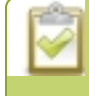

Streams and MPEG-TS recorded files must use the supported codecs: H.264 with MP3 or AAC audio. Having a viewer password could prevent the ability to use UPnP.

To enable UPnP:

- 1. Connect to the admin interface using your preferred connection mechanism. See [Connect](#page-27-0) to the Admin [Interface.](#page-27-0)
- 2. Login as admin.
- 3. Click the **UPnP** link in the Configuration section; the UPnP configuration page opens.

#### **UPnP Configuration**

#### **Resource sharing**

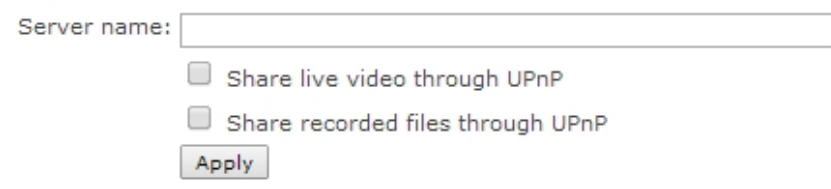

- 4. Enter a name in the **Server name** field. If no name is provided the server name will be the device's serial number.
- 5. Select whether you want to share live video and recorded files.
- 6. Click **Apply**.
- 7. If no live stream is available that meets the criteria for UPnP, a message is displayed in the **Play on service start** section of the page.

#### Play on service start

Live stream: For use UPnP check your codec settings (must be H.264 for video, MP3/ACC for audio) Player: No players available Apply

8. Otherwise, the Play on service start section shows a drop-down list of what can be streamed.

#### Play on service start

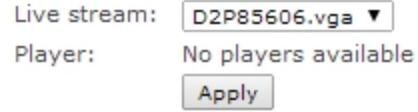

You can now browse for your server from your digital media player. See below.

#### <span id="page-113-0"></span>Disable UPnP

By default, UPnP sharing is disabled. If you enabled it for a particular broadcast, you may want to disable UPnP sharing after the broadcast is complete. You can choose to disable access to live streams, recorded files, or both.

To disable UPnP:

- 1. Connect to the admin interface using your preferred connection mechanism. See [Connect](#page-27-0) to the Admin **Interface**
- 2. Login as admin.
- 3. Click the **UPnP** link in the Configuration section; the UPnP configuration page opens.
- 4. Deselect **Share live video through UPnP** to stop sharing live video.
- 5. Deselect **Share recorded files through UPnP** to stop sharing recorded files.
- 6. Click **Apply**; UPnP sharing is disabled.

#### Play directly to a media player

If your digital media player is UPnP enabled, the VGADVI Broadcaster can play direct the media player to play recorded files, without browsing through menus in the player.

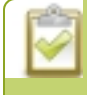

Recorded files must be in MPEG-TS format and use the supported codecs: H.264 with MP3 or AAC audio. Having a viewer password could prevent the ability to use UPnP.

To play directly to a media player:

- 1. Connect to the admin interface using your preferred connection mechanism. See [Connect](#page-27-0) to the Admin [Interface.](#page-27-0)
- 2. Login as admin.
- 3. Ensure **Share recorded files through UPnP** is enabled on your VGADVI Broadcaster. (See [Enable](#page-111-0) UPnP.)
- 4. Go to the recorded files list. (See View the List of [Stored](#page-125-0) Files.)
- 5. From the list of files, select the file you want to play and click on the **Play To** icon for the file; a list of visible digital media players is displayed.
- <span id="page-113-1"></span>6. Select a media player; the recording plays on the screen(s) connected to the media player.

#### Auto-restart playback to a UPnP Device

In unmanned situations such as industrial applications and digital signs, it is useful to automatically have a stream played to a digital media player, even if the VGADVI Broadcaster restarts.

To configure auto-restart of a stream to a media player:

- 1. Connect to the admin interface using your preferred connection mechanism. See [Connect](#page-27-0) to the Admin [Interface.](#page-27-0)
- 2. Login as admin.
- 3. Click the **UPnP** link in the Configuration section; the UPnP configuration page opens.
- 4. Scroll to the Play on service start section.
- 5. Select a stream to use from the **Live stream** drop-down list.
- 6. Select a digital media player from the **Player** drop-down list.
- 7. Click **Apply**.

Only a single stream and player combination can be configured for auto play.

#### <span id="page-114-0"></span>Change UPnP device name

You can configure the UPnP server name that appears for your VGADVI Broadcaster. By default, if you left the server name field blank when enabling UPnP, the server name is the device's serial number.

To change the UPnP server name:

- 1. Connect to the admin interface using your preferred connection mechanism. See [Connect](#page-27-0) to the Admin [Interface.](#page-27-0)
- 2. Login as admin.
- 3. Click the **UPnP** link in the Configuration section; the UPnP configuration page opens.
- 4. Highlight and delete the text in the **Server name** field, if any.
- 5. Type a new server name. Use characters A-Z, a-z, 0-9,  $\ldots$ ,  $\omega$ ,  $\wedge$ ,  $\#$ ,  $\ldots$   $\Omega$ ,  $[1, 0]$ .
- 6. Click **Apply**; the name changes.

# 4-2 Samples of stream settings

When choosing your stream settings it is important to consider the stream content. When streaming fast moving video it's best to choose a higher bitrate and frame rate versus streaming a slide presentation where you can save on bandwidth and system processing by lower the bitrate and frame rate. Stream setup is a matter of balancing quality and system resource usage.

To help you to achieve this balance the following tables list the recommended settings when streaming video and slide content from a PC, Mac or tablet.

### Streaming video content

The table below provides suggested settings to maximize your video quality while minimizing system resource usage when streaming video content from a PC, Mac or tablet.

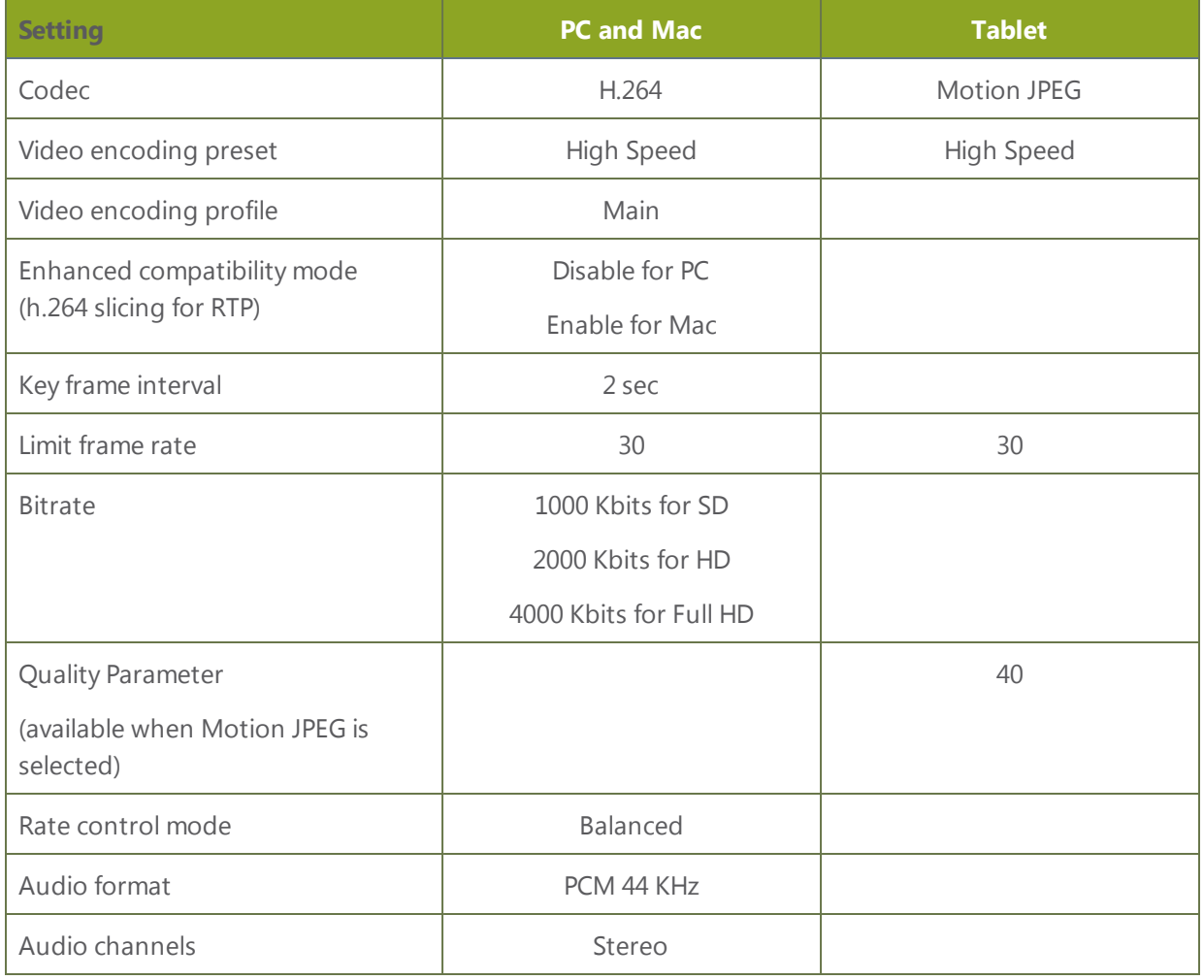

 $\omega$ 

# Streaming slide content

The table below provides suggested settings to maximize your stream quality while minimizing system resource usage when streaming slide content from a PC, Mac or tablet.

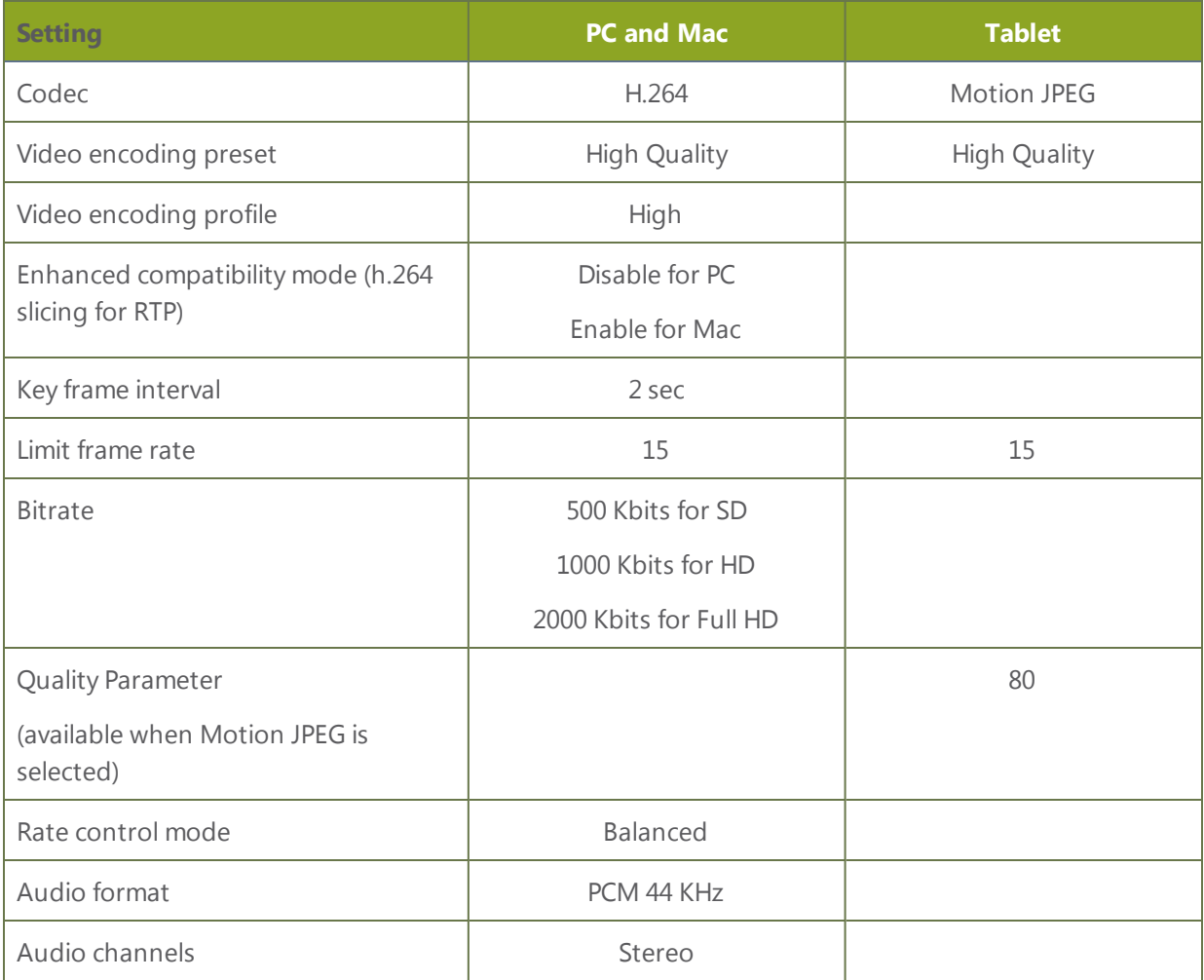

# PART 5: Record

Your VGADVI Broadcaster encodes the video and audio it captures. If you choose to record the resulting streams, it stores the recorded files on the device and provides a variety of automatic or manual mechanisms to download the files.

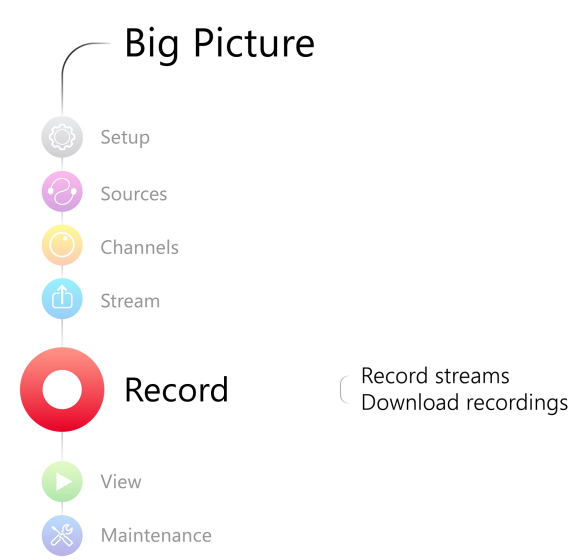

This section discusses the following topics related to recording:

- Create [Recordings](#page-118-0)
- File [Maintenance](#page-125-1)
- File and [Recording](#page-129-0) Transfer
- **.** Use the Local [FTP Server](#page-141-0)

# <span id="page-118-0"></span>5-1 Create Recordings

Your VGADVI Broadcaster can record the encoded stream to a multi-track file.

This section describes the following topics for creating and configuring recordings via the web interface.

- Control [recording](#page-118-1) via the web interface
- [Configure](#page-119-0) the type and length of recording files
- Close the current [recording](#page-121-0) file while recording
- Control recording with [on-device](#page-121-1) buttons
- Control [recording](#page-123-0) with a USB keyboard or mouse

See Control with [HTTP Commands](#page-181-0) and [Control](#page-177-0) with RS-232 / Serial Port for information on controlling recordings with third party tools. See File [Maintenance](#page-125-1) to learn how to download the recorded files.

Recording can also be controlled via the tablet interface. See **Control [recording](#page-157-0) via the tablet [interface](#page-157-0)**.

# Recording basics

While recording a channel, a new file is created each time the maximum time or size limit is met. When configuring these limits you can choose to have recording stop when there is no signal present in the sources. See [Configure](#page-119-0) the type and length of recording files. This can be very useful to save disk space, but can cause multiple files for a single session if the session involves switching presenters or input types.

# <span id="page-118-1"></span>Control recording via the web interface

To start and stop recording:

- 1. Connect to the admin interface using your preferred connection mechanism. See [Connect](#page-27-0) to the Admin [Interface.](#page-27-0)
- 2. Login as admin or operator.
- 3. To Start Recording:
	- a. Click the red **Start** button in the Recorder Status section; the recording starts and a timer indicates how long it has been recording.

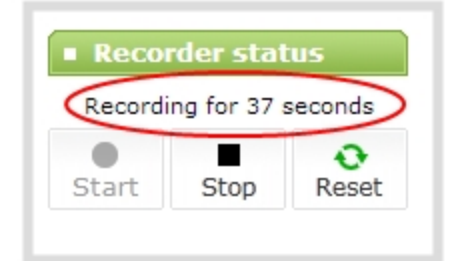

- b. The device continues to record until it is stopped or the device runs out of storage space. The recording is broken into multiple files as needed.
- 4. To Stop Recording:
	- a. Click the **Stop** button in the Recorder status section.

## <span id="page-119-0"></span>Configure the type and length of recording files

By default recordings are saved as AVI files. When the recording reaches 10 minutes in length or a file size of 100 MB (whichever occurs first), the device closes the current recording file and opens a new one. This is done seamlessly with no loss in recorded data.

You may find it useful to have recordings divided this way for ease of download, but you may also want to change the recording limits to be larger or smaller to meet your individual situation.

Additionally you can configure the prefix for all recordings (the suffix is the date and time of the recording) and you can exclude a channel or recorder's recordings from automatic upload.

To change the recording configuration:

- 1. Connect to the admin interface using your preferred connection mechanism. See [Connect](#page-27-0) to the Admin [Interface.](#page-27-0)
- 2. Login as admin.
- 3. Click the Recorded Files button under Recorder status.
- 4. Click the **change** link under Recorder Setup; the recorder setup section expands.

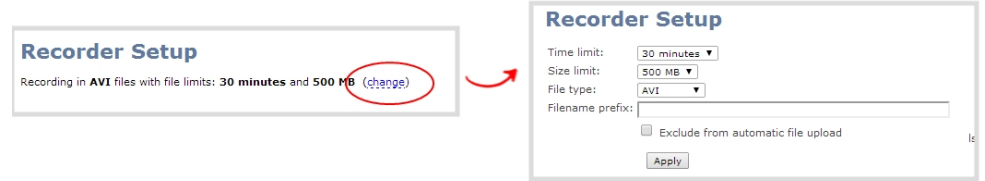

- 5. Select a time limit for the recording from the **Time limit** drop down.
- 6. Select a file size limit from the **Size limit** drop down.

Tip: If you don't know what size to select, do some test recordings to get an idea of the file sizes you can expect. If you want to guarantee the recording lasts to a given time limit, select a file size that is far larger than you saw in your tests.

- 7. Select a file type from the **File type** drop down.
- 8. If desired, enter a prefix for the recordings. All new recording files for this channel or recorder will be prefixed with the text you enter.

Tip: It's best to avoid spaces in file names. Use underscores or hyphens to separate words.

- 9. If desired, click the check box to stop recording if are no VGA/DVI or video signals.
- 10. Click **Apply**; the changes are saved and the recorder setup displays the new configuration.

**Recorder Setup** Recording in MOV files with file limits: 45 minutes and 100 MB. Filename prefix is recording-from-room-a (change)

The table below describes the options available for recording file configuration.

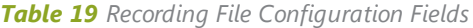

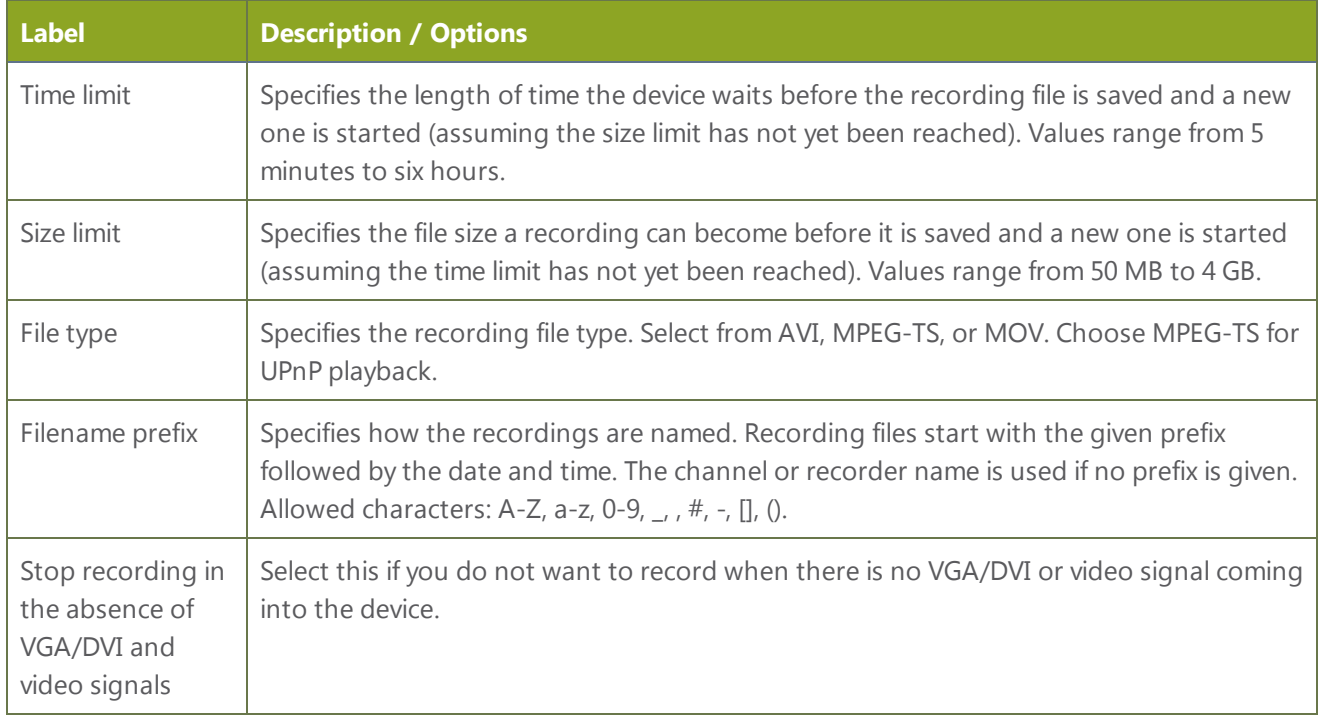

# <span id="page-121-0"></span>Close the current recording file while recording

Recording files are automatically saved and new ones opened for writing when they reach the configured time or size limit or when changes are made to the stream. You cannot download files from the device while they are being recorded, so from time to time you may need to close the current recording to facilitate file downloads. The device supports this through the recording reset option, which closes the current recording file and opens a new one without missing any frames.

To close the current recording and start a new file:

- 1. Connect to the admin interface using your preferred connection mechanism. See [Connect](#page-27-0) to the Admin [Interface.](#page-27-0)
- 2. Login as admin.

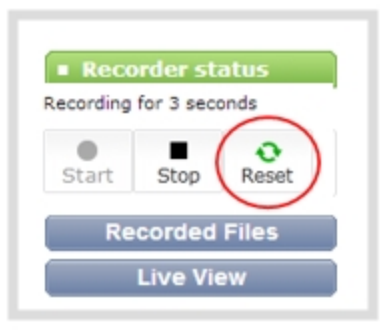

3. Click the **Reset** button next to the stop button; the current file is stopped and a new one begins.

# Control recording with a mouse

You can physically control recording start/stop by connecting a USB mouse to your VGADVI Broadcaster.

To control recordings with a mouse:

- 1. Power on the device.
- 2. Connect a USB mouse to a USB port on the device.
- 3. Click the left mouse button once to start recording; recording starts . If desired, check the web interface to see that recording is started.
- 4. Click the left mouse button again to stop recording. If desired, check the web interface to see that recording is stopped. See View the List of [Stored](#page-125-0) Files

# <span id="page-121-1"></span>Control recording with on-device buttons

The VGADVI Broadcaster has a button on the side of the unit that toggles recording. By default, a single press of this button toggles recording on or off.

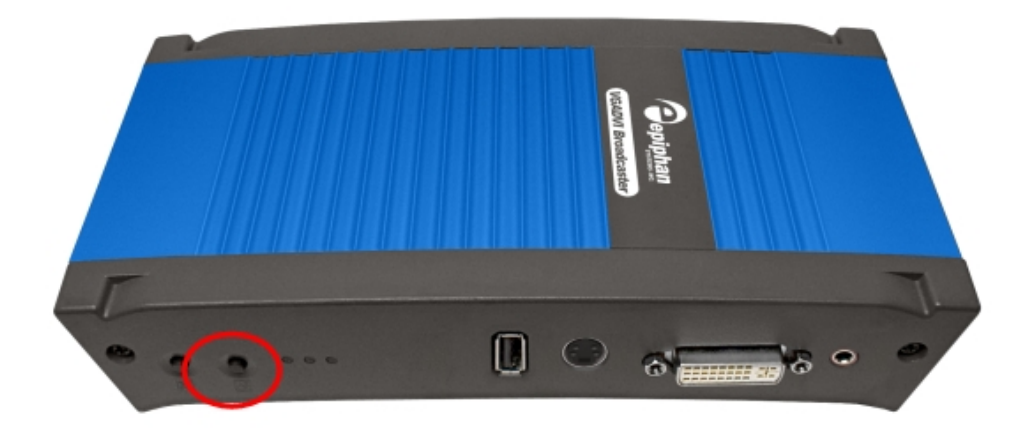

To toggle recording on/off with the right on-device button (assuming the button has its default configuration):

- 1. Power on the device.
- 2. Attach sources and configure the device.
- 3. Press the recording button once to start recording; recording starts. If desired, check the web interface to see that recording is started.
- 4. Press the recording button again to stop recording. If desired, check the web interface to see that recording is stopped. See View the List of [Stored](#page-125-0) Files

The VGADVI Broadcaster gives you the opportunity to change this button behaviour. You can disable the button or make use of both buttons if you wish.

To disable the button and prevent accidental control of the recording:

- 1. Connect to the admin interface using your preferred connection mechanism. See [Connect](#page-27-0) to the Admin [Interface.](#page-27-0)
- 2. Login as admin.
- 3. Select **Button Actions**in the Configuration section; the button action configuration page is displayed.
- 4. Pick **No Action** from the drop-down lists for **Down**, **Up**, and **Long Press** for **Right Button**.
- 5. Pick **No Action** from the drop-down lists for **Down**, **Up**, and **Long Press** for **Left Button**.
- 6. Click Apply.

When configuring one button to start recording and the other button to stop recording, set the Down actions for the appropriate buttons. Down action is chosen so the recording starts or stops as soon as the button is pressed, avoiding any delay that may happen before the button is released.

To configure a start recording and stop recording button:

1. Connect to the admin interface using your preferred connection mechanism. See [Connect](#page-27-0) to the Admin [Interface.](#page-27-0)

- 2. Login as admin.
- 3. Select **Button Actions** in the Configuration section; the button action configuration page is displayed.

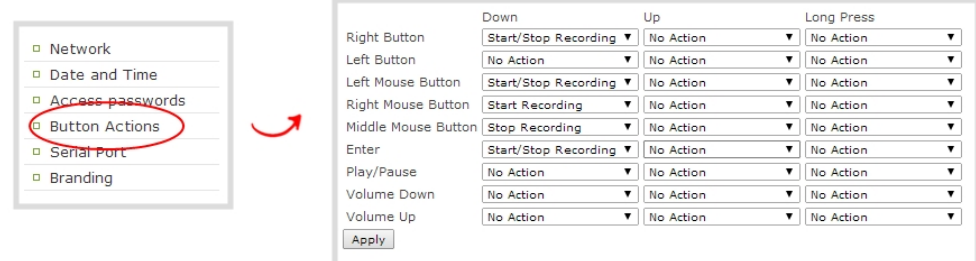

- 4. Pick **Start Recording** from the **Down** drop-down list for **Right Button** (or Left Button if you prefer to have the left button start recording).
- 5. Pick **Stop Recording** from the **Down** drop-down list for **Left Button** (or Right Button if you set the left button to start recording.)
- 6. Click Apply.

# <span id="page-123-0"></span>Control recording with a USB keyboard or mouse

In addition to using the red button or on-device buttons to toggle recording, you can set up custom configurations that determine how an attached USB keyboard or mouse works to control recordings. By default the left mouse button or the keyboard Enter key toggles recording in the same way as the default ondevice button behaves. Press and release the button or key once to start recording and again to stop.

The device supports keyboards with media buttons such as Play/Pause and Volume Up/Down or a mouse with up to three buttons.

When configuring the mouse or keyboard for recording, set the **Down** actions. Down action is chosen so the recording starts or stops as soon as the button or key is pressed, avoiding any delay that may happen before the finger is released.

To configure a start recording and stop recording button:

- 1. Connect to the admin interface using your preferred connection mechanism. See [Connect](#page-27-0) to the Admin [Interface.](#page-27-0)
- 2. Login as admin.
- 3. Select **Button Actions** in the Configuration section; the button action configuration page is displayed.

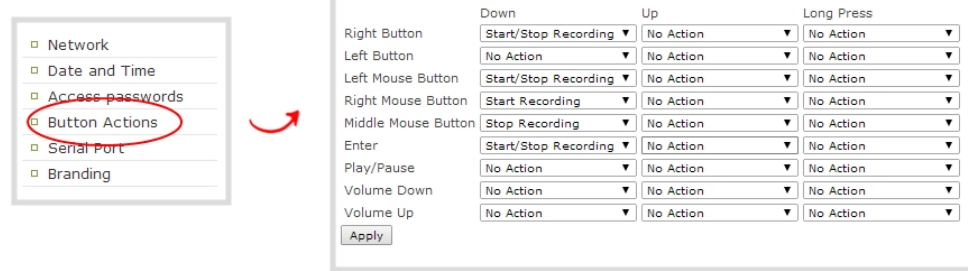

- 4. Pick **Start Recording** from the **Down** drop-down list for the desired mouse button or keyboard key (from Enter, Play/Pause, Volume Up, or Volume Down).
- 5. Pick **Stop Recording** from the **Down** drop-down list for the desired mouse button or keyboard key (from Enter, Play/Pause, Volume Up, or Volume Down).
- 6. Click Apply.

# <span id="page-125-1"></span>5-2 File Maintenance

The VGADVI Broadcaster has a finite amount of storage. By default, the device has 8 GB of storage. Though this storage space holds a lot of recordings, it will eventually run out of space if recordings are added but never removed. When this happens, the device deletes the oldest recorded files to make room for new recordings.

You can use a variety of methods to automatically transfer files from the device to local network storage. Alternatively you can manually select individual recordings to transfer or delete. This section discusses the following manual file management topics.

- View the List of [Stored](#page-125-0) Files
- [Rename](#page-126-0) Stored Files
- [Download](#page-127-0) Files Manually
- Delete Files [Manually](#page-127-1)

<span id="page-125-0"></span>For information on automatic file transfers, see File and [Recording](#page-129-0) Transfer.

### View the List of Stored Files

To view the recordings on the device:

- 1. Connect to the admin interface using your preferred connection mechanism. See [Connect](#page-27-0) to the Admin [Interface.](#page-27-0)
- 2. Login as admin or operator.
- 3. Click **Recorded Files** button under Recorder status.
- 4. If there are no files:
	- a. A message indicates there are no recorded files.

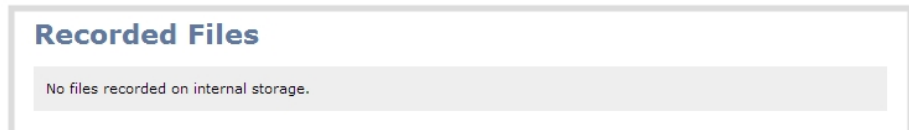

- 5. Otherwise:
	- a. All files for this channel are listed, sorted by date.

Files that are part of the same recording session are listed one after another. Three dots appear between files of different recording sessions. The file currently being recorded (if applicable) is shown at the top of the list. It cannot be modified or downloaded until it has finished recording.

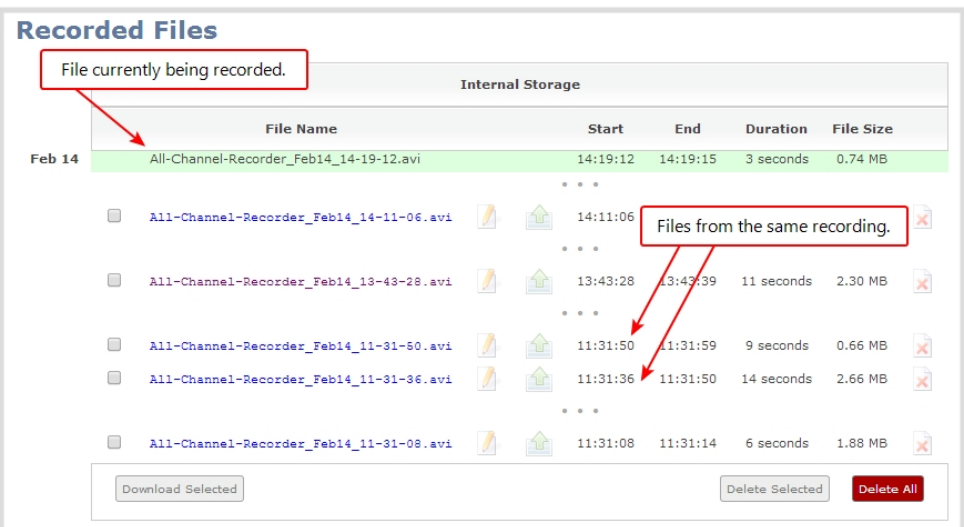

#### <span id="page-126-0"></span>Rename Stored Files

Recording files are named based on the filename prefix specified during configuration. See [Configure](#page-119-0) the type and length of [recording](#page-119-0) files for more details about setting prefixes.

To rename recordings:

- 1. Connect to the admin interface using your preferred connection mechanism. See [Connect](#page-27-0) to the Admin [Interface.](#page-27-0)
- 2. Login as admin.
- 3. Go to the list of recorded files. See View the List of [Stored](#page-125-0) Files.
- 4. Select the pencil and paper icon next to the filename you wish to change.

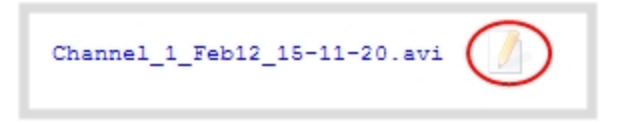

5. Type the new file name and press enter when finished.

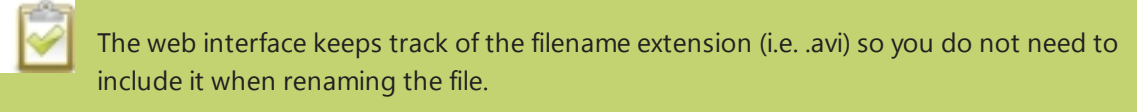

# <span id="page-127-0"></span>Download Files Manually

Recordings can be manually downloaded from the web interface. You should consider deleting them from internal storage after you complete the download. See Delete Files [Manually.](#page-127-1)

This procedure explains how to download files to your admin computer. See File and [Recording](#page-129-0) Transfer for information on transferring files to a USB drive connected to the device.

To download recordings to your admin computer:

- 1. Connect to the admin interface using your preferred connection mechanism. See [Connect](#page-27-0) to the Admin [Interface.](#page-27-0)
- 2. Login as admin or operator.
- 3. Find the recordings by channel or by recorder. See View the List of [Stored](#page-125-0) Files.

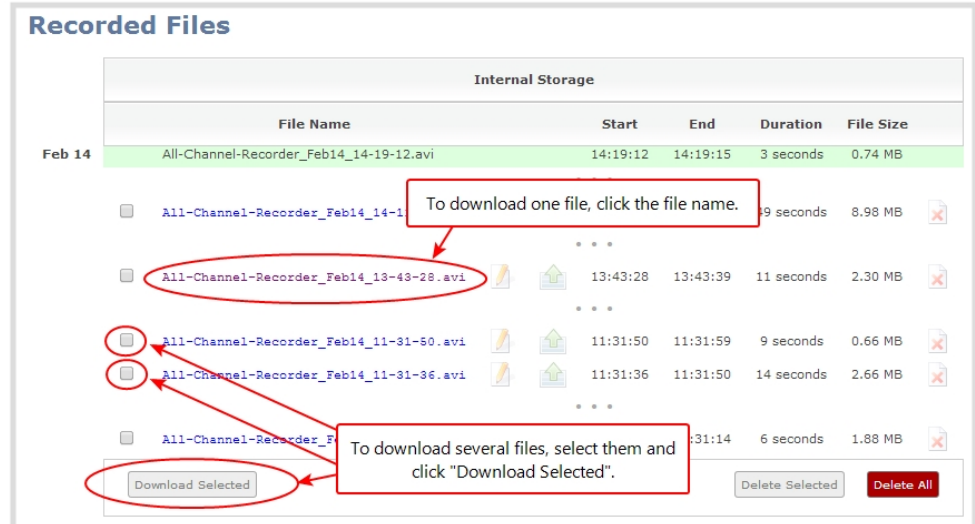

- 4. To download an individual file:
	- a. Click the name of a recording file to download it.
- 5. To download multiple files:
	- a. Select the check box next to the recordings you wish to download from this channel or recorder.
	- b. Click **Download Selected** to download a zip file containing the selected recordings.

### <span id="page-127-1"></span>Delete Files Manually

Recordings can be manually deleted via the web interface. You can delete one file at a time, select multiple files for a given recorder or channel and delete those, or you can delete all recordings for a channel or recorder.

To delete recordings:

- 1. Connect to the admin interface using your preferred connection mechanism. See [Connect](#page-27-0) to the Admin [Interface.](#page-27-0)
- 2. Login as admin or operator.
- 3. Find the recordings by channel or by recorder. See View the List of [Stored](#page-125-0) Files.

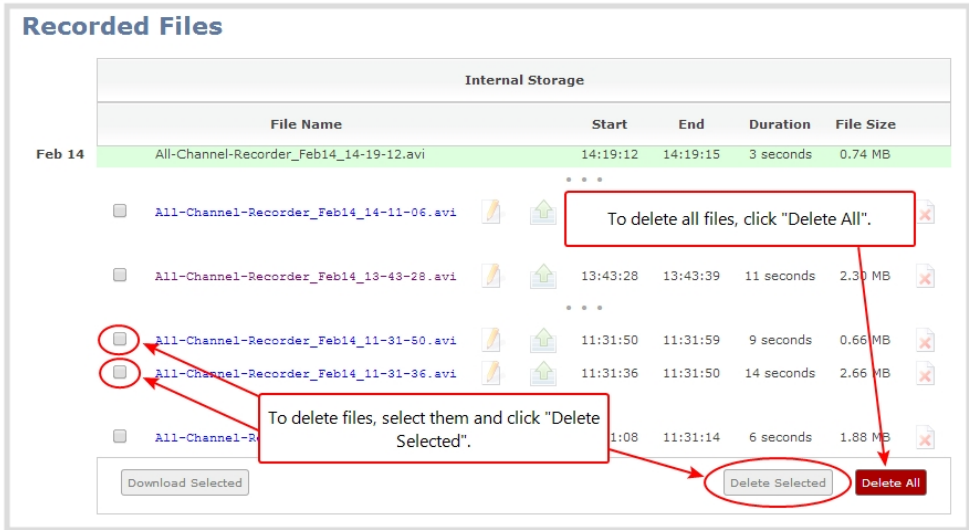

- 4. To delete an individual file:
	- a. Click the X icon to the right of a file entry to request deletion; a confirmation dialog appears.
	- b. Click OK on the confirmation dialog.
- 5. To delete multiple files:
	- a. Select the check box next to the recordings you wish to delete.
	- b. Click **Delete Selected**; a confirmation dialog appears.
	- c. Click **OK** on the confirmation dialog.

The list may not update immediately. You can refresh the list by reloading the Files Archive page.

- 6. To delete all files:
	- a. Click **Delete All**; a confirmation dialog appears.
	- b. Click **OK** on the confirmation dialog.

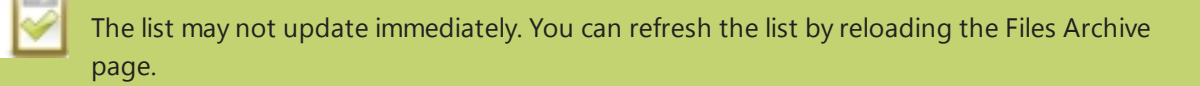

# <span id="page-129-0"></span>5-3 File and Recording Transfer

Your VGADVI Broadcaster can be configured to automatically upload recordings from local storage to a network storage location or an attached USB drive.

This section discusses the following generic automatic upload topic:

• Configure [Automatic](#page-129-1) File Upload (Part 1 of 2)

And the following specific configurations based on the location of upload:

- Configure [Automatic](#page-131-0) File Upload to an FTP Server (Part 2 of 2)
- Configure [Automatic](#page-132-0) File Upload using RSync (Part 2 of 2)
- Configure [Automatic](#page-134-0) File Upload using CIFS (Part 2 of 2)
- Upload to an [External](#page-135-0) USB Drive
	- $\bullet$  As a one-time copy
	- Manually

# <span id="page-129-1"></span>Configure Automatic File Upload (Part 1 of 2)

The VGADVI Broadcaster can automatically upload files to an accessible off-device storage location. Four types of off-device storage are supported (FTP, CIFS, RSync); only one can be used at once.

Files are uploaded once (i.e. are automatically not re-uploaded during future sessions) and a log is kept showing the file transfers. The first transfer occurs after the configured amount of time expires, or after the current file completes recording.

**STOP** Files saved before you complete automatic file upload configuration are not part of the automatic upload. Manual file transfer is required for these files. See File [Maintenance.](#page-125-1)

To configure automatic uploads:

- 1. Connect to the admin interface using your preferred connection mechanism. See [Connect](#page-27-0) to the Admin [Interface.](#page-27-0)
- 2. Login as admin.
- 3. Select **Automatic File Upload** from the Configuration section; the Automatic File Upload configuration page opens.

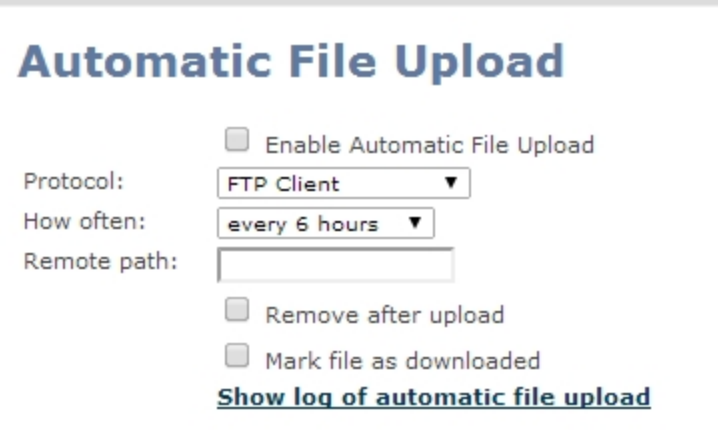

- 4. Select the **Enable Automatic File Upload** checkbox.
- 5. Specify how often automatic updates should happen.

The first transfer occurs after the specified amount of time expires, or after the current file completes recording. I.e. if the value is set to every hour and five videos are saved the first hour, those five videos are uploaded after the first hour, and one hour later the videos saved in the second hour are uploaded.

The following table describes the available options.

*Table 20 Automatic File Upload Interval Options*

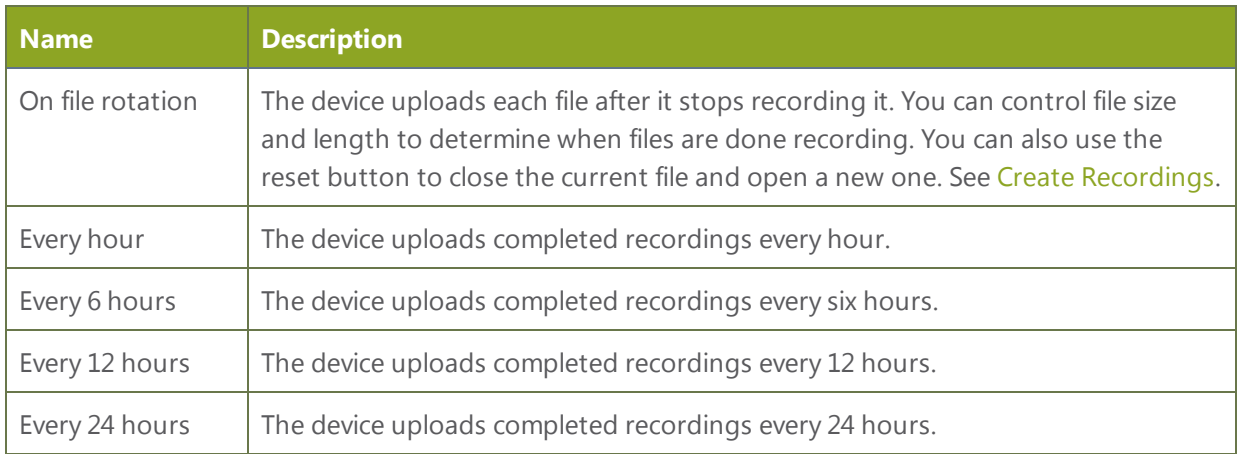

6. Indicate the remote path, if desired. If no path is specified, the files are copied to the root folder of the destination file system.

STOP

If the remote path does not exist on the remote server or USB drive, the file transfer fails.

- 7. If desired, check **Remove after upload** to have the files deleted from local storage when upload completes.
- 8. If desired, check **Mark file as downloaded** to have the color of the file link in the file archive list change to show the files are downloaded. This only applies if the files are not deleted after upload is complete.
- 9. Select the protocol or destination for upload. The following table describes the options.

*Table 21 Automatic File Upload Interval Options*

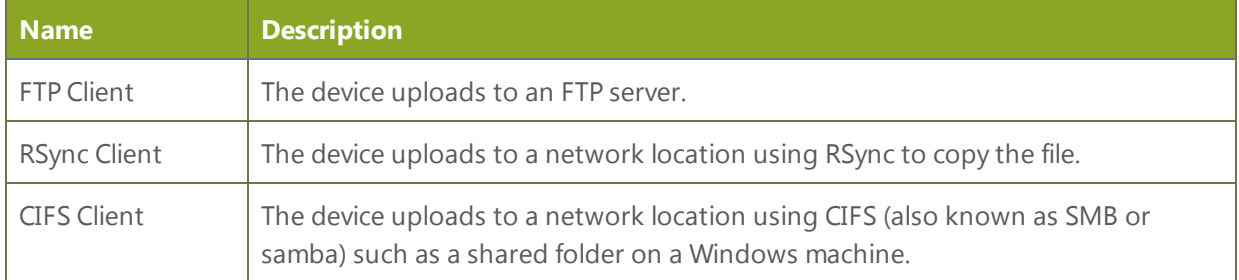

<span id="page-131-0"></span>10. Follow the procedure below for configuring your selected protocol.

# Configure Automatic File Upload to an FTP Server (Part 2 of 2)

This procedure assumes you have completed the steps in Configure [Automatic](#page-129-1) File Upload (Part 1 of 2) and wish to continue with configuration of upload to an FTP Server.

To configure upload to an FTP server:

1. Select **FTP Client** from the protocol drop down list in the Automatic File Upload configuration page; the lower half of the page reflects the selection.

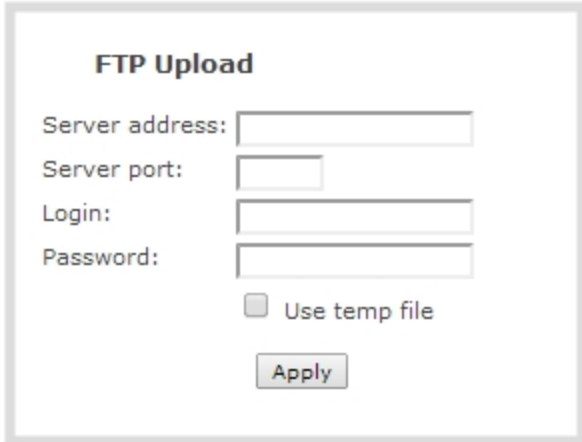

2. Specify the target **Server address**. If your device is configured with DHCP or has a valid DNS configuration (see [Configure](#page-38-0) Network Settings), you can use the server's fully qualified domain name instead of the IP address.

- 3. Specify the **Server Port** used for the target FTP server. The standard port is 21.
- 4. Enter the FTP account username in the **Login** field.
- 5. Enter the FTP account password in the **Password** field; the characters are masked with dots.
- 6. Select Use temp file to name files with a temporary filename extension (.part) on the server until upload is complete.
- 7. Click **Apply**; if there are any problems the system notifies you with a message: One or more parameter values are not valid and those were not applied!

The following table describes the options applicable to configuring upload to an FTP server.

*Table 22 FTP Automatic Upload Configuration Options*

| <b>Name</b>    | <b>Description / Options</b>                                                                                                    |
|----------------|----------------------------------------------------------------------------------------------------|
| Server address | The IP address (or fully qualified domain name) of the FTP server.                                                                                                    |
| Server port    | The port used by the target FTP server. Standard port is 21.                                                                                                    |
| Login          | Username for the FTP server.                                                                                                    |
| Password       | Password for the FTP user.                                                                                                    |
| Use temp file  | Causes files to be named with part extension on the server during active upload. When the<br>upload completes, the file is renamed to the appropriate extension (.mov or .avi). |

### <span id="page-132-0"></span>Configure Automatic File Upload using RSync (Part 2 of 2)

This procedure assumes you have completed the steps in Configure [Automatic](#page-129-1) File Upload (Part 1 of 2) and wish to continue with configuration of upload using RSync.

To configure upload using RSync:

1. Select **RSync Client** from the protocol drop down list in the Automatic File Upload configuration page; the lower half of the page reflects the selection.

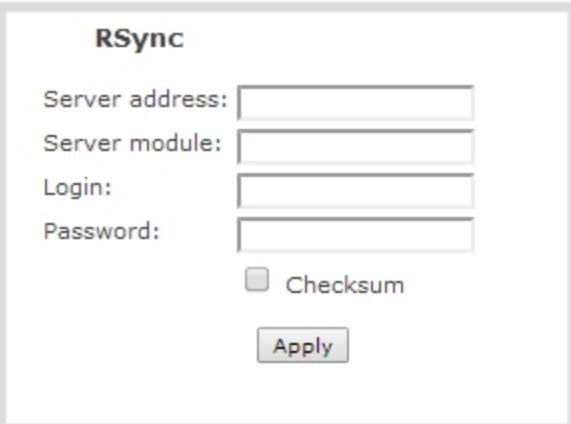

- 2. Specify the target **Server address**. If your device is configured with DHCP or has a valid DNS configuration (see [Configure](#page-38-0) Network Settings), you can use the server's fully qualified domain name instead of the IP address.
- 3. Specify the **Server module**. This is the name of the shared folder on the server. If needed, request this value from your network administrator.
- 4. Specify a username for the RSync Server in the **Login** field. The user must have write permissions for the module.
- 5. Specify the password for the user in the **Password** field; the value is masked by dots.
- 6. If desired, select the **Checksum** check box to add a checksum validation to the transfer between the device and the recipient server.
- 7. Click **Apply**; if there are any problems the system notifies you with a message: One or more parameter values are not valid and those were not applied!

The following table describes the options applicable to configuring upload to an RSync server.

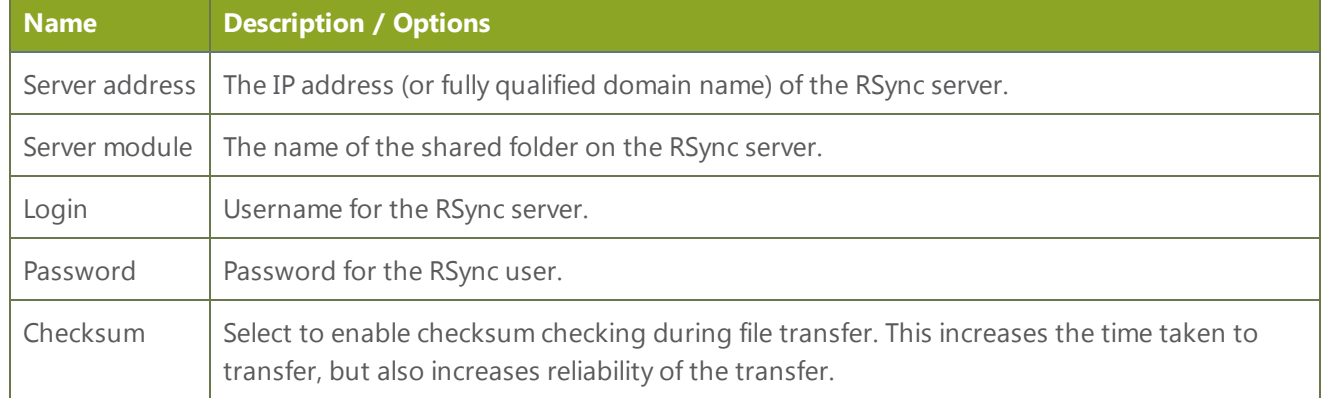

*Table 23 RSync Automatic File Upload Configuration Options*

# <span id="page-134-0"></span>Configure Automatic File Upload using CIFS (Part 2 of 2)

This procedure assumes you have completed the steps in Configure [Automatic](#page-129-1) File Upload (Part 1 of 2) and wish to continue with configuration of upload using CIFS (also known as SMB or samba).

To configure upload using CIFS:

1. Select **CIFS Client** from the protocol drop down list in the Automatic File Upload configuration page; the lower half of the page reflects the selection.

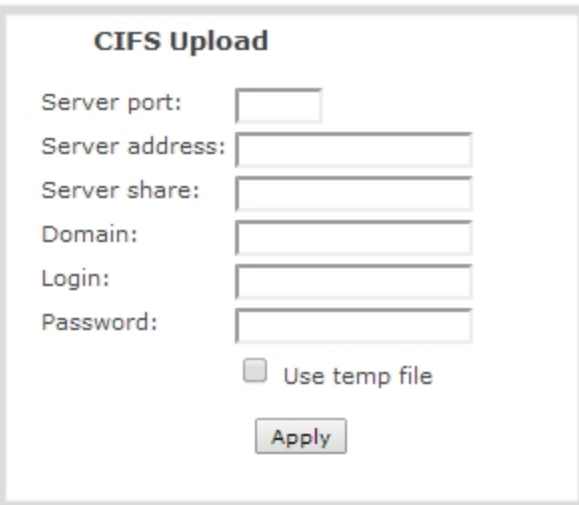

- 2. Specify the target **Server address**. If your device is configured with DHCP or has a valid DNS configuration (see [Configure](#page-38-0) Network Settings), you can use the server's fully qualified domain name instead of the IP address.
- 3. Enter the target **Server port**, if you have configured the server to use something non-standard. Leave this value blank to use the default port.
- 4. Specify the **Server share**. This is the CIFS share name or the name of the shared folder on the server. If needed, request this value from the network administrator.
- 5. If the device is in a different domain than the server or if it is part of Active Directory, enter the **Domain name** of the CIFS server.
- 6. Specify a username for the CIFS Server in the **Login** field. The user must have write permissions for the share folder.
- 7. Specify the password for the user in the **Password** field; the value is masked by dots.
- 8. Select Use temp file file to name files with a temporary filename extension (.part) on the server until upload is complete.
- 9. Click **Apply**; if there are any problems the system notifies you with a message: One or more parameter values are not valid and those were not applied!

The following table describes the options applicable to configuring upload to a CIFS server.

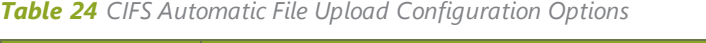

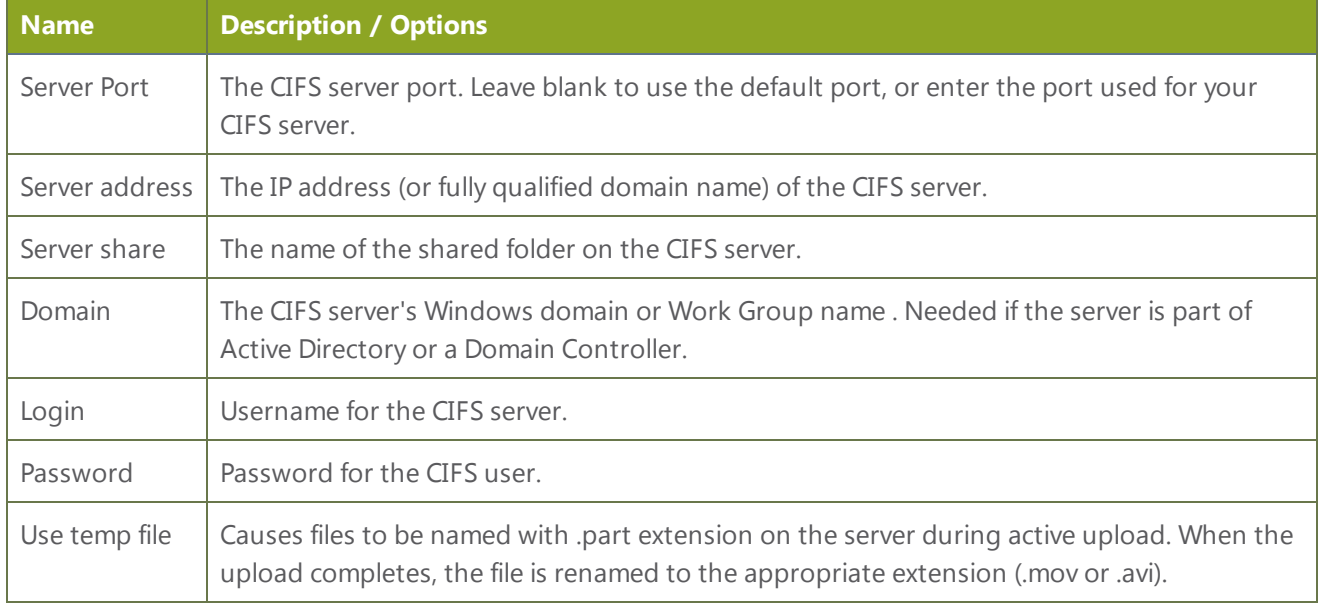

# <span id="page-135-0"></span>Upload to an External USB Drive

The device is equipped with USB ports that can be used to copy files from internal storage to external USB flash drives or hard drives. An example use of this feature is to provide speakers with a copy of their presentation before they leave the presentation venue.

The external drive must be formatted with one of the following file systems:

- <sup>l</sup> FAT16 <sup>l</sup> FAT32 <sup>l</sup> XFS
- $EXT3$  l EXT2 l EXT3 l EXT3 l EXT4 l EXT4 l EXT4 l EXT4 l EXT4 l EXT4 l EXT4 l EXT4 l EXT4 l EXT4 l EXT4 l EXT4 l EXT4 l EXT4 l EXT4 l EXT4 l EXT4 l EXT4 l EXT4 l EXT4 l EXT4 l EXT4 l EXT4 l EXT4 l EXT4 l EXT4 l EXT4 l EX

File transfer to a USB drive occurs in one of the following ways. This section describes the procedures.

- One-Time [Copy/Move](#page-136-0) of All Recorded Files to USB Drive
- Manually Copy [Recorded](#page-137-0) Files to USB Drive
- View Available [USB Storage](#page-139-0) Space
- Safely Eject the [USB Drive](#page-139-1)

**STOP** Only one copy or move to USB operation is permitted at a time, even though the UI may appear to let you start a second one. Please wait until the first is complete before starting a new operation.

#### <span id="page-136-0"></span>One-Time Copy/Move of All Recorded Files to USB Drive

When configured to make a one-time copy of files, the device will automatically begin to copy files to an inserted USB drive, starting with the newest recording. Files will continue to copy until all are copied, the specified maximum number of files is copied, or the target drive runs out of storage space.

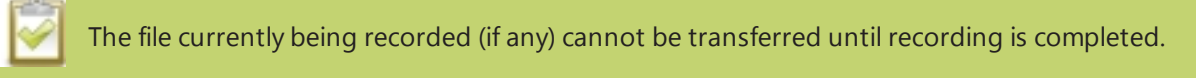

This procedure is separate from automatic file upload and does not need any pre-configuration in the automatic file upload page.

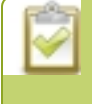

Ideally only USB drives with visible activity indicators should be used. If your USB drive has no activity indicator, you can check the greed LED on your VGADVI Broadcaster. It blinks during copy/move operations.

To configure a one-time copy of all recorded files to a USB drive:

- 1. Connect to the admin interface using your preferred connection mechanism. See [Connect](#page-27-0) to the Admin [Interface.](#page-27-0)
- 2. Login as admin.
- 3. Select the **External USB Drive** link in the Configuration section; the External USB Drive configuration page is displayed.
- 4. Select **used for one-time move/copy of the recorded files (upon insertion)** from the drop down list.

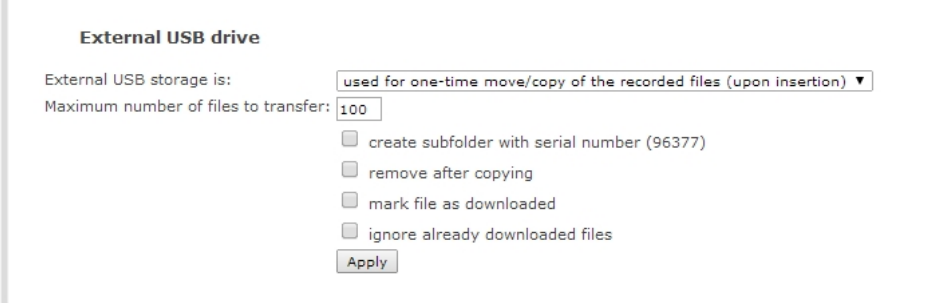

5. Select the appropriate check boxes based on the descriptions provided in the following table. If your USB drive does not have activity indicators it is suggested you select either remove after copying or mark file as downloaded.

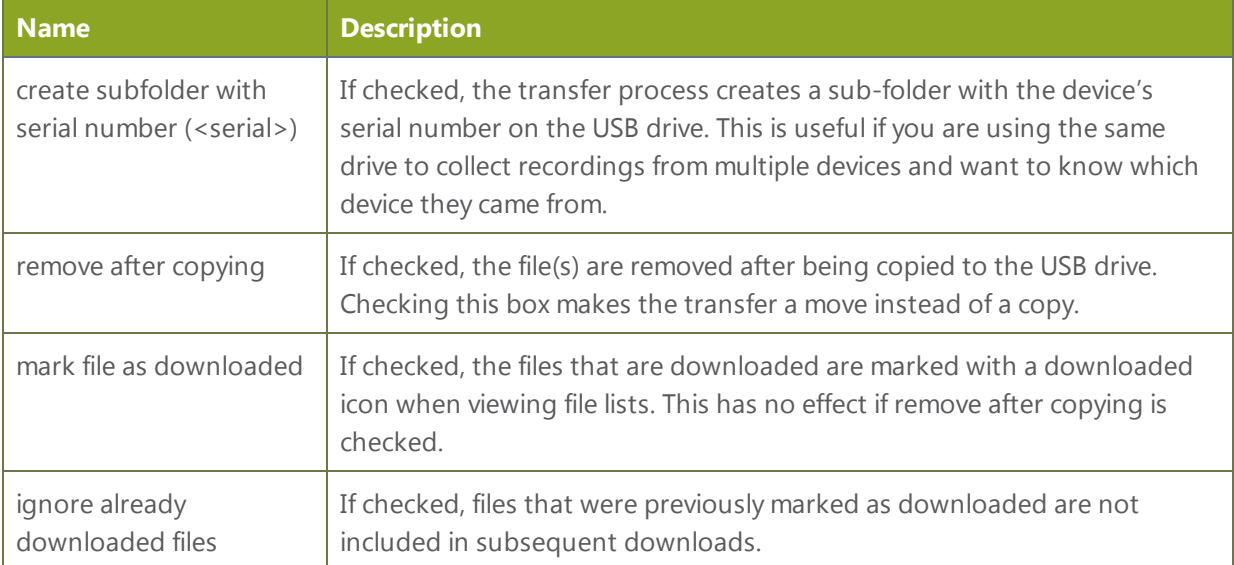

*Table 25 One-Time Transfer/Copy to External USB Drive Options*

6. Click **Apply**; the changes are saved.

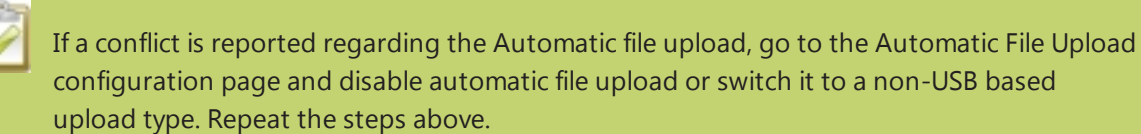

- 7. Insert the properly formatted USB drive into one of the device's USB ports; the drive is recognized and the transfer begins. If the drive has an activity indicator light, it flashes during the transfer.Additionally, the VGADVI Broadcaster's green LED blinks to indicate copy/move operations.
- 8. When the activity light stops flashing, remove the USB drive.
- 9. If your USB drive does not have activity indicators:
	- a. Check the **Files Archive** for each channel and the **Recorded Files** list for each recorder to verify if there are files that have yet to be copied.
	- b. Safely Eject the USB Drive when you are satisfied all files have been copied, or if you see the USB drive is out of storage space (View Available [USB Storage](#page-139-0) Space).

#### <span id="page-137-0"></span>Manually Copy Recorded Files to USB Drive

You can manually copy recorder files to a USB drive connected to the VGADVI Broadcaster.

This procedure is separate from automatic file upload and does not need any pre-configuration in the automatic file upload page.

To manually copy recorded files to a USB drive:

- 1. Connect to the admin interface using your preferred connection mechanism. See [Connect](#page-27-0) to the Admin [Interface.](#page-27-0)
- 2. Login as admin.
- 3. Select the **External USB Drive link** in the Configuration section; the External USB Drive configuration page is displayed.
- 4. Select **used to manually move/copy selected files via web interface** from the drop down list.

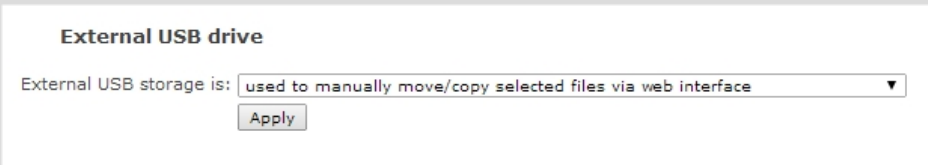

5. Click **Apply**; the changes are saved.

If a conflict is reported regarding the Automatic file upload, go to the Automatic File Upload configuration page and disable automatic file upload or switch it to a non-USB based upload type. Repeat the steps above.

- 6. Click the **Recorded Files** button from the menu; the recorded files list opens.
- 7. Select the check box next to the files you wish to download. In the example below the topmost file is still recording and cannot be downloaded.

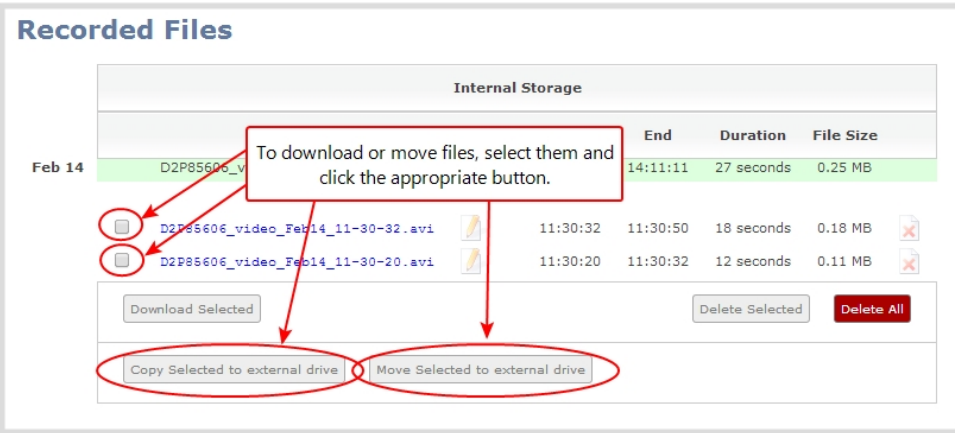

- 8. To copy the files to the USB drive:
	- a. Click **Copy Selected to external drive**
- 9. To move the files to the USB drive (i.e. erase the files after the copy)
	- a. Click **Move Selected to external drive**
- 10. Repeat the steps to select a channel or recorder and copy or move files to the external drive until you have copied all the files you wish. The green LED blinks to indicate copy/move operations.
- <span id="page-139-0"></span>11. Follow the steps to Safely Eject the [USB Drive](#page-139-1).

#### View Available USB Storage Space

When you insert a USB drive in an available port of the VGADVI Broadcaster, the total and free space are calculated and displayed in the Web Interface.

To see the available USB storage space:

- 1. Connect to the admin interface using your preferred connection mechanism. See [Connect](#page-27-0) to the Admin [Interface.](#page-27-0)
- 2. Login as admin.
- 3. Insert your USB drive in an available USB port on the device. (It is recommended you only use one USB drive at a time.)
- 4. Scroll to the bottom of the Web Interface page; external USB storage is displayed under internal storage space.

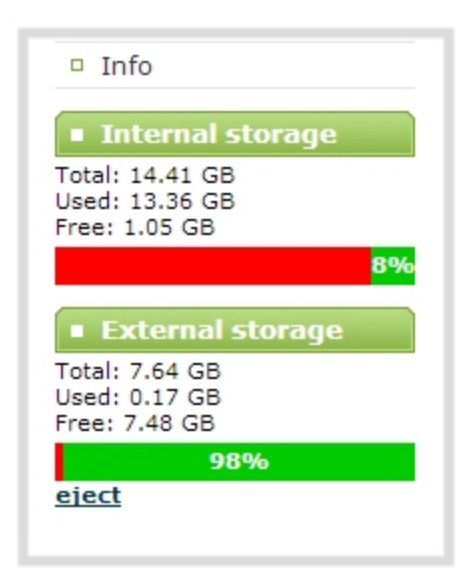

### <span id="page-139-1"></span>Safely Eject the USB Drive

When you have completed work with the USB drive you can safely eject it by using the link at the bottom of the Web Interface page.

To safely eject the USB drive:

1. Connect to the admin interface using your preferred connection mechanism. See [Connect](#page-27-0) to the Admin **Interface** 

 $\bullet$ 

- 2. Login as admin.
- 3. Scroll to the bottom of the Web Interface page; click the eject link below external storage space.

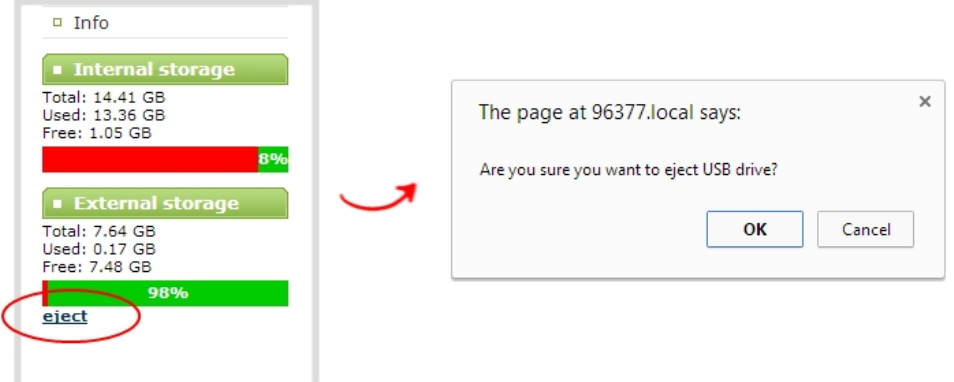

- 4. When prompted, click OK to confirm that you want to eject the USB drive.
- 5. Disconnect the USB drive from the device.

# <span id="page-141-0"></span>5-4 Use the Local FTP Server

Your VGADVI Broadcaster can act as an FTP server, allowing you to manually or automatically connect to the system and download recordings. Depending on configuration of the FTP server, you may also be able to remotely delete files after download, maximizing available device storage.

This section discusses the following FTP Server topics.

- [Configure](#page-141-1) the Local FTP Server
- [Downloading](#page-142-0) Files from the Local FTP Server

### <span id="page-141-1"></span>Configure the Local FTP Server

To configure the FTP server:

- 1. Connect to the admin interface using your preferred connection mechanism. See [Connect](#page-27-0) to the Admin **Interface**
- 2. Login as admin.
- 3. Select the **FTP Server** link in the Configuration menu; the FTP Server configuration page opens.

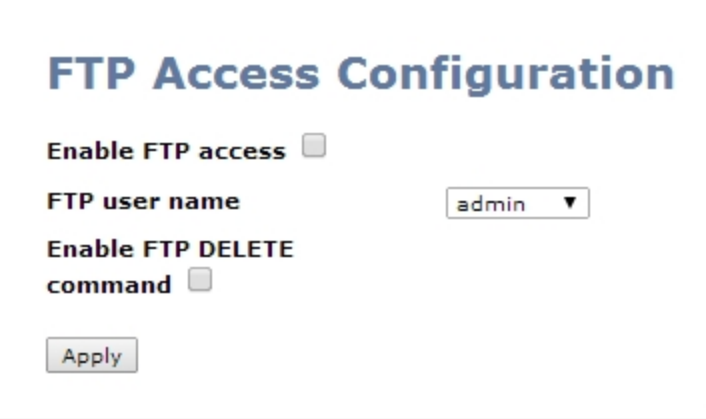

- 4. To enable the FTP server:
	- a. Select the **Enable FTP access** check box.
	- b. Select a user from the **FTP user name** drop down.

The ftp password is the regular access password for the selected user. See [User](#page-32-0) [Administration](#page-32-0) for details on user names and passwords.

- c. Click **Apply**.
- 5. To allow the FTP user to delete files:
	- a. Select the **Enable FTP DELETE command** check box.
	- b. Click **Apply**.

Any currently logged in ftp users must log out and back in again to have access to the command.

- 6. To disable the FTP server:
	- a. De-select the **Enable FTP access** check box.
	- b. Click **Apply**.
- 7. To disable file deletion by FTP:
	- a. De-select the **Enable FTP DELETE command** check box.
	- b. Click **Apply**.

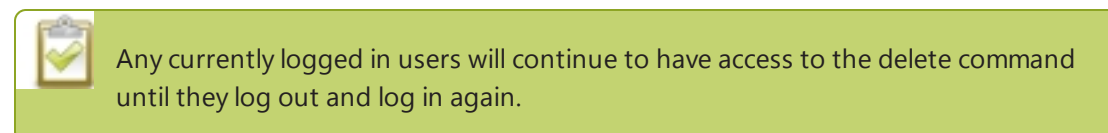

The following table summarizes the options for configuring the local FTP server.

*Table 26 FTP Server Configuration Options*

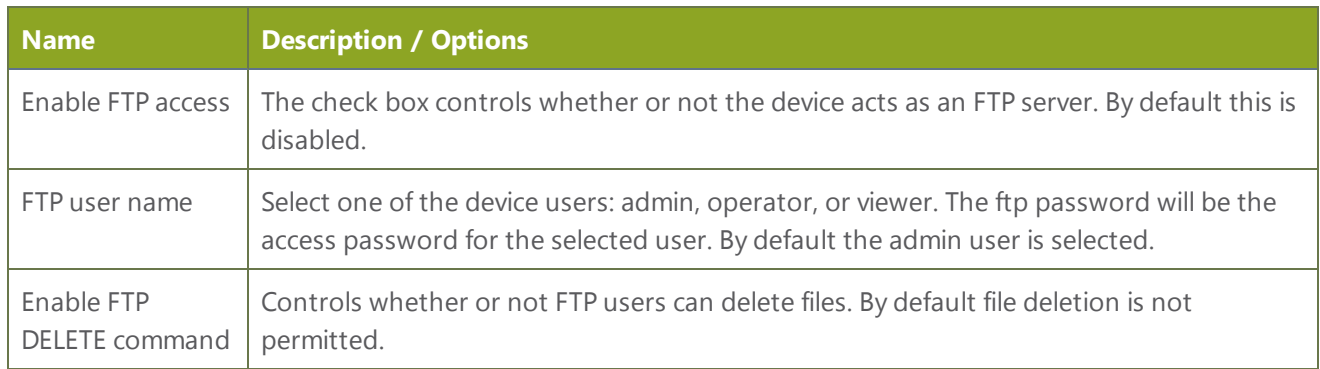

# <span id="page-142-0"></span>Downloading Files from the Local FTP Server

Once you have configured a local FTP server, you can use the tool of your choice to download files from the device.

To get started you will need:

- **.** The IP address of your device (found in the **Network** configuration menu)
- $\bullet$  An FTP tool
- The username and password for your FTP user (See [Configure](#page-141-1) the Local FTP Server)

In the example below, the IP address of the VGADVI Broadcaster is 192.168.1.210, the username is admin, there is no password, and the Windows command line ftp utility is used.

To connect to the FTP server:

- 1. Open a command window on Windows (alternatively open a terminal window on Linux/Mac, or open your FTP utility of choice).
- 2. Establish an ftp connection using the command: ftp 192.168.1.210
- 3. Provide the username: admin (provide the username of your FTP user)
- 4. Provide the password: (provide the correct password for your FTP user); the connection is opened.
- 5. Use the dir command to see the file structure, the recordings are in the video folder.

*Figure 4-1 Login to the FTP Server*

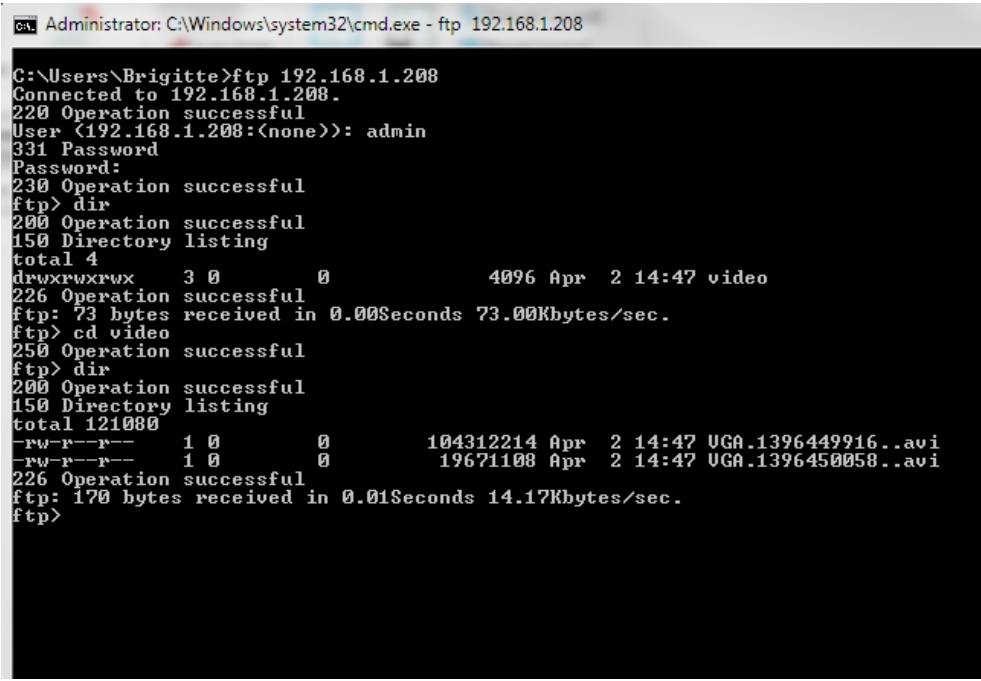

6. Use get or your tool's transfer mechanism to transfer files to your computer.

#### *Figure 4-2 Download a file via FTP*

7. If enabled in the FTP configuration page, delete the file after downloading it by issuing the delete command, or using your tool's delete mechanism.
$\bullet$ 

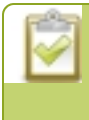

If the delete command is not enabled, attempting to delete a file will result in an Unknown Command error.

# PART 6: View

Now that you have perfected your stream, identified the medium to publish your stream, it's time to view the video stream from a media player or a web browser.

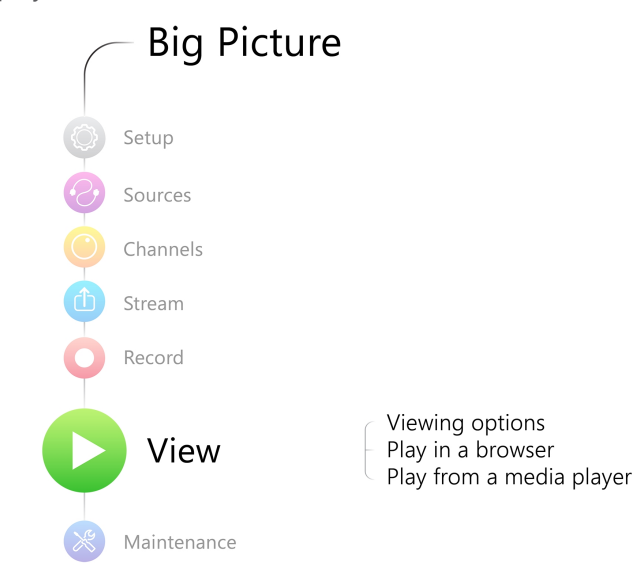

This section discusses the following topic related to viewing your content:

• View your [video](#page-146-0)

## <span id="page-146-0"></span>6-1 View your video

This chapter describes factors to consider when choosing a streaming URL and steps to view the video stream from a media player or a web browser. Refer to the following sections:

- View the live [broadcast](#page-146-1) and retrieve stream URLs
- $\bullet$  Viewing with a web [browser](#page-148-0)
- $\bullet$  [Viewing](#page-149-0) with a media player
- [Viewing](#page-150-0) with UPnP

#### <span id="page-146-1"></span>View the live broadcast and retrieve stream URLs

There are two methods to view the current broadcast and to retrieve the stream URLs:

- Live View button on the main menu; or
- Live broadcast link on the web admin Info window.

#### View your broadcast using the Live View button on the main menu

- 1. Connect to the admin interface using your preferred connection mechanism. See [Connect](#page-27-0) to the Admin [Interface.](#page-27-0)
- 2. Login as admin or operator.
- 3. From the web interface, scroll to the Live View menu option. A window opens displaying the live broadcast and stream URL.

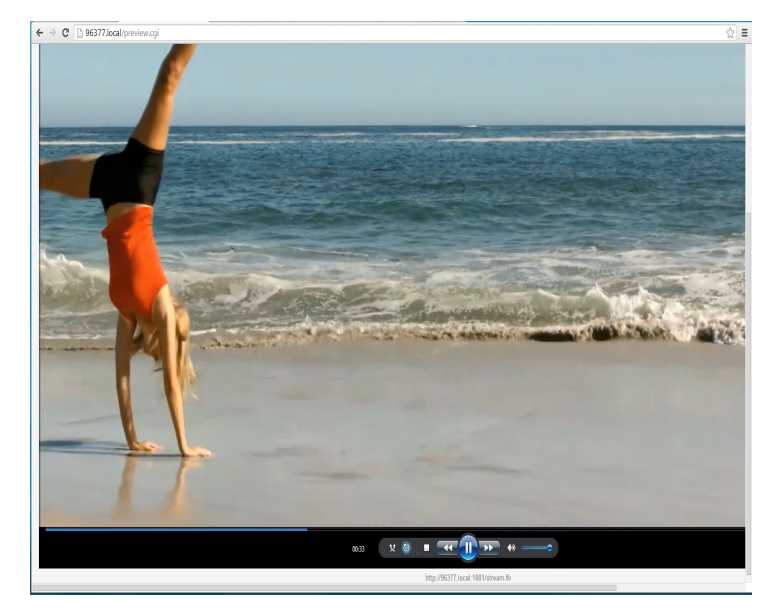

4. Copy the URL and provide to viewers. Based on their media player, viewers can access the broadcast using a URL specific to their media player.

#### View your broadcast using the Live View button on the Info menu

- 1. Connect to the admin interface using your preferred connection mechanism. See [Connect](#page-27-0) to the Admin [Interface.](#page-27-0)
- 2. Login as admin or operator.
- 3. From the web interface, click **Info**; the info page opens displaying the live broadcast and stream URL.
- 3. Click on the Live broadcast link; a window opens displaying the live broadcast and stream URL.

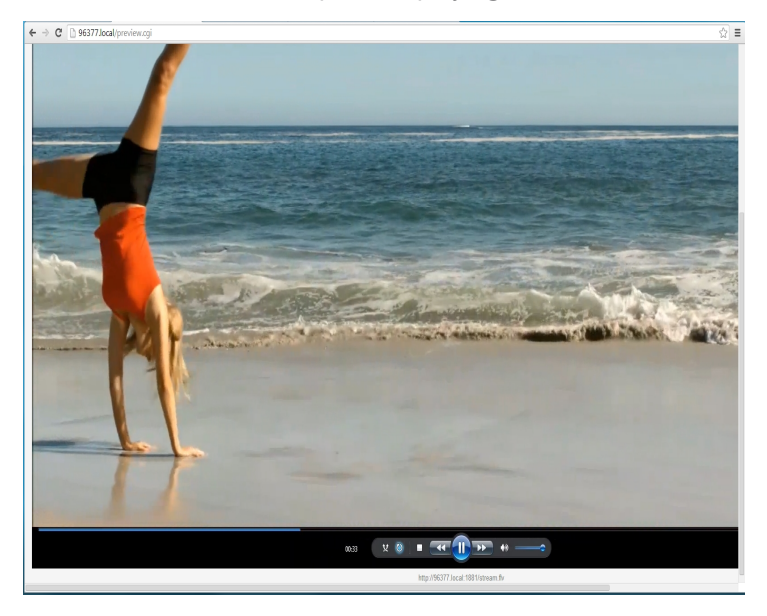

4. Copy the URL and provide to viewers. Based on their media player, viewers can access the broadcast using a URL specific to their media player.

#### Sending stream URLs to viewers

For participants to log in and view a stream, you must provide a stream URL. The URL that you send depends on the device the participant uses to view the stream. You can provide separate URLs for the stream coming from each channel, or one URL that includes streams from both channels.

- 1. Connect to the admin interface using your preferred connection mechanism. See [Connect](#page-27-0) to the Admin [Interface.](#page-27-0)
- 2. Login as admin.

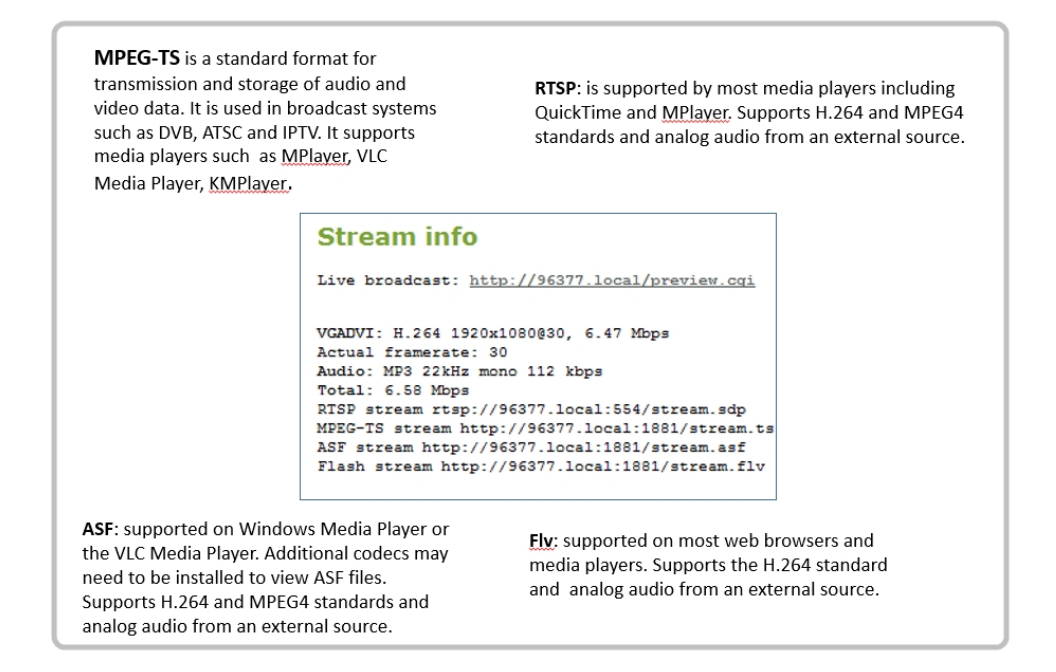

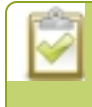

When the single channel stream mode is enabled, this URL is used to view video from both DVI and S-Video inputs.

3. Copy the URL and provide to viewers. Based on their media player, viewers can access the broadcast using a URL specific to their media player.

#### <span id="page-148-0"></span>Viewing with a web browser

If a viewer password is configured, provide participants with the password to log in, along with the IP address or the URL to be used by the participant's browser.

- 1. Open a web browser.
- 2. Enter the IP address of the broadcast stream, refer to the example below. To locate the IP address for the broadcast, refer to View your [video](#page-146-0)

If the IP address of the broadcast is 172.20.1.33, then browse to: http:// 172.20.1.33

3. Enter the user name and password at the prompt:

User Name: viewer Password: (enter the viewer password)

4. Press Enter. The stream is played in the browser window.

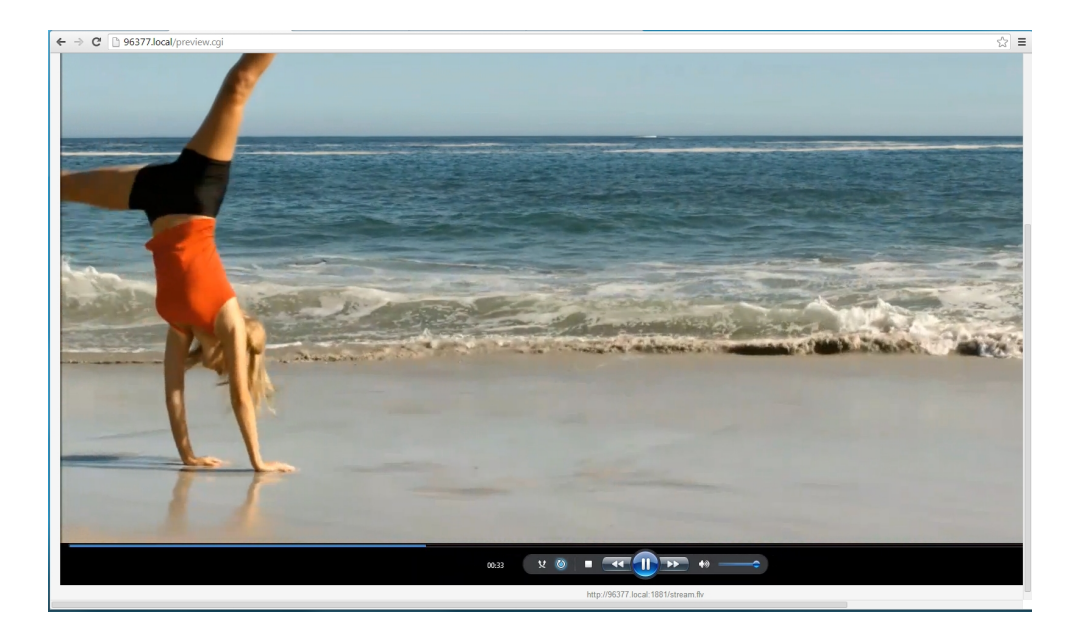

#### <span id="page-149-0"></span>Viewing with a media player

If a viewer password is configured, provide participants with the password to log in, along with the IP address or the URL to be copied to the media player. For example purposes the following procedure describes the steps using a VLC media player.

- 1. Launch a media player.
- 2. Click the **Media** tab, a drop-down menu opens.
- 3. Choose Open Network Stream; a dialog box opens.
- 4. Enter the stream URL .

rtsp://96377.local:554/stream.sdp

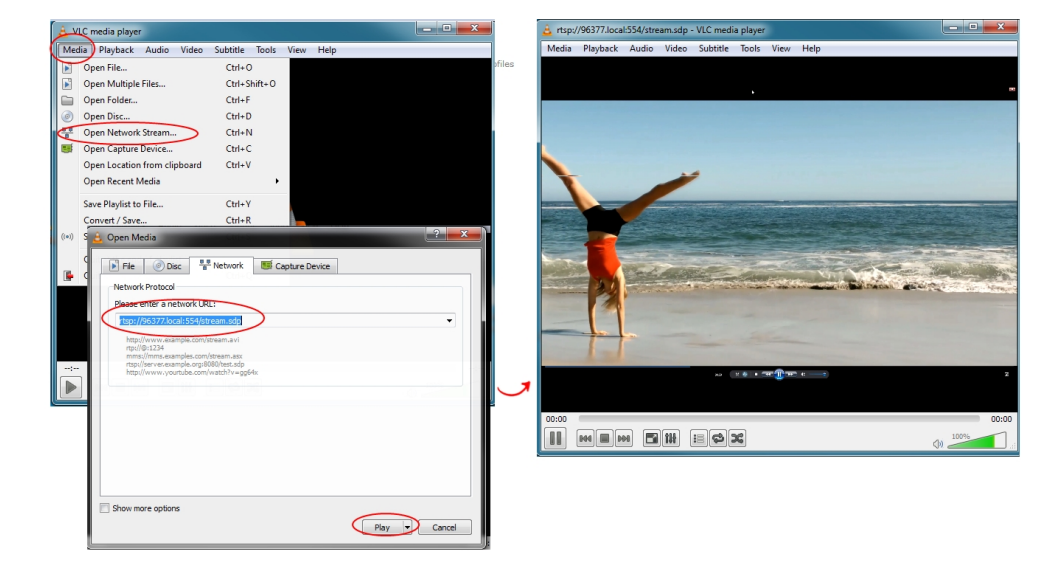

5. Press Play. The stream is played in the media player window.

#### <span id="page-150-0"></span>Viewing with UPnP

Using a software or hardware media player, you can browse for files or streams with Universal Plug and Play (UPnP). UPnP uses MPEG-TS over HTTP with the H.264 codec and MP3 or AAC audio encoding (or no audio). You can only access live streams or recordings that meet these requirements.

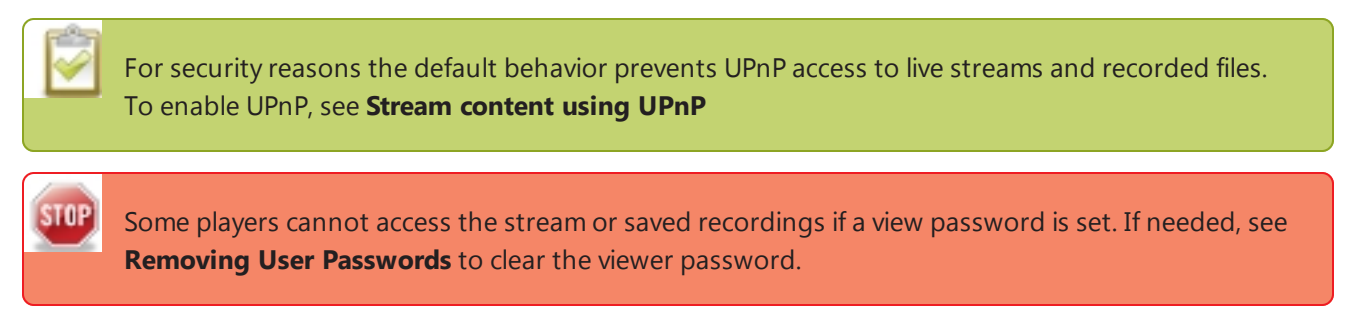

When browsing via UPnP your VGADVI Broadcaster is displayed by the server name you set, or it's product serial number.

For example, when browsing from a Windows computer, you will see a list of media devices that includes the VGADVI Broadcaster:

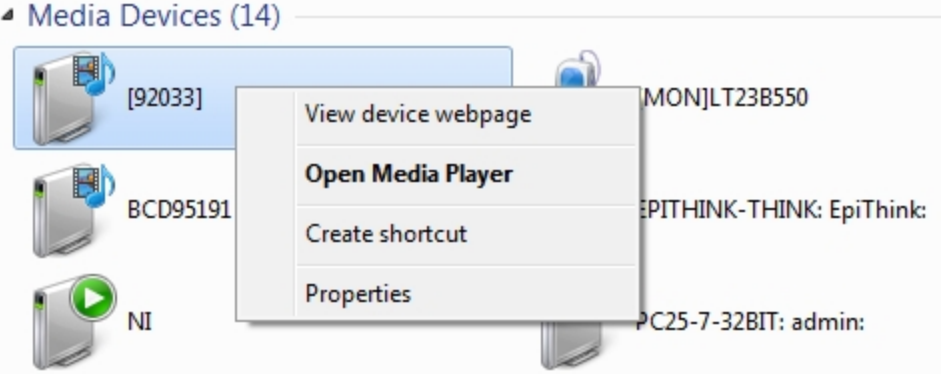

#### Live Streams

When you open the device from Windows Media Player, you'll see a list of the available channels you can stream under the Videos tab. The channel name is VGADVI. From other digital media players, the channel list can be under a **Live Streams** folder.

With Windows Media Player, double click to open any channel and press Play to start the stream. Using your digital media player, select a live stream and press play.

#### Recorded Files

Recorded files are shown in the Recorded Files folder. Files are organized by the channel or recorder from which they were recorded. Windows Media Player shows the recorder files side by side with the channels and other digital media players show the recorded files in a file tree format, see below.

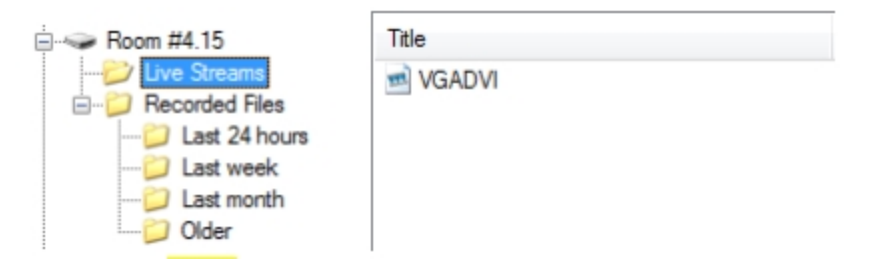

UPnP can also be used to directly play a recording to the digital media player, or to set a media player to automatically play a particular live stream after reboot of the VGADVI Broadcaster. See Stream [content](#page-111-0) using [UPnP](#page-111-0) and [Auto-restart](#page-113-0) playback to a UPnP Device.

# PART 7: Maintenance

This section covers topics that will keep your VGADVI Broadcaster running smoothly. It also covers a new tablet operator interface and ways to configure and operate your device using third party tools via HTTP or RS-232.

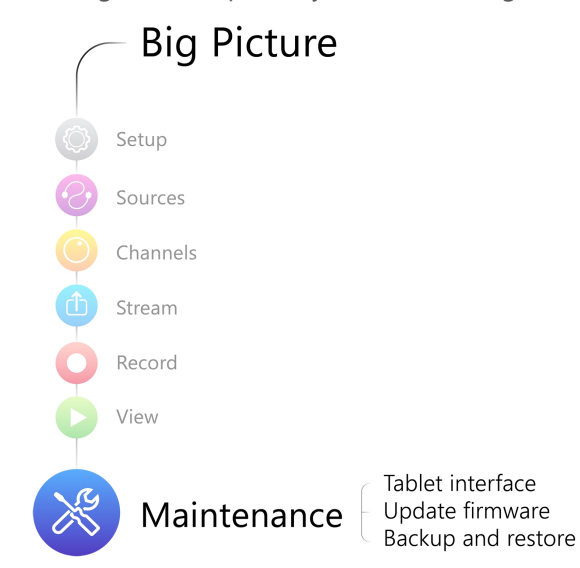

Specific topics covered are:

- Mobile / Tablet [Operator](#page-153-0) Interface
- Power Down and System [Restart](#page-159-0)
- Save and Restore Device [Configuration](#page-161-0)
- Restoring Factory [Configuration](#page-164-0)
- [Firmware](#page-167-0) Upgrade
- Remote [Support](#page-171-0)
- Storage Disk [Maintenance](#page-174-0)
- [Control](#page-177-0) with RS-232 / Serial Port
- Control with [HTTP Commands](#page-181-0)
- [Configuration Keys](#page-184-0) for Third Party APIs

### <span id="page-153-0"></span>7-0 Mobile / Tablet Operator Interface

Epiphan's tablet interface is designed for touch-screen devices. Use your tablet or mobile device to perform confidence checks and basic operator tasks such as verifying disk space or starting and stopping recording.

This section describes procedures for the following topics:

- Connect to the tablet [interface](#page-153-1)
- [Confidence](#page-155-0) monitoring using the tablet interface
- Verify disk space via the tablet [interface](#page-156-0)
- Control [recording](#page-157-0) via the tablet interface
- Switch to the full admin [interface](#page-157-1)

#### <span id="page-153-1"></span>Connect to the tablet interface

To get started with the tablet interface you can connect to it in one of the following ways.

The device connecting to the tablet interface must be on the same network as the VGADVI Broadcaster or must be physically connected to it via USB.

- Use the browser over [Ethernet](#page-153-2)
- Use [tethering](#page-154-0) on your device
- <span id="page-153-2"></span>• Use the mobile version of Epiphan [Connect](#page-154-1)

#### Use the browser over Ethernet

You can connect to the tablet interface with a browser on your admin computer, tablet, or touch-screen device.

To connect to the tablet interface:

- 1. Connect to the admin interface using your preferred connection mechanism. See [Connect](#page-27-0) to the Admin **Interface**
- 2. Login as admin or operator.
- 3. Connect to the Admin [Interface](#page-27-0)

```
http://<ip address of device/admin/m
 or
http://<serial number of device>.local/admin/m
```
**For example:** http://192.168. 1.163/admin/m *or* http://95dd40d5.local/admin/m

<span id="page-154-0"></span>In the future you can go directly to the IP address above and login from the mobile interface without ever seeing the usual admin interface.

#### Use tethering on your device

You can use tethering on your mobile device or tablet to connect to the tablet interface. This option requires some configuration through the full admin interface.

To configure use of tethering (perform this once):

- 1. Connect to the admin interface using your preferred connection mechanism. See [Connect](#page-27-0) to the Admin [Interface.](#page-27-0)
- 2. Login as admin.
- 3. Select the **Network** link in the Configuration menu; the network configuration page opens.
- 4. Select **No tethering** or any option except **Disabled** from the **Use phone/tablet connection**. See [Tether](#page-42-0) to a Mobile [Network](#page-42-0) for descriptions of the options.
- 5. Click Apply.

To use you mobile device or tablet via tethering:

- 1. Turn on tethering on your device. (See device user manual for instructions.)
- 2. Connect the device to your VGADVI Broadcaster via USB.
- <span id="page-154-1"></span>3. Use the Epiphan Connect utility to find the device and open the tablet admin interface.

#### Use the mobile version of Epiphan Connect

Epiphan has iOS and Android versions of the Epiphan Connect discovery utility. The mobile versions of the discovery utility automatically open the tablet interface when connecting to the VGADVI Broadcaster for administration.

See instructions below for installing the application. The iOS version is available from the Apple App Store and the Android version, currently in beta, is available from the Epiphan web site.

To install the application on your iOS or Andriod device (perform this once):

- 1. Open the App Store (for Apple devices) or Google Play store (for Android devices).
- 2. Search for **EpiphanConnect** (all one word).
- 3. Download and install the free Epiphan Connect application.

To connect to the device:

- 1. Once Epiphan Connect is installed, connect to the wifi network where you can access your VGADVI Broadcaster.
- 2. Launch Epiphan Connect; the application searches your network and shows you a list of available Epiphan devices.
- 3. Find your device in the list. If you have several Epiphan devices, look for the serial number of the one to which you'd like to connect.
- 4. Select the device by touching the device name; a login prompt is presented.
- 5. Login as admin or operator; the tablet interface appears.

### <span id="page-155-0"></span>Confidence monitoring using the tablet interface

When connected to the tablet interface, you can use the **INPUTS** section to monitor the inputs to your device. An auto-updating snapshot of video inputs and an audio level meter is provided.

The top of the tablet interface gives you a warning if there are video inputs with no signal. In the example below, 4 video inputs have no signal.

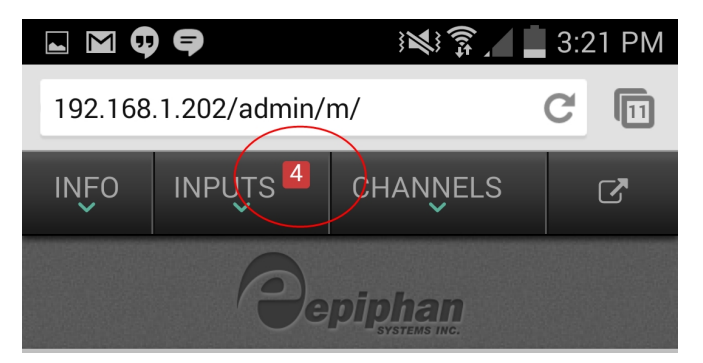

For more detailed information, you can look at each input individually.

To monitor each input:

- 1. Connect to the tablet interface. See Connect to the tablet [interface.](#page-153-1)
- 2. Login as admin or operator.
- 3. Scroll to the **INPUTS** section.

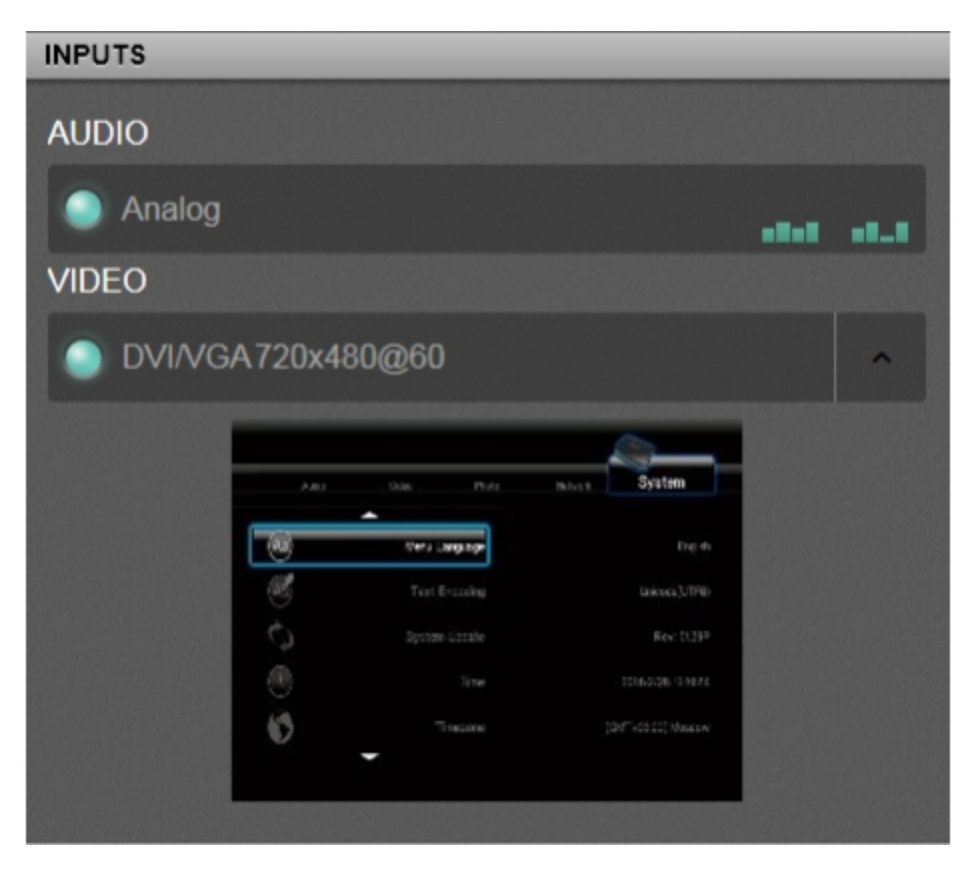

- 4. If there is no audio signal, nothing appears in the audio input bar.
- 5. If there is an audio signal, the level is shown next to the source name in the audio input bar.
- 6. If the source has no signal, the name appears red and a note next to the name says NO SIGNAL.

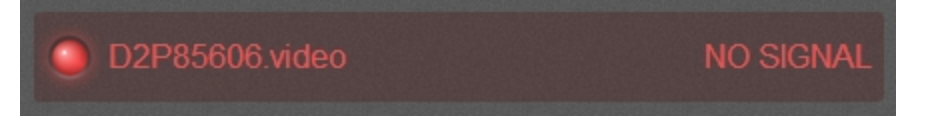

<span id="page-156-0"></span>7. If the source has a signal, it is displayed under the source name.

#### Verify disk space via the tablet interface

The **INFO** section of the tablet interface lets you know the firmware version, serial number and IP Address of your device. It also shows you the currently available disk space.

To monitor inputs:

- 1. Connect to the tablet interface. See Connect to the tablet [interface.](#page-153-1)
- 2. Login as admin or operator.
- 3. Scroll to the **INFO** section; the currently available disk space is shown.

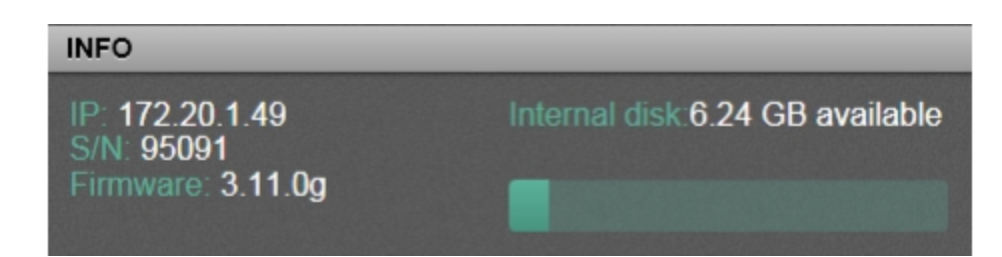

4. If disk space is low, the green bar will be nearly full.

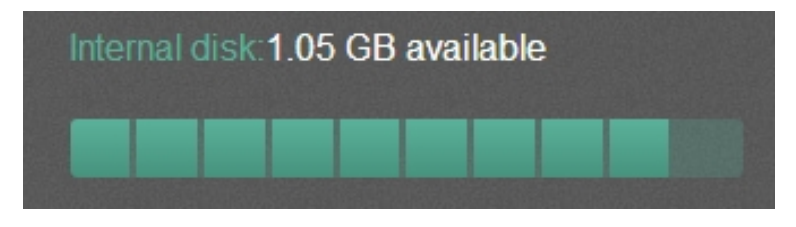

#### <span id="page-157-0"></span>Control recording via the tablet interface

The tablet interface provides a simple way to control recording for your VGADVI Broadcaster.

To control recording from the tablet interface:

- 1. Connect to the tablet interface. See Connect to the tablet [interface.](#page-153-1)
- 2. Login as admin or operator.
- 3. Scroll to the **CHANNELS** section.

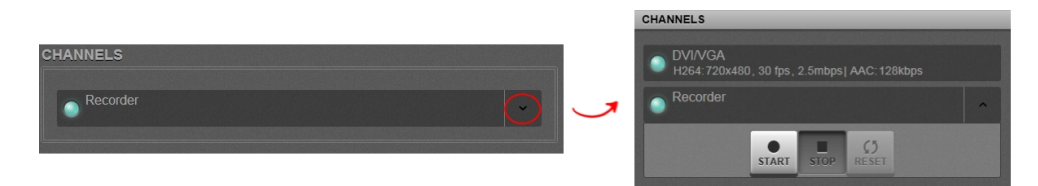

- 4. Click the down arrow in the row for the recorder.
- 5. Use the **START**, **STOP**, and **RESET** buttons to control recording.

#### <span id="page-157-1"></span>Switch to the full admin interface

To switch from the tablet interface to the full admin interface:

- 1. Connect to the tablet interface. See Connect to the tablet [interface.](#page-153-1)
- 2. Login as admin or operator.
- 3. Click the arrow button at the top right of the screen. Depending on the width of the screen, the button may say extended view.

 $\frac{1}{2}$ 

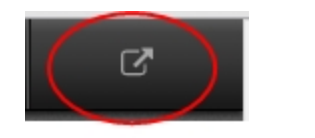

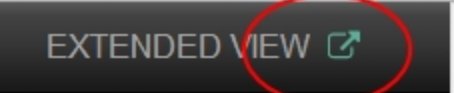

## <span id="page-159-0"></span>7-1 Power Down and System Restart

This section covers the following topics:

- [Restarting](#page-159-1) the Device via the Web Interface
- Power Down and System [Restart](#page-159-0)

#### <span id="page-159-1"></span>Restarting the Device via the Web Interface

The VGADVI Broadcaster web interface allows you to reboot the device.

To restart the device:

- 1. Connect to the admin interface using your preferred connection mechanism. See [Connect](#page-27-0) to the Admin [Interface.](#page-27-0)
- 2. Login as admin.
- 3. Select the **Maintenance** link in the Configuration menu; the maintenance page opens.

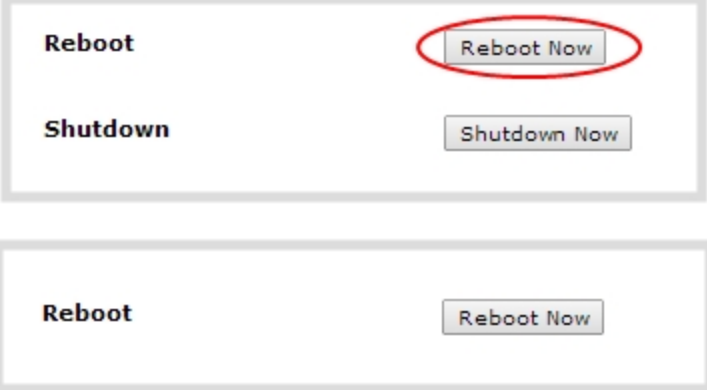

4. Click the **Reboot Now** button; a confirmation dialog appears.

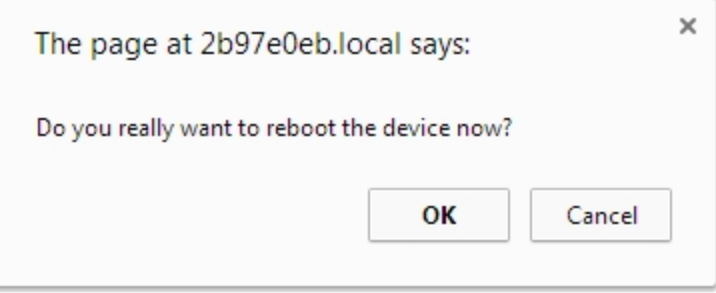

 $\frac{1}{\sqrt{2}}$ 

#### 5. Click **OK**.

## <span id="page-161-0"></span>7-2 Save and Restore Device Configuration

After completing configuration of your VGADVI Broadcaster, it is good practice to save the device configuration so you may restore it at a later date (i.e. after a change that wasn't wanted, or after a factory reset) or so you may load it onto another device to provision it with the same configuration.

This section covers the following topics:

- Save device [configuration](#page-161-1)
- Load a saved device [configuration](#page-162-0)

#### <span id="page-161-1"></span>Save device configuration

The VGADVI Broadcaster web interface allows you to save the current device configuration to your admin computer's hard drive. It's good practice to do this before making any major changes to a working configuration and before doing a firmware update.

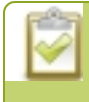

The resulting backup file includes all non-default configuration settings for the device, except the user passwords which are reset when a configuration is restored.

To save the current device configuration:

- 1. Connect to the admin interface using your preferred connection mechanism. See Connecting to the Admin Interface.
- 2. Login as admin.
- 3. Select the **Maintenance** link in the Configuration menu; the maintenance page opens.
- 4. Click the **Backup** button next to Backup Current Configuration; the device performs a backup and depending on your browser the file is either automatically downloaded or you are asked to save the file.

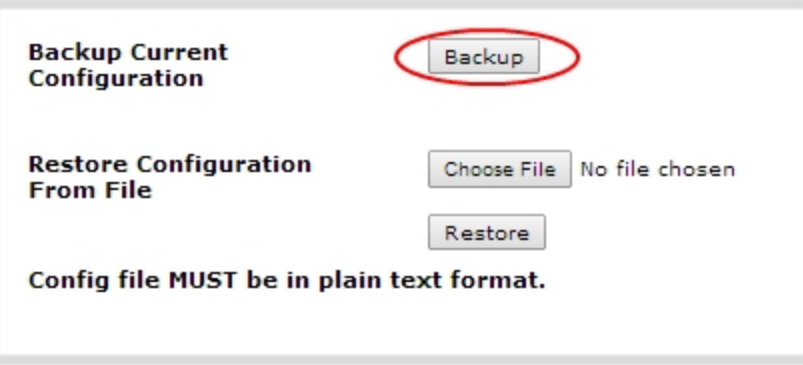

- 5. Save the file in a secure location.
- 6. Rename your saved configuration file to indicate the specifics of the configuration, if desired.

#### <span id="page-162-0"></span>Load a saved device configuration

After making changes to the device configuration, you may find that the results are not what you expected or that they serve a different need and you wish to return to a previous configuration. Via the VGADVI Broadcaster web interface you can load a previously saved configuration file.

Configuration files are by default named <serial number>.cfg. You may have more than one configuration file saved from the device. Select the correct configuration file and know where it is accessible from your local computer before starting this procedure.

The resulting backup file includes all non-default configuration settings for the device, except the user passwords. All passwords are reset to blank after the configuration is loaded.

To load a saved device configuration:

- 1. Connect to the admin interface using your preferred connection mechanism. See Connecting to the Admin Interface.
- 2. Login as admin.
- 3. Select the **Maintenance** link in the Configuration menu; the maintenance page opens.
- 4. Click the **Choose File** button beside Restore Configuration from File; you are prompted to choose the configuration file.
- 5. Select the desired configuration file from storage on your local computer and click **Open**.

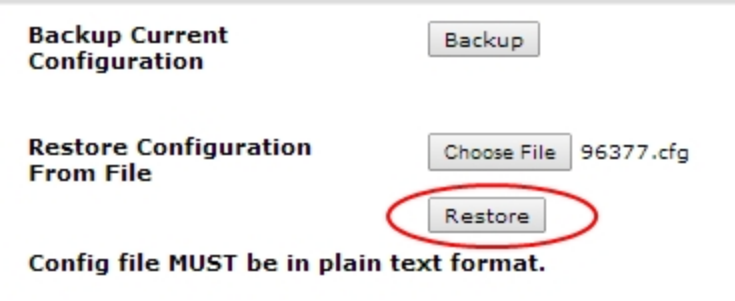

6. Click the **Restore** button; the system configuration is restored and a new page appears asking you to reboot the device.

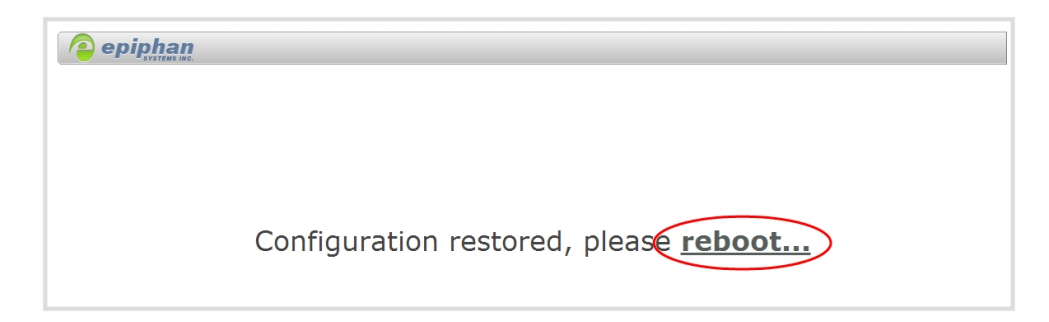

- 7. Reboot the device by clicking the link in the message on the web page, or by using the power button on the device; when the system comes back up the restoration is complete.
- 8. Login as admin (with no password).
- 9. Reset your user passwords. See Setting and Changing User [Passwords](#page-34-0).

## <span id="page-164-0"></span>7-3 Restoring Factory Configuration

If you've been testing with your VGADVI Broadcaster and are ready to restore back to the factory configuration to start again with a clean slate, you can do this manually or through the web interface.

This section covers the following topics:

- Restore Factory [Configuration](#page-164-1) via the Web Interface
- **Restore Factory [Configuration](#page-165-0) Manually**

#### <span id="page-164-1"></span>Restore Factory Configuration via the Web Interface

The web interface allows you to restore the factory configuration to return your VGADVI Broadcaster back to the original settings it had when you purchased it.

**STOP** Restoring the factory settings erases everything on the device. This includes all your source settings, channels, network settings, and all saved files.

Only proceed if you know this is what you want to do.

To restore the factory configuration via the web interface:

- 1. Connect to the admin interface using your preferred connection mechanism. See [Connect](#page-27-0) to the Admin [Interface.](#page-27-0)
- 2. Login as admin.
- 3. Select the **Maintenance** link in the Configuration menu; the maintenance page opens.

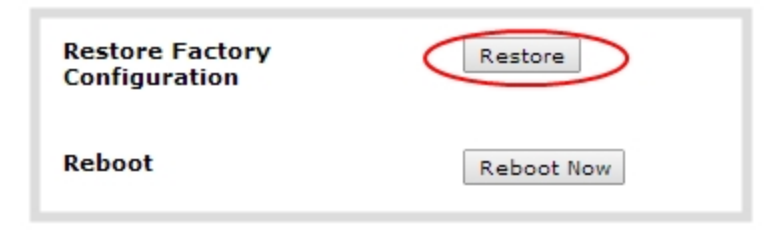

4. Click the **Restore** button next to Restore Factory Configuration; a warning dialog appears asking you to confirm the restoration.

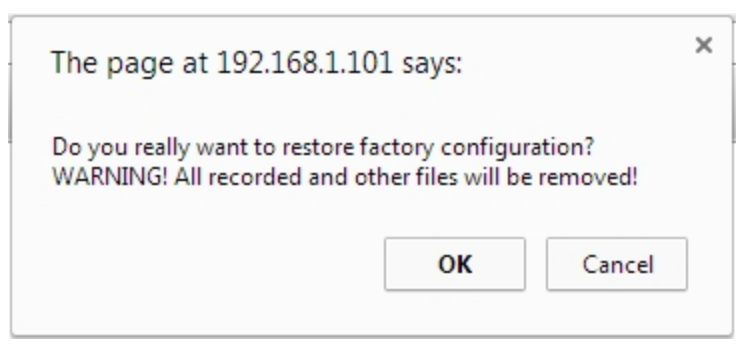

- 5. Click **OK** on the warning dialog; the device applies the factory configuration and reboots.
- 6. Wait for the system to reboot and begin re-configuration.

### <span id="page-165-0"></span>Restore Factory Configuration Manually

If you don't remember the admin password for your VGADVI Broadcaster, or you want a manual method to restore factory configuration to the device, you can follow the steps described below.

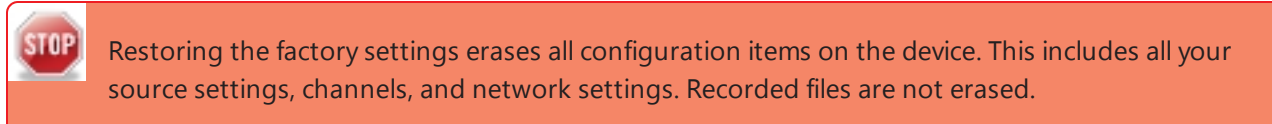

Only proceed if you know this is what you want to do.

The VGADVI Broadcaster has a factory reset button located on the front of the device. Refer to the image below for the location of the button.

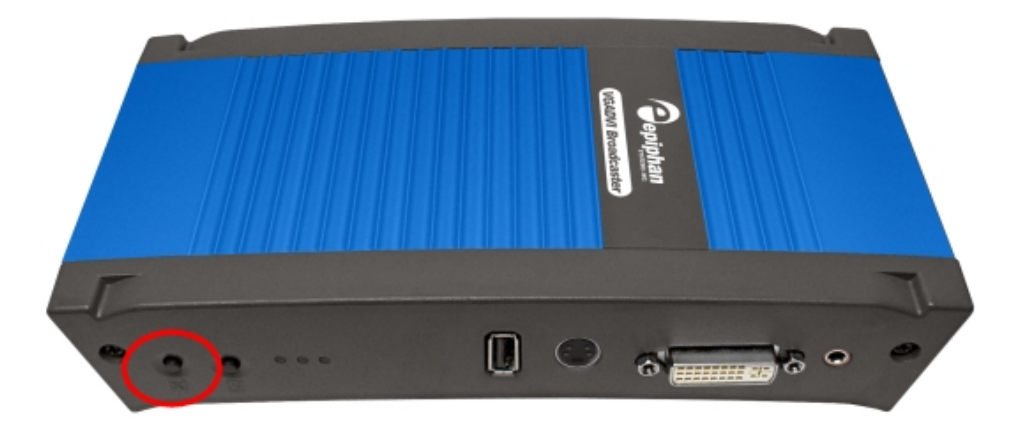

To manually restore the factory configuration:

- 1. Power down the device, if it is on.
- 2. Disconnect the power to the device.

 $\aleph$ 

- 3. Press and hold the Factory Reset button on the front of the device while you restore power to the device; the blue LED illuminates.
- 4. Continue to hold the reset button until the blue light is extinguished and the green LED illuminates.
- 5. Release the reset button.
- 6. Wait for the system to reboot and begin re-configuration.

## <span id="page-167-0"></span>7-4 Firmware Upgrade

Epiphan will from time to time issue an updated firmware revision to bring new features to your VGADVI Broadcaster. To take advantage of these new features, you will need to install the new firmware on the device. This section covers:

- Check for [Firmware](#page-167-1) Updates
- Install [firmware](#page-167-2)

#### <span id="page-167-1"></span>Check for Firmware Updates

When you register your product with Epiphan you are given a choice to be notified of firmware updates for your device. If you selected this choice, you will be notified of updates applicable to the VGADVI Broadcaster.

If your VGADVI Broadcaster has internet access, you can check for updates directly by following the procedure below.

To check for new firmware:

- 1. Connect to the admin interface using your preferred connection mechanism. See [Connect](#page-27-0) to the Admin **Interface**
- 2. Login as admin.
- 3. Select the **Firmware Upgrade** link in the Configuration menu; the firmware upgrade page opens.
- 4. Click the check for updates link next to your current firmware version; the system connects to Epiphan servers to look for updates.
- 5. If an update is found a red box appears in the top left side of the web interface with a link to download and install the firmware.

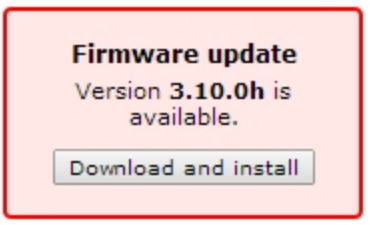

#### <span id="page-167-2"></span>Install firmware

When you've received a new firmware file from Epiphan's support team, schedule a time where you can update the firmware without negatively impacting viewers or file recordings.

Installing new firmware takes a few minutes. Broadcasting and recording is not available until the upgrade is complete.

There are two ways to install new firmware: from a the download link via the web interface, or from a file provided by Epiphan.

#### Install Firmware Directly from the Web Interface:

If your VGADVI Broadcaster has internet access, the easiest method of installing new firmware is to use the download link provided when you check for new firmware.

To download new firmware directly:

- 1. Connect to the admin interface using your preferred connection mechanism. See [Connect](#page-27-0) to the Admin **Interface**
- 2. Login as admin.
- 3. Save a copy of the current device configuration, if desired. A recent configuration file is needed for the slim case of a power failure or other problem during firmware upgrade . See Save and [Restore](#page-161-0) Device [Configuration](#page-161-0).
- 4. Select the **Firmware Upgrade** link in the Configuration menu; the firmware upgrade page opens.
- 5. Click the check for updates link next to your current firmware version; the system connect to Epiphan servers to look for updates.
- 6. Click **download** from the red box that appears at the top left of the admin interface; the firmware is downloaded and immediately starts to install and the firmware update box changes to have a cancel button.

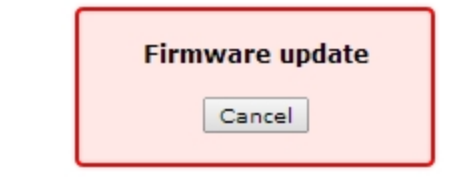

**STOP** Do not interrupt power to the device during the firmware upgrade. If power is lost due to power failure, restore to the default factory settings before trying again. See [Restoring](#page-164-0) Factory [Configuration.](#page-164-0)

7. When the firmware update is complete, the message lets you know it is going to reboot.

#### **Firmware update** Rebooting...

- 8. Wait for the system to restart. Depending on the upgrade, a disk rebuild may be required, causing the restart process to take much longer than usual.
- 9. Connect to the admin interface using your preferred connection mechanism. See [Connect](#page-27-0) to the Admin [Interface.](#page-27-0)
- 10. Login as admin.
- 11. Select the **Firmware Upgrade** link in the Configuration menu; the firmware upgrade page opens.
- 12. Verify that the firmware version is the expected new version.

If the firmware upgrade failed, restore to the default factory settings before trying again. See [Restoring](#page-164-0) Factory [Configuration](#page-164-0). Once the upgrade is complete, load your saved configuration file.

#### Install Firmware from a file

Before getting started, ensure you have the firmware file accessible from your admin computer.

To install new firmware from a file:

- 1. Connect to the admin interface using your preferred connection mechanism. See [Connect](#page-27-0) to the Admin [Interface.](#page-27-0)
- 2. Login as admin.
- 3. Save a copy of the current device configuration, if desired. A recent configuration file is needed in the unlikely event of a power failure or other problem during firmware upgrade. See Save and [Restore](#page-161-0) Device [Configuration](#page-161-0).
- 4. Select the **Firmware Upgrade** link in the Configuration menu; the firmware upgrade page opens.
- 5. Note the current firmware version listed.
- 6. Click the **Choose File** button next to Select firmware upgrade file; a file selection box opens.
- 7. Select the firmware upgrade file from your local computer.
- 8. Click **Apply**; the file is uploaded. The system unpacks and verifies the file. If the file is valid, the upgrade begins.

**STOP** Do not interrupt power to the device during the firmware upgrade. If power is lost due to power failure, restore to the default factory settings before trying again. See [Restoring](#page-164-0) Factory

- 9. Wait for the system to restart.
- 10. Connect to the admin interface using your preferred connection mechanism. See [Connect](#page-27-0) to the Admin [Interface.](#page-27-0)
- 11. Login as admin.
- 12. Select the **Firmware Upgrade** link in the Configuration menu; the firmware upgrade page opens.
- 13. Verify that the firmware version is the expected new version.

If the firmware upgrade failed, restore to the default factory settings before trying again. See [Restoring](#page-164-0) Factory [Configuration](#page-164-0). Once the upgrade is complete, load your saved configuration file.

## <span id="page-171-0"></span>7-5 Remote Support

The VGADVI Broadcaster supports remote troubleshooting by Epiphan's support team. Remote support allows Epiphan to assist in troubleshooting issues you experience with the device and can also assist with resetting lost admin passwords. No private information is sent to the Epiphan maintenance server.

Remote support is on by default.

This section describes procedures for the following topics:

- [Configure](#page-171-1) Remote Support
- **.** Disable Remote [Support](#page-173-0)

### <span id="page-171-1"></span>Configure Remote Support

Remote support is configured by default to connect to the Epiphan maintenance server with the domain name epiphany.epiphan.com. The device must be able to resolve this domain name to connect to the server and permit remote support. Remote support uses port 30, therefore this port must be available for communication. If your device is protected from the Internet by a firewall, speak to your network administrator to configure the firewall appropriately.

To configure remote support:

- 1. Connect to the admin interface using your preferred connection mechanism. See [Connect](#page-27-0) to the Admin [Interface.](#page-27-0)
- 2. Login as admin.
- 3. Select the **Maintenance** link in the Configuration menu; the maintenance page opens.

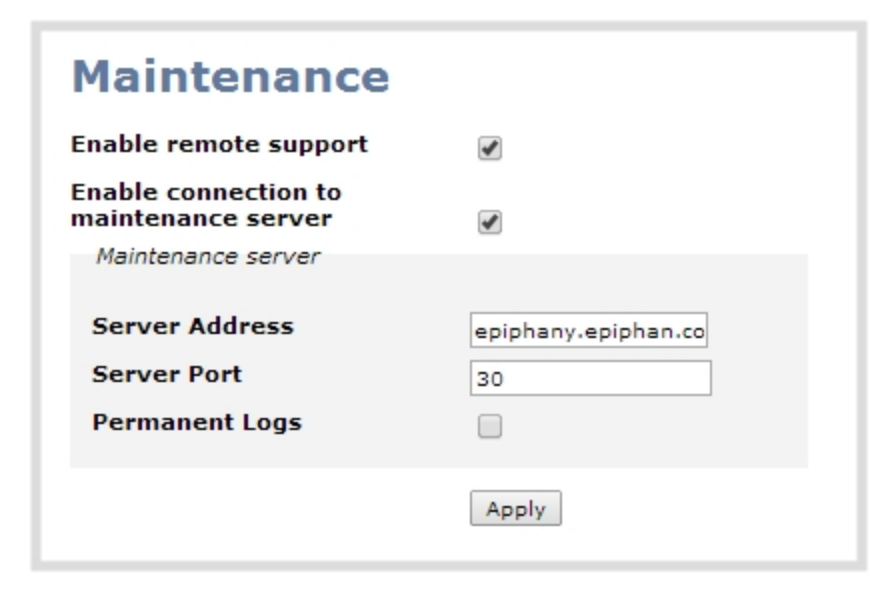

- 4. Click **Enable remote support** if the check box is not selected. This setting controls incoming links from Epiphan.
- 5. Click **Enable connection to maintenance server** if the check box is not selected. This setting configures outgoing links to Epiphan.
- 6. Ensure the **server address** is epiphany.epiphan.com, unless Epiphan support directs you to change it.
- 7. Ensure the **port** is 30, unless Epiphan support directs you to change it.
- 8. Click **Apply**.
- 9. Test that the device can access the maintenance server:
	- a. Select the **Network** link under Configuration.
	- b. Type epiphany.epiphan.com **Network Diagnostics** box.
	- c. Click **ping**.
	- d. Ensure the result shows an IP address for epiphany.epiphan.com and report any packet loss to Epiphan support.
- 10. If the device cannot reach the maintenance server, check the network settings (see [Configure](#page-38-0) Network [Settings\)](#page-38-0) to ensure DHCP is selected or a DNS server is listed and try again. Consult with your network administrator if problems persist.
- 11. If the device reaches the maintenance server, ensure your firewall, if you have one, has port 30 open for the device.
- 12. Confirm with Epiphan support that they are able to access your VGADVI Broadcaster for remote troubleshooting.

### <span id="page-173-0"></span>Disable Remote Support

By default, remote support is on. If you want to turn it off, you may use the following procedure.

Disabling remote support for the VGADVI Broadcaster removes the ability for Epiphan to reset a lost admin password.

To disable remote support:

**STOP** 

- 1. Connect to the admin interface using your preferred connection mechanism. See [Connect](#page-27-0) to the Admin [Interface.](#page-27-0)
- 2. Login as admin.
- 3. Select the **Maintenance** link in the Configuration menu; the maintenance page opens.
- 4. Click **Enable remote support** check box to deselect it. This prevents incoming links from Epiphan.
- 5. Click **Enable connection to maintenance server** to deselect it. This prevents outgoing links to Epiphan.
- 6. Click **Apply**.

### <span id="page-174-0"></span>7-6 Storage Disk Maintenance

Your VGADVI Broadcaster is equipped with a solid-state storage drive for storage of recordings. Occasionally, maintenance is required for these disks. This section describes procedures for the following topics:

- Check disk [storage](#page-174-1) space
- $\bullet$  [Schedule](#page-175-0) disk check
- $\cdot$  [Perform](#page-175-1) disk check

### <span id="page-174-1"></span>Check disk storage space

The VGADVI Broadcaster has a finite amount of storage: 8 GB. This storage space holds a lot of recordings, but it can get full. It's a good idea to monitor your current disk usage.

If available storage is low, consider removing some unneeded recordings or setting up an automatic file transfer with deletion after transfer. See File [Maintenance](#page-125-0) and File and [Recording](#page-129-0) Transfer.

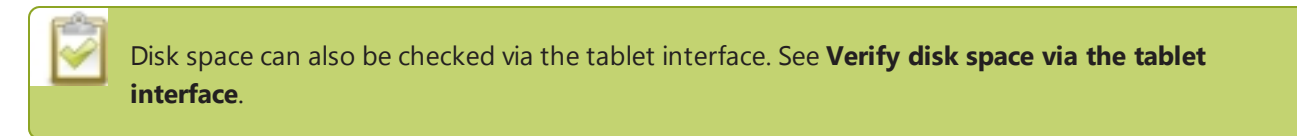

To check disk storage space:

- 1. Connect to the admin interface using your preferred connection mechanism. See [Connect](#page-27-0) to the Admin [Interface.](#page-27-0)
- 2. Login as admin or operator.
- 3. Check the **Internal Storage** section at the bottom of the menu column. The bar will be mostly green if there is lots of space left, or mostly red if storage space is nearly full.

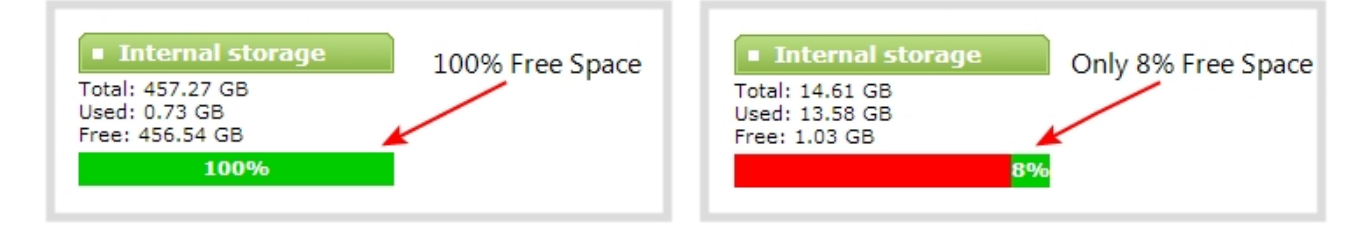

4. If available storage is low, take action to remove files as discussed in File [Maintenance](#page-125-0) [and](#page-129-0) File and [Recording](#page-129-0) Transfer.

### <span id="page-175-0"></span>Schedule disk check

A disk maintenance schedule is used to check the device storage drives for errors. Two values are supplied, one to specify the number of system restarts that should occur before disk check, and the second to specify the number of months before performing a disk check. The disk check happens based on whichever event occurs first.

For example, the restart setting is set to 50 and the months setting is set to 6. If six months pass and less than 50 restarts happened, a disk check will occur on the next restart. However if you do 50 restarts in one month, the disk check will happen after the fiftieth restart.

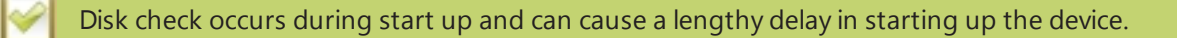

To set the disk check schedule:

- 1. Connect to the admin interface using your preferred connection mechanism. See [Connect](#page-27-0) to the Admin [Interface.](#page-27-0)
- 2. Login as admin.
- 3. Select the **Disk Check** link in the Configuration menu; the disk maintenance page opens.
- 4. Set the **number of restarts to occur before the next check**. Set to 0 if you don't want to force a disk check after a specific number of restarts.
- 5. Set the **number of months to pass before the next check**. Set to 0 if you don't want to force a disk check after a specific number of months.
- 6. Click **Save**.

#### <span id="page-175-1"></span>Perform disk check

A disk maintenance schedule is used to periodically check the device storage drives for errors. If you prefer, you can run the disk check manually at a time that is convenient for you.

Running the disk check manually resets the timers for the scheduled disk check (i.e. next check won't happen automatically until either the number of restarts or months passes).

If the device is recording when you start a disk check, it will stop recording and resume after the check is complete. Frames presented during the disk check are not captured and are not part of any recording.

To start a manual disk check:

1. Connect to the admin interface using your preferred connection mechanism. See [Connect](#page-27-0) to the Admin [Interface.](#page-27-0)

- 2. Login as admin.
- 3. Select the **Disk Check** link in the Configuration menu; the disk maintenance page opens.
- 4. Click the **Check Now** button; a new page opens showing you the progress of the disk check.

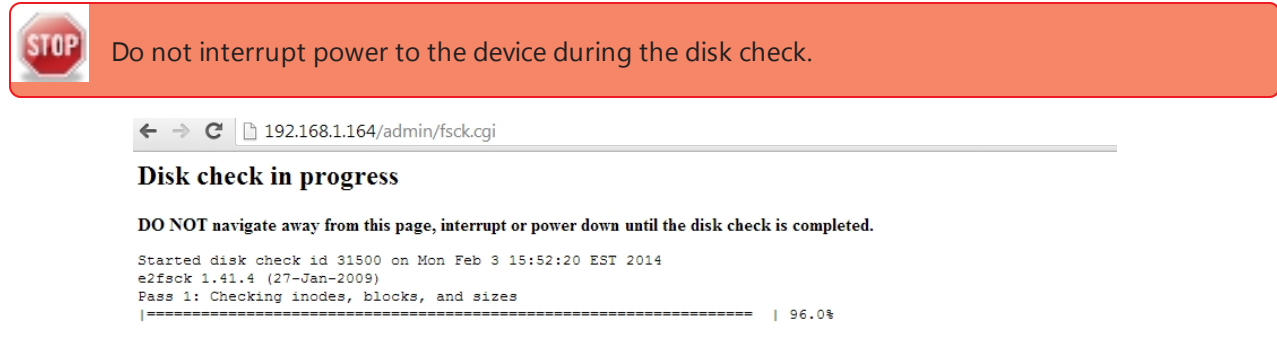

5. When the disk check is complete, the main page returns and a summary is shown.

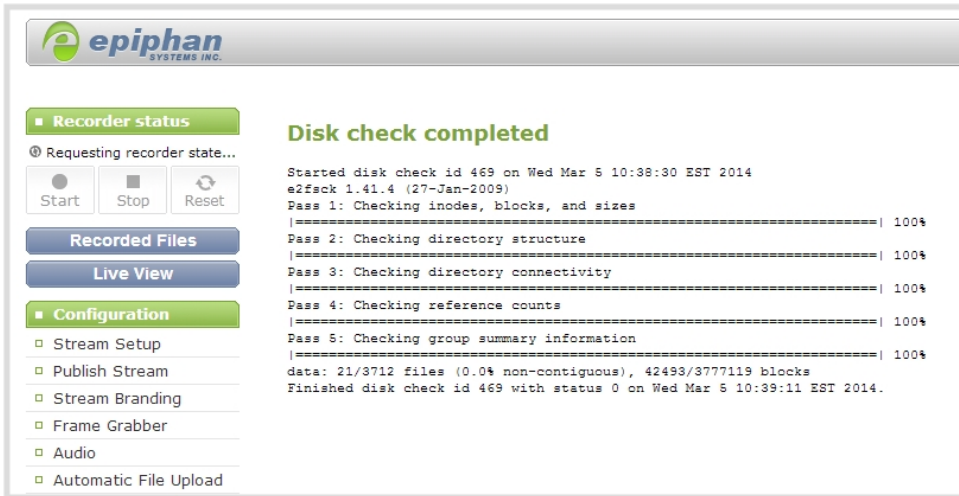

6. If any unrecoverable errors are detected, contact Epiphan support.

## <span id="page-177-0"></span>7-7 Control with RS-232 / Serial Port

The VGADVI Broadcaster presents an RS-232 / serial port control interface for integration with existing control room and board room equipment. This section covers the following topics:

- Connect and [Configure](#page-177-1) the RS-232 cable
- Control the VGADVI [Broadcaster](#page-178-0) with RS-232
- RS-232 / Serial Port [Command](#page-179-0) Examples

### <span id="page-177-1"></span>Connect and Configure the RS-232 cable

To connect your control equipment to the VGADVI Broadcaster you will need a standard RS-232 null-modem cable and a USB to RS-232 serial adapter cable. Adapter cables are not included with the VGADVI Broadcaster. Only certain adapter chipsets are supported, Epiphan recommends this **[adapter](http://intrl.startech.com/Cards-Adapters/Serial-Cards-Adapters/1-ft-USB-to-RS232-Serial-DB9-Adapter-Cable~ICUSB232PRO) cable**.

To connect the serial port cable:

1. Attach the null modem cable to the control interface.

The only configuration available for the serial port is flow control. Flow control changes the rate of data transfer over the cable. Some communication settings are static and cannot be changed. The static settings are:

- **Baud rate set at 19200**
- Parity set to none
- Stop bits set to one

To configure serial port flow control:

- 1. Connect to the admin interface using your preferred connection mechanism. See [Connect](#page-27-0) to the Admin [Interface.](#page-27-0)
- 2. Login as admin.
- 3. Select the **Serial Port** link in the Configuration menu; the serial port configuration page opens.
- 4. Select **Hardware**, **Software**, or **None** from the drop-down menu. Refer to the table below for a description of the options.

#### *Table 27 Serial Port Flow Control Options*

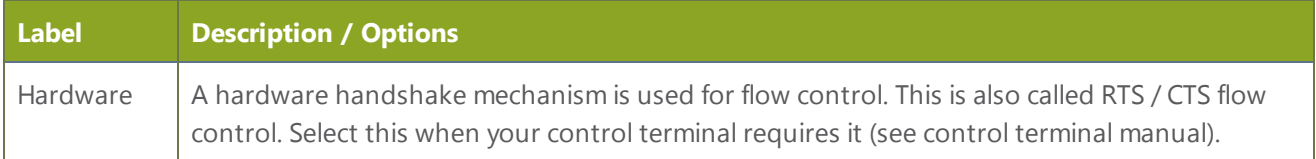

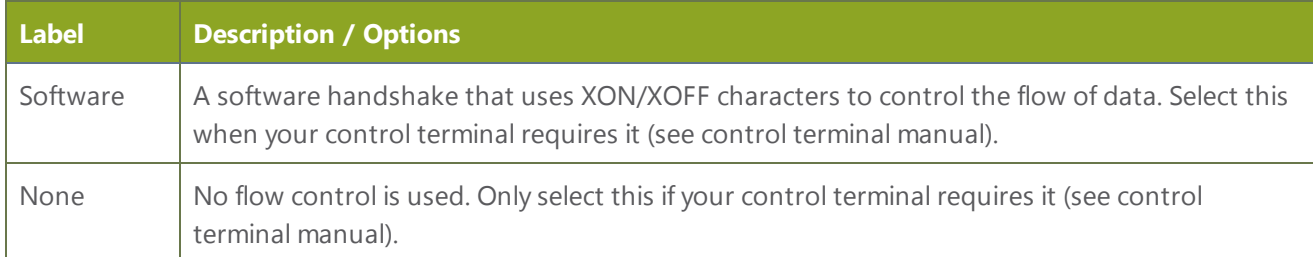

5. Click **Apply**.

### <span id="page-178-0"></span>Control the VGADVI Broadcaster with RS-232

You can use the null-modem cable and your control terminal software to issue commands to the VGADVI Broadcaster such as when to start or stop recording, or to retrieve or set the value for various settings.

The table describes the RS-232 commands supported by the VGADVI Broadcaster.

#### *Table 28 Supported RS-232 Commands*

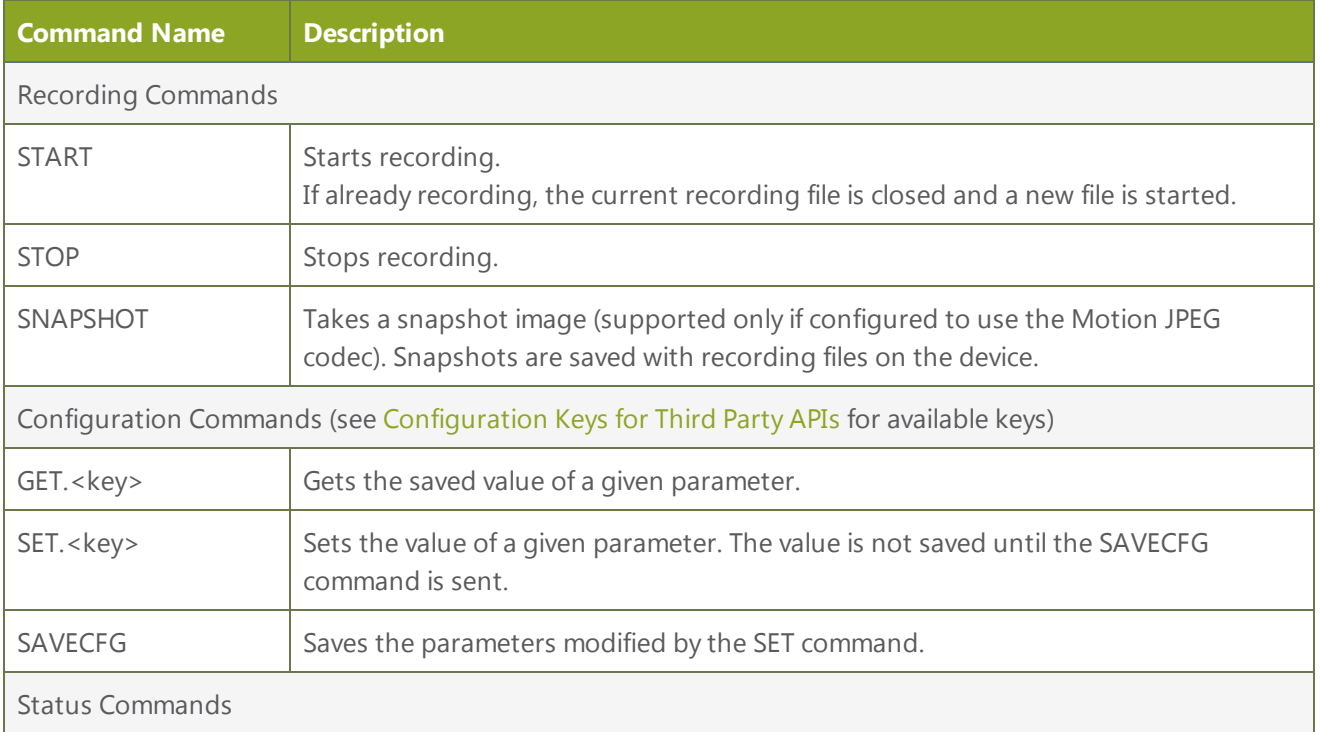

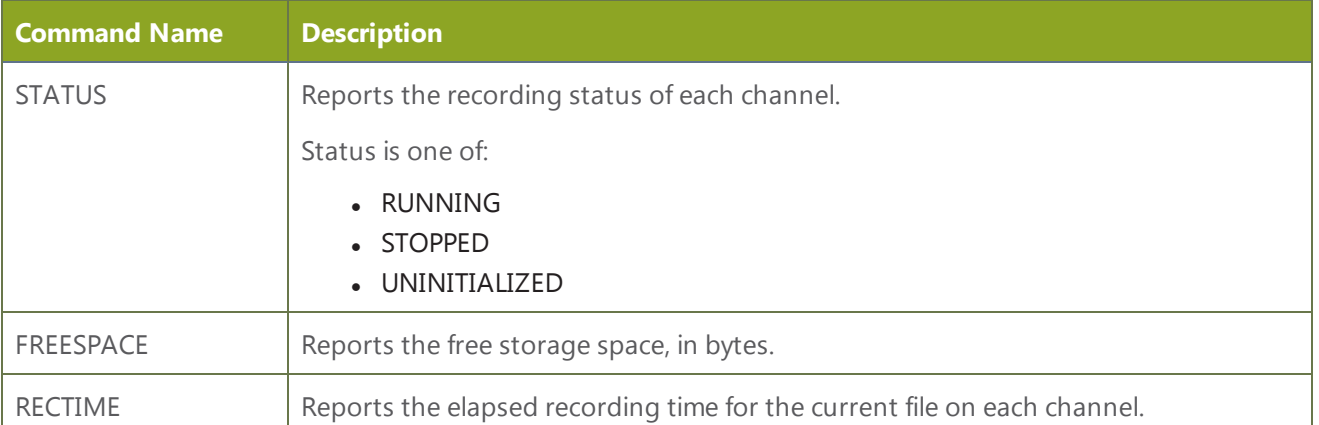

Additionally, the device reports its status changes back along the RS-232 connection using the following messages:

*Table 29 RS-232 Status Changed Messages*

| <b>Command Name</b>       | <b>Description</b>                                                                                      |
|---------------------------|----------------------------------------------------------------------------------------------------|
| STATUS. <status></status> | Provides the status of the recording serviceas one of:                                                  |
|                           | • Running<br>• Stopped<br>• Uninitialized                                                               |
|                           | The Uninitialized status is sent when there is an internal error. Check the<br>device for more details. |

### <span id="page-179-0"></span>RS-232 / Serial Port Command Examples

The following examples demonstrate how to use some of the RS-232 commands supported by the device. The list of supported SET and GET parameters are found in [Configuration Keys](#page-184-0) for Third Party APIs.

For values with spaces, enclose the value in quotation marks. For empty values, use empty quotation marks with nothing between.

1. To start recording:

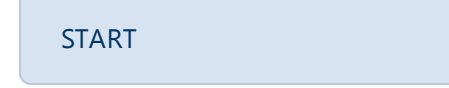

2. To stop recording:

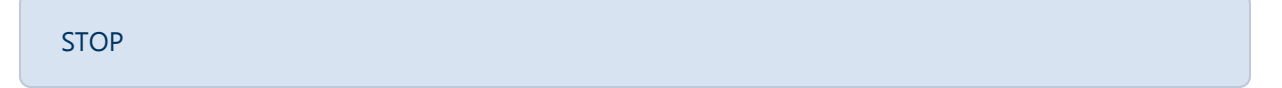
$\mathscr{R}$ 

3. To get the value of the frame size (resolution):

GET.framesize

4. To set the frame size (resolution), enclose the parameter in quotes to preserve the spaces:

SET.framesize="640 x 480" SAVECFG

5. To enable broadcasting audio:

SET.audio=on SAVECFG

6. To disable broadcasting audio:

SET.audio="" SAVECFG

# <span id="page-181-1"></span>7-8 Control with HTTP Commands

The VGADVI Broadcaster has an HTTP API interface for configuration and control by a third party application or with a script that sends commands to the device as a series of URLs. This section covers the following topics:

- HTTP [Command](#page-181-0) Syntax
- **.** HTTP [Command](#page-182-0) Examples

## <span id="page-181-0"></span>HTTP Command Syntax

Control of the VGADVI Broadcaster by HTTP is done by sending commands to one of two URLs and specifying the target configuration item. Syntax for the get and set commands follows.

To Get configuration settings:

http://<address>/admin/**get\_params.cgi**?key

To Set configuration settings:

http://<address>/admin/**set\_params.cgi**?key=value

Where <address> is the IP address of the device, key is the key for the configuration item being checked or changed (see the list in [Configuration Keys](#page-184-0) for Third Party APIs), and value is the value to set for the configuration item.

### Multiple Requests at Once

You can include multiple key/value pairs in a single command by separating the statements with &.

For example, the key for product name is product\_name and the key for firmware version is firmware\_version. To send a request for both the product name and the firmware version, use the following command:

http://<address>/admin/get\_params.cgi?product\_name&firmware\_version

Or, to set the stream type (streamtype) to ASF and the bitrate (vbitrate) to 256,000:

http://<address>/admin/set\_params.cgi?streamtype=2&vbitrate=256K

## Third Party Applications Like wget

If you're using a third party application like wget to send commands to the device, always include the admin username and password when viewing or setting configuration items.

The syntax for wget commands is shown below. Specify your device's IP address, password and the key(s) or value(s) you wish to query. Note your system may require use of single quotes around the password to handle special characters such as exclamation marks.

```
get_param using wget:
wget --http -user=admin --http-password=<password> http://<address>/admin/get_
params.cgi?<key>[&<key>]
set_param using wget:
wget --http -user=admin --http-password=<password> http://<address>/admin/set_
```

```
params.cgi?<key>=<value>[&<key>=<value>]
```
## <span id="page-182-0"></span>HTTP Command Examples

Some configuration of the VGADVI Broadcaster Pro can be done by non-interactive http commands. The following examples demonstrate how to use wget to exercise some of the HTTP commands supported by the device.

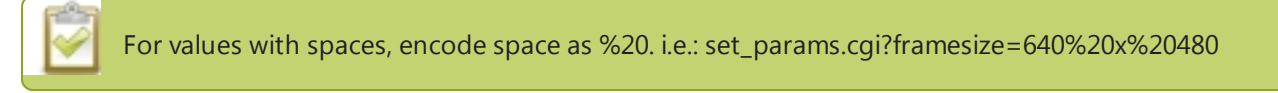

The examples assume a system IP address of 192.30.23.45 and admin password pass123.

1. To get the broadcast stream type and frame size:

```
wget --http-user=admin --http-passwd=pass123 http://192.30.23.45/admin/get_
params.cgi?streamtype&framesize
```
2. To set the broadcast stream to ASF and at the title "System Stream":

```
wget --http-user=admin --http-passwd=pass123 http://192.30.23.45/admin/set_
params.cgi?streamtype=2&title=System%20Stream
```
3. To start recording:

 $\mathbb{R}$ 

wget --http-user=admin --http-passwd=pass123 http://192.30.23.45/admin/set\_params.cgi?rec\_ enabled=on

4. To stop recording:

wget --http-user=admin --http-passwd=pass123 http://192.30.23.45/admin/set\_params.cgi?rec\_ enabled=""

# <span id="page-184-0"></span>7-9 Configuration Keys for Third Party APIs

Using HTTP or RS-232, you can send commands to the device to query or configure the device. For the RS-232 and HTTP syntax see [Control](#page-177-0) with RS-232 / Serial Port and Control with [HTTP Commands](#page-181-1).

When setting keys to values with spaces use the following syntax.

For RS-232:

Enclose in quotes: SET.2.framesize="640 x 480"

For HTTP:

Encode each space as %20: set\_params.cgi?framesize=640%20x%20480

The following sections describe the API keys supported by the device in each of these categories:

- System-level Settings [Keys\(Read-only\)](#page-185-0)
- System-level Settings Key [\(Read/Write\)](#page-185-1)
- Recording [Configuration](#page-186-0) Keys
- [Configuration Keys](#page-184-0) for Third Party APIs
- IP-Based Access Control [Configuration](#page-187-0) Keys
- UPnP [Configuration](#page-187-1) Keys
- Frame Grabber [Configuration](#page-187-2) Keys
- **Broadcast [Configuration Keys](#page-188-0)**
- Channel Encoder [Configuration Keys](#page-189-0)
- Channel Logo [Configuration](#page-190-0) Keys
- Channel Layout [Configuration](#page-191-0) Keys
- Audio [Configuration](#page-192-0) Keys
- Stream Publishing [Configuration](#page-192-1) Keys
- [Configuration Keys](#page-184-0) for Third Party APIs
- [RTP/UDP Configuration](#page-193-0) Keys (Publish Type 3)
- [MPEG-TS Configuration](#page-194-0) Keys (Publish Types 4 and 5)
- **.** [Content Metadata](#page-194-1) Configuration Keys

The list of supported keys is also available for viewing from your device. Browse to the following URL (where <address> is the IP address of the device):

http://<address>/admin/http\_api.cgi

## <span id="page-185-0"></span>System-level Settings Keys(Read-only)

The following read-only system-level setting keys are supported. The channel number can be omitted from the command when requesting the value for these keys.

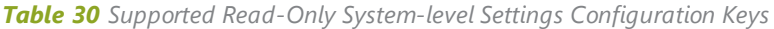

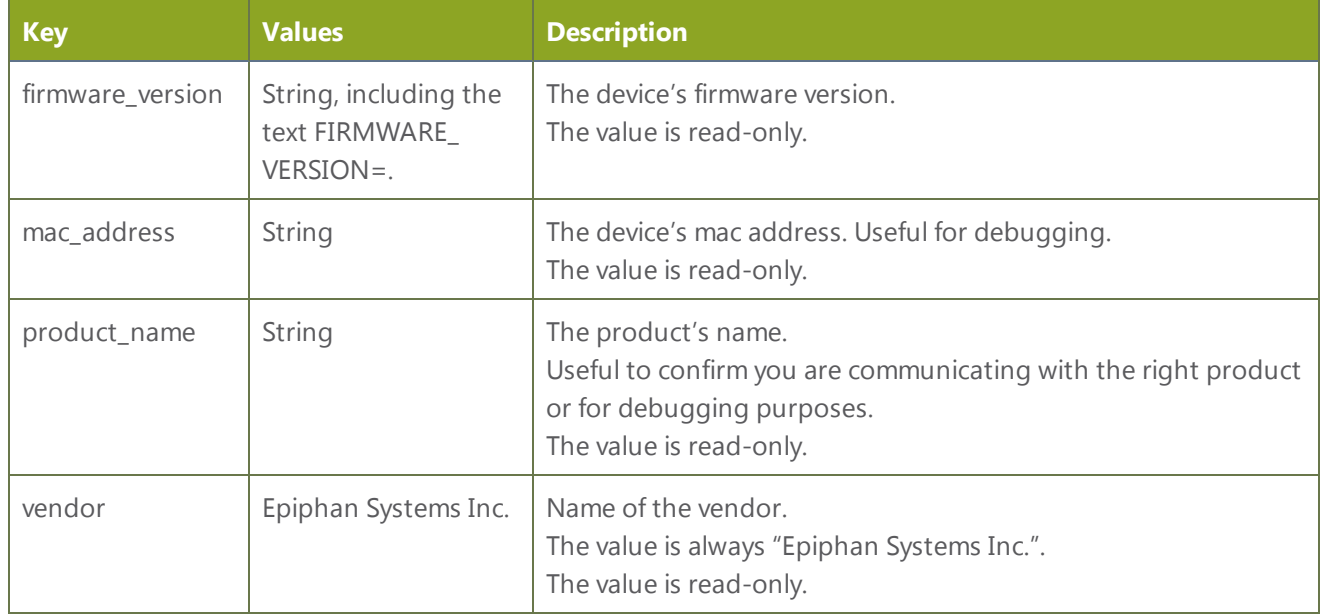

## <span id="page-185-1"></span>System-level Settings Key (Read/Write)

The following read/write system-level setting keys are supported. The channel number can be omitted from the command when requesting the value for these keys.

*Table 31 Supported Read/Write System-level Settings Configuration Keys*

| <b>Key</b>           | <b>Values</b>           | <b>Description</b>                                                                                                    |
|----------------------|-------------------------|----------------------------------------------------------------------------------------------------|
| frmcheck_<br>enabled | on<br>empty string ("") | Enables or disables automatic firmware update checking.<br>To enable firmware update checking, set to on.<br>To disable firmware update checking, set to an empty string (""). |

 $\gg$ 

## <span id="page-186-0"></span>Recording Configuration Keys

The following recording settings are supported.

*Table 32 Supported Recording Configuration Keys*

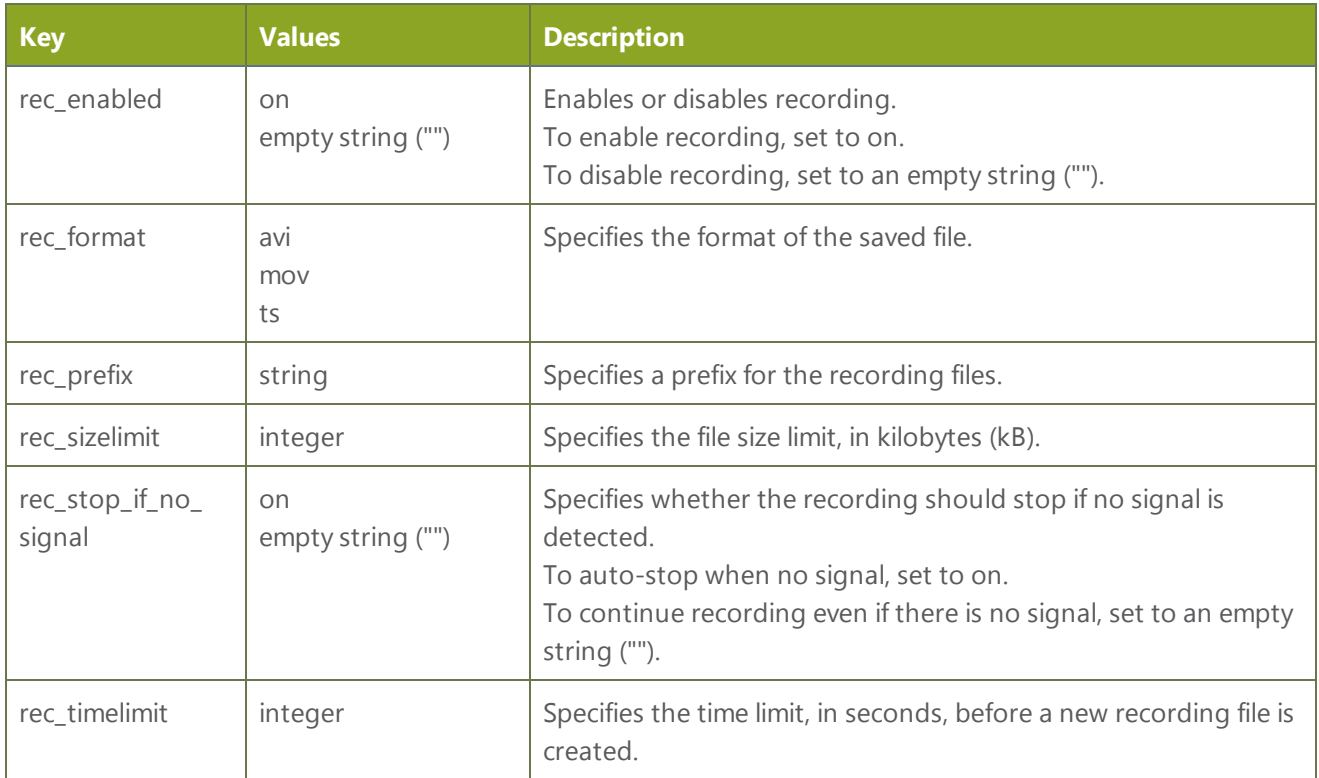

## HTTP Server Configuration Keys

The following settings are supported for configuration of the HTTP server run by the device.

*Table 33 Supported HTTP Server Configuration Keys*

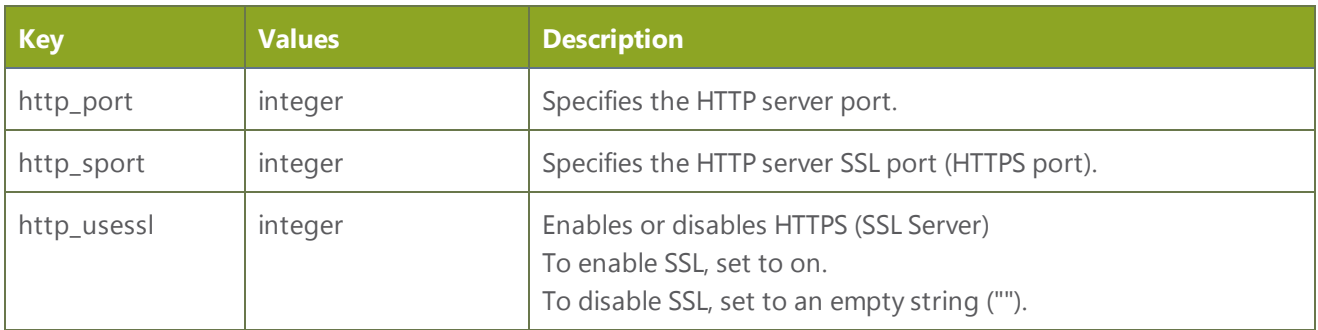

## <span id="page-187-0"></span>IP-Based Access Control Configuration Keys

The following settings are supported for configuring allowed and denied IP addresses for the device. See [Configure](#page-38-0) Network Settings for more information on Allow and Deny lists.

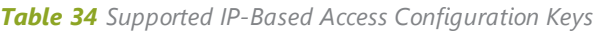

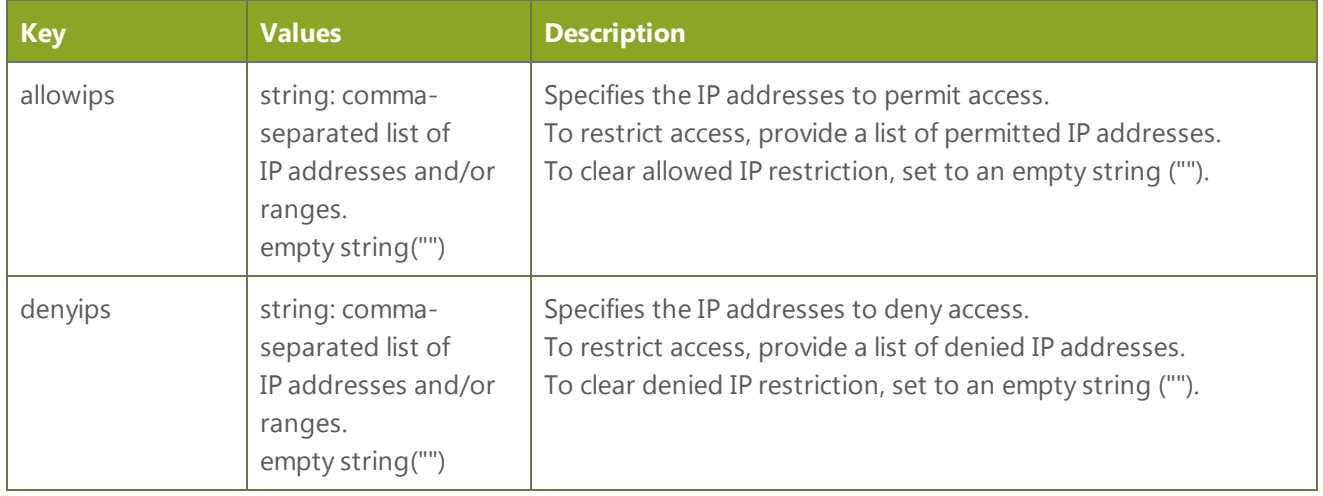

## <span id="page-187-1"></span>UPnP Configuration Keys

The following settings are supported for UPnP streaming.

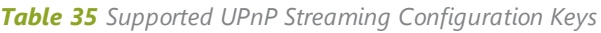

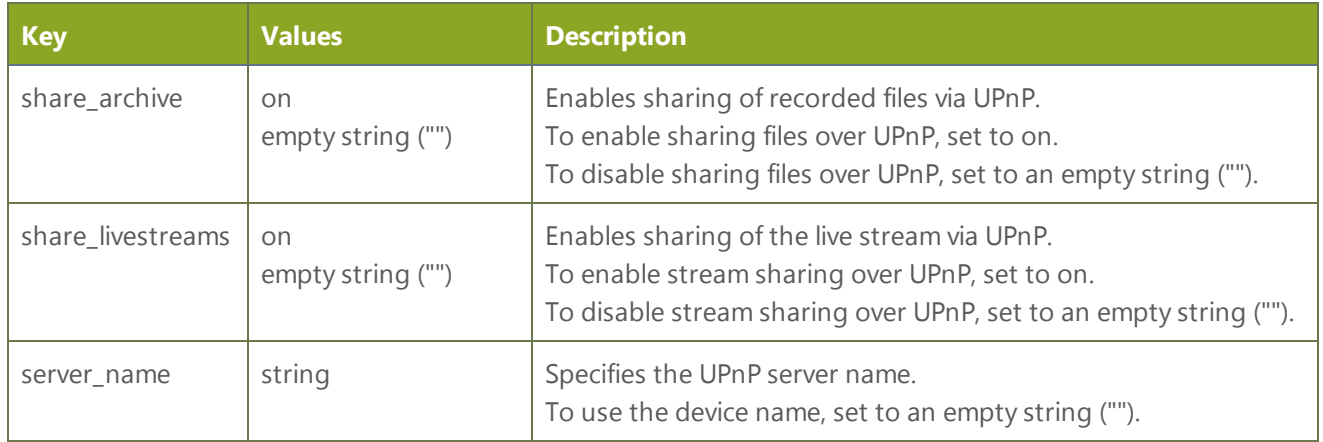

## <span id="page-187-2"></span>Frame Grabber Configuration Keys

The following configuration settings are supported by the device. See [Configure](#page-56-0) a video sourcefor more information on each variable.

 $\infty$ 

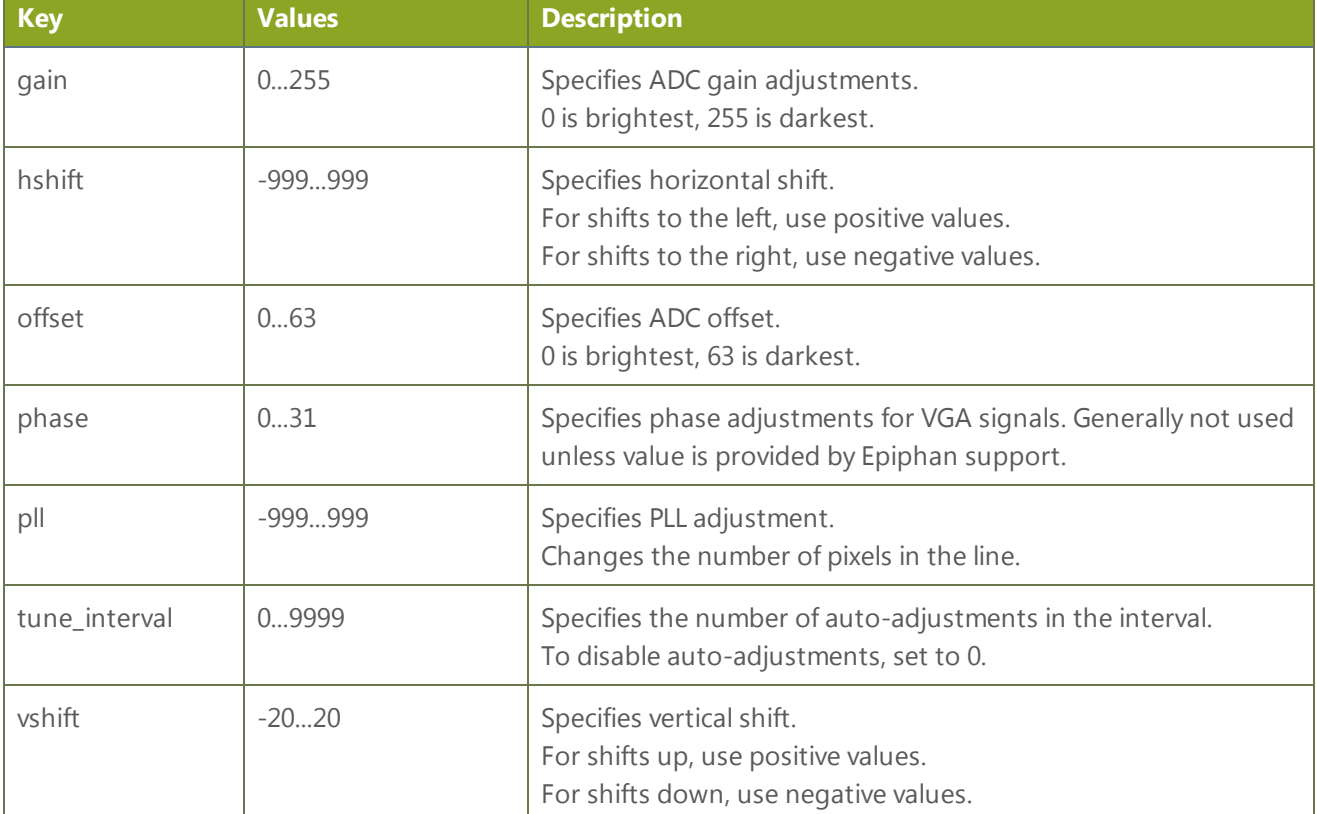

*Table 36 Supported Frame Grabber Configuration Keys*

## <span id="page-188-0"></span>Broadcast Configuration Keys

The following broadcast configuration settings are supported.

*Table 37 Supported Broadcast Configuration Keys*

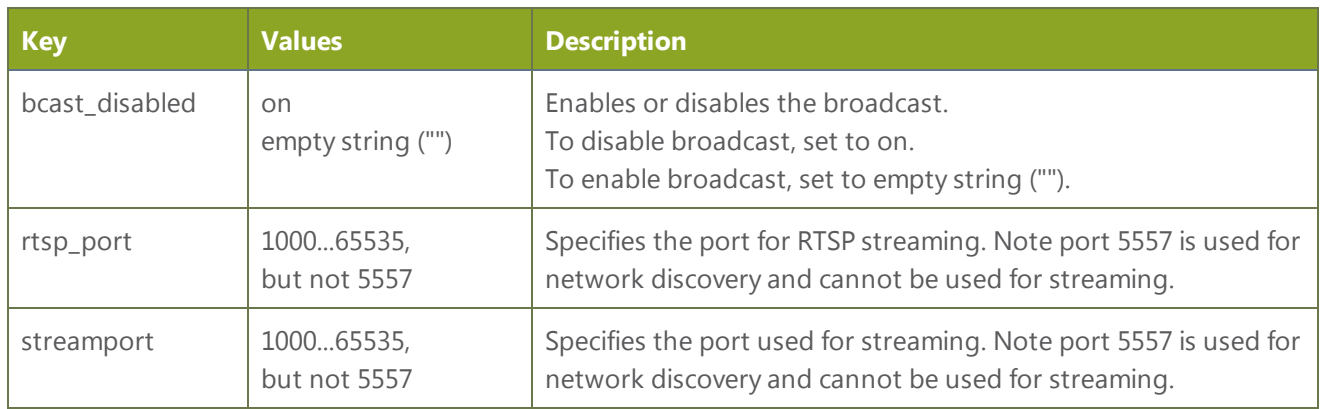

177

 $\aleph$ 

## <span id="page-189-0"></span>Channel Encoder Configuration Keys

The following channel encoder configuration settings are supported. For more information on individual items listed, see [Configure](#page-68-0) channels.

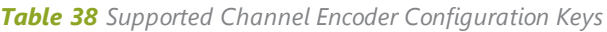

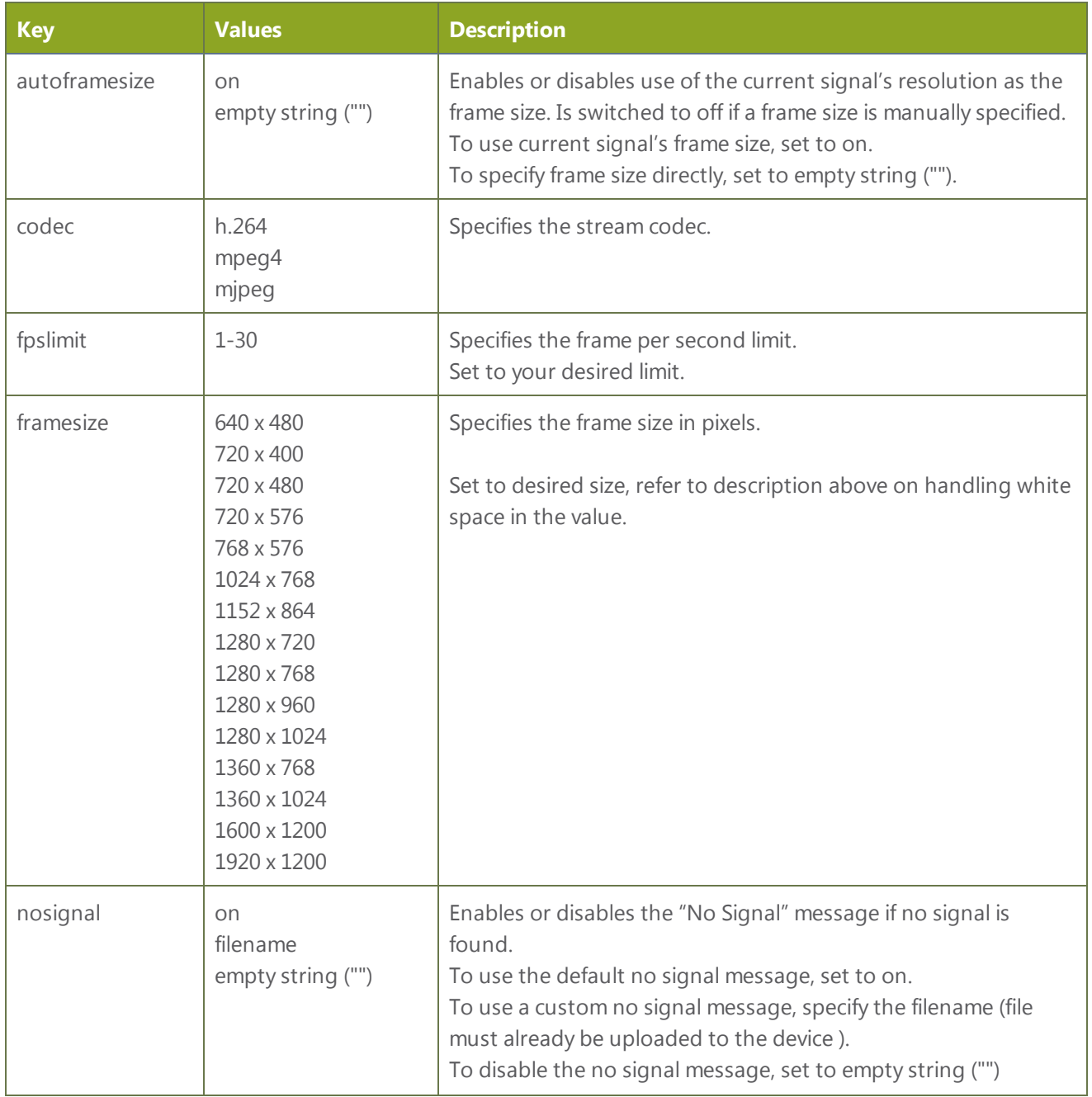

 $\aleph$ 

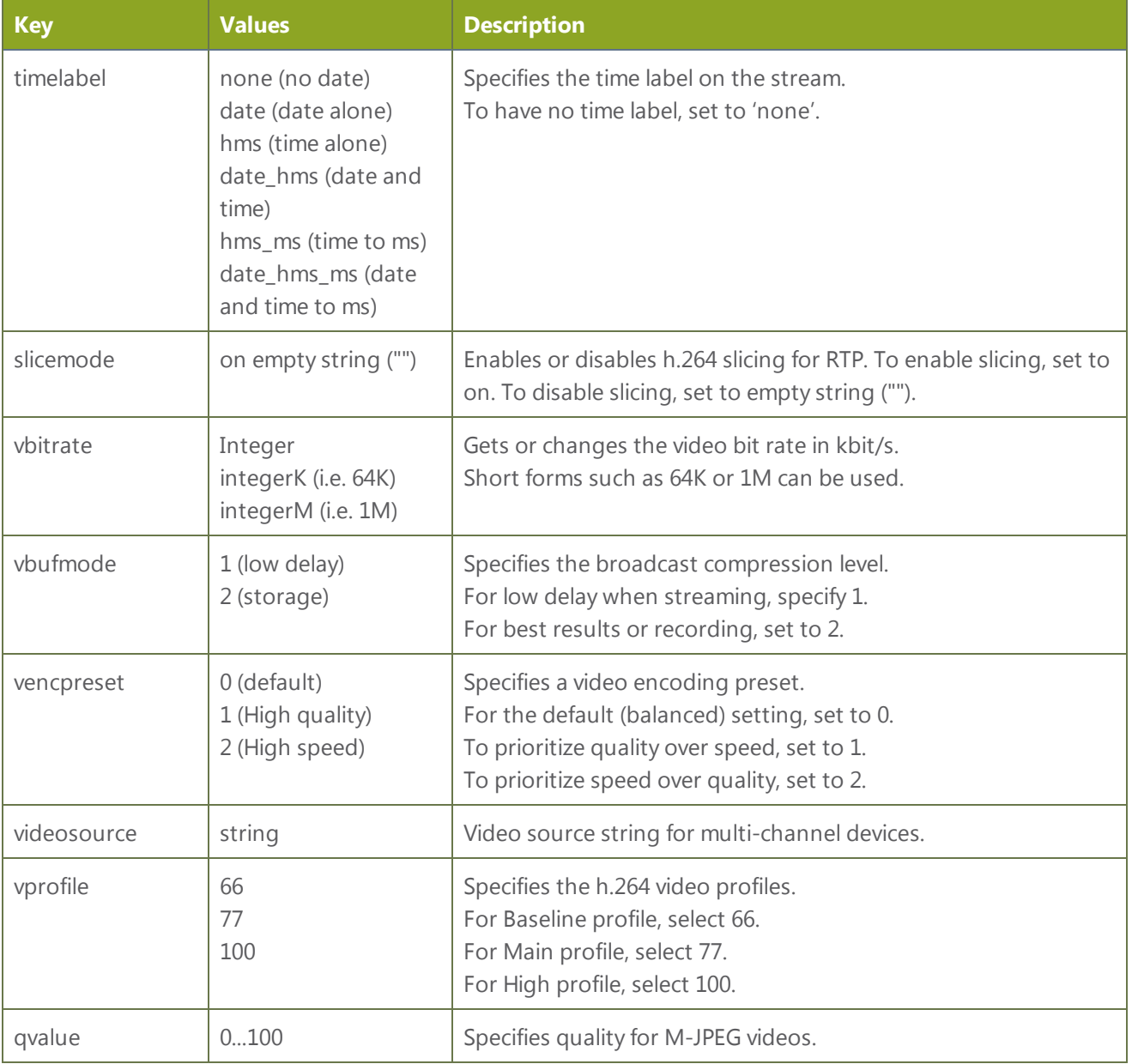

## <span id="page-190-0"></span>Channel Logo Configuration Keys

The following options are supported for querying or modifying channel logo settings.

 $\infty$ 

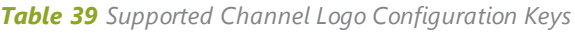

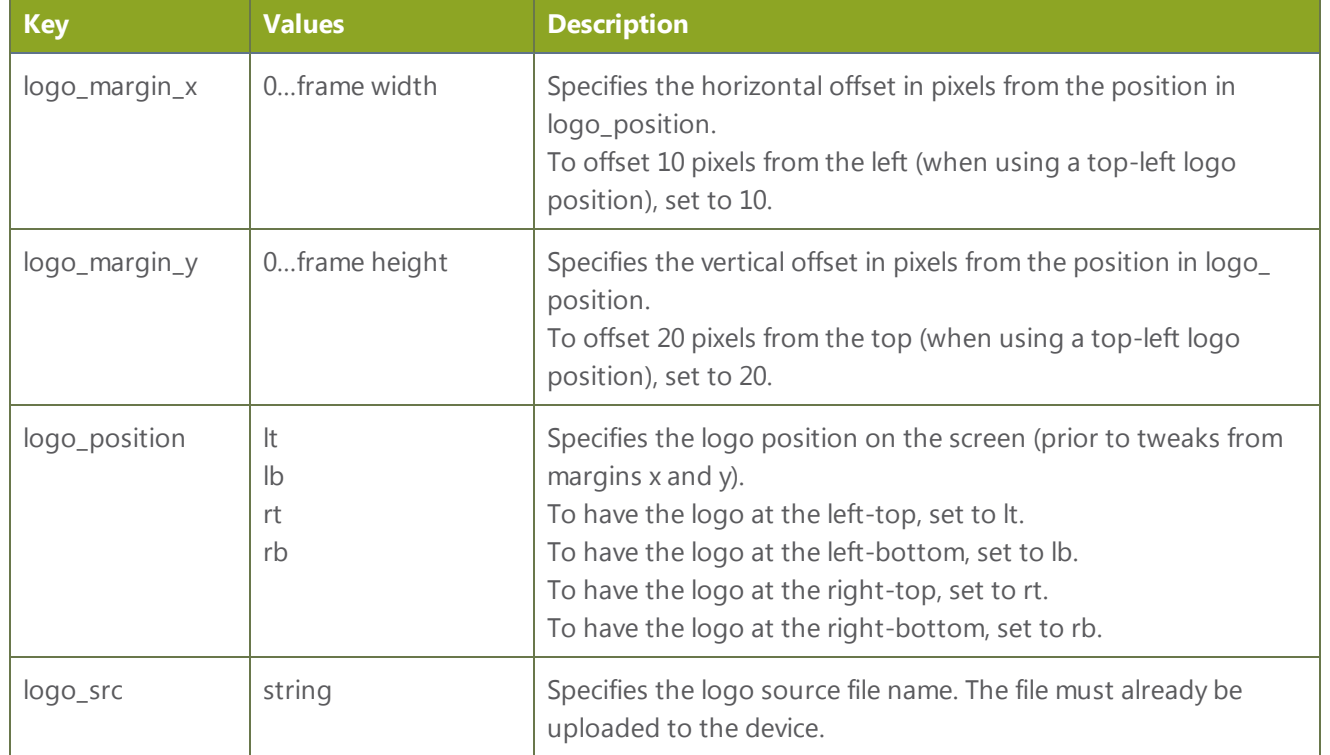

## <span id="page-191-0"></span>Channel Layout Configuration Keys

The following settings are supported to configure multi-source streams. For more information see [Configure](#page-73-0) [picture](#page-73-0) in picture or picture with picture layout.

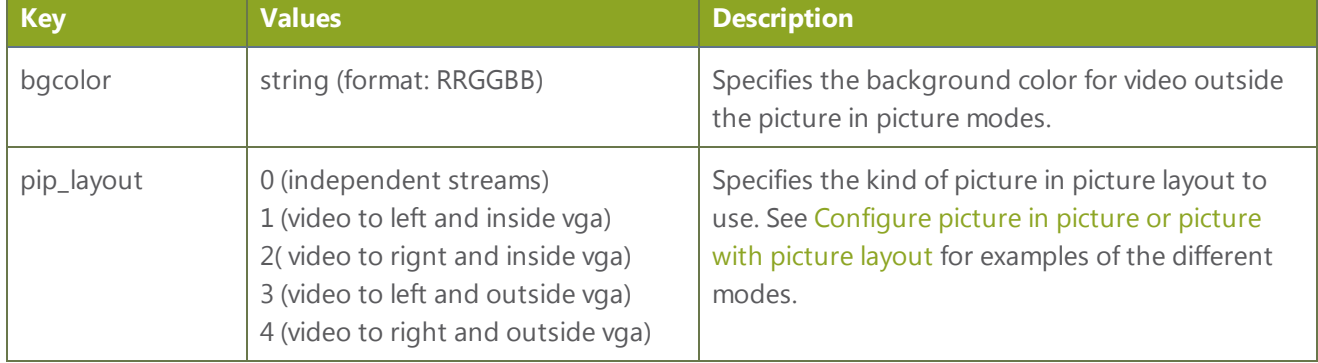

*Table 40 Supported Channel Layout Configuration Keys*

 $\aleph$ 

## <span id="page-192-0"></span>Audio Configuration Keys

The following audio configuration keys are supported. For more information on individual items listed, see [Configure](#page-68-0) channels.

*Table 41 Supported Audio Configuration Keys*

| <b>Key</b>    | <b>Values</b>                                                                                                    | <b>Description</b>                                                                                                    |
|---------------|----------------------------------------------------------------------------------------------------|----------------------------------------------------------------------------------------------------|
| audio         | on<br>empty string ("")                                                                                                    | Enables or disables audio for the stream.<br>To enable audio, set to on.<br>To disable audio, set to an empty string (""). |
| audiochannels | 1 (mono)<br>2 (stereo)                                                                                                    | Specifies the number of audio channels.<br>For mono, set to 1.<br>For stereo, set to 2.                                    |
| audiopreset   | CODECS:<br>pcm_s161e (PCM)<br>pcm_alaw (G.711 a-law)<br>pcm_mulaw (G.711 u-law)<br>libmp3lame (MP3)<br>libfacc (AAC)<br>RATES:<br>32<br>64<br>96<br>112<br>128<br>160<br>192 | Specifies an audio code preset in the format CODEC;RATE.<br>i.e. libfaac;128                                               |

## <span id="page-192-1"></span>Stream Publishing Configuration Keys

The device supports the following stream publishing settings. For more information on publishing the stream, see [Stream](#page-97-0) your video.

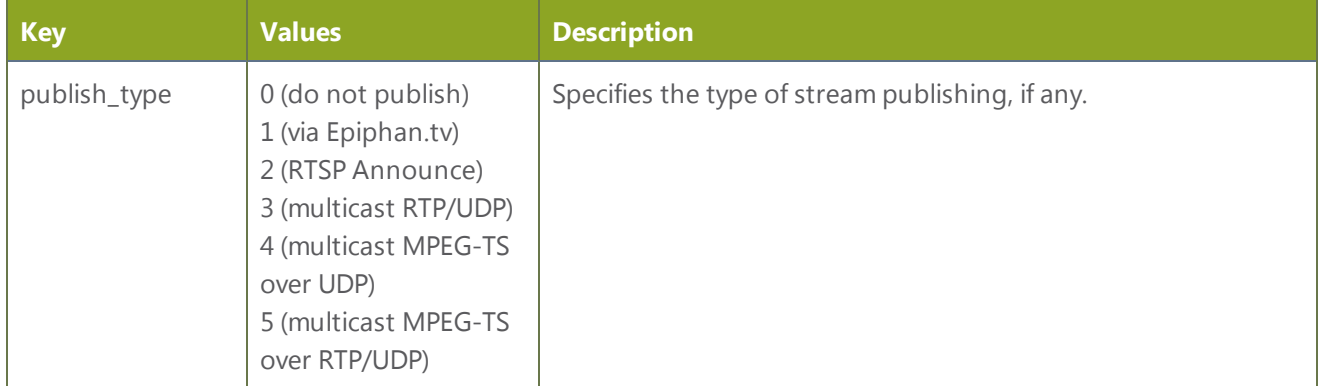

#### *Table 42 Supported Stream Publishing Configuration Keys*

## RTSP Announce Configuration Keys (Publish Type 2)

The following settings are supported with the publish type is set to RTSP Announce. For more information on RTSP and these settings, see [Stream](#page-97-0) your video.

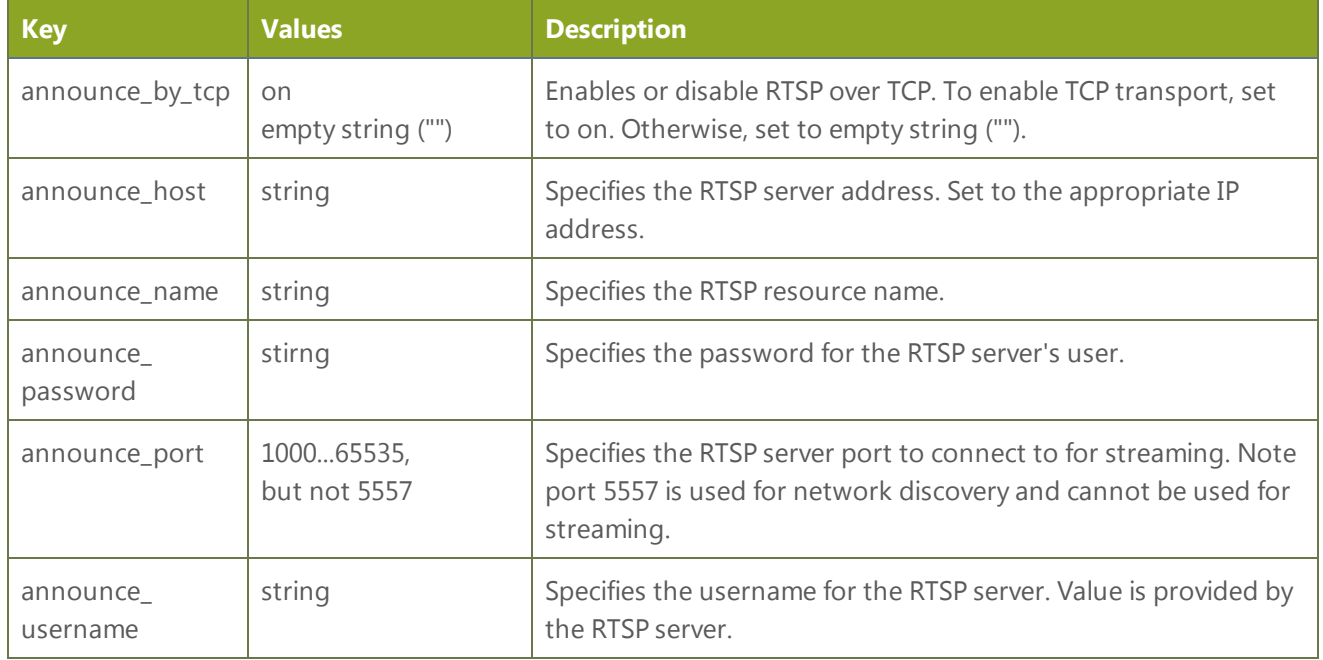

*Table 43 Supported RTSP Annouce Configuration Keys*

## <span id="page-193-0"></span>RTP/UDP Configuration Keys (Publish Type 3)

The following settings are supported with the publish type is set to RTP/UDP. For more information on RTP/UDP and these settings, see [Stream](#page-97-0) your video.

 $\gg$ 

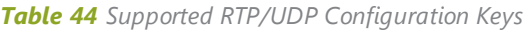

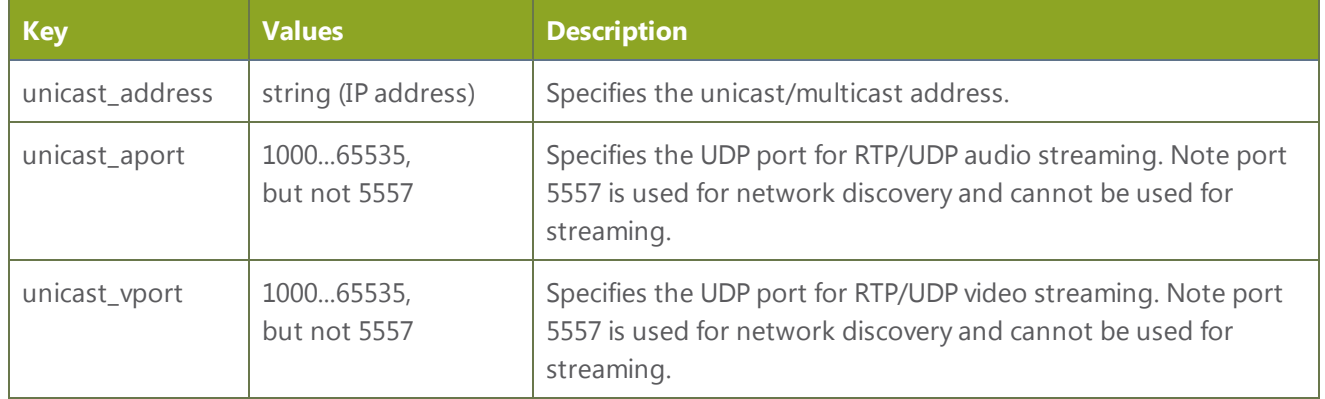

## <span id="page-194-0"></span>MPEG-TS Configuration Keys (Publish Types 4 and 5)

The following settings are supported with the publish type is set to MPEG-TS. For more information on MPEG-TS and these settings, see [Stream](#page-97-0) your video.

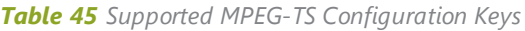

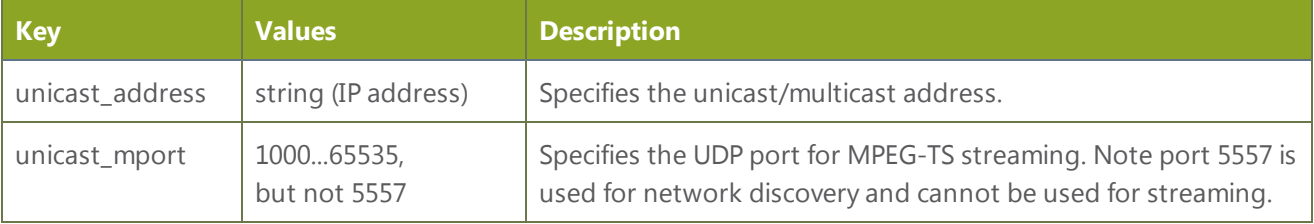

## <span id="page-194-1"></span>Content Metadata Configuration Keys

The following keys are available for configuration of the content's metadata.

*Table 46 Supported Content Metadata Configuration Keys*

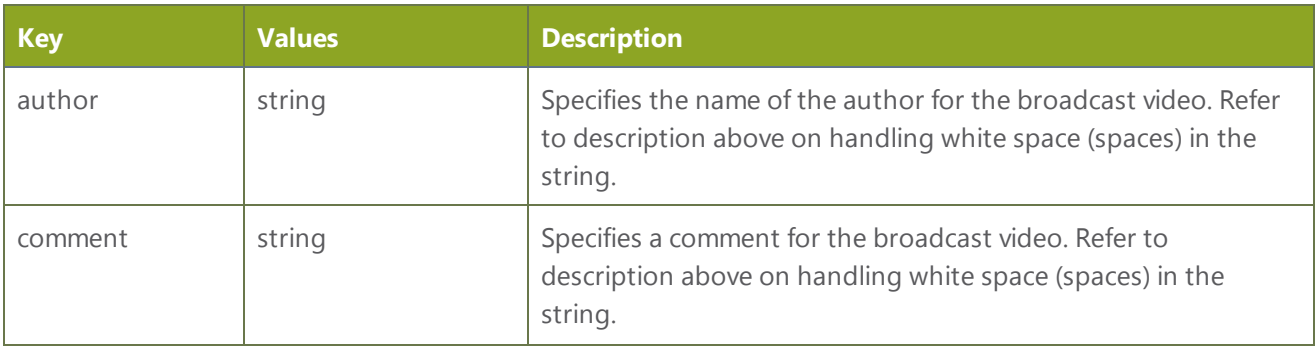

 $\frac{1}{2}$ 

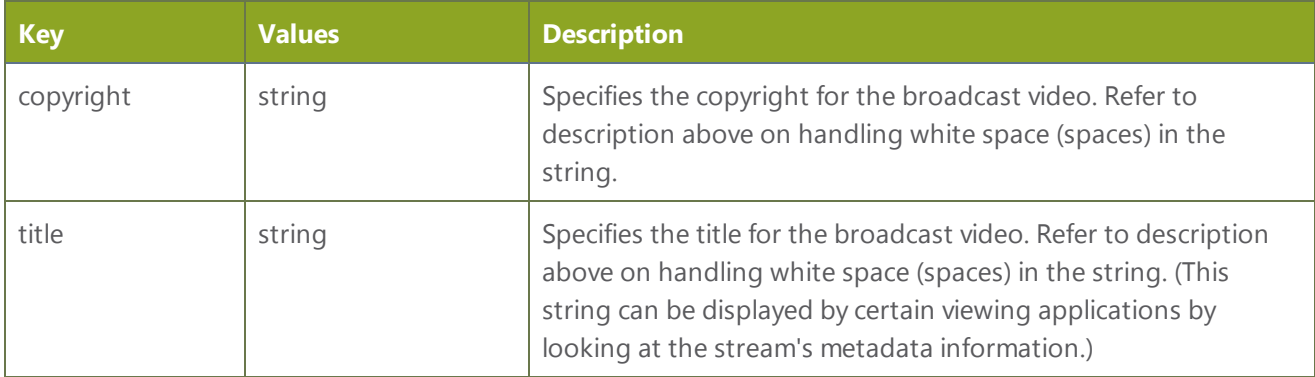

 $\aleph$ 

# 7-10 Troubleshooting

Use the follow table for help if you are experiencing problems or unexpected behavior from your VGADVI Broadcaster.

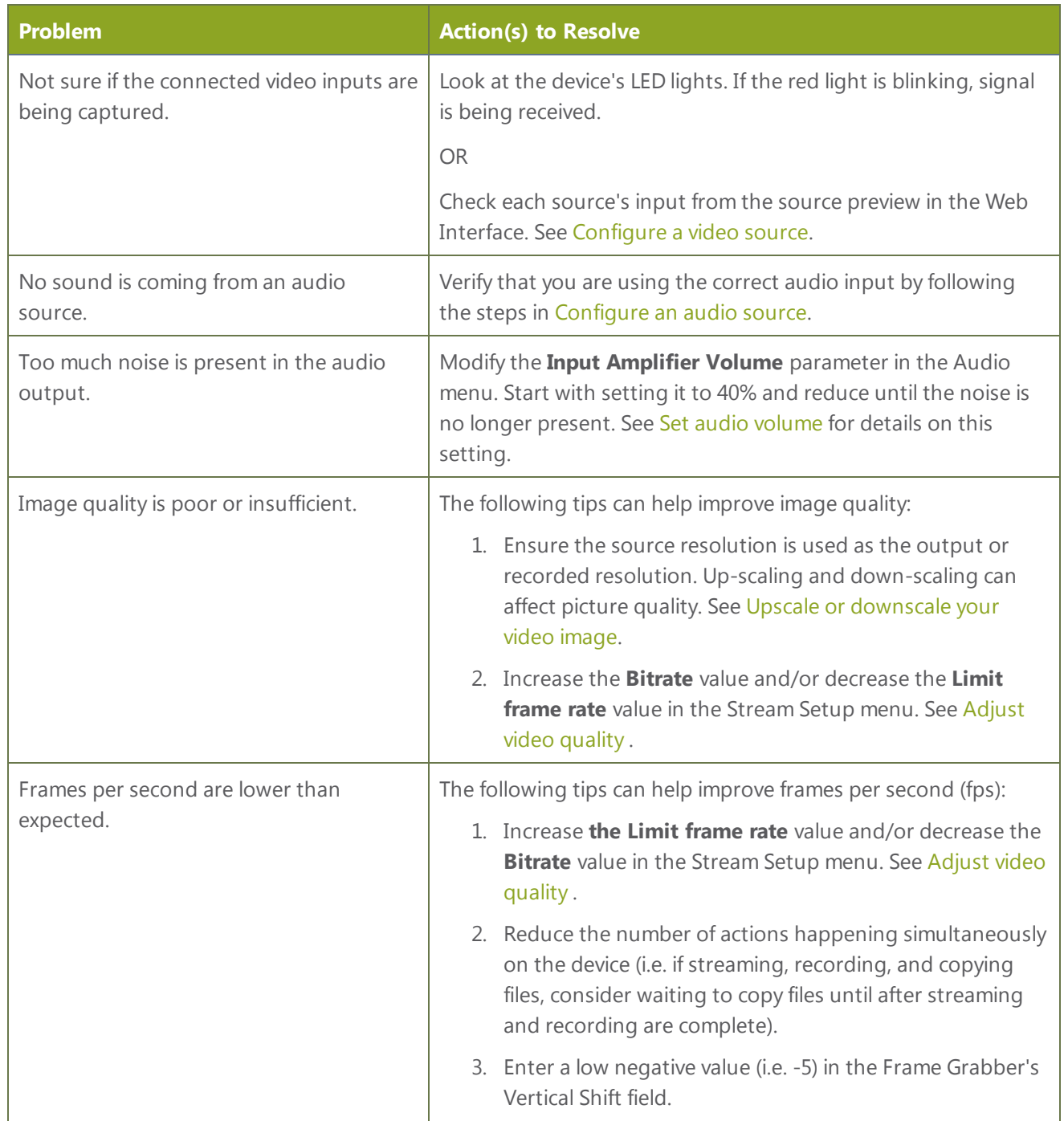

 $\begin{picture}(120,10) \put(0,0){\vector(0,1){30}} \put(15,0){\vector(0,1){30}} \put(15,0){\vector(0,1){30}} \put(15,0){\vector(0,1){30}} \put(15,0){\vector(0,1){30}} \put(15,0){\vector(0,1){30}} \put(15,0){\vector(0,1){30}} \put(15,0){\vector(0,1){30}} \put(15,0){\vector(0,1){30}} \put(15,0){\vector(0,1){30}} \put(15,0){\vector(0,1){30}} \put(15,0){\vector($ 

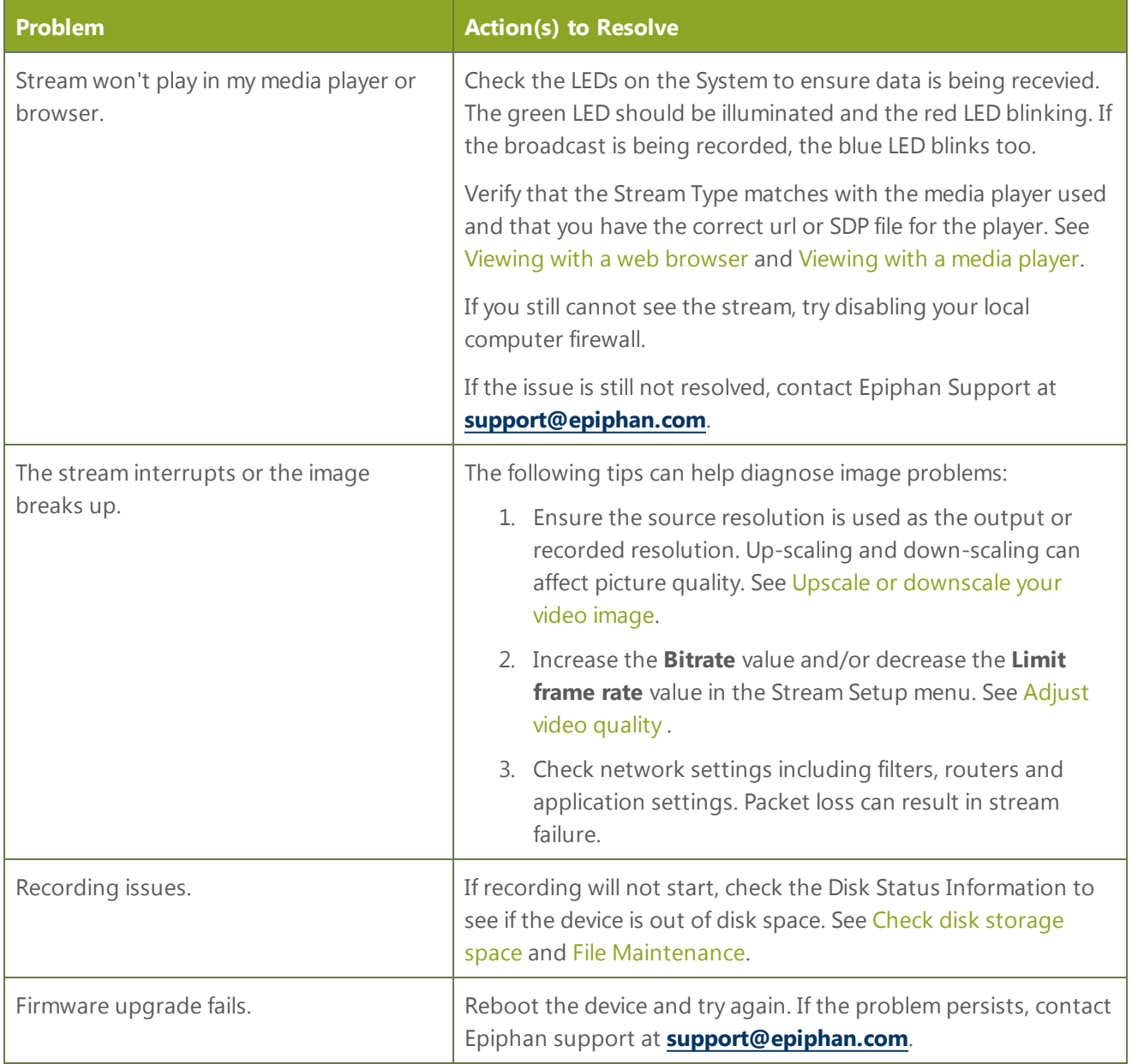

## Software and Documentation License

ATTENTION: THE SOFTWARE AND DOCUMENTATION PROVIDED UNDER THIS AGREEMENT ARE BEING LICENSED TO YOU BY EPIPHAN SYSTEMS INC. ("LICENSOR") AND ARE NOT BEING SOLD. THIS AGREEMENT CONTAINS LIMITATIONS ON REPRESENTATIONS, WARRANTIES, CONDITIONS, REMEDIES, AND LIABILITIES THAT ARE APPLICABLE TO THE SOFTWARE AND DOCUMENTATION.

#### Epiphan Systems Inc. Software License

IMPORTANT: BEFORE DOWNLOADING, INSTALLING, OR USING THE SOFTWARE AND DOCUMENTATION, PLEASE CAREFULLY READ THIS AGREEMENT WHICH CONTAINS THE TERMS AND CONDITIONS UNDER WHICH YOU ARE ACQUIRING A LICENSE TO USE THE SOFTWARE AND DOCUMENTATION. IF YOU DO NOT ACCEPT THE TERMS AND CONDITIONS OF THIS AGREEMENT PLEASE DO NOT DOWNLOAD, INSTALL, OR USE THE SOFTWARE AND DOCUMENTATION AND PROMPTLY RETURN OR DESTROY THE SOFTWARE AND DOCUMENTATION. IF YOU DOWNLOAD, INSTALL, OR USE THE SOFTWARE AND/OR DOCUMENTATION, YOU WILL HAVE ACCEPTED AND AGREED TO THESE TERMS AND CONDITIONS. THE SOFTWARE AND DOCUMENTATION ARE ALSO PROTECTED BY COPYRIGHT LAWS AND INTERNATIONAL COPYRIGHT TREATIES, AS WELL AS OTHER INTELLECTUAL PROPERTY LAWS. IF YOU ARE AN AGENT OR EMPLOYEE OF AN ENTITY, YOU REPRESENT AND WARRANT THAT (I) THE INDIVIDUAL ACCEPTING THIS AGREEMENT IS DULY AUTHORIZED TO ACCEPT THIS AGREEMENT ON SUCH ENTITY'S BEHALF AND TO BIND SUCH ENTITY, AND (II) SUCH ENTITY HAS FULL POWER, CORPORATE OR OTHERWISE, TO ENTER INTO THIS AGREEMENT AND PERFORM ITS OBLIGATIONS UNDER THIS AGREEMENT.

**1. Definitions**: In this Agreement:

**"Agreement"** means this Epiphan Software License;

**"Documentation"** means the technical publications delivered to You with the Software relating to the installation and operation of the Software, such as reference, user, installation and technical guides and release notes;

**"Epiphan"** means Epiphan Systems Inc.;

**"Software"** means the Licensor binary and/or bytecode software programs that (i) are made available to You for download after acceptance of this Agreement, (ii) are packaged with this Agreement, or (iii) pre-installed on Epiphan products, or (iv) embed this Agreement in their installer(s) and which are installed after acceptance of this Agreement, and which binary and/or bytecode software programs include any Documentation; and

**"You" or "Your"** means the individual acquiring the Software license or any entity on whose behalf such individual is acting. In the case of an entity, "You" includes any entity that by majority voting interest controls, is controlled by, or is under common control with You.

**2. Grant of Software License:** Subject to the terms and conditions of this Agreement, Licensor grants You a non-exclusive, non-transferable, non-sublicensable, internal license to use a reasonable number of copies of the Software. All copies of the Software made by You shall include all trademarks, copyright notices, restricted rights legends, proprietary markings and the like exactly as they appear on the copy of the Software originally provided to You. No other rights in the Software or Documentation are granted to You.

**3. Open Source Software:** Binary, bytecode and source code versions of certain open source software packages may be embedded in or distributed with the Software ("Open Source Software"). If a separate license agreement for an item of open source software is: delivered to You with the Software; included in the download package for the Software; referenced in any material (including the Documentation) that is included in the download or distribution package for the Software; or listed at www.epiphan.com/opensource, then such open source software shall be Open Source Software and such separate license agreement shall govern Your use of that item or version of such open source software. The Open Source Software may include free software (i.e. software licensed under the GNU Lesser General Public License or other free software licenses) for which the applicable free software license may also require that the source code for such free software be made available to those receiving only executable versions of such free software. If the source code for any free software distributed with the Software is not provided with the Software, then upon request, within a three (3) year period from the original receipt of such Open Source Software from Licensor, for a fee that shall not exceed Licensor's costs associated with the shipping of the source code for such free software, Licensor will provide a copy of the source code for such free software to You.

**4. Restrictions:** The terms set forth in this Section 4 shall constitute conditions to the licenses granted in Section 2. You shall not reverse engineer, disassemble, reverse translate, decompile or in any other manner decode the Software except to the extent the Software is distributed with any Open Source Software that prohibits the imposition of such a restriction or to the extent the foregoing restriction is expressly prohibited by applicable law notwithstanding a contractual obligation to the contrary. You acknowledge and agree that no rights in respect to the source code of the Software are granted to You. You acknowledge and agree that the rights in respect to use of the Software and Documentation are granted only for use in conjunction with Epiphan hardware. You shall not distribute, lease, rent, grant a security interest in, assign, or otherwise transfer the Software except as expressly provided in this Agreement. You shall not modify or create any derivatives works of the Software or merge all or any part of the Software with another program. You shall not use the Software or make the Software available to any third parties as part of any service bureau, time sharing service, application service provider offering, software-as-a-service offering or any other managed service offering. You shall not disclose any performance, benchmarking, or feature-related information about the Software. You further agree not to disclose, transfer or otherwise provide to any third party any portion of the Software, except as expressly permitted herein.

**5. Disclaimer of Warranties: Licensor does not make any representations or provide any warranties or conditions in respect to the Software. EXCEPT FOR ANY WARRANTIES THAT MAY BE PROVIDED IN ANY COMMERCIAL AGREEMENT BETWEEN YOU AND LICENSOR, THE SOFTWARE AND DOCUMENTATION ARE PROVIDED "AS IS", WITHOUT ANY REPRESENTATIONS, CONDITIONS, OR WARRANTIES OF ANY KIND. WITHOUT LIMITATION, LICENSOR AND ITS LICENSORS, SUPPLIERS, SUBCONTRACTORS AND DISTRIBUTORS DISCLAIM ANY EXPRESS OR IMPLIED REPRESENTATIONS, CONDITIONS, AND/OR WARRANTIES OF MERCHANTABILITY, MERCHANTABLE QUALITY, NON-INFRINGEMENT, DURABILITY, TITLE, SATISFACTORY QUALITY, OR FITNESS FOR A PARTICULAR PURPOSE WHETHER ARISING BY STATUTE, COURSE OF DEALING, USAGE OF TRADE, OR OTHERWISE. EXCEPT AS OTHERWISE EXPRESSLY PROVIDED IN ANY COMMERCIAL AGREEMENT, THE ENTIRE RISK OF THE USE OF THE SOFTWARE AND DOCUMENTATION SHALL BE BORNE BY YOU. EXCEPT AS OTHERWISE EXPRESSLY PROVIDED IN ANY COMMERCIAL AGREEMENT, NEITHER LICENSOR NOR ANY OF ITS LICENSORS, SUPPLIERS, SUBCONTRACTORS AND/OR DISTRIBUTORS MAKE ANY REPRESENTATIONS OR PROVIDE ANY CONDITIONS AND/OR WARRANTIES ABOUT THE SUITABILITY OF THE SOFTWARE AND/OR DOCUMENTATION OR ABOUT ANY INFORMATION AND/OR DATA THAT MAY BE PROCESSED BY OR MADE AVAILABLE USING THE SOFTWARE.**

**6. LIMITATION OF LIABILITY: NEITHER LICENSOR NOR ANY OF ITS LICENSORS, SUPPLIERS, SUBCONTRACTORS AND/OR DISTRIBUTORS SHALL HAVE ANY LIABILITY TO YOU OR ANY OTHER** **PERSON OR ENTITY FOR ANY DAMAGES ARISING FROM THIS AGREEMENT, RELATING TO THE SOFTWARE OR DOCUMENTATION, OR RELATING TO ANY SERVICES PROVIDED TO YOU BY LICENSOR (INCLUDING ITS LICENSORS, SUPPLIERS, SUBCONTRACTORS AND/OR DISTRIBUTORS) IN RELATION TO THE SOFTWARE AND/OR DOCUMENTATION FOR ANY INDIRECT, RELIANCE, INCIDENTAL, SPECIAL, PUNITIVE, EXEMPLARY OR CONSEQUENTIAL DAMAGES, INCLUDING, BUT NOT LIMITED TO, LOSS OF REVENUE OR PROFIT, LOSS OF OR DAMAGE TO DATA, BUSINESS INTERUPTION, LOSS OF DATA, REPLACEMENT OR RECOVERY COSTS, OR OTHER COMMERCIAL OR ECONOMIC LOSS, WHETHER ARISING FROM CONTRACT, EQUITY, TORT (INCLUDING NEGLIGENCE OR STRICT LIABILITY) OR ANY OTHER THEORY OF LIABILITY, EVEN IF LICENSOR (INCLUDING ITS LICENSORS, SUPPLIERS, SUBCONTRACTORS AND DISTRIBUTORS) HAS BEEN ADVISED OF THE POSSIBILITY OF SUCH DAMAGES, OR THEY ARE FORESEEABLE. THE LIMITATIONS IN THIS SECTION SHALL APPLY WHETHER OR NOT THE ALLEGED BREACH OR DEFAULT IS A BREACH OF A FUNDAMENTAL CONDITION OR TERM OR FUNDAMENTAL BREACH. SOME JURISDICTIONS DO NOT ALLOW THE EXCLUSION OR LIMITATION OF LIABILITY FOR CONSEQUENTIAL OR INCIDENTAL DAMAGES, SO THESE LIMITATIONS MAY NOT APPLY TO YOU. IN NO EVENT SHALL THE TOTAL CUMULATIVE LIABILITY OF LICENSOR (INCLUDING ITS LICENSORS, SUPPLIERS, SUBCONTRACTORS AND DISTRIBUTORS) TO YOU OR ANY OTHER PERSON OR ENTITY FOR ANY DAMAGES ARISING FROM THIS AGREEMENT, RELATING TO THE SOFTWARE, DOCUMENTATION AND/OR RELATING TO ANY SERVICES PROVIDED TO YOU BY LICENSOR (INCLUDING ITS LICENSORS, SUPPLIERS, SUBCONTRACTORS AND DISTRIBUTORS) IN RELATION TO THE SOFTWARE AND/OR DOCUMENTATION, EXCEED THE LICENSE FEES PAID BY YOU FOR THE SOFTWARE.**

**THE DISCLAIMER OF REPRESENTATIONS, WARRANTIES AND CONDITIONS AND LIMITATION OF LIABILITY CONSTITUTE AN ESSENTIAL PART OF THIS AGREEMENT. YOU ACKNOWLEDGE THAT BUT FOR THE DISCLAIMER OF REPRESENTATIONS, WARRANTIES AND CONDITIONS AND LIMITATION OF LIABILITY, NEITHER LICENSOR NOR ANY OF ITS LICENSORS OR SUPPLIERS WOULD GRANT THE RIGHTS GRANTED IN THIS AGREEMENT.**

**7. Term and Termination:** This Agreement shall continue for as long as You use the Software, however, it may be terminated sooner as provided in this Section 7. You may terminate this Agreement by destroying all copies of the Software and Documentation under Your control and providing certification of such destruction to Licensor or by returning the Software to Licensor. Licensor may terminate this Agreement immediately by providing You with written notice if: (a) You are in material breach of any provision of this Agreement, which breach, if capable of being cured, is not cured within thirty (30) days after Licensor gives You written notice thereof; or (b) You have committed a non-curable material breach of this Agreement. Upon termination You shall destroy all copies of the Software. In addition to this Section, the Sections entitled Definitions, Disclaimer of Warranties, Limitation of Liability, Title, High-Risk Activities, Intellectual Property, and General shall continue in force even after any termination of this Agreement. No termination of this Agreement will entitle You to a refund of any amounts paid by You to Licensor or affect any obligations You may have to pay any outstanding amounts owing to Licensor. Upon any termination by Licensor, You shall destroy all copies of the Software and Documentation under Your control and certify such destruction to Licensor.

**8. Support and Updates:** This Agreement does not grant You the right to any updates or enhancements of the Software or the right to receive any technical support for the Software. Such updates and other technical support services, if available, may be purchased separately from Licensor. Use of any updates or enhancements to the Software provided pursuant to any technical support You may procure from Licensor shall be governed by the terms and conditions of this Agreement. Licensor reserves the right at any time not to release or to

discontinue the release of any Software and to alter prices, features, specifications, capabilities, functions, licensing terms, release dates, general availability or other characteristics of the Software.

**9. Title:** All right, title, and interest (including all intellectual property rights) in, to, and under the Software (including all copies thereof) shall remain with Licensor and its licensors.

**10. High-Risk Activities:** The Software is not fault-tolerant and is not designed, manufactured or intended for use in or in conjunction with on-line control equipment in hazardous environments requiring fail-safe performance, such as in the operation of nuclear facilities, aircraft navigation systems, air traffic control, or direct life support machines. Licensor, its licensors, suppliers, subcontractors and distributors specifically disclaim any express or implied representations, warranties and/or conditions for such uses.

**11. U.S. Government End-Users:** The Software and Documentation are each a "commercial item" as that term is defined at FAR 2.101, consisting of "commercial computer software" and "commercial computer software documentation" as such terms are defined in FAR 12.212, and are provided to the U.S. Government only as commercial end items. Government end users acquire the rights set out in this Agreement for the Software and Documentation consistent with: (i) for acquisition by or on behalf of civilian agencies, the terms set forth in FAR12.212; or (ii) for acquisition by or on behalf of units of the Department of Defense, the terms set forth in DFARS 227.7202. Use of the Software and Documentation is further restricted by the terms and conditions of this Agreement. For the purposes of any applicable government use, the Software and Documentation were developed exclusively at private expense, and are trade secrets of Epiphan Systems Inc. for the purpose of any Freedom of Information legislation or any other disclosure statute, regulation or provision.

**12. Export Restrictions:** The Software, Documentation and related information are subject to export and import restrictions. By downloading, installing, or using the Software, Documentation and/or related information, You are representing and warranting that You are not located in, are not under the control of, and are not a national or resident of any country to which the export of the Software, Documentation and/or related information would be prohibited by the laws and/or regulations of Canada or the United States. You are also representing and warranting that You are not an individual to whom the export of the Software, Documentation or related information would be prohibited by the laws and/or regulations of Canada or the United States. You shall comply with the export laws and regulations of Canada and the United States that are applicable to the Software, Documentation and related information and You shall also comply with any local laws and/or regulations in Your jurisdiction that may impact Your right to export, import, or use the Software, Documentation or related information, and You represent and warrant that You have complied with any such applicable laws and/or regulations. The Software, Documentation and related information shall not be used for any purposes prohibited by export laws and/or regulations, including, without limitation, nuclear, chemical, or biological weapons proliferation. You shall be responsible for procuring all required permissions for any subsequent export, import, or use of the Software, Documentation or related information.

**13. Intellectual Property:** Epiphan is a trademark or a registered trademark of Epiphan Systems Inc. in certain countries. All Licensor product names and logos are trademarks or registered trademarks of Epiphan Systems Inc. in certain countries. All other company and product names and logos are trademarks or registered trademarks of their respective owners in certain countries. You shall not disclose, transfer or otherwise provide to any third party any portion of the Software, except as expressly permitted in this Agreement.

**14. General:** This Agreement is the entire agreement between You and Licensor in respect to the Software, superseding any other agreements or discussions, oral or written. The terms and conditions of this Agreement shall prevail over any pre-printed terms on any quotes, orders, purchase orders, or purchase order acknowledgements, and shall prevail over any other communications between the parties in relation to the

Software. You may not assign this Agreement whether voluntarily, by operation of law, or otherwise without Licensor's prior written consent. Licensor may assign this Agreement at any timewithout notice. The failure of a party to claim a breach of any term of this Agreement shall not constitute a waiver of such breach or the right of such party to enforce any subsequent breach of such term. If any provision of this Agreement is held to be unenforceable or illegal, such decision shall not affect the validity or enforceability of such provisions under other circumstances or the remaining provisions of this Agreement and such remaining provisions shall be reformed only to the extent necessary to make them enforceable under such circumstances. This Agreement shall be governed by the laws of the Province of Ontario and the laws of Canada applicable therein. No choice or conflict of laws rules of any jurisdiction shall apply to this Agreement. You shall only be entitled to bring any action or proceeding arising out of or relating to this Agreement, the Software, Documentation or any services provided in respect to the Software and/or Documentation in a court in Ottawa, Ontario, Canada, and You consent to the jurisdiction of such courts for any such action or proceeding. You waive all rights that You may have or that may hereafter arise to contest the jurisdiction of such courts for any action or proceeding brought by You. You hereby waive any right. You may have to request a jury trial with respect to any action brought by You in connection with this Agreement, the Software or any services provided in respect to the Software. The application of the United Nations Convention on Contracts for the International Sale of Goods to this Agreement is expressly excluded.

March 28, 2014

## Environmental Information

The equipment that you bought has required the extraction and use of natural resources for its production. It may contain hazardous substances that could impact health and the environment. In order to avoid the dissemination of those substances in our environment and to diminish the pressure on the natural resources, we encourage you to use the appropriate take-back systems. Those systems will reuse or recycle most of the materials of your end life equipment in a sound way. The crossed-out wheeled bin symbol invites you to use those systems. If you need more information about collection, reuse and recycling systems, please contact your local or regional waste administration. You can also contact us for more information on the environmental performance of our products.

## FCC & CE Compliance Statement

This device complies with Part 15 of the FCC Rules. Operation is subject to the following two conditions:

- 1. This device may not cause harmful interference
- 2. This device must accept any interference received, including interference that may cause undesired operation.

Marking by the symbol  $\mathsf{\mathsf{C}}\mathsf{\mathsf{E}}$  indicates compliance of this device with EMC directive of the European Community and meets or exceeds the following technical standard.

EN 55022 - Limits and Methods of Measurement of Radio Interference Characteristics of Information Technology Equipment.

# **FCCE**

## Other Jurisdictional Issues

Epiphan makes no representation that its products or information in this document or its web site is appropriate or available for use in your jurisdiction. Those who choose to access the Epiphan web site or use Epiphan products do so on their own initiative and are responsible for compliance with local laws, if and to the extent local laws are applicable

## Submissions to Epiphan and Affiliated Servers

Any information, including but not limited to remarks, suggestions, ideas, graphics, or other submissions, communicated to Epiphan through their Epiphan web site is the exclusive property of Epiphan. Epiphan is entitled to use any information submitted for any purpose, without restriction (except as stated in Epiphan's Privacy Statement) or compensation to the person sending the submission. The user acknowledges the originality of any submission communicated to Epiphan and accepts responsibility for its accuracy, appropriateness, and legality.

## Third Parties and Links to Third-Party Web Sites

Mention of non-Epiphan Systems Inc. products or services on their website, or this document site is for informational purposes and does not constitute an endorsement or recommendation.

This document may contain links to non-Epiphan web sites. These links are provided to you as a convenience, and Epiphan is not responsible for the content of any linked web site. Any outside web site accessed from the Epiphan web site is independent from Epiphan, and Epiphan has no control over the content of that web site. In addition, a link to any non-Epiphan web site does not imply that Epiphan endorses or accepts any responsibility for the content or use of such a web site.

In no event shall any reference to any third party or third party product or service be construed as an approval or endorsement by Epiphan of that third party or of any product or service provided by a third party.

## Miscellaneous

It is the user's responsibility to ascertain whether any information downloaded from the Epiphan web site or other websites is free of viruses, worms, trojan horses, or other items of a potentially destructive nature.

## Enforcement of Terms and Conditions

These Terms and Conditions for use of this document and the associated Epiphan Product are governed and interpreted pursuant to the laws of the province of Ontario, Canada, notwithstanding any principles of conflicts of law.

All disputes arising out of or relating to these Terms and Conditions shall be finally resolved by arbitration conducted in the English language in Ottawa, Ontario, Canada under the commercial arbitration rules of the Canada. The parties shall appoint as sole arbitrator a retired judge who presided in the province of Ontario. The parties shall bear equally the cost of the arbitration (except that the prevailing party shall be entitled to an award of reasonable attorneys' fees incurred in connection with the arbitration in such an amount as may be determined by the arbitrator). All decisions of the arbitrator shall be final and binding on both parties and enforceable in any court of competent jurisdiction. Notwithstanding this, application may be made to any court for a judicial acceptance of the award or order of enforcement. Notwithstanding the foregoing, Epiphan shall be entitled to seek injunctive relief, security, or other equitable remedies from any court of competent jurisdiction.

If any part of these terms is unlawful, void, or unenforceable, that part will be deemed severable and will not affect the validity and enforceability of the remaining provisions. Epiphan may, at its sole discretion and without notice, revise these terms at any time by updating this posting.

Copyright © 2014 Epiphan Systems Inc.

All Rights Reserved.